# **EX KYOCERA**

# **WX310K**

# 取扱説明書

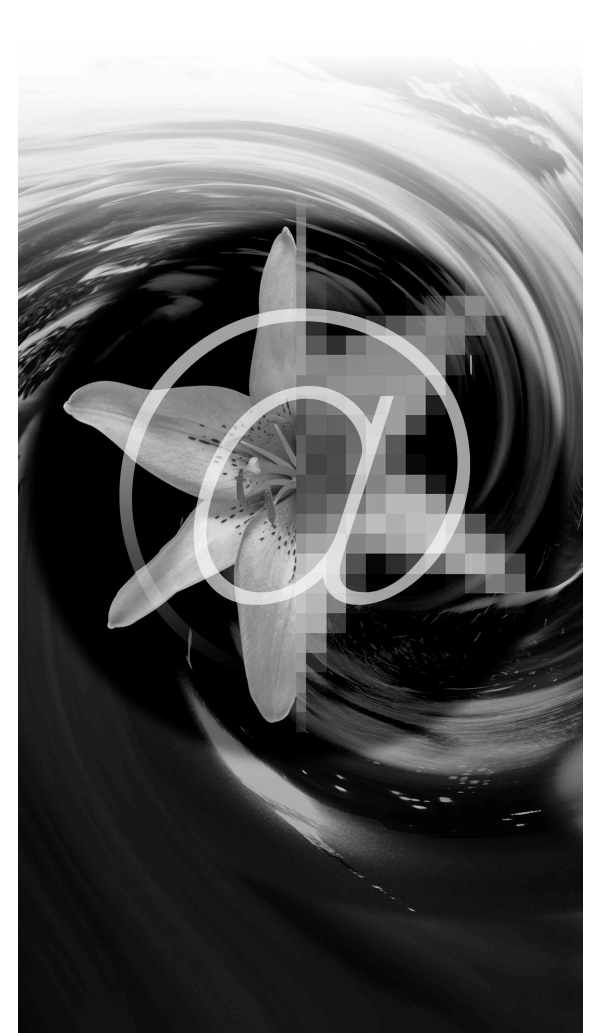

はじめに(安全上のご注意)

目次

ご使用になる前に

簡単操作ガイ 基本の操作が簡単にわかる!

基本的な使いかた

文字の入力と設定

アドレス帳の使いかた

メールの使いかた

インターネットの使いかた

カメラの使いかた

データフォルダの使いかた

音/バイブレータの設定

画面/照明の設定

スケジュールの使いかた

セキュリティ機能の設定

その他の便利な機能

データ通信の使いかた

ウィルコムの各種サービス

ソフトウェアの更新

アプリケーションの追加

付録

# ● はじめに

このたびは、「WX310K」をお買い上げいただき、誠にありがとうございました。 ご使用の前に、このWX310K取扱説明書を必ずお読みいただき、正しくお使いください。 お読みになったあとは、いつでも見られるようにお手元に大切に保管してください。

## ●●ご注意

●本書の内容の一部、または全部を無断転載することは、禁止されています。

- ●本書の内容に関して、将来予告なしに変更することがあります。
- ●本書の内容については万全を期してはおりますが、万一ご不審な点や記載漏れなどお気づきの点がありましたら ご連絡ください。
- ●乱丁、落丁はお取り替えいたします。

# 次のものがそろっているか確認してください

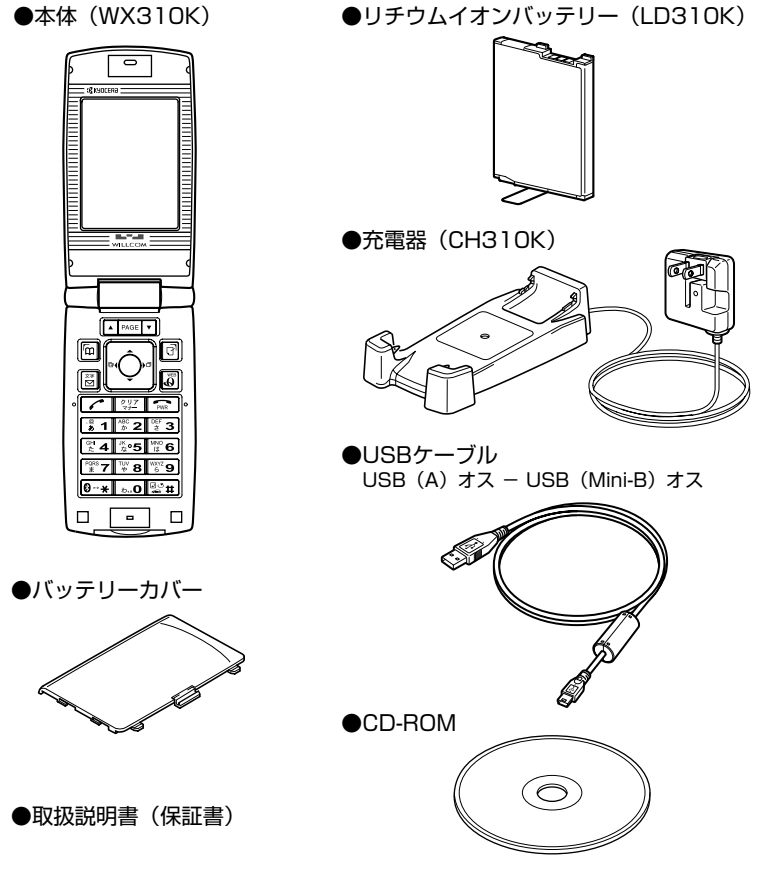

 リチウムイオンバッテリーとバッテリーカバーの取り付けかたについては、「バッテリーの交換」 (216ページ)をご参照ください。

# ● 本書の読みかた

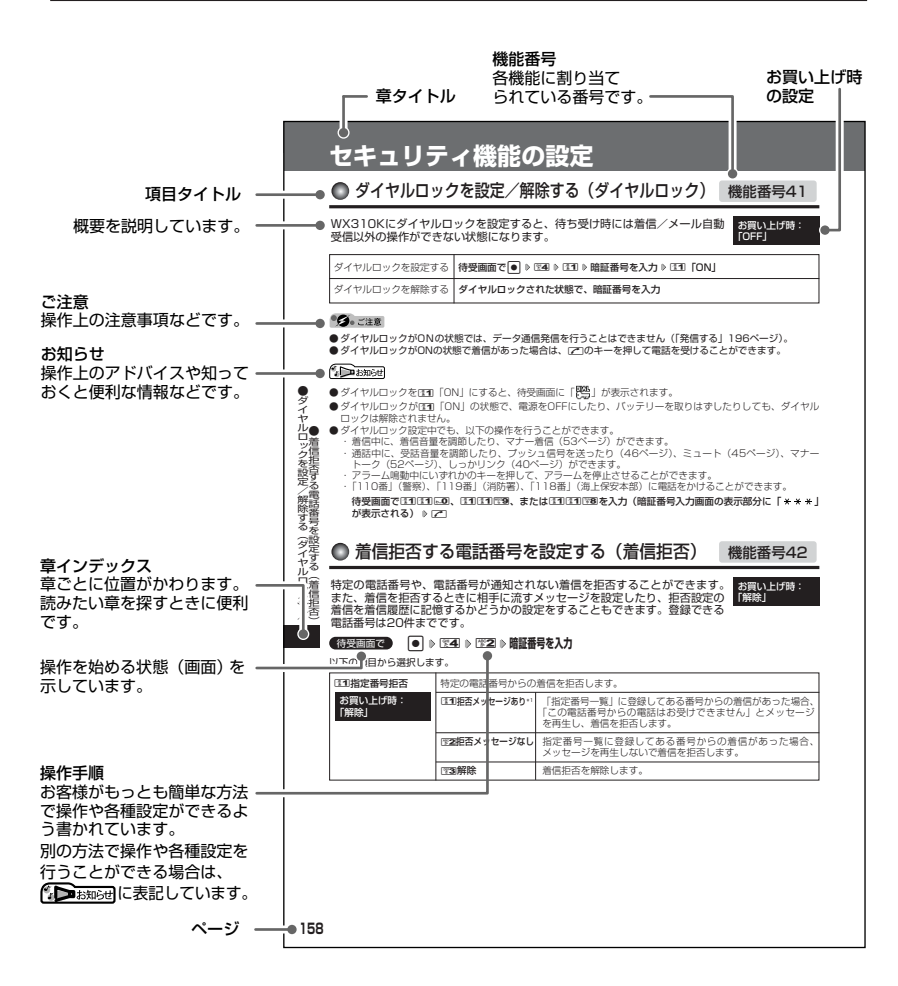

\*本書では特定の場合を除き、「miniSDTMメモリカード(市販品)」を「miniSDカード」と略しています。

# ● 安全上のご注意

## 安全にお使いいただくために必ずお読みください

- この「安全上のご注意」には、WX310K を使用するお客様や他の人々への危害や財 産への損害を未然に防止するために、守っ ていただきたい事項を記載してあります。 ● 各事項は以下の区分に分けて記載していま
	- す。

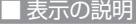

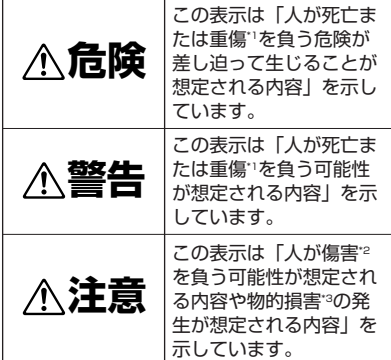

- \*1「重傷」とは、失明・けが・やけど(高温・低 温)・感電・骨折・中毒などで後遺症が残るもの、 または治療に入院や長期の通院を要するものを指し ます。
- \*2「傷害」とは、治療に入院や長期の通院を要さない、 けが・やけど(高温・低温)・感電などを指します。
- \*3「物的損害」とは、家屋・家財および家畜・ペット などにかかわる拡大損害を指します。

■ 図記号の説明

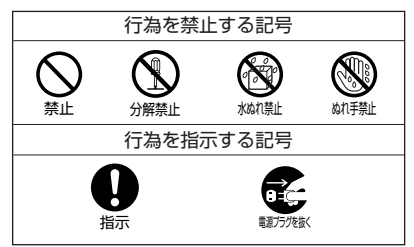

# ■ 免責事項について

- 地震・雷・風水害などの天災および当社の 責任以外の火災、第三者による行為、その 他の事故、お客様の故意または過失、誤用、 その他異常な条件下での使用により生じた 損害に関して、当社は一切の責任を負いま せん。
- ●本製品の使用または使用不能から生ずる附 随的な損害(事業利益の損失・事業の中断、 記憶内容の変化・消失など)に関して、当 社は一切の責任を負いません。
- 取扱説明書の記載内容を守らないことによ り生じた損害に関して、当社は一切の責任 を負いません。
- 当社が関与していない接続機器、ソフト ウェアとの組み合わせによる誤動作などか ら生じた損害に関して、当社は一切の責任 を負いません。
- ●大切なデータは、コンピュータのハード ディスクなどに保存しておくことをお勧め します。万一、登録された情報内容が変化、 消失してしまうことがあっても、故障や障 害の原因にかかわらず当社としては責任を 負いかねますのであらかじめご了承くださ い。

WX310K本体/バッテリー/充電器共通

WX310K本体・バッテリー・充電器のそれぞ れにも注意事項の記載があります。必ずお読み になり記載事項をお守りください。

# **危険**

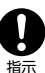

必ず専用の周辺機器をご使用くださ い。専用の周辺機器以外を使用すると 破裂・発火・火災・漏液の原因となり ます。

WX310K周辺機器 ・バッテリー<LD310K>

・充電器<CH310K>

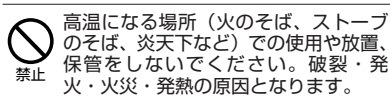

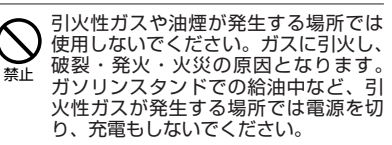

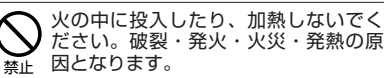

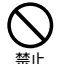

加熱用機器(電子レンジなど)や高圧 容器に入れないでください。破裂・発 火・火災・発熱の原因となります。

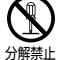

分解・改造・修理はしないでください。 破裂・発火・火災・発熱・感電・けがの 原因となります。PHSの改造は電波法 違反になります。故障などによる修理は、 ウィルコムサービスセンター、京セラテ クニカルサービスセンターまでご連絡く ださい。

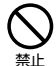

導電性異物(金属片・鉛筆の芯など) を、接続端子に接触させたり内部に入 れたりして接続端子をショートさせな いでください。破裂・発火・火災・発 熱・感電の原因となります。

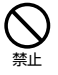

高所から落下させる、投げつける、踏 みつけるなど強い衝撃を与えないでく ださい。破裂・発火・火災・発熱の原 因となります。

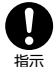

使用中に煙が出る、においがする、異 常な音がするなど異常が起きたら直ち に使用を中止してください。異常が起 きた場合は電源を切り、バッテリーを はずしてウィルコムサービスセンター、 京セラテクニカルサービスセンターまで ご連絡ください。そのまま使用すると 破裂・発火・火災・発熱の原因となり ます。

# **警告**

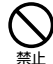

通電状態で接続端子に手や指など身体 の一部が触れないようにしてくださ い。感電・けがの原因となります。 水などの液体をかけないでください。

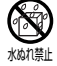

また、水などが直接かかる場所や風呂 \*納難 場など湿気の多い場所での使用、濡れ た手での使用はしないでください。感 電や電子回路のショートの原因となり ます。

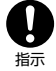

ぬれ手禁止

N

水に濡れたり、落下したり、破損した りした場合などはそのまま使用せず、 ウィルコムサービスセンター、京セラ テクニカルサービスセンターまでご連 絡ください。

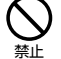

乳幼児の手の届く場所には置かないで ください。けがなどの原因となりま す。

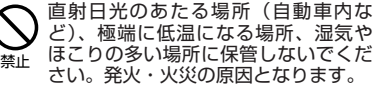

# **注意**

ぐらついた台の上や傾いた所など、不 安定な場所に置かないでください。落 下してけがの原因となります。また、 WX310Kがバイブレータ設定になっ ている場合、振動により落下する可能 性があるため特にご注意ください。 禁止

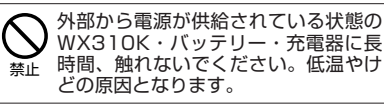

# WX310K本体について

共通の注意事項(WX310K本体・バッテ リー・充電器)についても記載がありますので、 必ずお読みになり記載事項をお守りください。

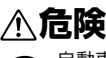

禁止

禁止

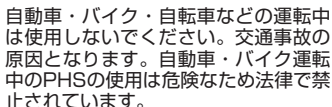

止されています。 自動車などの運転者に向けて撮影ライ トを点灯しないでください。目がくら

んだり、驚いたりして、交通事故の原 因となります。

自動車内で使用する場合、まれに車載 電子機器に影響を与える場合がありま す。安全走行を損なうおそれがありま すので、その場合は使用しないでくだ さい。 禁止

- 航空機に搭乗される場合は、運航の安 全に支障をきたすおそれがありますの で、電源をお切りください。航空機内 でのPHSの使用は法律で禁止されてい ます。 指示
- 植込み型心臓ペースメーカーおよび植 込み型除細動器、その他医用電気機器 の近くでPHSを使用される場合は、電
- 波によりそれらの装置・機器に影響を 与えるおそれがあるため、次のことを 守ってください。 禁止
	- 1. 植込み型心臓ペースメーカーおよび 植込み型除細動器を装着されている 方は、PHSを心臓ペースメーカーな ど装着部から22cm以上離して携行 および使用してください。
	- 2. 満員電車の中など混雑した場所では、 付近に心臓ペースメーカー、植込み 型除細動器を装着している方がいる

**3**

# はじめに

可能性がありますので、PHSの電源 を切るようにしてください。

- 3. 医療機関の屋内では以下のことに注 意してご使用ください。
- ・ 手術室・集中治療室(ICU)・冠 状動脈疾患監視病室 (CCU) には PHSを持ち込まない。
- ・ 病棟内では、PHSの電源を切る。
- ・ ロビーなどであっても付近に医用電 気機器がある場合は、PHSの電源を 切る。
- ・ 医療機関が個々に使用禁止・持ち込 み禁止などの場所を定めている場合 は、その医療機関の指示に従う。
- 4. 医療機関の外で植込み型心臓ペース メーカーおよび植込み型除細動器以 外の医用電気機器を使用される場合 (自宅療養など)は、電波による影響 について個別に医用電気機器メー カーなどにご確認ください。

ここで記載している内容は、「医用電 気機器への電波の影響を防止するため の携帯電話端末等の使用に関する指 針」(平成9年3月「不要電波問題対策 協議会| {現電波環境協議会})に準拠 し、また「電波の医用機器等への影響 に関する調査研究報告書」(平成13年 3月「社団法人電波産業会」)の内容を 参考にしたものです。

PHSについては平成12~13年度に調 査が行なわれ、平成17年に上記指針、 報告書の内容が妥当であることが総務 省より公表されています。

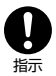

高精度な電子機器の近くでは電源をお 切りください。電子機器に影響を与え る場合があります。(影響を与えるお それがある機器の例:心臓ペースメー カー・補聴器・その他医用電子機器・ 火災報知器・自動ドアなど。医用電子 機器をお使いの場合は、機器メーカー または販売者に電波による影響につい てご確認ください。)

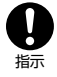

通話・メールなどするときは周囲の安 全を確認してください。安全を確認せ ずに使用すると、転倒・交通事故の原 因となります。

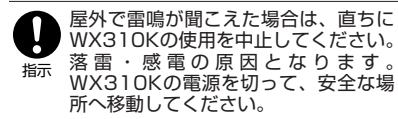

# **警告**

雨天・降雪中・海岸・水辺などで使用  $\circledS$ する場合の水ぬれや湿気、身に付けて \*納難 いる場合は汗による湿気にご注意くだ さい。感電や電子回路のショートの原

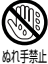

因となります。

撮影ライトを人の目の前で発光させた り、撮影ライト点灯時に発光部を直視 したりしないでください。視力障害を 起こす原因となります。特に乳幼児に 対して至近距離で撮影しないでくださ い。 禁止

WX310Kが落下により破損し、電話機 内部が露出した場合、露出部に手を触 れないでください。感電したり、破損 部でけがをすることがあります。ウィ ルコムサービスセンター、京セラテクニ カルサービスセンターまでご連絡くだ さい。 禁止

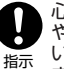

心臓の弱い方はバイブレータ(振動) や音量の大きさの設定にご注意くださ い。心臓に影響を与える可能性があり ます。

暗い部屋で、画面の強い光や光の点滅 を見つめないでください。強い光の刺 激を受けたり点滅を繰り返す画面を見 ていると、ごくまれに、筋肉のまひや 意識の喪失などの症状を起こす人がい ます。こうした経験のある方は、事前 に必ず医師と相談してください。 禁止

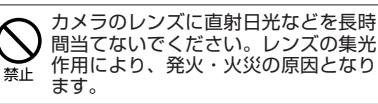

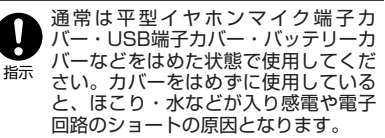

# **注意**

ハンドストラップなどを持って振り回 さないでください。けがの原因となり ます。 禁止

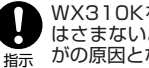

WX310Kを閉じるときは、手などを はさまないように閉じてください。け がの原因となります。

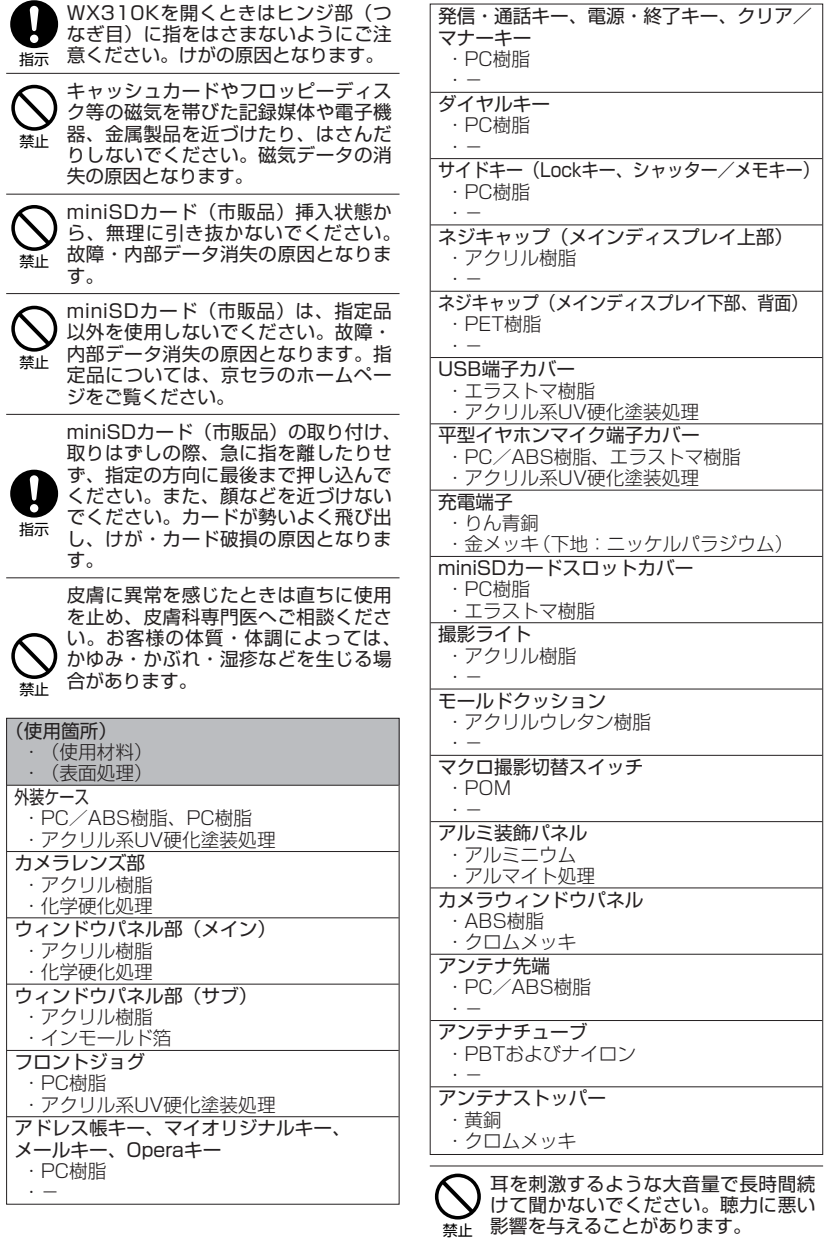

●安全上のご注意

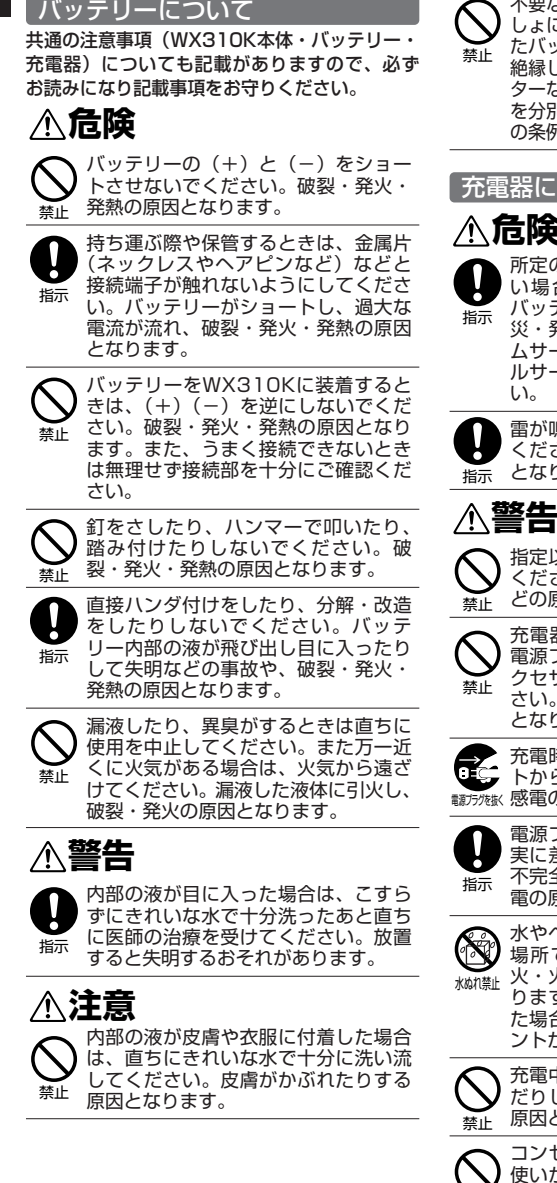

不要なバッテリーは、一般のゴミといっ しょに捨てないでください。不要になっ - -<br>ッテリーは端子にテープなどを貼り 絶縁してから、ウィルコムサービスセン ターなどにお持ちください。バッテリー を分別回収している市町村の場合は、そ の条例に従って処理してください。

## ついて

# **危険**

所定の時間を超えても充電が完了しな い場合は、充電を止めてください。 バッテリーの液もれ・破裂・発火・火 災・発熱の原因となります。ウィルコ -ビスセンター、京セラテクニカ ルサービスセンターまでご連絡くださ

雷が鳴り出したら充電器に触れないで ください。落雷による感電などの原因 ります。

# **警告**

指定以外の電源電圧では使用しないで ください。発火・火災・発熱・感電な どの原因となります。

充電器をコンセントに差し込む場合、 電源プラグに金属製のストラップやア クセサリーなどを接触させないでくだ さい。発火・火災・感電・けがの原因 ります。

充電時以外は、電源プラグをコンセン 5抜いてください。発火・火災・ 感電の原因となります。

> 電源プラグはコンセントの根元まで確 実に差し込んでください。差し込みが 不完全な場合、発火・火災・発熱・感 電の原因となります。

水やペットの尿など液体がかからない 場所で使用してください。発熱・発 火・火災・感電・ショートの原因とな ります。万一、液体がかかってしまっ た場合には直ちに電源プラグをコンセ ントから抜いてください。

充電中は布や布団をかぶせたり、包ん だりしないでください。発火・火災の 原因となります。

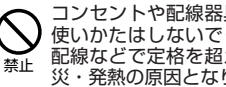

コンセントや配線器具の定格を超える 使いかたはしないでください。たこ足 配線などで定格を超えると、発火・火 災・発熱の原因となります。

電源コードを傷つけたり、加工したり、 ねじったり、引っ張ったり、重いもの を載せたり、束ねたまま使用しないで ください。また、傷んだ電源コードは 使用しないでください。発火・火災・ 感電・ショートの原因となります。 禁止

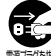

お手入れをするときには、電源プラグ をコンセントから抜いてください。抜 <sub>輸力/核</sub> かないでお<u>手</u>入れをすると感電や ショートの原因となります。

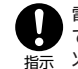

電源プラグに付いたほこりはふき取っ てください。そのまま放置すると発 火・火災の原因となります。

電源プラグをコンセントから抜くとき は、必ずプラグを持って抜いてくださ い。電源コードを引っ張ると電源コー ドが損傷し、発火・火災・感電の原因 となります。 指示

# 取扱上のお願い

WX310K本体/バッテリー/充電器共通

- 無理な力がかかると、ディスプレイや内部 の基板などが破損し故障の原因となります ので、ズボンやスカートのポケットに入れ たまま座ったり、カバンの中で重いものの 下になったりしないよう、ご注意ください。 外部に損傷がなくても保証の対象外となり ます。
- ●極端な高温、低温、多湿はお避けください。 (周囲温度5℃~35℃、湿度35%~85% の範囲内でご使用ください。)
- ほこりや振動の多い場所では使用しないで ください。
- 電源/充電端子、USB端子部をときどき乾 いた綿棒などで掃除してください。汚れて いると接触不良の原因となる場合がありま す。また、このとき電源端子を変形させな いでください。
- 汚れた場合は柔らかい布で乾拭きしてくだ さい。ベンジン/シンナー/アルコール/ 洗剤などを用いると外装や文字が変質する おそれがありますので、使用しないでくだ さい。
- 一般電話/テレビ/ラジオなどをお使いに なっている近くで使用すると影響を与える 場合がありますので、なるべく離れてご使 用ください。
- 通話中、インターネットの接続中、メール などの利用中や充電中など、温かくなるこ とがありますが異常ではありません。
- バッテリーは、電源を切ってから取りはず してください。
- 充電器を海外でご使用になる場合は、変圧 器が必要です。

# WX310K本体について

- WX310Kで使用しているディスプレイは、 非常に高度な技術で作られていますが、 部に点灯しないドット(点)または、常時 点灯するドットが存在する場合があります。 故障ではありませんので、あらかじめご了 承ください。
- 公共の場でご使用の際は、周りの方の迷惑 にならないようご注意ください。本体を開 くときやご使用中は、ヒンジ部(つなぎ目) に無理な力が加わらないようにしてくださ い。振り回したりそらしたりして本体に無 理な力が加わると故障や破損の原因となり ますので取扱には十分ご注意ください。
- ●強く押す、たたくなど、故意に強い衝撃を ディスプレイに与えないでください。キズ の発生や、破損の原因となることがありま す。
- ディスプレイを硬いものでこすったりして 傷付けないようご注意ください。
- ポケットおよびバッグなどに収納するとき は、ディスプレイが金属などの硬い部材に あたらないようにしてください。また、金 属などの硬い部材のストラップは、ディス プレイのキズの発生や破損の原因となるこ とがありますのでご注意ください。
- 受話音声をお聞きになるときは、受話部が 耳の中央にあたるようにしてお使いくださ い。受話部(音声穴)が耳周囲にふさがれ て音声が聞きづらくなる場合があります。
- 寒い屋外から急に暖かい室内に移動した場 合や、湿度の高い場所で使用された場合、 WX310K内部に水滴が付くことがありま す(結露といいます)。このような条件下で の使用は故障の原因となりますのでご注意 ください。
- エアコンの吹き出し口などの近くに置かな いでください。急激な温度変化により結露 すると、内部が腐食し故障の原因となりま す。
- メインディスプレイやキーのある面にシー ルなどを貼らないでください。本体を閉じ たときキーなどが押されるなどして誤動作 したり、クローズ時のキー操作ができなく なることがあります。また、WX310K本 体が損傷するおそれがあります。
- データを再生中に無理なキー操作を行うと、 データが停止するなど通常と異なる動作を する場合があります。

# はじめに

# バッテリーについて

- WX310Kのバッテリーは、リチウムイオ ンバッテリーです。
- 夏期、閉めきった車内に放置するなど極端 な高温や低温環境では、バッテリーの容量 が低下し利用できる時間が短くなります。 また、バッテリーの寿命も短くなります。 できるだけ常温でお使いください。
- 長期間使用しない場合には、本体からはず し、ケース等に入れて高温多湿を避けて保 管してください。
- はじめてご使用になるときや、長時間ご使 用にならなかったときは、ご使用前に充電 してください。(充電中、バッテリーが温かく なることがありますが異常ではありません。)
- バッテリーには寿命があります。充電して も機能が回復しない場合は寿命ですので、 指定の新しいバッテリーをご購入ください。 なお、寿命は使用状態によって異なります。

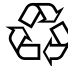

環境保護のため、寿命がきたバッテ <sub>・<br>「</sub>リーは普通のゴミと一緒に捨てずに ウィルコムサービスセンター窓口、

**Li-ion** またはリサイクル協力店などにお持 ちください。充電式バッテリーの収 集・リサイクルおよびリサイクル協 力店に関する問い合わせ先: 社団法人電池工業会 TEL:03-3434-0261 ホームページ: http://www.baj.or.jp

# miniSDカード(市販品)について

- 正しく取り付けてください。正しく取り付 けられていないとminiSDカードを利用す ることができません。
- 端子面に触れたり、水に濡らしたり、汚し たりしないでください。
- ●曲げたり、折ったりしないでください。
- 長時間お使いになった後、取りはずした miniSDカードが温かくなっている場合が ありますが故障ではありません。
- ●静電気や電気的ノイズの発生しやすい場所 での使用や保管は避けてください。
- 乳幼児の手の届く場所には置かないでくだ さい。誤って飲み込むと窒息、けがの原因 となります。
- 腐食性の薬品の近くや腐食性ガスの発生す る場所に置かないでください。故障、内部 データの消失の原因となります。
- 使用しなくなったminiSDカードを破棄す る場合、保存内容が流出するおそれがあり ますので、保存内容を消去するだけでなく、 物理的にminiSDカードを破壊した上で処 分することをおすすめします。

● miniSDカードに保存したデータは、パソ コンや他のメディア(FD・MO・CD-R/W など)にバックアップしてください。 miniSDカードの破損などにより、保存し たデータが消失したことによる損害につい て、当社では一切の責任を負いかねますの であらかじめご了承ください。

## 充電器について

- ご使用にならないときは、充電器の電源プ ラグをコンセントからはずしてください。
- 充電中に本体画面の Ⅲ (バッテリーマーク) の点滅が充電完了 (24ページ)でないとき に停止する場合は、周囲の温度が高いかも しくは低いため、保護機能がはたらき、充 電できない場合があります。周囲温度が 5℃~35℃の場所にしばらく置いてくださ い。充電を開始します。
- WX310Kの充電端子、充電器の接続端子 は、ときどき乾いた綿棒で清掃してくださ い。汚れていると接触不良の原因となりま す。

# カメラ機能について

- カメラのレンズに直射日光があたる状態で 放置しないでください。素子の退色・焼付 けを起こすことがあります。
- ご使用の際は、一般的なモラルをお守りの うえご使用ください。
- 大切な撮影(結婚式など)をするときは、 試し撮りをし、画像を再生して正しく撮影 されているか、聞き取りやすく音声が録音 されているかご確認ください。
- ●故障、修理、その他の取り扱いにより、撮 影した画像データ(以下「データ」といい ます。)が変化または消失することがありま す。この場合当社は、変化または消失した<br>データの修復や、データの変化または消失 データの修復や、データの変化または消失 により生じた損害、逸失利益について一切 の責任を負いません。
- カメラ機能を使用して、撮影が許可されて 、<br>いない場所や書店などで情報の記録を行う ことはやめてください。

## 著作権/肖像権について

●お客様がWX310Kで撮影/録音したもの を複製、改変、編集などをする行為は、個 人で楽しむ目的でのみ行うことができます。 上記の目的を超えて、権利者に無断でこれ らの行為を行うと、「著作権侵害」「著作者 人権侵害」として損害賠償の請求や刑事処 罰を受けることがあります。

●取扱上のお願い

- 撮影したものをインターネットホームペー ジなどで公開する場合も、著作権や肖像権 に十分ご注意ください。なお、実演や興行、 展示物などでは、個人として楽しむなどの 目的であっても、撮影/録音を制限してい る場合がありますのでご注意ください。
- 著作権にかかわる画像やサウンドの転送は、 著作権法の規定による範囲内で使用する以 外は、利用できませんのでご注意ください。

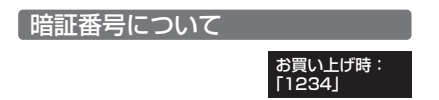

## ●5●ご注意

- 暗証番号を必ずご確認ください。お買い上げ時には 「1234」が設定されていますが、お客様が必要に 応じて暗証番号を変更することができます。
- 暗証番号は秘密保持および、誤操作防止のために使 用される大切な番号です。番号をお忘れにならない ようにご注意ください。万一お忘れになった場合は、 WX310Kとウィルコムの申込書の控え、または契 約内容確認書類と身分証明書(顔写真の入ったもの) をご持参のうえ、ウィルコムサービスセンター、京 セラテクニカルサービスセンターまでご連絡いただ くこととなりますのでご注意ください。(預り修 理・有償)

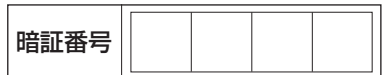

●暗証番号は、セキュリティ(ダイヤルロック/着信 拒否/操作ロック/シークレットモード/暗証番号 変更/本体リセット)、全件削除等の機能をご利用 いただく際に必要となります。

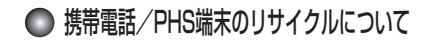

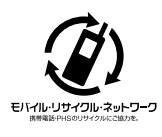

携帯電話/PHS事業者は、 環境を保護し貴重な資源を 再利用するためにお客様が 不要となってお持ちになる 電話機、バッテリー、充電 器をブランド/メーカーを 問わず左記マークのあるお 店で回収し、リサイクルを 行っています。

## 多こ注意

- ●回収した電話機、バッテリー、充電器はリサイクル するためご返却できません。
- プライバシー保護のため、電話機に記憶されている お客様の情報(アドレス帳、通信履歴、メールなど) は事前に消去してください。

# **● miniSDカード(市販品)を使う**

- miniSDカードは、WX310Kの外部メモリ として使用できます。撮影したフォトや メール本文、アドレス帳、スケジュールな どのバックアップや、データ移動が可能に なります。
- WX310Kには、miniSDカードおよび miniSDアダプタは同梱されていません。 市販品のminiSDカードおよびminiSDアダ プタをご購入いただき、ご利用ください。
- 本書で記載しているminiSDカードの最大 保存件数や最大保存容量は、使用する miniSDカードや使用状況により異なりま す。
- miniSDアダプタに装着すると、SDカード に対応したパソコンやプリンタなどにも利 用できます。
- 当社基準において動作確認したminiSD カードは京セラのホームページをご覧くだ さい。

## miniSDカードの取り付け/取りはずし

■miniSDカードを取り付ける場合

**1 miniSDカードスロットカバーを開く**

## **miniSDカードスロット部の刻印の向きに合 2 わせ、ロックするまで差し込む**

メインディスプレイのピクト表示エリアに 「 ― 」が表示されていることを確認します。

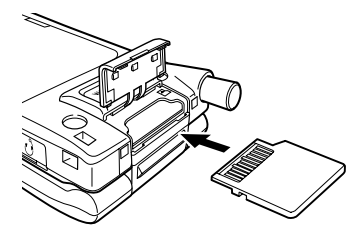

**miniSDカードスロットカバーを矢印の方向 3 に押し込んでから閉じる**

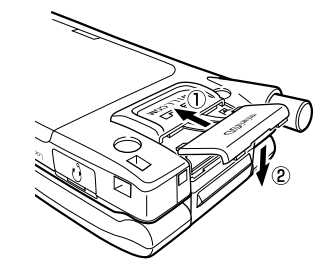

■miniSDカードを取り出す場合

**miniSDカードスロットカバーを開き、miniSD 1 カードを軽く押す**

## **miniSDカードが手前に少し出てきたら、 2 引き抜く**

※「miniSDカード(市販品)について」(8 ページ)もご参照ください。

# 平型ステレオイヤホン(市販品)を使う

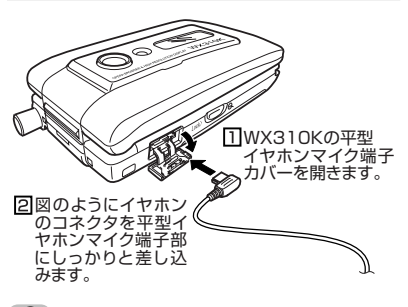

## うっご注意

- 平型ステレオイヤホンを平型イヤホンマイク端子部 から引き抜くときは、コードを引っ張らないでくだ さい。
- ご使用後は平型イヤホンマイク端子カバーをしっか り閉じてください。水分やほこりが侵入すると故障 の原因となります。

■リセットボタンについて リセットボタンはバッテリーカバーを横にずらし たとき左下にある白いボタンです。 リセットはWX310Kが正常に電源を切ることが できなくなったときなど、特別な場合のみ行なっ てください。 通常動作時に誤ってリセットボタンを押下する と、データの一部が破損したり消去されることが ありますので、ご注意ください。

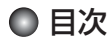

はじめに

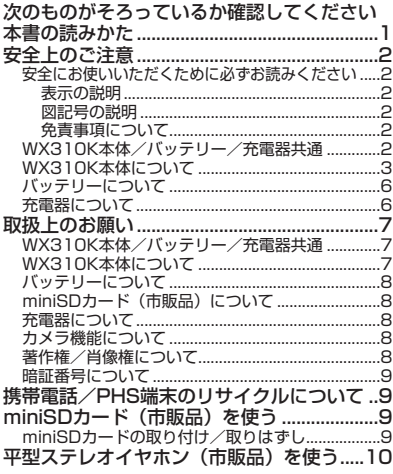

# ●ご使用になる前に 16

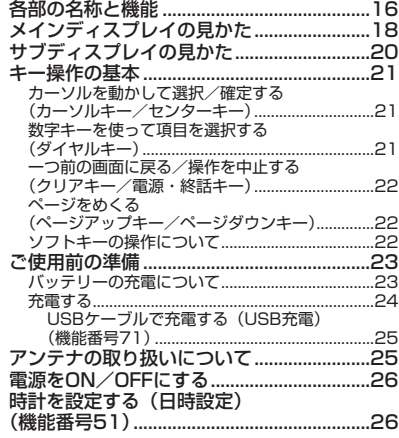

# ●簡単操作ガイド 28

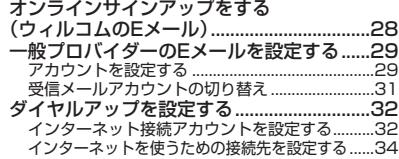

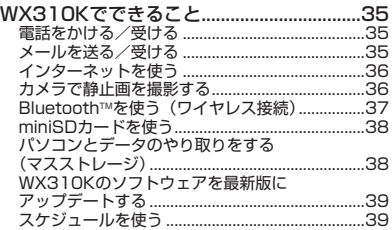

# ●基本的な使いかた 40

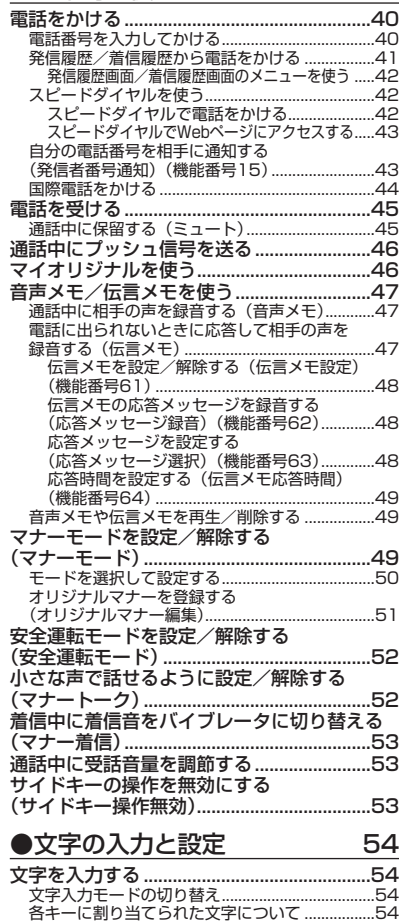

# 目次

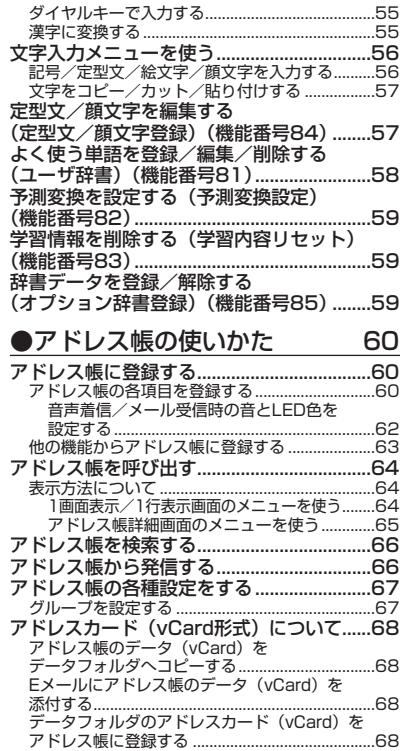

# ●メールの使いかた 70

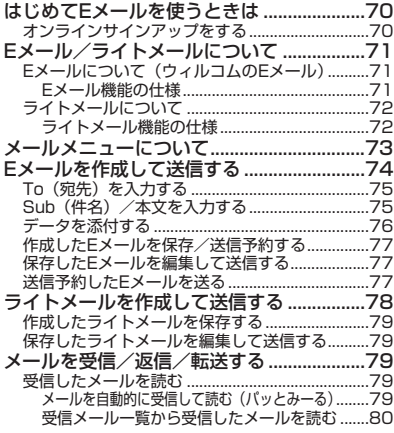

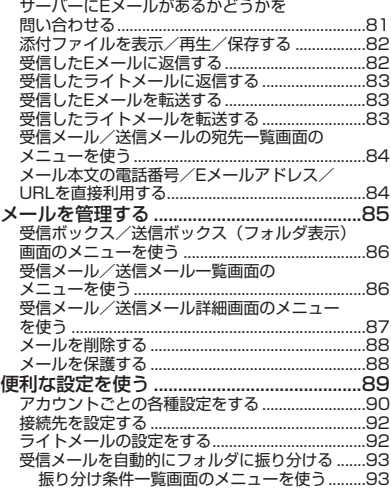

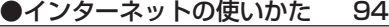

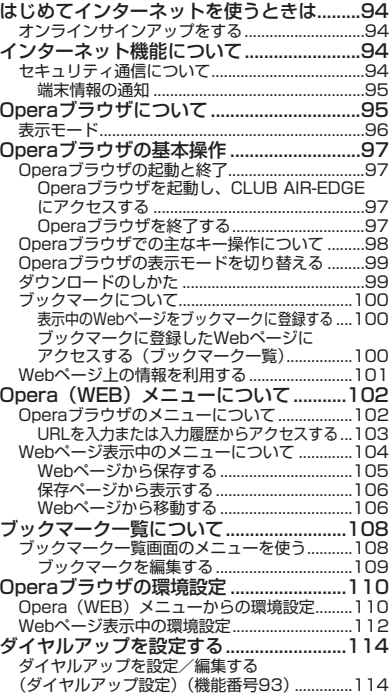

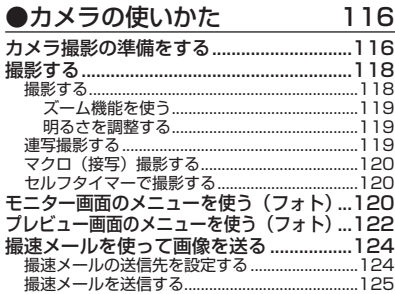

# ●データフォルダの使いかた 126

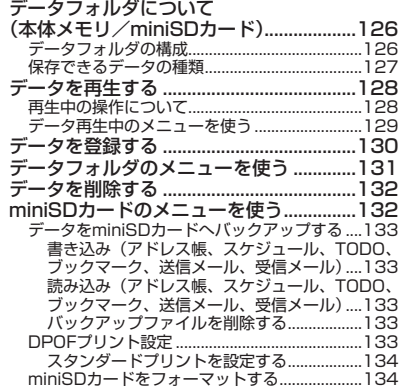

# ●音/バイブレータの設定 136

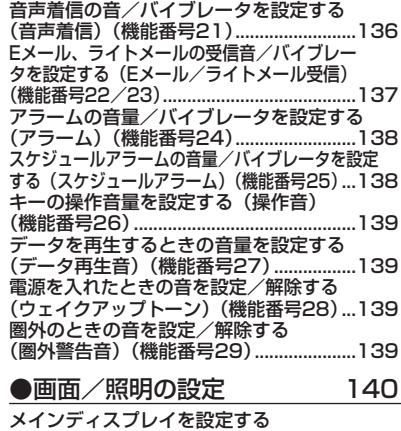

(メインディスプレイ)(機能番号31)......140

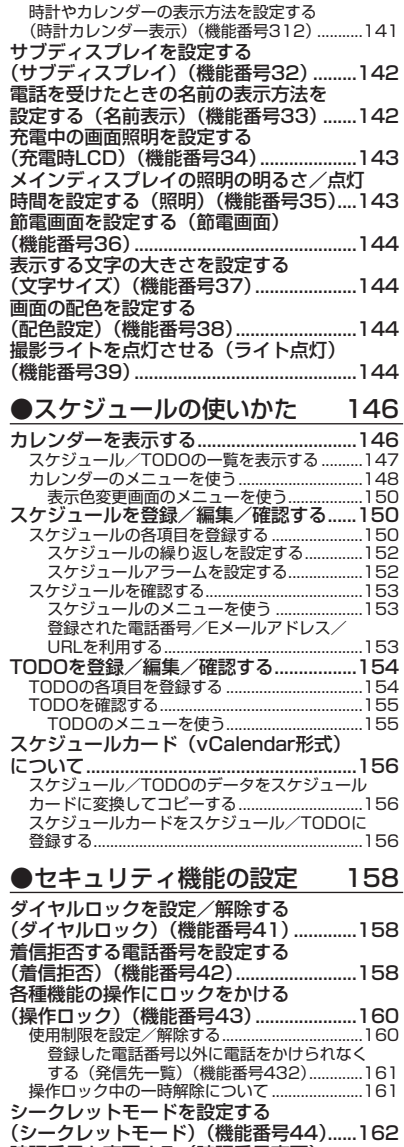

暗証番号を変更する(暗証番号変更) (機能番号45)..............................................162 登録内容や各機能の設定をリセットする (本体リセット)(機能番号46).................163

**13**

●目次

●目次

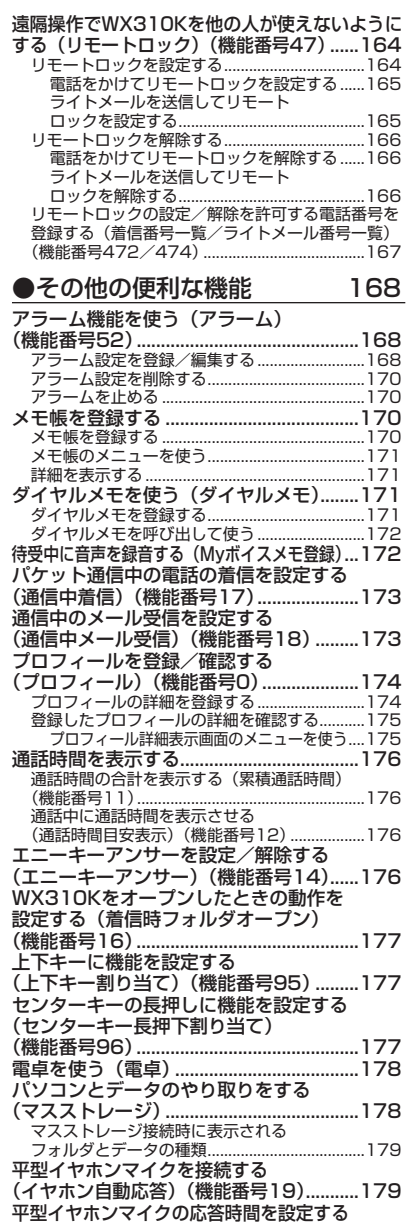

(イヤホン自動応答秒数)(機能番号10).....180 現在の位置情報を通知する.........................180

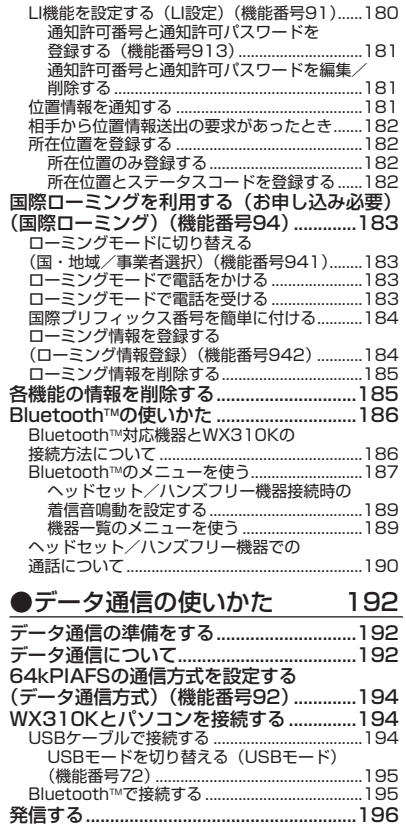

# 着信する........................................................197 ●ウィルコムの各種サービス 198

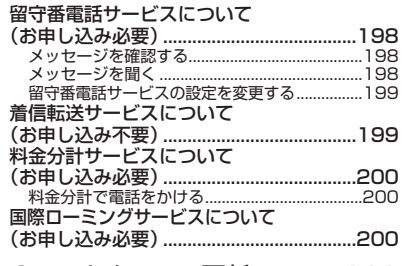

# ●ソフトウェアの更新 202

最新のソフトウェアをダウンロードして使う (ソフトウェア更新)(機能番号971)......202 接続先URLを変更する(機能番号972)...........202

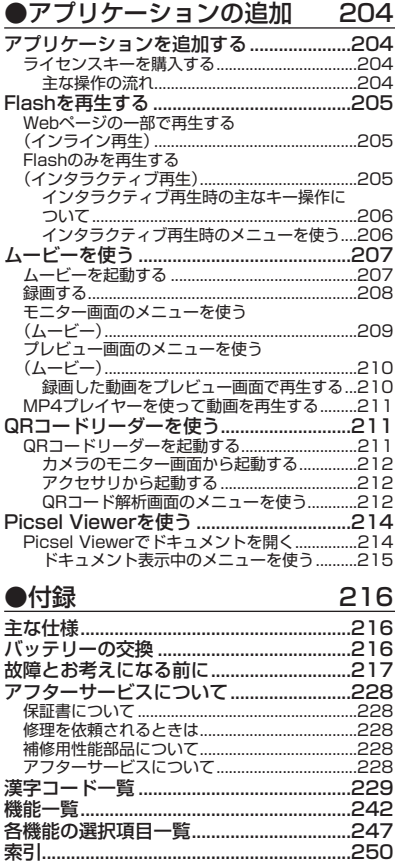

お問い合わせ先 ............................................256

# ■ ●目次<br>**15**

# **ご使用になる前に**

● 各部の名称と機能

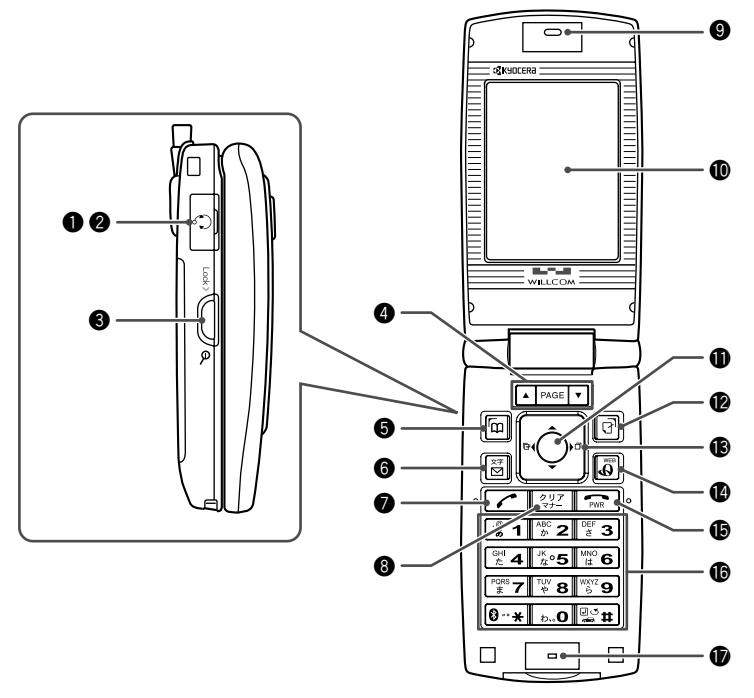

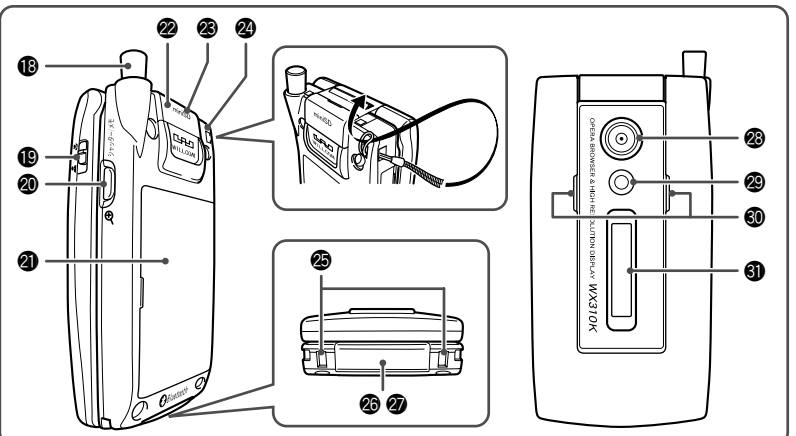

- 平型イヤホンマイク端子カバー
- ❷ 平型イヤホンマイク端子部 平型イヤホンマイク(市販品)を使用する とき、この端子に接続します。
- $0$ LOCK $+$ - $0$ サブディスプレイの表示を切り替えるとき に押します。また、クローズ時のサイド キーの操作を無効にするときに押します。
- $\bigcirc$ ページアップキー $\bigtriangleup$  (PAGE) / ページダウンキー▼ (PAGE) ページをめくるときに押します。待受中は 以下のように使用します。 ・▲は受信メール一覧を表示
	- ・▼は送信メール一覧を表示
- 6 アドレス帳キー岡 アドレス帳を利用するときや、メインディ スプレイ左下に表示している機能を操作す るときに押します。
- **6 メールキー⊠** Eメールやライトメールを利用するときに 押します。
- 発信・通話キーア1 電話をかけるときや受けるときに押します。
- 6 クリア/マナーキー[翌] 入力した文字を訂正するときや1つ前の操 作に戻るときに押します。また、マナー トーク/マナーモードを設定するときに押 します。
- イヤースピーカー (受話口) 通話中に相手の声が聞こえます。
- !0メインディスプレイ (「メインディスプレイの見かた」18ペー ジ)
- 1センターキー● 各機能の登録や設定をするとき、また選択 した項目を確定するときに押します。また、 メインディスプレイ中央下に表示している 機能を操作するときに押します。
- マイオリジナルキー 同 マイオリジナル一覧を表示するときや、メ インディスプレイ右下に表示している機能 を操作するときに押します。
- $\bigcirc$ フロントジョグ $\bigcap \bigcap \bigcap \bigcap$ 画面上のカーソルを移動するときに押しま す。待受中は以下のように使用します。
	- 1は着信履歴を表示
	- 1は発信履歴を表示
- **<sup>1</sup>** Operaキー国 Opera(インターネット)を利用するとき に押します。
- 雷源・終話キー 雨 電話を切るときに押します。また電源を入 れるときや、機能の設定を終了するときに 押します。
- !6ダイヤルキー 電話番号や文字を入力するときに押します。
- マイク(送話口) 通話中に自分の声を相手に伝えます。
- **Bアンテナ** 通話時やEメール、ライトメール、イン ターネットなどを使用するときは、止まる まで伸ばしてください。
- ⑯ マクロ撮影切替スイッチ 市一当 マクロ撮影するときに使用します。
- ◎シャッター/メモキー カメラのシャッターとして使用します。ま た、サブディスプレイの表示を切り替える ときや、録音再生メニューを表示するとき に押します。
- @1バッテリーカバー
- @2miniSDカードスロットカバー
- @3miniSDカードスロット部 miniSDカード(市販品)を挿入します。
- @4ハンドストラップ取付部
- @5充電端子 充電器を使って充電するとき、ここが接続 部になります。
- @6USB端子カバー
- @7USB端子 USBケーブルでパソコンなどに接続しま す。
- @8カメラ(レンズ部) 静止画の撮影をします。
- @9撮影ライト 暗い場所などで静止画を撮影するときに使 用します。
- #0スピーカー 電話がかかってきたとき、着信音が鳴りま す。また、音楽データもスピーカーから再 生されます。
- ❸ サブディスプレイ (「サブディスプレイの見かた」20ページ)

# ● メインディスプレイの見かた

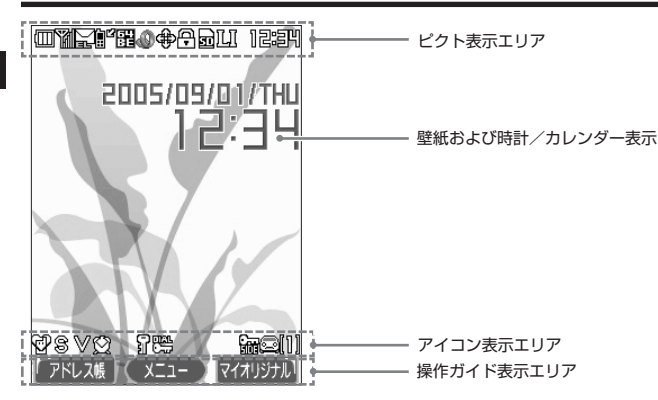

# 多こ注意

●本書内の画面表記では、ピクト表示エリアを省略している場合があります。

● 本書内の画面表記は実際の画面と書体や形状、明るさが異なる場合があります。

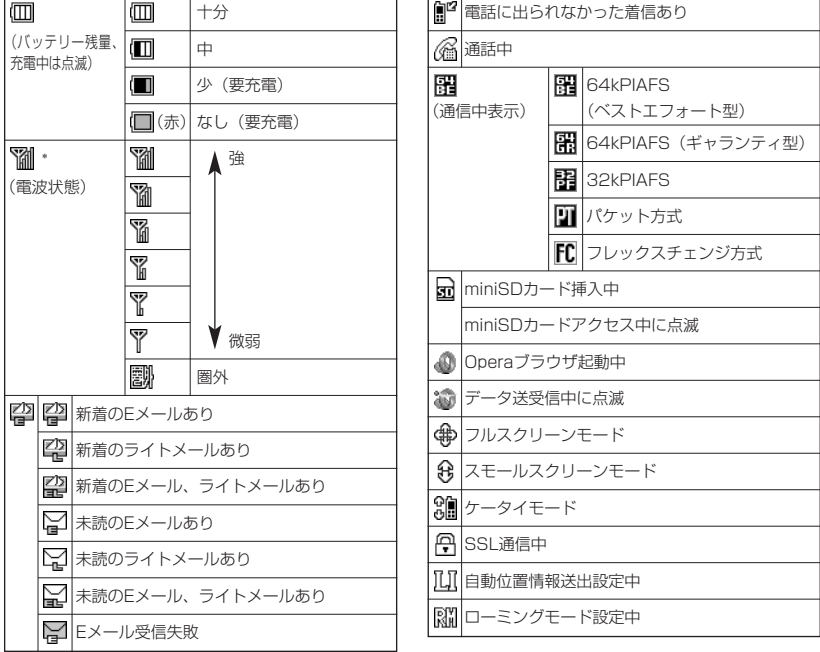

\*:分計発信時には「 」が水色に表示されます。

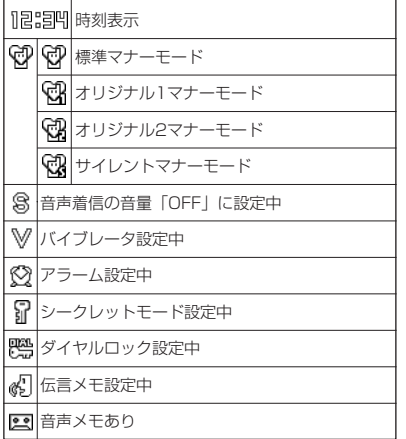

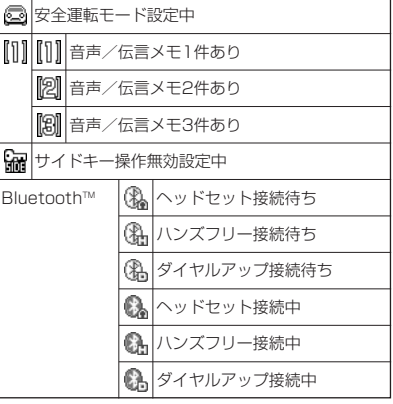

# サブディスプレイの見かた

WX310Kがクローズ状態のときに、サブディスプレイから各種情報を確認することができます。 また、サブディスプレイの照明が点灯しているときにサイドキーを押すと、表示内容が切り替わ ります。

**サブディスプレイ点灯時に**F**(シャッター/メモ)または**g**(Lock)を押す** 网络约翰 8ta 97-14294 E 表示パターン1 またのは、 おおや おおや おおや あまかん またパターン2 **サブディスプレイ点灯時に**F**(シャッター/メモ)または**g**(Lock)を押す AD お知らせ** ● 表示パターン2を表示していても、サイドキー操作無効の設定をしたときや、新着メール、不在着信があった場 合は表示パターン1に切り替わります。E 凬 (4 伝言メモ設定中 十分 (バッテリー残量、 F 中 安全運転モード設定中 gi 充電中は点滅) 少(要充電)  $\frac{0}{505}$ サイドキー操作無効設定中 Π なし(要充電) Bluetooth™ | 2 へッドセット接続待ち \* 強 3 ハンズフリー接続待ち Tull (電波状態) Yul おすイヤルアップ接続待ち ۳ú 0. ヘッドセット接続中 Y, О. ハンズフリー接続中 T, a ダイヤルアップ接続中 Ÿ ▼ 微弱 12:34 時刻表示 圏外 留| 图 新着のEメールあり Ğ, 標準マナーモード 曾 新着のライトメールあり ĉ, オリジナル1マナーモード 隐 新着のEメール、ライトメールあり Ģ オリジナル2マナーモード ¥ 未読のEメールあり ❤️ サイレントマナーモード ■ 未読のライトメールあり 3 Operaブラウザ起動中 뎙 未読のEメール、ライトメールあり 4 通話中 ¥ Eメール受信失敗 S 音声着信の音量「OFF」に設定中 ₿Ē 電話に出られなかった着信あり ٧ バイブレータ設定中 寵 图 64kPIAFS (通信中表示) ┃ │(ベストエフォート型) **图 64kPIAFS (ギャランティ型) 32kPIAFS**  $\overline{PT}$ パケット方式

**FC** フレックスチェンジ方式

● キー操作の基本

ここでは、各キーの使いかたと、本書内でのキー表記について説明します。

カーソルを動かして選択/確定する(カーソルキー/センターキー

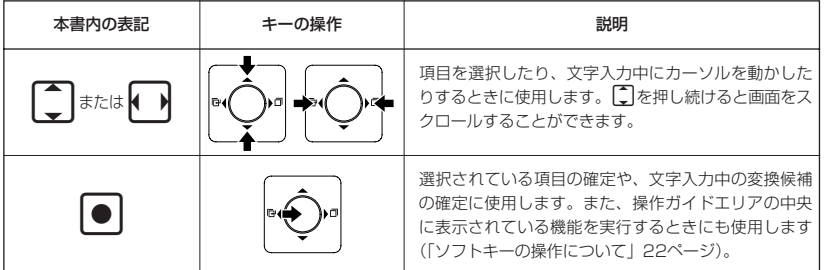

■各種メニュー画面で項目を選択して決定する場合

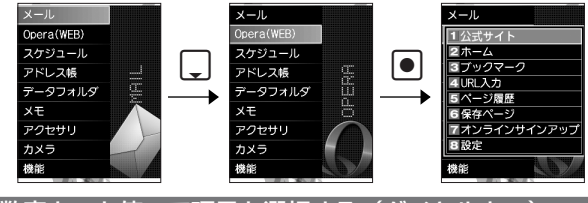

# 数字キーを使って項目を選択する(ダイヤルキー)

メニュー項目の左側に番号やアイコン(回~回、図、図)が表示されているときは、(カーソル を合わせGで選択する以外に)対応するダイヤルキーを押して選択/決定することができます。

例:項目4を選択する場合

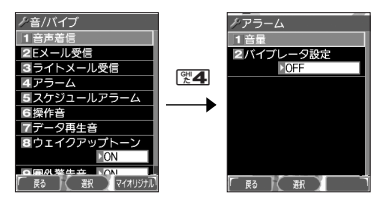

●キー操作の基本

# 一つ前の画面に戻る/操作を中止する(クリアキー/電源・終話キー)

途中操作がわからなくなったときや間違えたときは、A【戻る】(操作ガイド表示エリアに【戻 る】が表示されている場合)またはCB27を押して前の画面に戻ることができます。

また、cを押すと操作を中止して待受画面に戻ることができます。Opera起動中の場合はイン ターネットページの呼出元に戻ることができます。

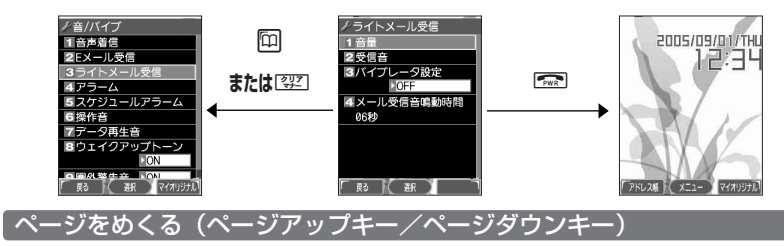

すべての項目が1画面で表示しきれない場合に、 ▶ | PAGE ▼ を使って画面単位で前/次の画面に切 り替える(ページをめくる)ことができます。

すべての項目が1画面に表示されているかどうかは、スクロールバーの状態で確認することがで きます。

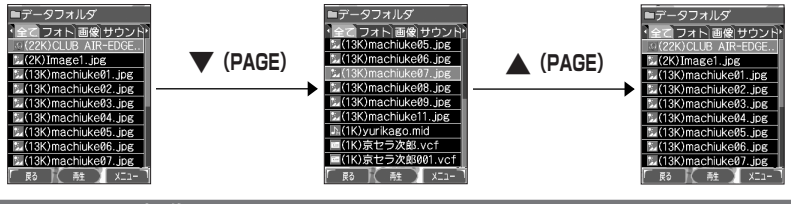

## ソフトキーの操作について

メインディスプレイの操作ガイド表示エリアに表示されている機能を表示/実行するときは、表 示位置に対応するキーを押します。

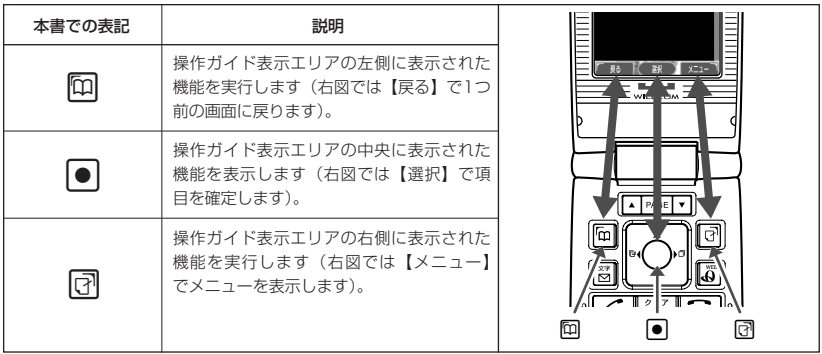

# ○ ご使用前の準備

# バッテリーの充電について

お買い上げ時、バッテリーは十分に充電されていません。初めてお使いになるときや長時間ご使 用にならなかったときは、必ず専用の充電器で充電してからご使用ください。 ※バッテリーの取り付けかたについては、「バッテリーの交換」(216ページ)をご参照ください。

## ■充電時間とご利用可能時間

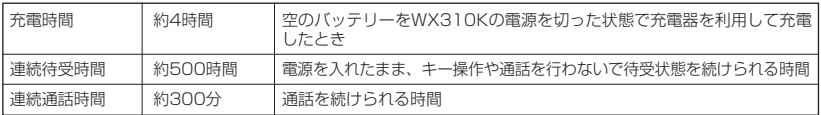

## うっご注意

- ●「連続待受時間」とは、十分に充電された新品のバッテリーを装着し、通話や操作をせず、電波が正常に受信 できる静止状態で算出した平均的な計算値です。電波の届きにくい場所(ビル内、カバンの中など)や圏外表 示の状態では、ご利用時間が半分以下になることがあります。
- 実際のご利用可能時間は、発信、着信の回数によって異なり、実際に使用された通話時間や移動距離が長い場 合には短くなります。また、圏外や電波が不安定な場所(ビル内、カバンの中、サービスエリア内外の移動な ど)での待受、移動距離、バッテリーの充電状態、機能の設定状態、気温などの使用環境により通話/待受時 間は半分以下になる場合があります。
- ●WX31OKをオープン状態およびディスプレイの照明が点灯している状態でのご利用(アドレス帳操作∕ メール操作/Web操作/カメラ操作など)が多い場合、連続待受時間、連続通話時間が短くなります。
- キー操作を長時間繰り返し行うと、バッテリーの消耗が早くなり、連続待受時間、連続通話時間が短くなりま す。
- バッテリーを空の状態で放置しないでください。バッテリーが空の状態で放置されると、充電できなくなる場 合があります。長期間使用しないときは、ときどき充電をして空の状態を避けてください。
- バッテリーには寿命があります。充電をくり返すうちに利用可能時間は徐々に短くなります。最初に比べて半 分程度になってきたら交換時期です。新しいバッテリーをお買い求めください。なお、バッテリーの寿命は使 用状態などにより異なります。
- 不要になったバッテリーは一般のゴミと一緒に捨てないでください。

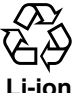

環境保護のため、寿命がきたバッテリーは一般のゴミと一緒に捨てずにウィルコムサービスセン ター窓口、またはリサイクル協力店などにお持ちください。

充電式電池の収集・リサイクルおよびリサイクル協力店に関する問い合わせ先: 社団法人電池工業会

TEL:03-3434-0261

ホームページ:http://www.baj.or.jp

## 充電する

お買い上げ時には、バッテリーは十分に充電されていません。初めてご使用になるときや、長時 間ご使用にならなかったときは、必ず専用の充電器で充電してからご使用ください。

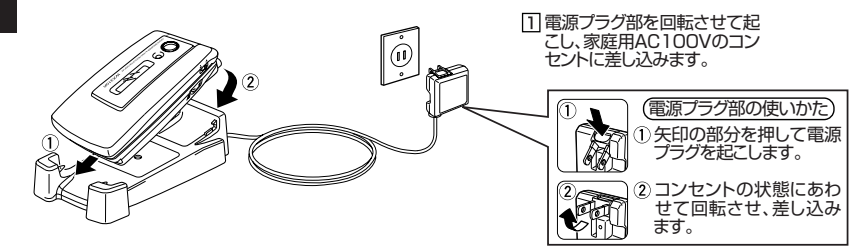

図のようにWX310Kを充電器にカチッと音がする まで差し込みます。充電が開始されます。

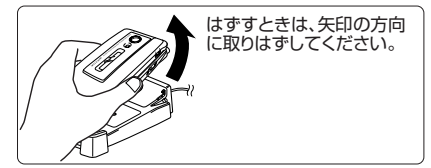

## ■充電中のディスプレイ表示

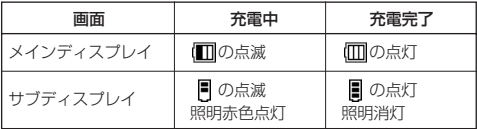

## ●●こ注意

- 電源OFF時は、「(Ⅲ)」(メインディスプレイ)と「■」(サブディスプレイ)は表示されません。
- 充電の際、充電完了でないときに、サブディスプレイの照明が消灯したときは、WX310Kをセットし直してく ださい。それでも消灯したままの場合は、電源プラグを抜いてお買い上げいただいた販売店、ウィルコムサー ビスセンター、京セラテクニカルサービスセンターにご連絡ください。
- 充電が完了した後、WX310Kを充電器から取りはずし、電源プラグをコンセントから抜いてください。
- WX310Kの充電端子、充電器の充電端子は、ときどき乾いた綿棒で清掃してください。汚れていると接触不良 の原因となります(このとき充電端子を変形させないでください)。
- 金属製ストラップを使用している場合は、ストラップの金属部分が充電器の充電端子部に触れないよう注意し てください。
- バッテリーおよびバッテリーカバーが確実に取り付けられているかご確認ください(「バッテリーの交換」216 ページ)。

## **AD ASSIGNED**

- 充電中のメインディスプレイの照明は、「充電時LCD」の設定によって常時ONにすることもできます(「充電中 の画面照明を設定する」143ページ)。ただし、USBケーブルで充電する場合、メインディスプレイの照明は ONになりません。
- 充電器で充電する場合のサブディスプレイの照明は、「充電時LCD」の設定にかかわらず常時「ON」になりま す。
- バッテリーの充電状態により赤色照明が点灯するまで数分時間がかかる場合があります。

■ USBケーブルで充電する(USB充電) そのサインのサイトを機能番号71

USBケーブルでパソコンと接続中に、充電することができます。

(待受画面で G → 图 7 → 图 1

以下の項目から選択します。

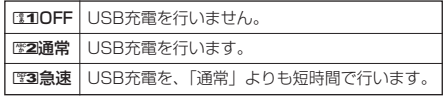

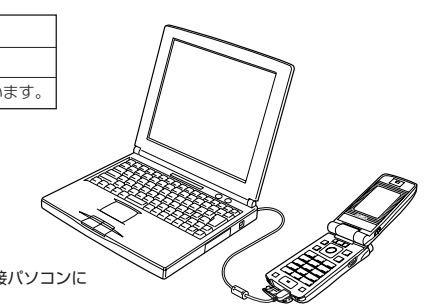

お買い上げ時: 「急速」

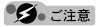

● USBケーブルでWX310Kを充電するときは、直接パソコンに 接続してください。

## $F$  $\rightarrow$  $F$  $\rightarrow$  $F$

- 同梱のUSBケーブルを接続すると、I™3I「急速」で充電をした場合、充電時間は約5時間、I™2 「通常」で充電 した場合は約25時間です。ただし、接続するパソコンによって異なります。
- 同梱品以外のUSBケーブルを使用される場合は、USB1.1以上の認定品をご使用ください。
- USB充電は補助的な充電であり、充電器で充電した場合と同程度の充電はできません。

# ● アンテナの取り扱いについて

アンテナは収納したままでもご使用いただけますが、電波の弱い場所でご使用の場合、電話がつ ながらなかったり、通話が途切れたり、電話が切れてしまったりすることがあります。このよう なときはアンテナを伸ばしてご使用ください。

● アンテナを伸ばすとき アンテナの先端部を持ち、止まるまで完全に伸ばしてください。 ● アンテナを収納するとき アンテナの根もとあたりを持ち、しっかりと収納してください。

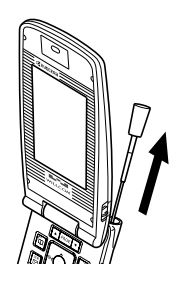

## うつこ注意

- アンテナの先端を持って無理に押し込むと、アンテナが曲がったり、折れたりするおそれがあります。
- アンテナが完全に伸びていないと、使用中にアンテナが動き、感度が悪くなります。

# 電源をON/OFFにする

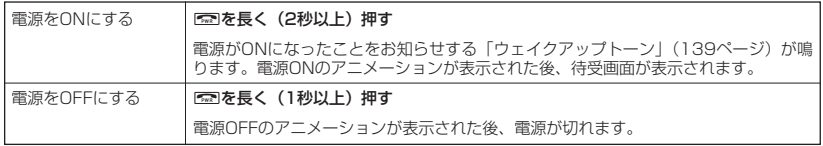

# ● 時計を設定する(日時設定) インストリング 機能番号51

待受画面などに表示される日付と時刻を設定します。アラームの設定 や、着信履歴、発信履歴、ライトメールの受信日時、Eメール/ライ トメールの送信日時、スケジュール(スケジュール、TODO、カレン ダー)などは、ここで設定した日付に従って動作または表示します。

お買い上げ時: 「2005年1月1日00:00」 (停止した状態)

### **[●**] ▷ 图5 |▷ 图1 |▷ 西暦 (4桁)、月 (2桁)、日 (2桁)、時刻 (24時制) を入力し、 待受画面で

G**【確定】**

## ●5.ご注意

- 以下のような場合、「日時設定」がお買い上げ時の設定に戻ることがあります。再度設定を行ってください。 ・長時間お使いにならなかった場合
	- ・バッテリーをはずしていた場合
	- ・バッテリー残量が完全になくなってしまった場合
- 日時設定を行わないと、アラーム、スケジュールの機能を使用することができません。

● 入力できる日付は、2005年1月1日~2090年12月31日までです。

# **簡単操作ガイド**

# **オンラインサインアップをする(ウィルコムのEメール)**

ご購入後、初めてお使いになる場合は、オンラインサインアップ(無料)を 行い、Eメールアドレスを取得してください。自分の名前やニックネームを ローマ字にしてEメールアドレスにすることができます。

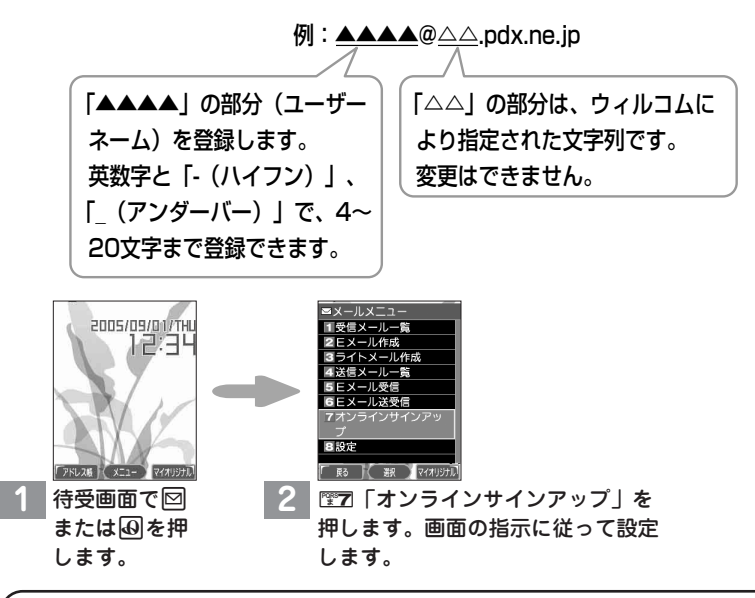

# **Eメールアドレスを登録する際は、以下の点にご注意ください。**

●1文字目は英字にしてください。

- ●指定したユーザーネームと同じ名前がすでに登録されている場合、そのユー ザーネームはご利用いただけません。別のユーザーネームを再度指定し直して ください。
- ●Eメールアドレスは以下を考慮すると取得しやすくなります。
	- 1.文字と文字の間に「- (ハイフン)」や「 (アンダーバー)」などの記号を使 う
	- 2.英字と数字を組み合わせる
	- 3.できるだけ文字数を多くする(4~20文字以内)
- ●すでにオンラインサインアップを完了しており、機種変更によってWX310K をご利用になる場合は、オンラインサインアップで設定の確認を行ってくださ い。

# **一般プロバイダーのEメールを設定する**

お客様がすでにご契約されているプロバイダーのメールアカウントを使用し てメールを送受信する場合は、以下の方法で設定します。

# **設定を行う前に**

- ご利用のメールサーバーがPOP3/SMTPに対応していることをご確認くださ い。
- プロバイダー加入時に送られてくる、ご契約内容が書かれた用紙をお手元にご 用意ください。設定情報が不明の場合は、各プロバイダーへお問い合わせくだ さい。
- 発信者番号通知が「ON」になっていることをご確認ください(「自分の電話番 号を相手に通知する」43ページ)。
- プロバイダーによってはウィルコムの電話で接続する場合、別途ご契約やお申 し込みが必要になります。詳細は各プロバイダーへお問い合わせください。

**アカウントを設定する**

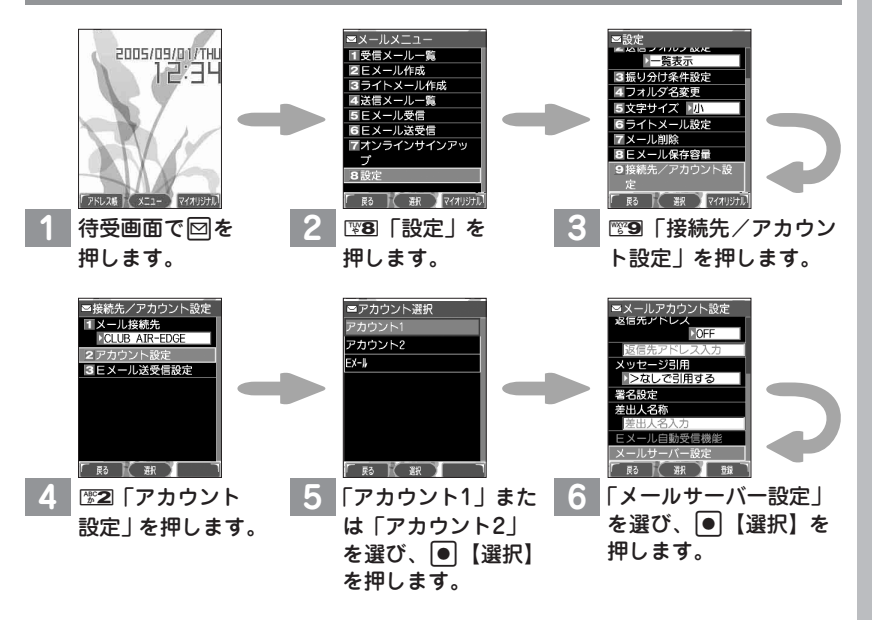

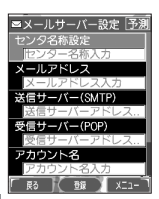

# **7** それぞれの項目を、プロバイダーとのご契約内容が書かれた用紙を見ながら 入力します。

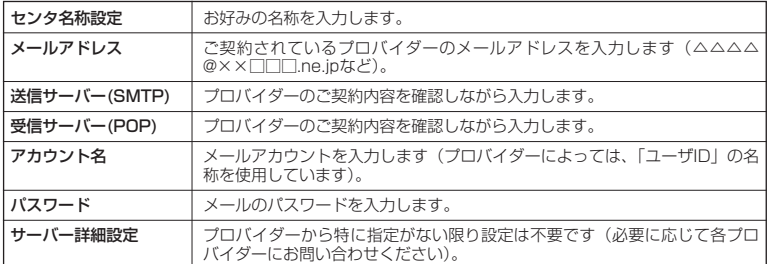

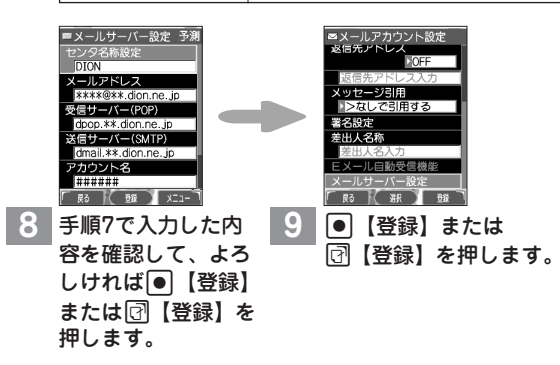

以上で、ご契約されているプロバイダーのメールアカウントを使用するための設定は 完了です。

メールアカウントの設定では、以下の項目などを設定できます。

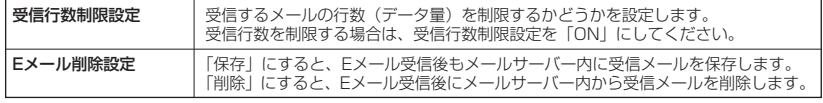

詳しくは、「アカウントごとの各種設定をする」(90ページ)をご参照ください。

# **受信メールアカウントの切り替え**

複数のメールアカウントを設定している場合、メールアカウントを切り替え てメールを受信することができます。

ここでは、ウィルコム経由で接続し、お客様が設定したプロバイダーのメー ルアカウントでメールを受信する方法を説明します。オンラインサインアッ プをすることにより、ウィルコム経由でのメール受信が可能になります。

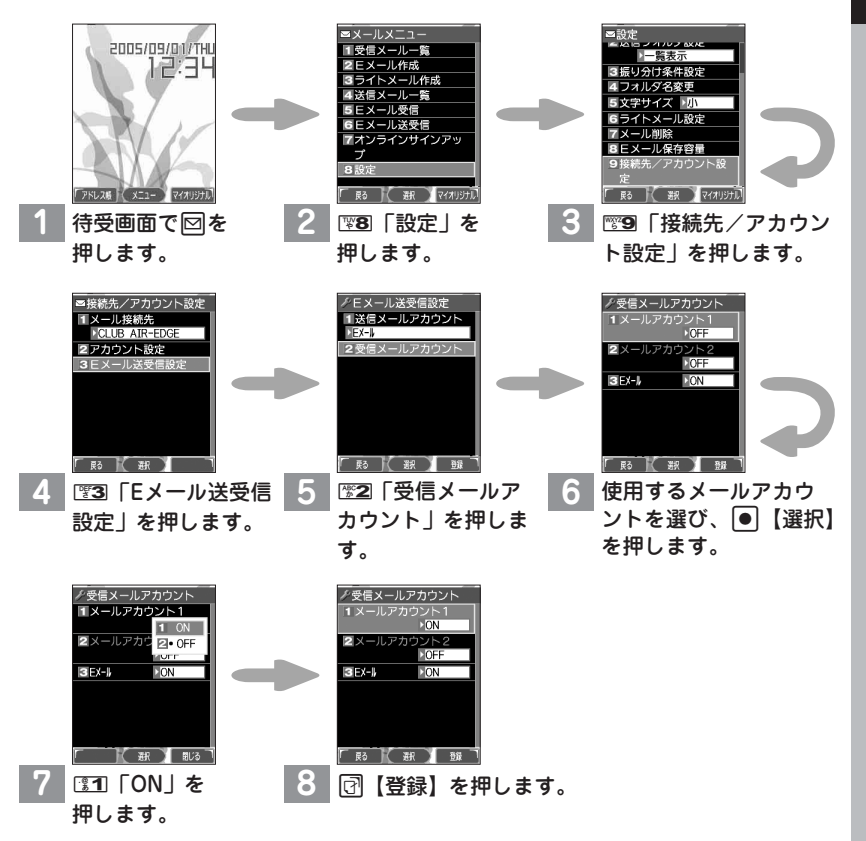

以上で、お客様がお使いのプロバイダーのメールアカウントを利用してメールを受信 する設定は完了です。

# **ダイヤルアップを設定する**

WX310Kは、一般のプロバイダーからWebページに接続したり、お客様 の会社などのネットワークに接続することができます。別途、一般プロバイ ダーとの契約が必要です。プロバイダー側がAIR-EDGEに対応しているか ご確認ください。また、プロバイダーによっては、ウィルコムの電話で接続 する場合、別途ご契約やお申し込みが必要になります。詳細は各プロバイ ダーへお問い合わせください。

# **設定を行う前に**

ダイヤルアップは、Eメールのアカウントとは別に設定する必要があります。

# **インターネット接続アカウントを設定する**

ダイヤルアップの設定は、ご契約のプロバイダーから取得した情報をもとに、 以下の手順で行います。

WX310Kでは最大2つまでの追加アカウントを登録しておくことができま す。

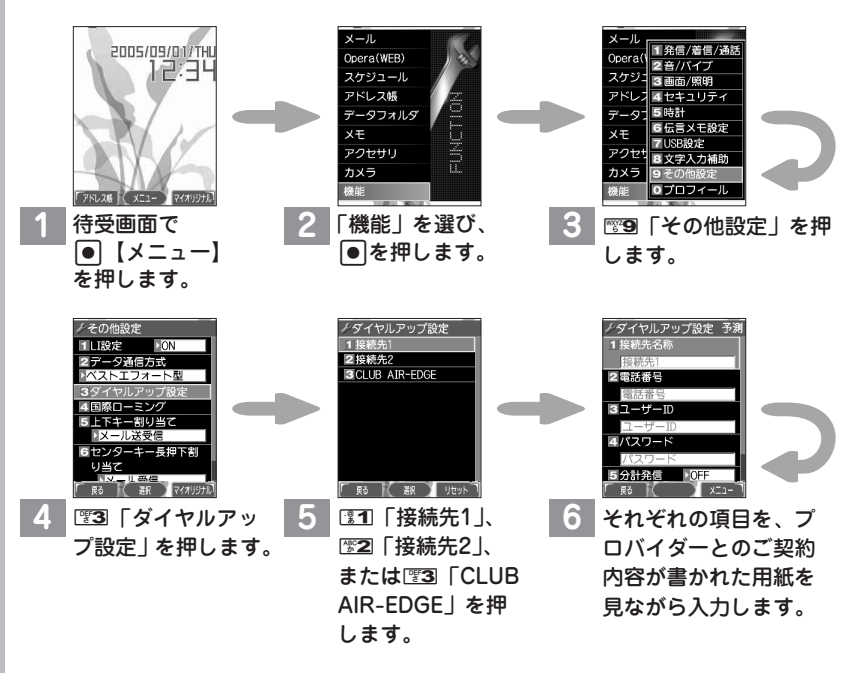

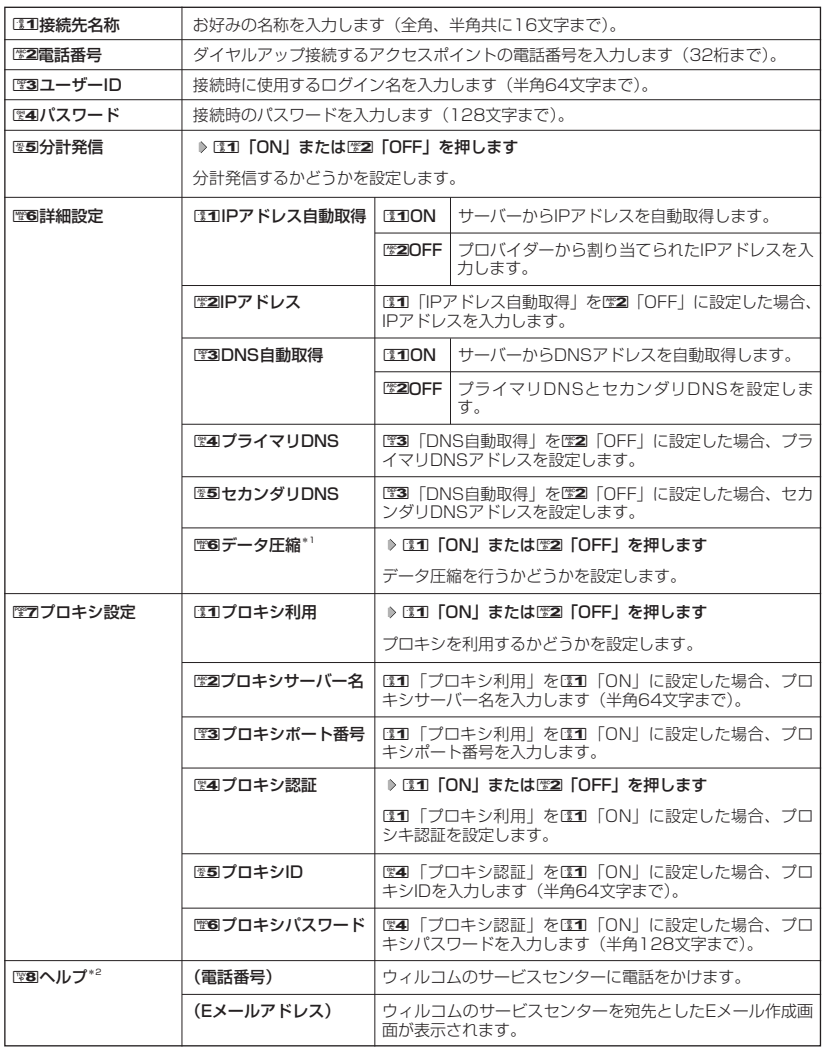

\*':データ圧縮についての詳しい内容は、115ページ「お知らせ」をご参照ください。<br>\*<sup>2</sup>:手順5で23D「CLUB AIR-EDGE」を選択したときのみ表示されます。

## 多こ注意

- 图3 「ユーザーID」でユーザーIDを入力するときに、プロバイダーによっては@以降の入力が必要な場合があ ります。
- ●手順5の图3「CLUB AIR-EDGE」の編集については、今後、アクセスポイントの電話番号やプロキシ設定に 変更のご連絡があった場合のみ編集を行ってください。

# 簡単操作ガイド

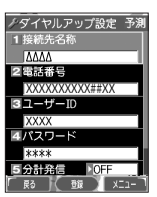

**7** 手順6で入力した内容を確認して、 よろしければ ● 【登録】または □ 【登録】を押します。

## **(iDiastrover)**

- ●手順5で图3「CLUB AIR-EDGE」を選択した場合、編集できる項目は図2「電話番号」、図5「分計発信」、 ||電8||詳細設定|、電2||「プロキシ設定」、電8||「ヘルプ」のみです。[電8||ヘルプ」の電話番号/Eメールアドレ スは「なし」が表示される場合があります。
- 手順6の12回「電話番号」では、ご利用のデータ通信方式に合わせ、下記のとおり付加番号を入力してください。<br>- ##61 (1xパケット方式) ##4 (64 k PIAFS) ##61(1xパケット方式) ##4(64kPIAFS) ##64 (4xパケット方式)
- —##7 (フレックスチェンジ)<br>● 手順7で操作ガイド表示エリアに【メニュー】と表示されている場合は、以下の操作でも登録が行えます。 手順7で [?] 【メニュー】 ▶ | | | 『アフ 「登録 |

**インターネットを使うための接続先を設定する**

## WX310Kでは、インターネットの接続アカウントを切り替えて利用するこ とができます。

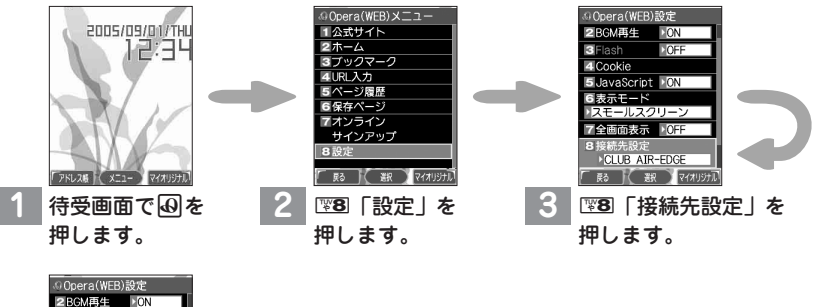

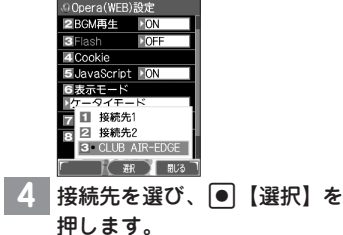

以上で、お客様がお使いのプロバイダーのインターネット接続アカウントへの切り替 えは完了です。
# **WX310Kでできること**

# **電話をかける/受ける**

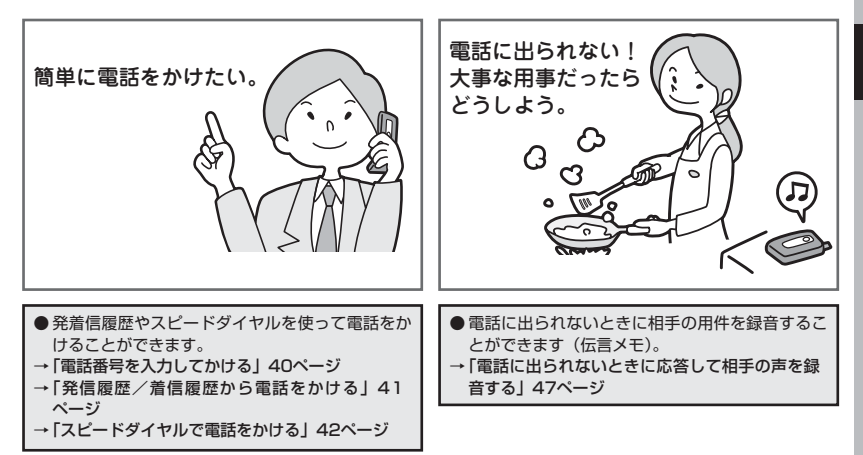

**他にも・・・** ● WX310Kを使用する状況に合わせて、着信音やバイブレータをマナーモードに設定できます。 →「マナーモードを設定/解除する」49ページ

## **メールを送る/受ける**

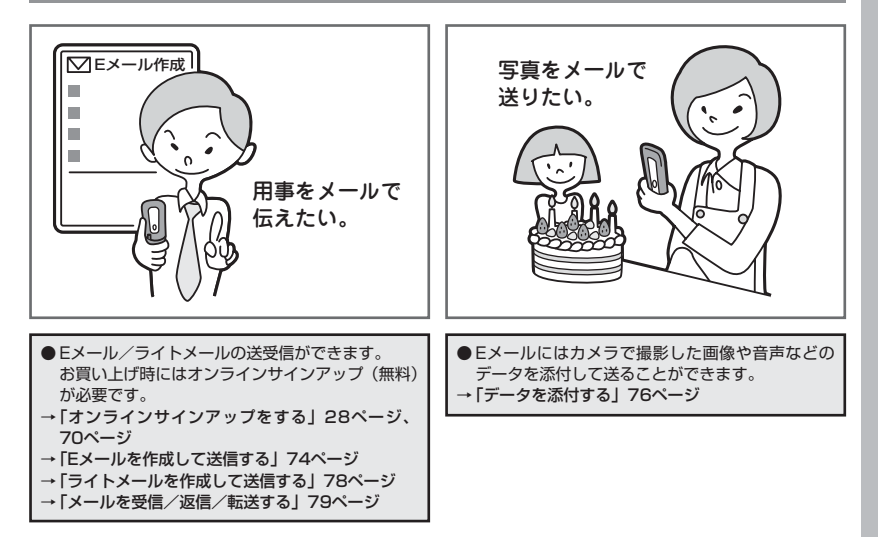

# **インターネットを使う**

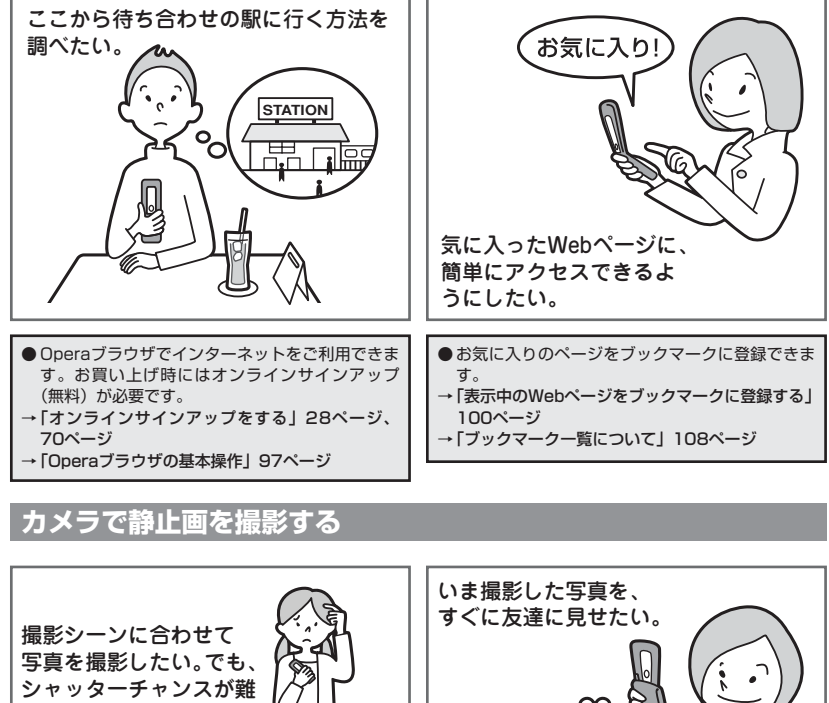

しい。 ඟ ● カメラで静止画の撮影ができます。1回のボタン ●撮影した静止画を、あらかじめ設定した送信先へ 操作で9枚の静止画を撮影する連写や、セルフタ 簡単にEメールで送付します。 イマー撮影、対象にカメラを近付けて撮影するマ →「撮速メールを使って画像を送る」124ページ クロ撮影(接写)などができます。 →「撮影する」118ページ

## **Bluetooth™を使う (ワイヤレス接続)**

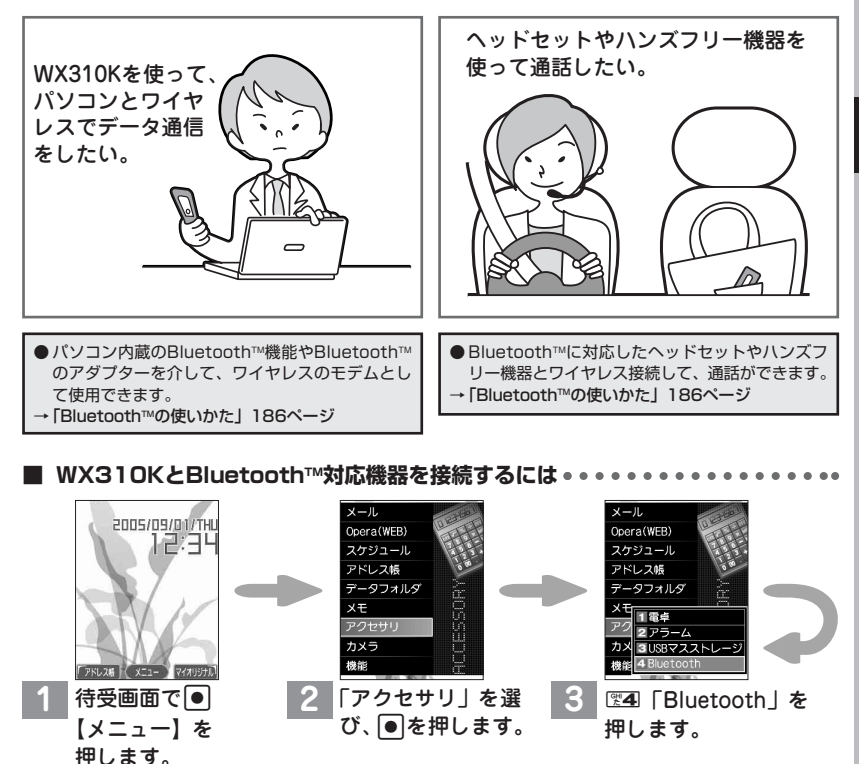

\*接続機器探索

∦接続機器探索<br>|01 ○ HeadSet2<br>|○ HSP

02 DialUpNet  $\overline{M}$  DUN

2件

\* x = 1-1登録機器一覧 2接続機器登録 ドセット接続 5ハンズフリー接続 6ダイヤルアップ接続待 六 7設定 「尉【叛】

4. 图3「接続機器探索」 を押します。

WX310Kの周辺にあるBluetooth™対応機器を探索 します。一覧が表示された後、接続したい機器を選 び、G【確定】を押します。

●WX310K

でできること

## 簡単操作ガイド

## **miniSDカードを使う**

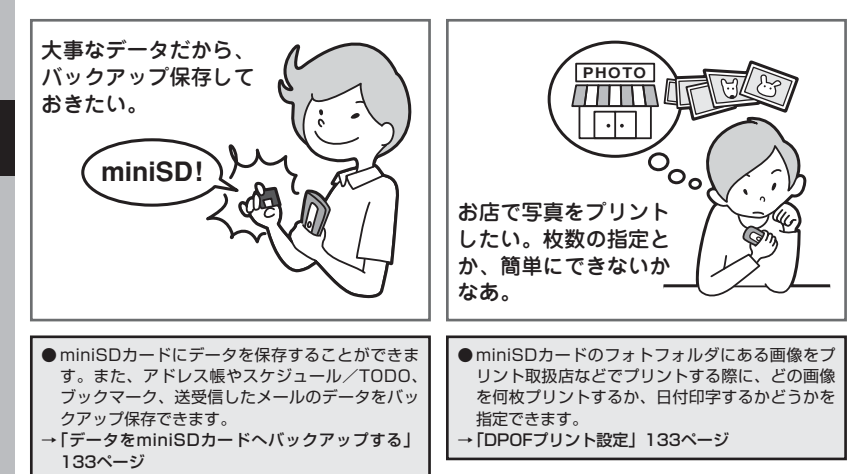

# **パソコンとデータのやり取りをする(マスストレージ)**

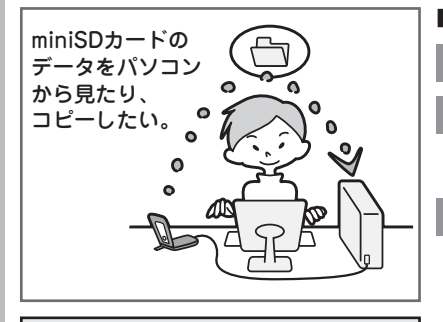

● WX310KにminiSDカードを挿入している場合、 WX310KとパソコンをUSBケーブルで接続する と、パソコンからminiSDカードにあるデータを 閲覧したり、コピーすることができます。 →「パソコンとデータのやり取りをする」178ペー ジ

- **■ マスストレージ機能を使うには**
	- **1** パソコンの電源を入れます。
	- **2** WX310Kを待受画面にして、 WX310KとパソコンをUSBケーブル で接続します。

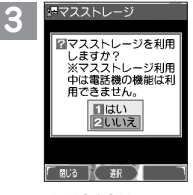

WX310KでETI「はい」を押します。

## ●●●ご注意

● マスストレージ機能を利用する場合は、WX310Kに miniSDカードを挿入してください(「miniSDカード の取り付け/取りはずし」9ページ)。

## **DE ASSER**

● マスストレージ機能を終了するには、パソコンから USB切断の操作をしてください。

# **WX310Kのソフトウェアを最新版にアップデートする**

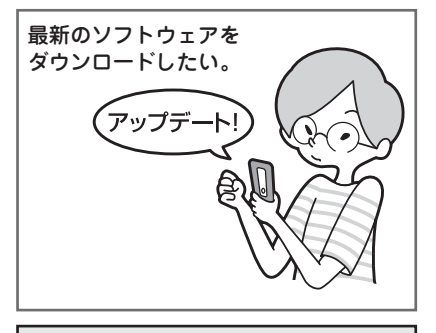

● WX310Kで使うソフトウェアを最新のバージョ ンにアップデートすることができます。 →「ソフトウェアの更新」202ページ

# **スケジュールを使う**

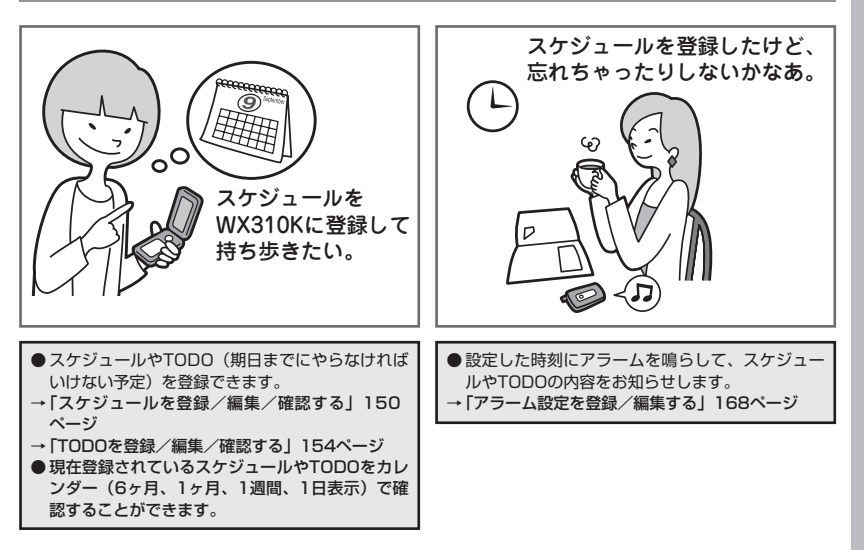

# **基本的な使いかた**

# ● 雷話をかける

## 電話番号を入力してかける

待受画面で **電話番号を入力し、**b**または**G**【発信】 通話が終わったら**c

## 多、ご注意

- 一般電話へかける場合には、必ず市外局番から入力してください。
- PHS/携帯電話へかける場合には、「0」から始まる11桁の電話番号を入力してください。
- 受話口から「ツーツー」と聞こえるときは以下のいずれかの状態です。
	- ・ 電波が非常に弱い地域 いったん電話を切り、電波状態のよいところへ移動してから再度かけ直してください。 ・ 回線が混んでいる/相手が通話中
	- いったん電話を切り、しばらくしてから再度かけ直してください。
- 通話時間の表示は目安です。

## **AD BEFORE**

- 入力できる電話番号は32桁までです。
- 入力中は、以下の操作を行うことができます。
	- ・入力を間違えたときは『327を押します。『327を押すごとに下1桁を削除します。
	- ・途中の番号を間違えたときはいけでカーソルを移動させ、希望の位置に番号を追加したり、削除したりできま す。
- 電話番号入力後、 [त्रे 【メニュー】を押すと、以下の発信方法を選択して電話をかけることができます。

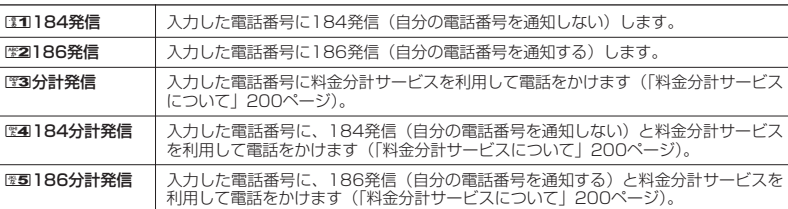

- ●相手がPHS/携帯電話の電源を切っているときや、電波の届かない地域にいるときは、接続できないことを音 声ガイダンスでお知らせします。
- 最初に■之を押してから電話番号を入力してかけることもできます。
- 特定のISDN端末へ電話をかけるには、以下の手順で行います。
- 電話番号を入力 ▶ D H ▶ サブアドレス (ISDN独自の番号) ▶ ロコ

入力できるダイヤル桁数 (電話番号+D+サブアドレスの桁数の合計)は32桁までです。

● 待受中または通話中に「しっかリンク」を起動すると、その時点で最も強い電波を選択し、切り替えることが できます。ただし、場所によっては電波状況が変わらないこともあります。通話中は、1回の通話につき3回ま で起動できます。

「しっかリンク」を起動するには、以下の手順で行います。

待受画面または通話中に 図を長く (1秒以上)押す

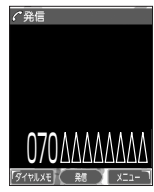

#### 発信履歴/着信履歴から電話をかける 以前にかけた相手の電話番号やかかってきた相手の電話番号は、それぞれ新しいものから30件 まで記録されます。30件を超えると、古い履歴から自動的に削除されます。発信履歴や着信履 歴から電話をかけることができます。 例:発信履歴概略 待受画面で J**(発信履歴)または**K**(着信履歴) 発信履歴/着信履歴を選択し、**b 表示画面 ●●ご注意 印発信履歴 ◎ 01 09/01 12:34<br>メ京セラ次郎 ● シークレットモードを解除しているときは、シークレット登録されているアドレス帳の情 報(名前/種別/画像)は表示されません(「シークレットモードを設定する」162ペー ジ)。 **Daxward** ● 発信履歴/着信履歴を選択するときは、以下の手順で行います。 0702222 I :新しい履歴順に表示します。 **F** R3 1 85 XII-■■ :古い履歴順に表示します。 発信履歴詳細 ● 発信履歴/着信履歴/不在着信履歴を表示するには、以下の手順でも行えます。 表示画面 待受画面で ● ▷ 图11 ▷ 图3 ▷ 图1 「発信履歴」、図2 「着信履歴」、または图3 「不在 日発信履歴 16件 着信履歴」 Nº 01 1 2 ● 発信履歴/着信履歴の詳細(発信履歴/着信履歴詳細表示画面)を表示するには、 以下の手順で行います。 -0702222AAAA<br>-0702222AAAA  $3$ ā – 発信履歴/着信履歴概略表示画面で履歴を選択し、G【表示】 50秒  $5 -$ ・ 発信履歴/着信履歴の詳細表示画面 6 1:履歴番号、未応答アイコン(着信履歴の場合) 2:名前 (アドレス帳に登録されているとき) 3:電話番号または非通知理由(着信履歴の場合) 4:発信/着信日時 5:通話時間 着信履歴詳細 6:画像(アドレス帳に登録されているとき) 表示画面 ● 発信履歴画面に表示されるアイコンは、以下のとおりです。 宿羞信履歴 :分計発信(分計発信(200ページ)した場合) 1 <del>=</del>廻01<br>=星京セラ花子  $2 -$ ● 分計発信した発信履歴から電話をかけるときは、分計発信を使用します。 = 0703333AAAA<br>= 0703333AAAA 3 ●着信履歴画面に表示されるアイコンは、以下のとおりです。  $4 -212$  $5 -$ |□■ :不在着信(電話に出られなかった場合) 6:ワン切り(着信時間が3秒未満の不在着信があった場合) :着信拒否(着信拒否機能により着信を拒否した場合「着信拒否する電話番号  $\left| \left( \begin{array}{c} 20 \\ 20 \\ 20 \end{array} \right) \right|$  x:1-民る を設定する」158ページ)

- :伝言メモあり(伝言メモ(47ページ)/安全運転モード(52ページ)で相手 のメッセージを録音している場合)
- 通話できなかった場合も記録されます。

| 発信履歴画面/着信履歴画面のメニューを使う

**( 待受画面で ) | | ( 発信履歴) または | | (着信履歴) ⇒ 発信履歴/着信履歴を選択 ⇒ [ 了] [メニュー]** 

以下の項目から選択します。表示される項目は、選択した履歴画面により異なります。

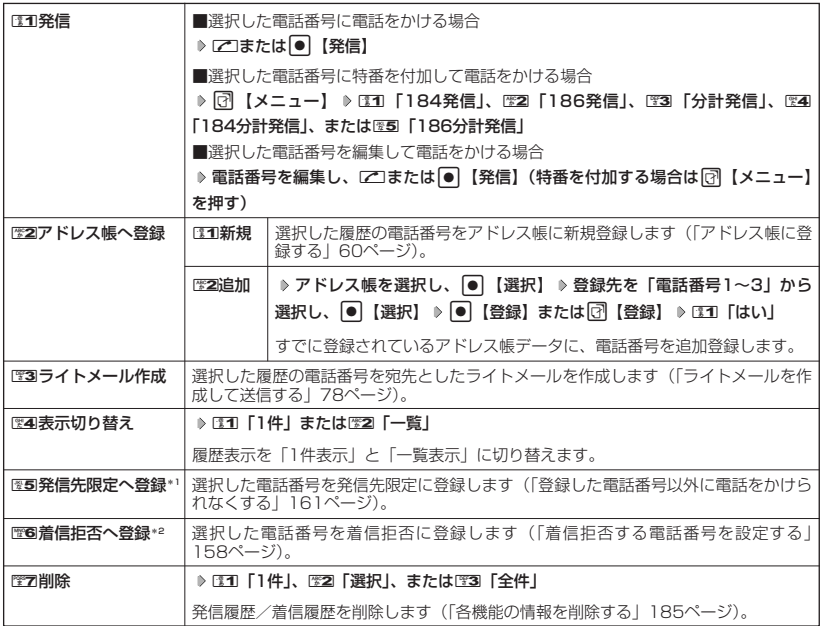

\*1:発信履歴画面のメニューを表示しているときに表示されます。

\*2:着信履歴画面のメニューを表示しているときに表示されます。

## スピードダイヤルを使う

スピードダイヤルを使って素早く電話をかけたり、Webページにアクセスすることができます。

■ スピードダイヤルで電話をかける

アドレス帳のアドレス帳No.000~099に登録している電話番号へかける場合は、アドレス帳 No.の下1桁または下2桁を入力し、ロンを押すだけで電話をかけることができます。

■アドレス帳No.000~009の場合

## **アドレス帳No.の下1桁**0**~**9**を入力し、**b 待受画面で

■アドレス帳No.010~099の場合

**アドレス帳No.の下2桁**1**~**9**(十の位)** 0**~**9**(一の位)を入力し、**b 待受画面で

●5●ご注意

- ●「スピードダイヤル」または「アドレス帳閲覧」に操作ロックを設定していると、スピードダイヤルは使用で きません(「各種機能の操作にロックをかける」160ページ)。
- シークレット登録したアドレス帳No.へは、シークレットモード設定中のみスピードダイヤルで電話をかけるこ とができます(「シークレットモードを設定する」162ページ)。

## **AD ASSIGNED**

- アドレス帳に登録されていないアドレス帳No.を入力し【】を押すと、「該当するデータがありません」と表示 されます。
- ●電話番号が複数登録されているときは、通常使用電話番号に電話をかけます。
- スピードダイヤルを使って、以下の操作を行うこともできます。 ・登録されているEメールアドレス宛のEメール作成画面を表示する 待受画面でアドレス帳No.を入力し、回を押す
	- ・登録されているライトメールアドレス宛のライトメール作成画面を表示する 待受画面でアドレス帳No.を入力し、回を長く(1秒以上)押す
- スピードダイヤルを使用したくない場合は、操作ロックで設定できます (「使用制限を設定/解除する」160 ページ)。

■ スピードダイヤルでWebページにアクセスする

ブックマークのブックマークNo.やCCコードを入力し、Bを押すだけで、Webページにアクセ スすることができます。

■スピードダイヤルを「ブックマーク」に設定\*している場合

## 待受画面で ブックマークNo.を<u>b.の|a.の</u>~|| ※9|| ※9| から入力し、 ④|

■スピードダイヤルを「CCコード」に設定\*している場合

## 待受画面で CCコードの番号をダイヤルキーから入力し、 **3**9

\*:「スピードダイヤル」の設定方法については、「Operaブラウザの環境設定」(110ページ)をご参照くださ い。

#### ●●●ご注意

●「スピードダイヤル」または「Opera」に操作ロックを設定していると、スピードダイヤルは使用できません (「各種機能の操作にロックをかける」160ページ)。

#### **AD お知らせ**

● スピードダイヤルを使用したくない場合は、操作ロックで設定できます(「使用制限を設定/解除する」160 ページ)。

自分の電話番号を相手に通知する(発信者番号通知) 機能番号15

「発信者番号通知」を「ON」に設定すると、電話をかけるとき、自分の電話番 号を相手に通知します。パケット通信を行う場合は、「発信者番号通知」を 「ON」に設定してください。 お買い上げ時: **TON** 

**(待受画面で ) ● ● ♪ ほ1 ♪ | ※5 | ♪ ほ1 「ON」または| ※2 「OFF」** 

## ●5●ご注意

● PIAFS通信をする場合は、プロバイダーによっては「発信者番号通知」をロコ「ON」に設定する必要がありま す。

## 国際電話をかける

KDDIの国際電話サービスを利用して、国際電話をかけることができます。KDDI国際電話サービ スのご利用には、別途下記のKDDIへのお申し込み(無料)が必要です。

■例:アメリカの「212-123-△△△△」へかける場合

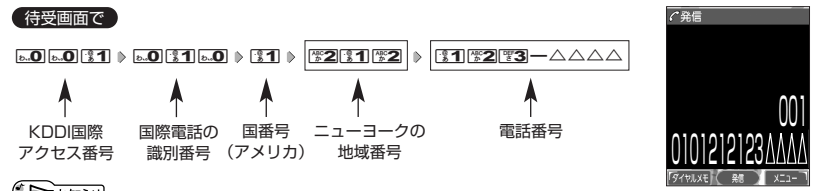

#### **/ Danmot**

● KDDI国際電話サービスについてのお申し込み/お問い合わせ先は以下のとおりです。

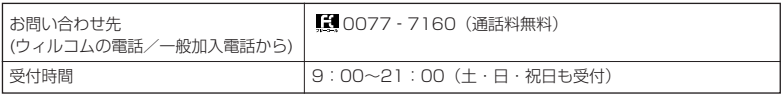

● 日本テレコム/NTTコミュニケーションズもご利用いただけます。その際、それぞれの国際通信事業者との 契約が別途必要となります。

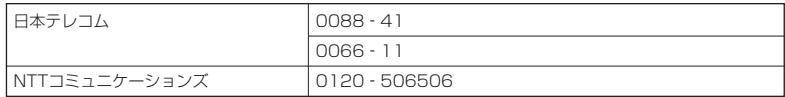

● 国際ダイヤル通話のご利用料金は、契約された国際通信事業者からのご請求になります。

■例:アメリカからウィルコムの電話「070-△△△△-△△△△」へかける場合

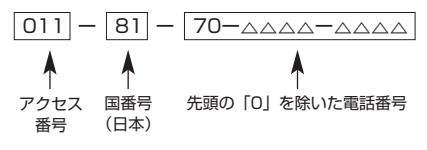

●■●ご注意

● アクセス番号は、国によって異なります。

# ● 電話を受ける

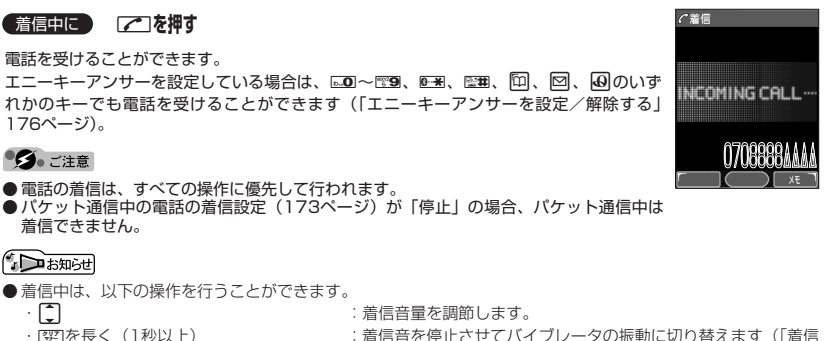

- ・[32]を長く(1秒以上) : 着信音を停止させてバイブレータの振動に切り替えます(「着信 中に着信音をバイブレータに切り替える」53ページ)。 ・ D(シャッター/メモ)またはEBA : - - :着信音量を「OFF」にします。 ・ D(シャッター/メモ)を長く(1秒以上):伝言メモで応答します(「電話に出られないときに応答して相手 の声を録音する」47ページ)。 または [ヌモ]
- 電源をOFFにしているときや、サービスエリア外にいるときにかかってきた電話を、他の電話に転送すること<br>- ができます(「着信転送サービスについて」199ページ)。
- 電話をかけてきた相手が発信者番号を非通知にしている場合や、公衆電話からかけてきた場合などは、以下の ように表示されます。

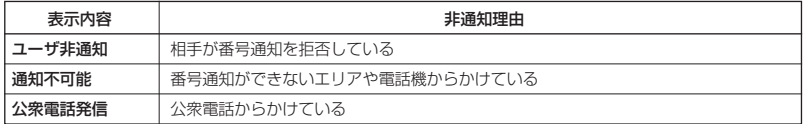

● 発信者番号にサブアドレスが含まれている場合は、電話番号の上の行にサブアドレスが表示されます。

## 通話中に保留する(ミュート)

通話中に相手に待っていただきます。保留中はお互いに相手の声が聞こえません。

#### 通話中に

**<sup>1</sup>** f**【ミュート】を押す**

## **2 通話できる状態になったら ▷ [♂ [ミュート解除]**

相手と通話ができます。

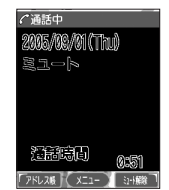

# □ 通話中にプッシュ信号を送る

"ピッポッパッ"というプッシュ信号を送ることにより、留守番電話のリモート操作、チケット 予約や銀行の残高照会などのプッシュホンサービスを利用することができます。アドレス帳や発 信履歴に登録したダイヤルをプッシュ信号で送出する際に、番号と番号の間に「P(ポーズ)」を 入れることにより、「P」の後の番号を一時停止させることができます。

例:△△銀行のID番号「6666」、口座番号「9999」を送信する場合(この場合、アドレス帳 に『6666P9999』と登録しておきます)

△△銀行通話中に

A**【アドレス帳】 アドレス帳を選択し、**G**【詳細表示】 プッシュ番号を登録した項目を選択 1**

f**【メニュー】**

## **2 乙 「一括送出」を押す**

ID番号「6666」までを送信します。

## **<sup>3</sup>** b**を押す**

口座番号「9999」を送信します。

#### ●5●ご注意

- 電波状態が悪いと送れないことがあります。
- 通話中に「P」を入力することはできません。「P」は電話をかける前に入力しておくか、アドレス帳に登録し ておく必要があります。
- 通話中にダイヤルメモを登録した場合、登録したダイヤルを画面に表示している間は、アドレス帳画面を表示 させることができません。

#### **Damot**

● P(ポーズ)を入力するには、以下の手順で行います。

番号入力画面でP(ポーズ)を入力する前までの番号を入力 ▷ □ 【-/P】または () シャッター/メモ)を2 回押す

入力した番号の後にP(ポーズ)が表示されます。

# マイオリジナルを使う

よく使うメニューやデータなどをマイオリジナルに登録しておくと、すばやく 呼び出すことができます。マイオリジナルには以下の項目を20件まで登録で きます。

- ・機能設定の設定項目(プロフィールを除く)
- ・Operaメニューと「設定」の各項目(102、110ページ)
- ・メールメニューと「設定」の各項目(73、89ページ)
- ・アドレス帳データ(65ページ)
- ・スケジュールデータと一覧(149、153ページ)
- · TODOデータと一覧 (149、155ページ)
- ・ブックマークのURL(108ページ) ・メモ帳の起動とデータ(171ページ)
- ・電卓の起動(178ページ)
- · Mvボイスメモー覧 (172ページ)

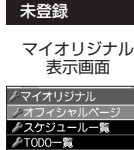

●京セラオリジナルサイ ■メモ帳 冒落点

影 ( 新 ) XII

お買い上げ時:

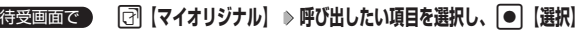

## **AD ASSIGNED**

- マイオリジナルに機能を登録するには、以下の操作を行います。
- メニューから登録する場合 マイオリジナルに登録したい機能の画面を表示、または項目を選択 ▷ [マ】【メニュー】 ▷ 「マイオリジナル
- へ登録」を選択し、G【選択】 登録したい行を選択し、G【選択】 ■操作ガイド表示エリアに【マイオリジナル】と表示されている場合 マイオリジナルに登録したい機能の画面を表示、または項目を選択 ▷ ति 【マイオリジナル】 ▷ 登録したい 行を選択し、● 【選択】
- ●マイオリジナル表示画面で<■【メニュー】を押すと、以下の操作を行えます。

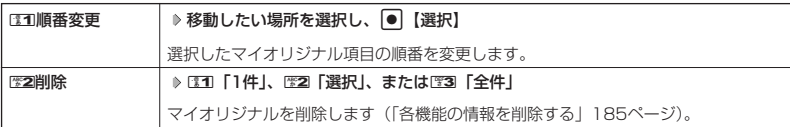

# 音声メモ/伝言メモを使う

音声メモを使って通話中に相手の声を録音したり、伝言メモで電話に出られないときに応答メッ セージを流して相手の伝言を録音することができます。 録音件数は、音声メモ・伝言メモ・安全運転モード時に録音した相手のメッセージ(52ページ) と合わせて、3件まで録音できます。1件の録音時間は約15秒までです。

通話中に相手の声を録音する(音声メモ)

通話中に相手の声を録音します。

**● 通話中に ● FD (シャッター/メモ) ⇒約15秒経過または ● 【停止】で録音終了** 

## ●●こ注意

● 録音件数がすでに3件登録されている場合は、「録音件数に空きがありません」と表示さ れ、録音はできません。

## **AD EXIGER**

- ●音声メモが録音されているときは、待受画面に「■! が表示されます。
- ●音声メモの録音は、以下の手順でも行えます。 通話中に● ▶ 「メモ」を選択し、● ▶ 歴2 「音声/伝言メモ」 ▶ EEI「音声メモ録音」
- 録音できるのは相手の声だけです。自分の声は録音されません。

## 電話に出られないときに応答して相手の声を録音する(伝言メモ)

## 電話に出られないとき、自動的に応答メッセージを流して相手の伝言を録音します。

## **AD BEER**

- ウィルコムで提供している留守番電話サービス(I留守番電話サービスについて」198ページ)とは異なります。<br>● WX310Kの伝言メモと、留守番電話サービスの両方を利用されているときは、WX310Kの伝言メモ応答時間
- と留守番電話センター呼び出し時間で短く設定されている方が優先されます。伝言メモ応答時間を変更するに は「応答時間を設定する」(49ページ)、留守番電話センターの呼び出し回数を変更するには「留守番電話 サービスの設定を変更する」(199ページ)をご参照ください。
- 伝言メモの設定にかかわらず、着信中に以下の操作で応答メッセージが流れ、相手の伝言を録音できます。 着信中に) (シャッター/メモ)を長く(1秒以上)押す

着信中には『メモ】を押しても相手の伝言を録音できます。なお、録音ができない場合は、「ただいま電話に 出ることができません。後程おかけ直しください。」というメッセージを再生し、電話を切ります。

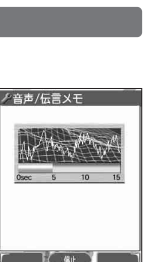

●マイオリジナルを使う/●音声メモ/伝言メモを使う

待受画面で F**(シャッター/メモ)を長く(1秒以上)押す**

WX310Kがオープン状態のときに操作を行ってください。

## ●●■ご注意

- 録音中に録音時間がなくなったときは、録音を終了し、電話を切ります。
- 録音件数がすでに3件登録されている場合は、応答メッセージが自動的に「ただいま電話 に出ることができません。後程おかけ直しください。」に変わります。伝言メモ応答時に 応答メッセージを再生し、録音を行わずに電話を切ります。

#### **Damot**

●音声メモ/伝言メモを使う

● 伝言メモの設定/解除は、以下の手順でも行えます。

待受画面でG <sup>611</sup>「ON」または2「OFF」

- ●伝言メモを設定すると、待受画面に「《】」が表示されます。
- 伝言メモ録音動作中(応答メッセージ再生中や録音中)に、「乙」を押すと、伝言メモ録音動作を中断し、通話を することができます。中断までの内容は録音されています。
- ●応答メッセージは、固定メッセージとオリジナルメッセージから選択することができます(「応答メッセージを 設定する」同ページ参照)。

■ 伝言メモの応答メッセージを録音する(応答メッセージ録音) ──機能番号62 |

伝言メモの応答メッセージを録音します。応答メッセージは1件、約15秒まで録音できます。

## 待受画面で G 6 2 **録音開始 約15秒経過または**G**【終了】で録音終了**

確認画面が表示されます。

確認画面では以下の操作を行うことができます。

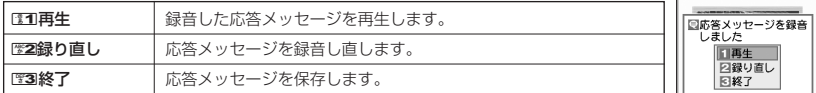

## うっご注意

● 一度録音された応答メッセージは消去できません。上書きされます。

応答メッセージを設定する(応答メッセージ選択) そのはのの 機能番号63

応答メッセージは、自分で録音するオリジナルメッセージと固定メッセージか ら選択できます。

## (待受画面で G → 置6 → 置3

以下の項目から選択します。

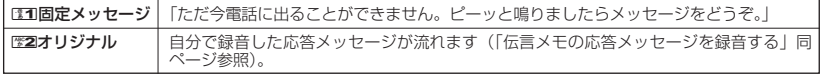

## **AD お知らせ**

● 上記手順の图3 「応答メッセージ選択」を選択中には 【メニュー】を押すと、以下の操作を行えます。

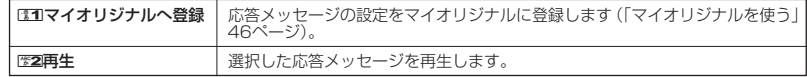

● 録音件数がすでに3件登録されている場合は、設定に関係なく「ただいま電話に出ることができません。後程お かけ直しください。」というメッセージを再生し、電話を切ります。

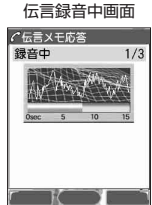

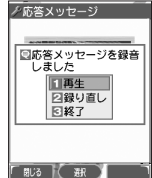

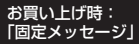

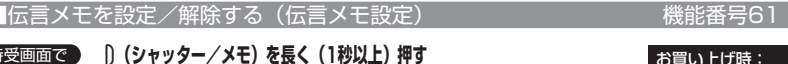

「OFF」

確認画面

| 応答時間を設定する(伝言メモ応答時間) | インスコンスコンス 機能番号64|

電話がかかってきてから伝言メモで応答を開始するまでの時間を設定します。 応答時間は、「00秒」~「30秒」(1秒単位)の範囲で設定できます。 お買い上げ時:

「9秒」

**(待受画面で) | ● | ♪ | 管6 | ♪ 【室4】 ♪ 伝言メモ応答時間(00秒~30秒)を入力し、| ● 【確定】** 

<u>声メモや</u>伝言メモを再生/削除する

音声メモと伝言メモに録音された内容や、安全運転モード時に録音された相手のメッセージの内 容を待受中や通話中に聞くことができます。

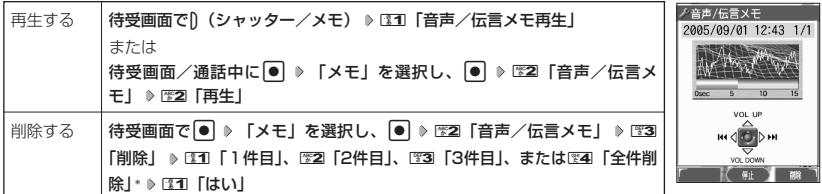

\*:音声メモや伝言メモの録音件数によって、表示される項目が異なります。また、「全件削除」を選択した場合、 暗証番号の入力が必要です。

## **JAお知らせ**

● 通話中に音声メモを再生すると、音声メモの内容は相手と自分の両方に聞こえます。

- 再生中は、以下の操作を行うことができます。
	- ・L :音量を調節できます。
	- ・M :前または次の音声メモ/伝言メモを選択します。再生するにはG【開始】を押します。
	- ・G【停止】:再生が停止します。

# マナーモードを設定/解除する(マナーモード)

公共の場所で音を鳴らさないようにしたいときなどは、マナーモードにします。WX310Kには 4つのモードが用意されています。また、各マナーモード設定時に待受画面に表示されるアイコ ンは以下のとおりです。

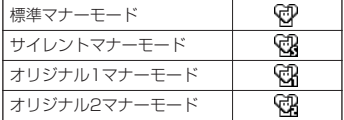

## **【待受画面で】 【322]を長く (1秒以上)押す**

前回選択したモードでマナーモードが設定されます。お買い上げ時は「標準マナーモード」に設定されます。

## **DE ASSIGNED**

- マナーモードを設定した場合、確認のバイブレータが約2秒間振動します。
- モードを選択して設定する場合は、「モードを選択して設定する」(50ページ)をご参照ください。 ● WX310Kをクローズしているときは、以下の手順で行います。
- 待受画面で)(シャッター/メモ)を長く(1秒以上)押す ● マナーモードの解除は、以下の手順でも行えます。
- 待受画面で[翌] ▶ 图5| 「マナーモード解除」

 $\check{\phantom{0}}$ 

## モードを選択して設定する

## **● 待受画面で ● 2321 ● 231 「標準マナー」、图22 「サイレントマナー」、または**

3**「オリジナル1マナー」、**4**「オリジナル2マナー」**

マナーモード設定中は以下の設定になります。

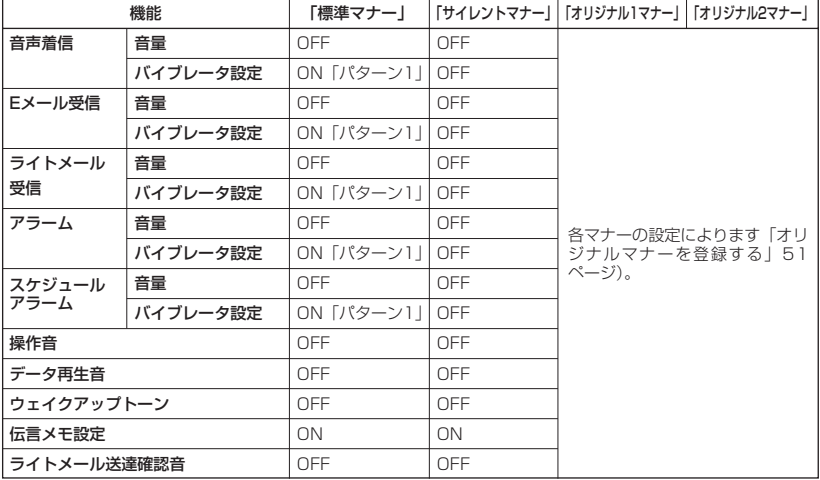

お買い上げ時: 「OFF」「標準マナー」

## **S**. ご注意

● カメラ撮影時のシャッター音は、マナーモード設定中でも鳴ります。

## $\sum_{k\in\mathbb{Z}}$

● マナーモード設定中でもモードを切り替えることができます。

## オリジナルマナーを登録する(オリジナルマナー編集)

マナーモードの設定をお好みに合わせて変更し、オリジナルマナーとして2種類登録できます。

### 待受画面で

## ■■ <3221 > 「オリジナル1マナー」または「オリジナル2マナー」を選択し、 <a>

以下の項目から選択します。

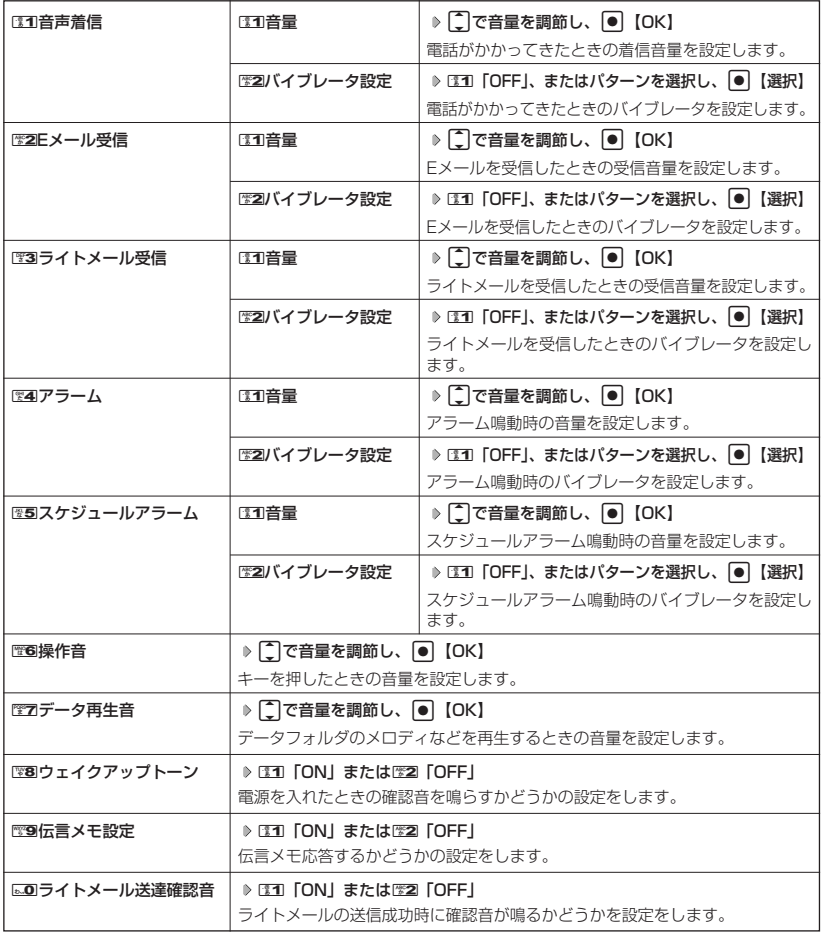

## **2 団 登録**】を押す

多ご注意

● オリジナルマナー設定中は、選択されているマナーモードのみ各種設定を変更することができます。

# ● 安全運転モードを設定/解除する(安全運転モード)

運転中に電話がかかってきたとき、運転の妨げにならないように、着信音やバイブレータを 「OFF」に切り替えることができます。このとき相手には、運転中のため通話ができないことを お知らせし、メッセージを録音してもらうことができます。録音件数は、安全運転モード時の相 手のメッセージ・伝言メモ(47ページ)・音声メモ(47ページ)と合わせて3件まで録音でき ます。メッセージの再生/削除方法は「音声メモや伝言メモを再生/削除する」(49ページ)を ご参照ください。

## 待受画面で e**を長く(1秒以上)押す**

#### ●5●ご注意

● 安全運転モードを設定すると、伝言メモ設定は解除されます。

●相手がメッセージを録音しているときは、[乙]を押しても通話できません。

## **La お知らせ**

- 安全運転モードに設定すると、待受画面に「@】が表示されます。
- 安全運転モードに設定すると、伝言メモの応答メッセージの設定にかかわらず、相手には以下のようなメッ セージでお知らせします。

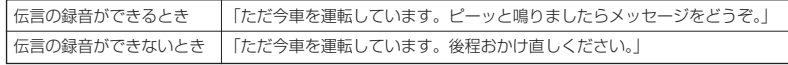

● 安全運転モード設定中でも、通常どおり電話をかけることができます。

- 安全運転モードを解除すると、着信音やバイブレータは安全運転モードを設定する前の設定に戻ります。
- お買い上げ時、安全運転モード設定中の応答先はWX310Kとなっていますが(電話機応答)、ウィルコムの留<br>- 守番電話サービスをご契約されている場合、応答先をウィルコムの留守番電話センター(「留守番電話サービス について」198ページ)に切り替えることができます(ネットワーク応答)。応答先を切り替えるには、以下の 操作を行います。サービスの詳細については、ウィルコムサービスセンターまでお問い合わせください。

待受画面で● ▶ 電图 ▶ 電詞 ▶ 電団 「電話機応答」または電図「ネットワーク応答」

「ネットワーク応答」に設定したときのメッセージの再生方法については、「メッセージを聞く」(198ページ) をご参照ください。

# ● 小さな声で話せるように設定/解除する(マナートーク)

公共の場所や静かな場所で、まわりの方に迷惑をかけないように小さな声で話 せるように設定します。マナートーク中は小さな声でお話しても、相手には通 常の声の大きさで伝わります。 お買い上げ時:

## **● 通話中に ● 【332】を長く (1秒以上)押す**

#### **LD B知6世**

- マナートークは、通話を終了したり電話を切ると解除されます。
- マナートーク設定中は、相手の声も少し大きく聞こえます。ただし、受話音量を最大にし ているときは変わりません。

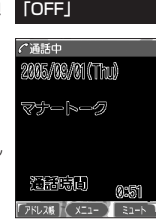

# ● 着信中に着信音をバイブレータに切り替える (マナー着信)

着信中、鳴っている着信音を停止させてバイブレータの振動に変えることができます。

## **●着信中に ● ■ 图221を長く (1秒以上)押す**

通話中に L**で音量を調節する**

## **Daxword**

● マナー着信に切り替えてから電話を受けるには、「乙」を押します。エニーキーアンサーを「ON」に設定してい る場合は、LIDI~LES, 0-3、LIB、Mix 回、回、40でも電話を受けることができます(「エニーキーアンサーを 設定/解除する」176ページ)。

## 通話中に受話音量を調節する

通話中に相手の声の大きさを「音量レベル1| (最小) ~「音量レベル5| (最 大)の5段階に調節します。

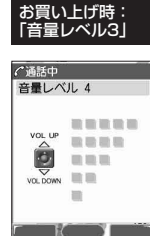

お買い上げ時:

# ● サイドキーの操作を無効にする(サイドキー操作無効)

WX310Kがクローズ状態のとき、サイドキーD (シャッター/メモ)、D (Lock)を操作無効にします。設定は、WX310Kの状態がオープン/クロー ズにかかわらず行えます。 「OFF」

待受画面またはWX310Kがクローズ状態のときに g**(Lock)を長く(1秒以上)押す**

#### 小口お知识

- サイドキー操作無効を設定すると、待受画面に「 編」が表示されます。
- サイドキー操作無効の設定は、WX310Kがクローズ状態でのみ有効です。WX310Kをオープン状態にすると、
- サイドキー操作が有効となります。
- サイドキー操作無効を解除するには、オープン時に再度、()(Lock)を長く( 1秒以上)押します。

# **文字の入力と設定**

# ● 文字を入力する

## 文字入力モードの切り替え

漢字・ひらがな、カタカナ、英字、数字など、入力する文字によって入力モードを切り替えます。

## C **入力モードを選択** 文字入力画面で

以下の項目から選択します。

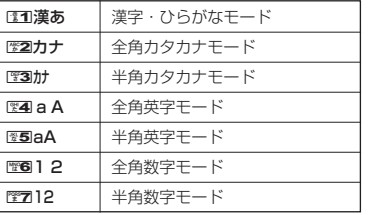

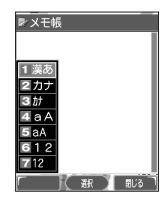

## 各キーに割り当てられた文字について

各キーに割り当てられている文字は以下のとおりです。

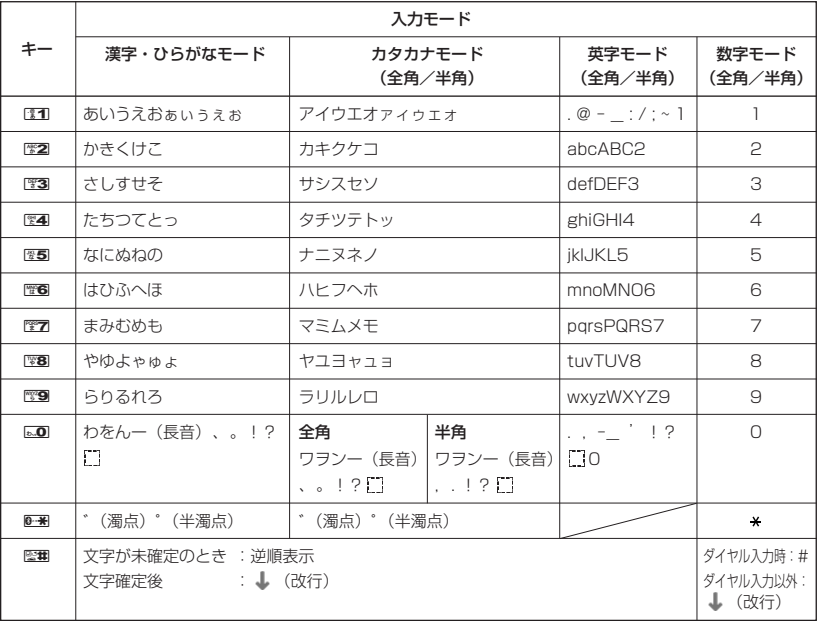

・dで濁音や半濁音に変換する際、濁音や半濁音にできない文字や半角カタカナの場合は、次の文字として「゙」 「゜」が入力されます。

例: 「ら」に、「゜」(半濁点) を付けることはできません。 らいことなります。

・電話番号入力時に14】 【-/P】、14】 【-】、または1】 (シャッター/メモ) を押すと、「P」と「-」を入力する ことができます。 [1] 【-/P】または 】 (シャッター/メモ) を押すごとに「PI と「-I を切り替えることが できます。

## **AD ASSIGNED**

● 图画を押すと逆の順序で文字が表示されます。 例:「ぉ」を入力する場合は、21 ▶ 堅 で入力できます。

## ダイヤルキーで入力する

- ダイヤルキーを繰り返し押して、入力したい文字を表示します。
- 例:「しゅうじつ」を入力
- 3**を2回「し」** 8**を5回「ゅ」** 1**を3回「う」** 漢字・ひらがなモードで

3**を2回「し」** d**を1回「じ」** 4**を3回「つ」**

## **AD EXIGEE**

- 文字を削除するには、以下の手順で行います。 ● Nを押して削除したい文字の前にカーソルを合わせる ▶ 图2
- 文字をすべて削除するには、以下の手順で行います。 入力されている文字の最後にカーソルを置く ▶ 图2を長く (1秒以上)押す 文字がすべて削除されます(カーソル以降に文字があるときは、カーソル以降の文字が削除されます)。

漢字に変換する

例:「きょう」を入力して、「京」に変換する

2**を2回「き」、**8**を6回「ょ」、**1**を3回「う」** 漢字・ひらがなモードで

f**【変換】** L**で「京」を選択し、**G**【確定】**

漢字変換の方法には、予測変換と通常変換があります。予測変換に設定していると、過去に 一度変換した単語は、すべての文字を入力しなくても予測して変換します。お買い上げ時は、 予測変換に設定されています。

例:「かいてき」を「快適」と変換した後、再度、同様に変換するとき 歴2を1回「か」 ▶ □で「快適」を選択し、●【確定】

予測変換に設定中は、f【変換】を押すと通常の変換候補が表示されます。

## **Daxword**

- 変換時の候補は、過去により多く変換した単語の順に表示されます。
- 変換時の候補は、過去に文節に区切って変換した単語も表示します。 例:はじめに「あかいかさを」と入力し、「赤い傘を」と変換した場合 次回入力時には、「あ」→「赤い」、「か」→「傘を」を候補として表示します。
- 文字を確定すると、その文字に続く助詞や単語の予測候補が表示されます。
- 予測変換を解除して、通常変換で入力することもできます(「予測変換を設定する」59ページ)。通常変換では、 文字の入力後 [ ] を押すと、変換候補が表示されます。また通常変換では一度にたくさんの文字を入力した後に 変換する場合、自動的に文節を区切って入力されます。Mを押すと、文節を区切り直すことができます。
- 予測変換で学習した情報は削除することができます (「学習情報を削除する」59ページ)。

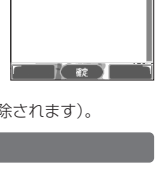

レメモ帳 ⊂ثار≦ ¢ا

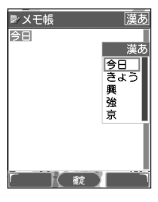

# 文字入力メニューを使う

記号や文字列を選択/引用して入力する場合は、入力したい位置にカーソルを移動してから、以 下の操作を行います。

## **文字入力画面で | 団 【メニュー】を押す**

文字入力画面の メニュー

以下の項目から選択します。表示される項目および順番は、利用中の機能により異なります。

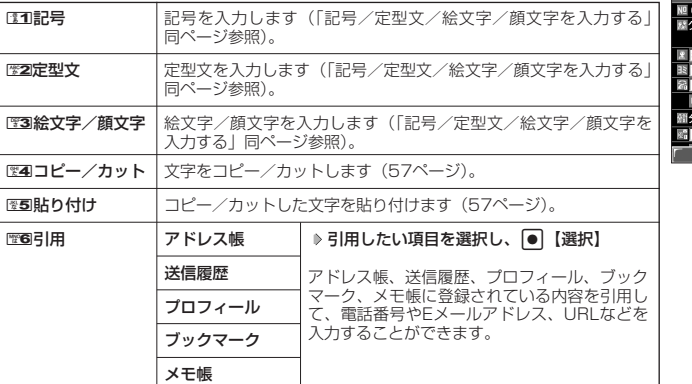

...<br>ループ登録 100:なし 사고공 2定型文 3 絵文字/顔文字 その 4コピー/カット **お設 5貼り付け** 6引用 第一 副法

## 記号/定型文/絵文字/顔文字を入力する

#### 文字入力画面のメニューで

以下の項目から選択します。表示される項目および順番は、利用中の機能により異なります。

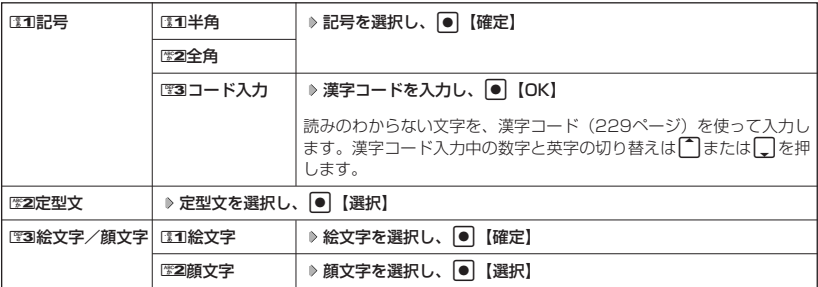

## ●5●ご注意

● PHS(同機種を含む)や携帯電話またはパソコンなどに絵文字を送信した場合、一部の絵文字が正しく表示さ れない場合があります。

#### **January**

● 記号/定型文/絵文字/顔文字の内容については、「各機能の選択項目一覧」(247ページ)をご参照ください。 ●記号または絵文字は一度に10個まで選択できます。

例:一度に2種類の絵文字を入力

絵文字選択画面で1つ目の絵文字を選択し、 त्वि【選択】 ▶ 2つ目の絵文字を選択し、 त्वि【選択】 ▶ ● 【閉じ る】

絵文字を選択中に『翌7を押すと、一番新しく選択された絵文字は削除され、入力画面に戻ります。

- 定型文/顔文字選択中は、以下の操作を行うことができます。
- ・[3]【表示】:選択した定型文/顔文字を表示し、確認することができます。

## 文字をコピー/カット/貼り付けする

入力した文字をコピー(複写)やカット(移動)することができます。また、コピー/カットし た文字を別の画面へ貼り付け(ペースト)することができます。

#### 文字入力画面のメニューで

以下の項目から選択します。

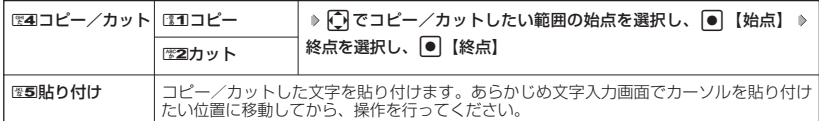

#### ●5.ご注意

- コピー/カットした文字列は、電源をOFFにすると消去されます。
- ●画面によって使用できない文字が含まれている場合は、貼り付けできません。

#### ·Damot

● コピー/カットは1件のみ、全角、半角共に128文字まで記録されます。

# 定型文/顔文字を編集する(定型文/顔文字登録) 機能番号84

登録されている定型文や顔文字の内容をお好みに合わせて書き換えることができます。

G 8 4 待受画面で 定型文/顔文字

以下の項目から選択します。

登録画面

**IPAWWW** xx.xxx.co.jp<br>う世話になっ. *-*<br>5りがとうご (います)<br>|格いたします します<br>え下さい

「尉【赫】 XI1-

**Contact Theory** 

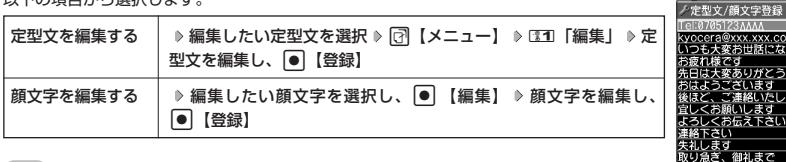

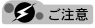

- 定型文の1行目には自分の電話番号、2行目にはオンラインサインアップで取得したEメールアドレスが自動的 に登録されます。編集/リセットすることはできません。
- 定型文や顔文字を編集/リセット (お買い上げ時の状態に戻す) することは可能ですが、削除することはでき ません。

#### **LA お知らせ**

- 定型文の詳細(定型文詳細表示画面)を表示するには、以下の手順で行います。 定型文/顔文字登録画面で登録されている定型文を選択し、●【表示】
- 定型文/顔文字登録画面で以下の操作を行うと、選択した定型文の内容をコピーして、他の定型文を書き換え ることができます。

定型文/顔文字登録画面でコピーしたい定型文を選択 ▷ [♂ 【メニュー】 ▷ 「コピー」を選択し、 |● 【選 択】 ▷ コピー先を指定し、 |● 【選択】 ▷ ③31 「はい」

 $\check{\phantom{0}}$ 

● 編集した定型文/顔文字をお買い上げ時の状態に戻すには、以下の操作を行います。 定型文/顔文字登録画面でリセットしたい定型文/顔文字を選択 ▶ [7]【メニュー】 以下の項目から選択します。

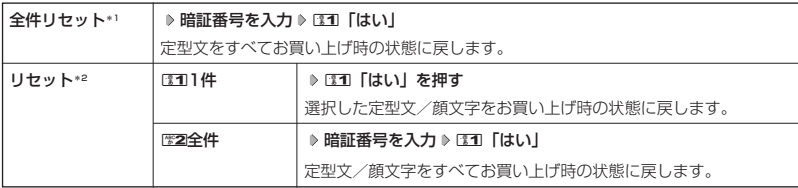

\*1:定型文の1行目(自分の電話番号)/2行目(自分のEメールアドレス)を選択したときに表示されます。 \*2:自分の電話番号/Eメールアドレス以外の定型文または顔文字を選択したときに表示されます。

● 入力できる文字数は以下のとおりです。

・定型文:全角、半角共に40文字まで ・顔文字:半角17文字まで

● よく使う単語を登録/編集/削除する(ユーザ辞書) 機能番号81

よく使う文字や記号を短い読みで変換できるよう、辞書に単語を100件まで登録することができ ます。単語は全角、半角共に20文字まで、読みは20文字まで登録できます。 登録できる文字は以下のとおりです。読みはひらがなで登録します。 ・漢字、ひらがな ・全角英数字、記号、カタカナ ・半角英数字、記号、カタカナ ■ はじめて単語を登録する場合 **● 6 8 1 5 8 8 8 8 8 8 日 全録 9 単語と読みを入力 8 ● 【登録】 ■ お買い上げ時:** 未登録 **Da知时** ユーザ辞書一覧画面 ● ユーザ辞書の登録内容、ユーザ辞書登録内容表示画面)を表示するには、以下の手順で行 ノユーザ辞書 います。 総分決定日本日 ユーザ辞書一覧画面で登録されているユーザ辞書を選択し、|●|【表示】 ● すでに単語が登録されている状態で単語を追加登録したり、登録した単語を編集、削除す るには、以下の操作を行います。 ユーザ辞書一覧画面で [7] 【メニュー】 以下の項目から選択します。 ■11登録 → ⇒単語と読みを入力 ▶ ● 【登録】 「尉(頭) ユーザ辞書登録 <sup>2</sup>編集 単語と読みを編集 G【登録】 内容表示画面 選択した単語を編集します。 ノユーザ辞書 3削除 1「1件」、2「選択」、または3「全件」 よみ さっそく 単語を削除します(「各機能の情報を削除する」185ページ)。 ● ユーザ辞書の1件削除は、以下の手順でも行えます。 ユーザ辞書登録内容表示画面で < ■ 【1件削除】 ▶ □ 1 「はい」 下 民 5 | 【 報 】 1件開

# ◯ 予測変換を設定する (予測変換設定)

お買い上げ時:

機能番号82

変換候補として表示します。すべての文字を入力しなくても目的の文字を表示 | [ON] 文字を入力すると、入力した文字の後に続くと予測される文字(単語)を予測 させ、入力することができます。

G 821**「ON」または**2**「OFF」** 待受画面で

#### 学習情報を削除する(学習内容リセット) 機能番号83

文字変換の学習情報や予測変換の情報をすべて削除し、お買い上げ時の状態に戻します。

**C 待受画面で G | ● | → 堅8 → 壁3 → 暗証番号を入力 → E11 「はい」** 

#### 辞書データを登録/解除する (オプション辞書登録) 機能番号85

ダウンロードした辞書ファイルを3個まで登録できます。ダウンロードについては「ダウンロー ドのしかた」(99ページ)をご参照ください。データフォルダからも登録できます。

■ はじめて辞書データを登録する場合

G 8 5 G**【登録】 登録したい辞書を選択し、**G**【選択】** 待受画面で

小山动时

●すでに辞書データが登録されている状態で辞書を追加登録したり、辞書の登録を解除するには、以下の操作を 行います。

待受画面でG 8 5 f【メニュー】

以下の項目から選択します。

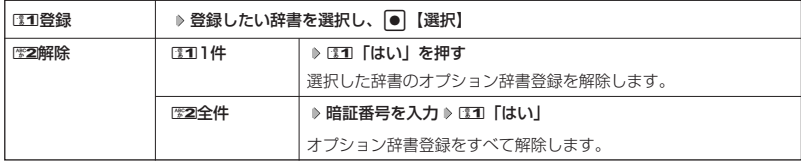

# **アドレス帳の使いかた**

# ● アドレス帳に登録する

アドレス帳は500件まで登録できます。

## $\bigcap_{i\in I}$   $\mathbb{R}$   $\mathbb{R}$   $\$

●アドレス帳にシークレット登録する場合は、シークレットモードに設定してからアドレス帳の登録を行います<br> (「シークレットモードを設定する」 162ページ)。

アドレス帳の各項目を登録する

**待受画面で● [①]【アドレス帳】を長く(1秒以上)押す ▷ 登録する項目を選択** 

各内容を入力または選択 ▶ ● 【登録】または <a>

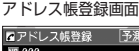

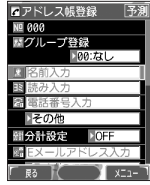

以下の項目から選択します。

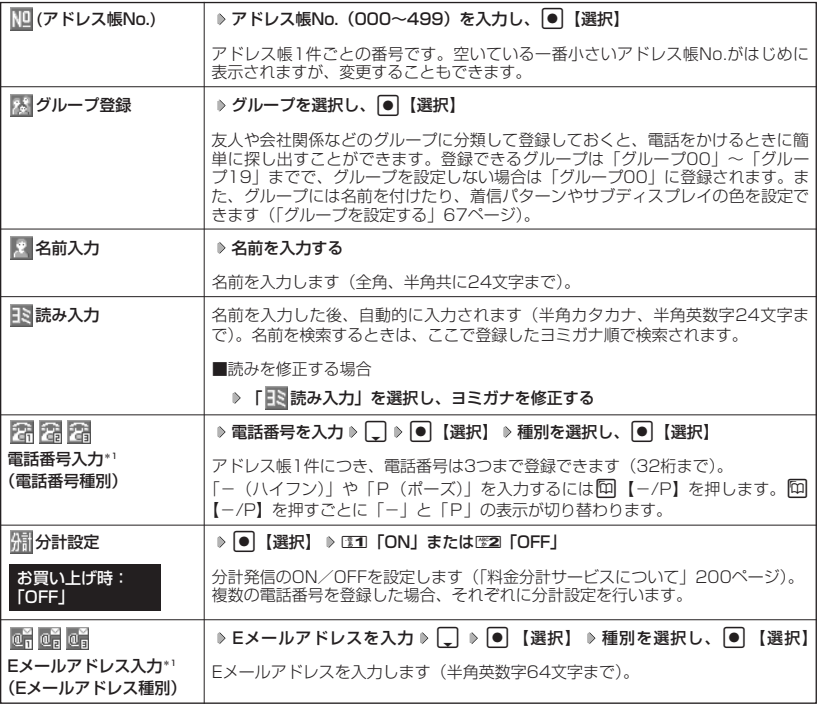

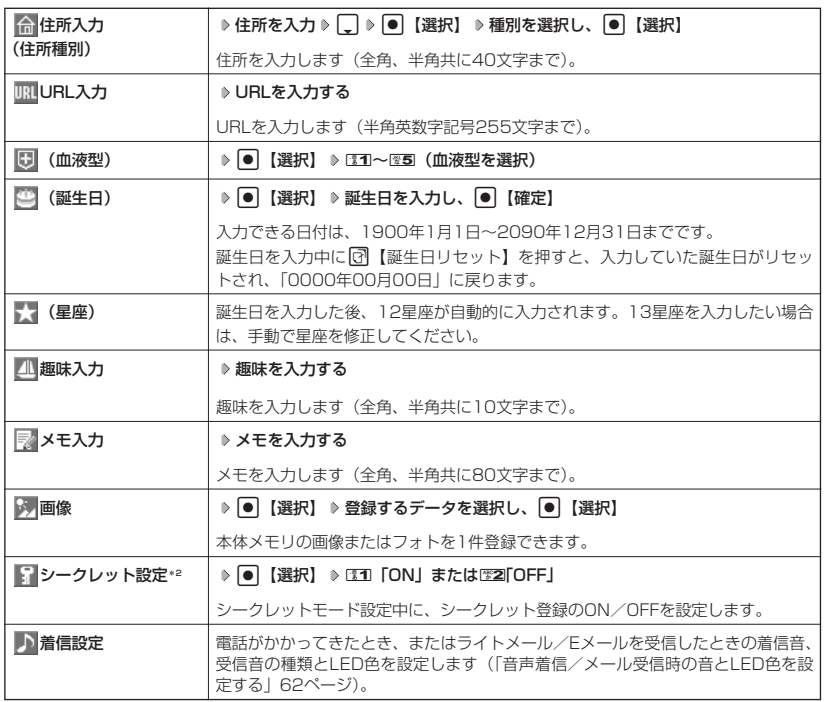

\*1:電話番号/Eメールアドレスを2つ以上登録した場合、通常使用する電話番号/Eメールアドレスを設定しま す。設定は以下の手順で行います。

「通常使用電話番号」または「通常使用Eメールアドレス」を選択し、 ● 【選択】 D 通常使用する電話番 号/Eメールアドレスを選択し、●【選択】

\*2:シークレットモード設定中にのみ表示されます(「シークレットモードを設定する」162ページ)。

#### 多こ注意

- ●相手が一般電話の場合は、必ず市外局番から入力してください。PHS/携帯電話の場合は必ず「0」から始ま る11桁の番号を入力してください。
- 入力したアドレス帳No.がシークレット登録されている場合は、シークレットモード設定中以外は「登録できま せん。アドレス帳No.を変更してください。」と表示され、登録できません。置き換えて登録するには、シーク レットモードに設定してから上書き登録してください(「シークレットモードを設定する」162ページ)。
- ひとつのアドレス帳を複数のグループに登録することはできません。
- 電話番号入力で「- (ハイフン)| または「P(ポーズ)| を入力する場合、以下の点にご注意ください。
	- ・電話番号が1桁も入力されていないときは、「-」や「P」は入力できません。
		- 「-」や「P」を続けて入力することはできません。
		- ・「-」は電話番号の1桁分、「P」は2桁分となります。

## **(iD お知らせ)**

● アドレス帳の新規登録は、以下の手順でも行えます。

待受画面で130 【アドレス帳】 ▷ [●】 [確定] ▷ ⊡2 【メニュー】 ▷ 131 「新規登録」

● アドレス帳の新規作成中・編集中に着信などによって登録が中断した場合は、登録内容は一時的に保存されま す。再度、アドレス帳の新規登録を開始すると確認画面が表示されます。[11]「はい」を押すと、作成を再開で きます。2「いいえ」を押すと、作成中のデータは破棄されアドレス帳を新規に作成することができます。 ● アドレス帳No.の入力は以下の操作でも行えます。

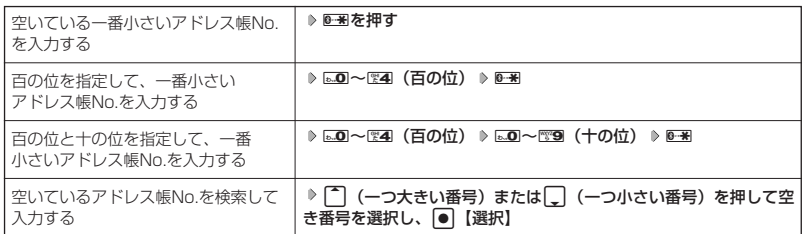

- 入力したアドレス帳No.がすでに登録されている場合は、上書き確認画面が表示されます。すでにあるアドレス 帳No.と置き換えて登録するには、ESTI「はい」を押します。
- シークレットモードを解除中、シークレット登録したアドレス帳について(「シークレットモードを設定する」 162ページ)
	- **・** シークレット登録したアドレス帳の相手から電話がかかってきたとき、名前は表示されずに電話番号が表示 されます。
	- **・** シークレット登録したアドレス帳から電話をかけたり、内容を修正したりするときは、シークレット モードを設定してから行ってください。
- シークレットモードを設定中、シークレット登録したアドレス帳は、アドレス帳の1画面/1行表示画面(64 ページ)で「 | | 」が表示されます。
- ●「電話番号入力」で「184」、「186」を付加した電話番号を登録した場合、登録した相手から着信があっても アドレス帳に登録した名前は表示されません。
- **●「電話番号入力」で電話番号(電話番号を複数登録した場合は通常使用電話番号)の分計設定を「ON」に設定** したアドレス帳は、アドレス帳の1画面/1行表示画面(64ページ)で「 ね」 が表示されます。

■ 音声着信/メール受信時の音とLED色を設定する

アドレス帳に登録している相手から電話がかかってきたとき、またはライトメール/Eメールを 受信したときの着信音の種類とLED色を設定します。

## アドレス帳登録画面で 「♪着信設定」を選択し、● 【選択】

以下の項目から選択します。

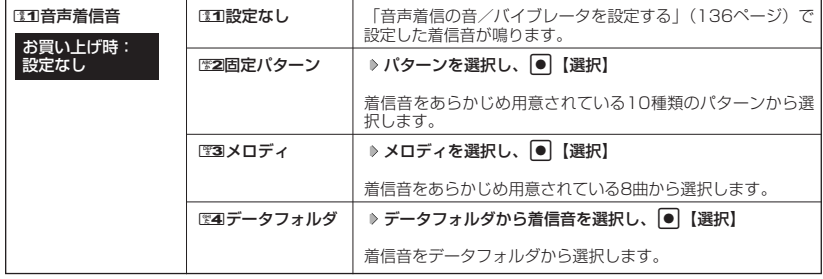

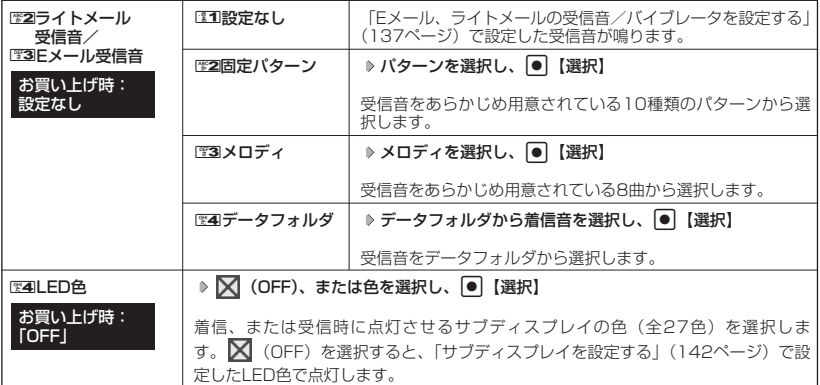

## **AD お知らせ**

●音声着信音またはライトメール/Eメール受信音を選択しているときに [8]【再生】を押すと、選択している着 信音または受信音を再生できます。再生中に<sup>[7]</sup>【停止】を押すと、再生を終了します。

## 他の機能からアドレス帳に登録する

アドレス帳に他の機能から新規登録や追加登録をすることができます。

登録できる機能は以下のとおりです。

- ・メールの送信履歴/受信履歴 ・メールの本文<br>・Operaブラウザ閲覧 ・・・・・・データフォル
- 
- 
- ・データフォルダ (vCard)
- ・スケジュール詳細 きゅうしゃ おくらん うち信履歴、着信履歴、ダイヤルメモ

例:着信履歴から電話番号を追加登録する

## **(待受画面で) K おり 登録する履歴を選択 ♪ ■ 【メニュー】 ♪ | ※22 「アドレス帳へ登録」**

以下の項目から選択します。

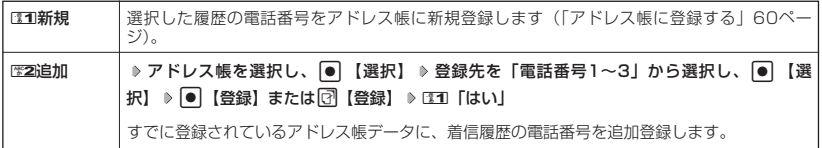

# ● アドレス帳を呼び出す

#### (待受画面で)

## **1 回 アドレス帳】を押す**

アドレス帳の「名前」検索画面が表示されます(「アドレス帳を検索する」66ページ)。

**検索する読みを入力し、**G**【確定】 内容を確認するアドレス帳を選択し、 2**

## G**【詳細表示】**

選択したアドレス帳のアドレス帳詳細画面が表示されます。

## 表示方法について

アドレス帳の表示には、「1画面表示」と「1行表示」の2種類の表示方法があります。 表示方法の切り替えかたについては、「アドレス帳の各種設定をする」(67ページ)をご参照く ださい。

アドレス帳1画面表示画面

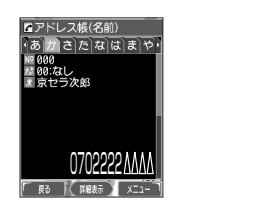

アドレス帳1行表示画面

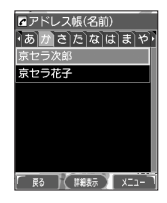

**Da お知らせ** 

● アドレス帳詳細表示画面の表示は、以下の手順で行います。

#### 1画面表示/1行表示画面で ● 【詳細表示】を押す

● アドレス帳に名前または電話番号が登録されていない場合、アドレス帳1行表示画面には、以下のように表示さ れます。

- ・名前なし・電話番号なしの場合、「名前なし」と表示されます。
- ・名前あり・電話番号なしの場合、登録されている名前が表示されます。
- ・名前なし・電話番号ありの場合、登録されている電話番号が表示されます。
- シークレット登録したアドレス帳は、シークレットモード設定中のみ表示することができます(「シーク レットモードを設定する」162ページ)。
- アドレス帳の呼び出し順を「名前順」、「アドレス帳No.順」、「グループ順」に設定することができます(「アド レス帳の各種設定をする」67ページ)。

■ 1画面表示/1行表示画面のメニューを使う

## 1画面表示/1行表示画面で アドレス帳を選択 ▶ 2 【メニュー】

以下の項目から選択します。表示される項目は、選択している項目により異なります。

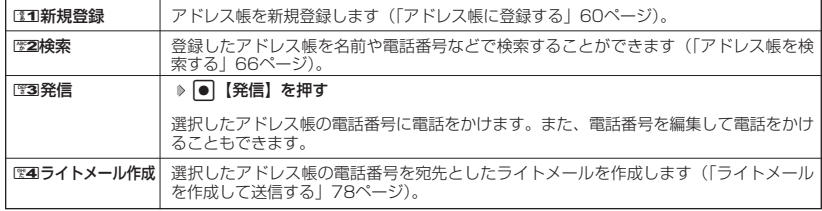

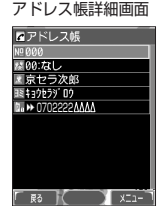

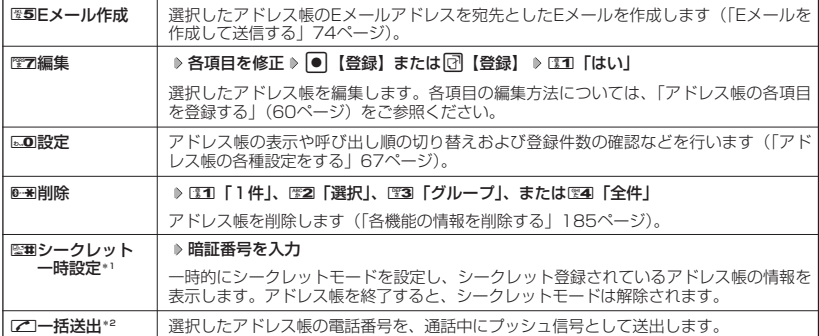

\*1:シークレットモード設定中は表示されません(「シークレットモードを設定する」162ページ)。

\*2:通話中(アドレス帳に電話番号が登録済み)のみ表示されます。

#### **AD BEER**

- 图3 「発信」、图4 「ライトメール作成」で1件のアドレス帳に複数の電話番号が登録されているときは、通常使 用電話番号が使用されます。 ● 通常使用以外の電話番号へ電話をかけたり、ライトメールを送信するには、以下の手順で行います。
- 1画面表示/1行表示の各画面で[●】[詳細表示] ▷ 発信/送信する電話番号を選択 ▷ ြ7 【メニュー】 ▷ 〖37 「発信」または图4「ライトメール作成」
- MM 「Eメール作成」で1件のアドレス帳に複数のEメールアドレスが登録されているときは、通常使用Eメール アドレスが使用されます。 ● 通常使用以外のEメールアドレスを宛先としたEメール作成は、以下の手順で行います。
	-

1画面表示/1行表示の画面で ● 【詳細表示】 ▷ 送信するEメールアドレスを選択し、 ● 【Eメール作成】

アドレス帳詳細画面のメニューを使う

## **アドレス帳詳細画面で 同【メニュー】を押す**

以下の項目から選択します。表示される項目は、選択している項目により異なります。

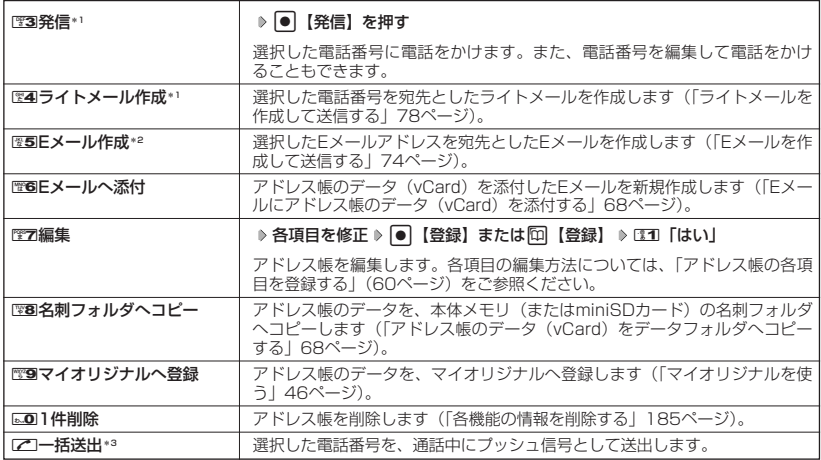

\*1:「電話番号」を選択しているときのみ表示されます。

\*2:「Eメールアドレス」を選択しているときのみ表示されます。

\*3:通話中(アドレス帳に電話番号が登録済み)のみ表示されます。

# ● アドレス帳を検索する

登録したアドレス帳を名前や電話番号などで検索することができます。

f**【メニュー】** 2**「検索」** 1画面表示/1行表示画面で

#### 以下の項目から選択します。

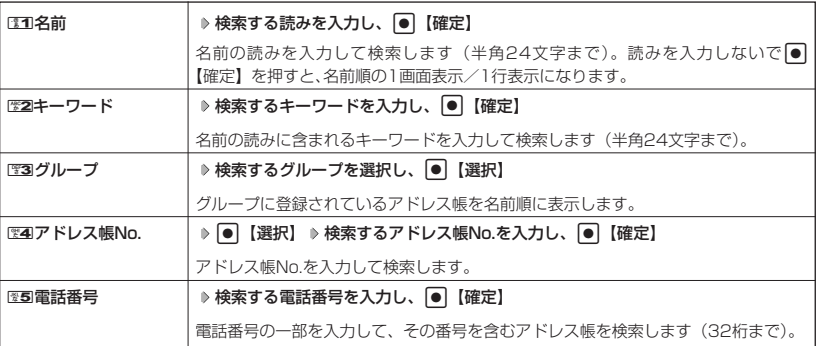

## ●5.ご注意

- シークレット登録したアドレス帳は、シークレットモード設定中のみ検索することができます(「シーク レットモードを設定する」162ページ)。
- ●「名前」検索または「キーワード」検索は、ひらがな、漢字による検索はできません。
- ●「名前」検索または「キーワード」検索は、アドレス帳に読みが登録されていないと検索できません。

### **AD お知らせ**

- 検索結果の表示方法は、「呼出し順変更」、「表示切り替え」の設定によって異なります(「アドレス帳の各種設 定をする」67ページ)。
- ●「名前」検索は以下の順で行います。
- ・アァイィ~ワヲン゛°AaB~Zz01~89!"#\$%&'()\*+,-./:;⇔?@[¥]^\_'{|}~。「」、・スペース ●「アドレス帳No.」検索で指定したアドレス帳No.がないときは、「該当するデータがありません」と表示され
- た後、検索したアドレス帳No.に一番近い、次のアドレス帳No.を表示します。
- ●「電話番号」検索で電話番号に「P(ポーズ)」が含まれている場合は、ポーズ前までの番号で検索されます。 また、「- (ハイフン)」は除外して検索されます。

# ● アドレス帳から発信する

## **(待受画面で ) [①] [アドレス帳] ≫ 検索する読みを入力し、 ● ] 【確定】 ≫ アドレス帳を選択し、 DAI**

## **Dambul**

- ●1件のアドレス帳に複数の電話番号の登録があるときは、「通常使用電話番号」に登録した電話番号に電話をか けます。 ● 通常使用以外の電話番号にかけるときは、以下の手順で行います。
- 待受画面で「□【アドレス帳】 ▷ 検索する読みを入力し、 ●】【確定】 ▷ アドレス帳を選択し、 【詳細表 示】 ▶ ダイヤルする電話番号を選択し、 ● 【発信】またはヱ□
- アドレス帳からのメール送信については、「1画面表示/1行表示画面のメニューを使う」(64ページ)をご参 照ください。
- アドレス帳からのURL接続は、以下の手順で行います。 1画面表示/1行表示画面で ● 【詳細表示】 ▶ URLを選択し、 ● 【接続】

# ○ アドレス帳の各種設定をする

アドレス帳の表示方法や呼び出し順の切り替えおよび登録件数の確認を行います。

f**【メニュー】** 0**「設定」** 1画面表示/1行表示画面で アドレス帳設定画面

Tアドレス帳(名前)

1登録件数確認 ■グループ設定 3呼出し順変更 4表示切り替え

ララ次音 ラ花子

## 以下の項目から選択します。

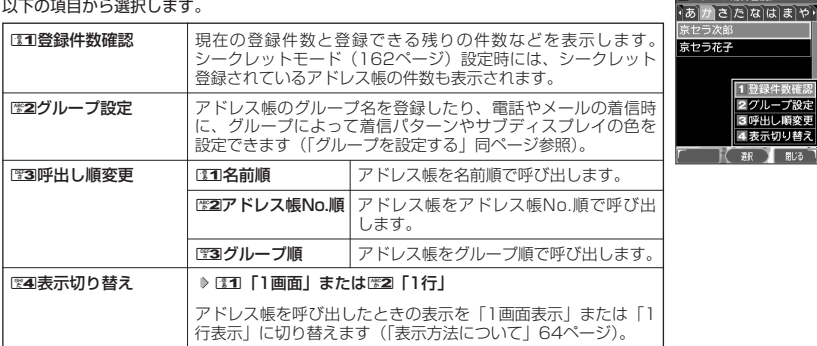

## グループを設定する

アドレス帳のグループ名を登録したり、電話やメールの着信時に、グループによって着信パター ンやサブディスプレイの色を設定できます。

**(アドレス帳設定画面で) | ※2 「グループ設定」 ▶設定したいグループを選択 ▶ [3 【メニュー】** 

以下の項目から選択します。

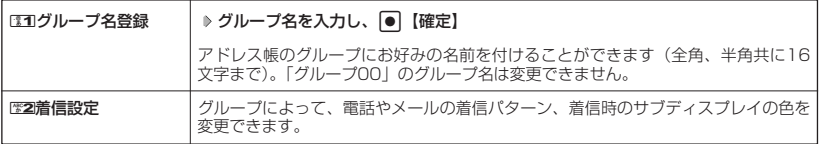

# **● アドレスカード (vCard形式) について**

アドレス帳のデータをデータフォルダ(本体メモリ/miniSDカード)の名刺フォルダにコピー することができます。データフォルダ(本体メモリ/miniSDカード)へのコピーは、アドレス カード(vCard形式/拡張子.vcf)で行います。

#### **LA お知らせ**

● vCardのバージョンは3.0です。

● vCardの作成は、vCardのデータ1件に対してアドレス帳の登録1件分です。

アドレス帳のデータ(vCard)をデータフォルダへコピーする

8**「名刺フォルダへコピー」を押す(** 1 アドレス帳詳細画面のメニューで

## **「本体メモリ」または**2**「miniSD」)\***

\*:miniSDカード挿入時のみ表示されます。データのコピー先を選択します。

#### **AD お知らせ**

- ファイル名はアドレス帳の名前がタイトルになり、「名前.vcf」となります。
- アドレス帳の名前が登録されていないときや、アドレス帳の名前にファイル名として使用 できない文字<>:¥ " /? \* | .: が含まれているときは、タイトル名に「notitle.vcf」 と表示されます。
- 1 翻 即 ●同じファイル名がすでに登録されている場合は、「同じ名前のデータがあります。上書き しますか?」と表示されます。すでにあるファイル名を置き換えて登録するには、上書きの確認画面では1「は
- い」を押します。歴2「いいえ」を押すと、ファイル名編集ポップアップが表示されます。登録されていない ファイル名を入力して(半角英数字のみ入力可)、G【確定】を押します。
- シークレット設定されているデータを選択した場合は、miniSDカードへはコピーできません。

## Eメールにアドレス帳のデータ(vCard)を添付する

アドレス帳のデータ(vCard)を添付したEメールを新規作成します。アドレス帳のデータをE メールに添付すると、データフォルダ (名刺フォルダ)にアドレス帳のデータ (vCard) が保存 されます。

## アドレス帳詳細画面のメニューで ) **電6 「Eメールへ添付」を押す**

Eメール作成画面が表示されます。選択したアドレス帳のデータが「添付ファイル」に表示されます。

データフォルダのアドレスカード(vCard)をアドレス帳に登録する

## 待受画面で

アドレスカード 項目画面

アドレス帳詳細画面

**1 | ● | ・ |データフォルダ」を選択し、 ● | ▶ | | | | | 名刺/予定」(または | | | | 88)** 

**「miniSD」** 1**「miniSDデータ」)\* 登録したいデータを選択し、**G**【再生】** アドレスカード項目画面が表示されます。 <sup>0702222</sup>

- f**【メニュー】** 1**「登録」 アドレス帳の各内容を入力または選択し、**G**【登録】 2 または**f**【登録】**
	- \*:miniSDカード挿入時のみ表示されます。データの登録先を選択します。

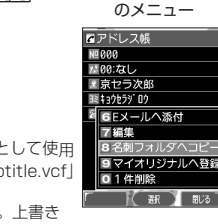

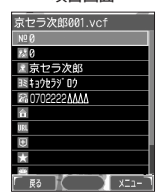

## **Damot**

- vCardに以下の項目が登録されている場合は、アドレスカード項目画面から操作を行うことができます。 ・vCardに電話番号が登録されている場合
	- アドレスカード項目画面で電話番号を選択し、●【発信】 ▶ 【発信】
	- ・vCardにEメールアドレスが登録されている場合
	- アドレスカード項目画面でEメールアドレスを選択し、● 【Eメール作成】 ▶ Eメール作成画面が表示 ・vCardにURLが登録されている場合
	- アドレスカード項目画面でURL情報を選択し、●【接続】 ▶URL画面が表示
- vCardをアドレス帳に登録しても、データフォルダ内のデータは削除されません。

# **メールの使いかた**

# **○ はじめてEメールを使うときは**

## オンラインサインアップをする

お買い上げ後は必ずオンラインサインアップ(無料)を行って、Eメールアドレスを取得してい ただく必要があります。オンラインサインアップを行わない場合、OperaやEメールがご使用で きません。オンラインサインアップの詳細については、簡単操作ガイド「オンラインサインアッ プをする| (28ページ) をご参照ください。 取得できるEメールアドレスは以下のようになります。

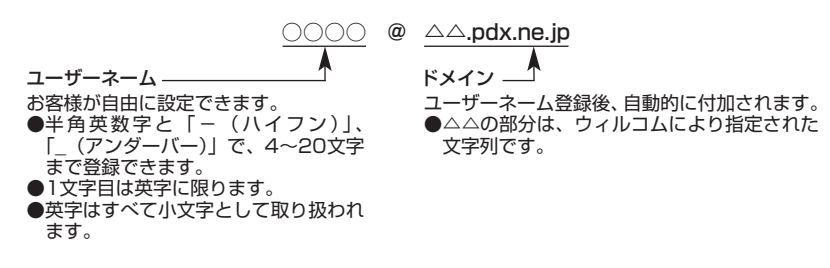

## ●■■ご注意

- オンラインサインアップは、電波状態の良い場所で行ってください。 電波状態が悪い場所や移動中は、正しい設 定ができないことがあります。
- 指定したユーザーネームと同じ名前がすでに登録されている場合、そのユーザーネームは使用できません。別 のユーザーネームで登録し直してください。
- ご契約内容によってはオンラインサインアップに接続できない場合があります。

C**または**B 7**「オンラインサインアップ」 画面の指示に従って設定** 待受画面で

## **オンラインサインアップ完了後、**c

## 多こ注意

- ●機種変更でWX310Kをご使用になる場合、以前にお使いの機種でオンラインサインアップを行っているときも 上記の手順で接続し、設定をご確認ください。登録後の設定確認は以下の手順で行うことができます。 待受画面で図または心 ▶ 管2 「オンラインサインアップ」 ▶ 『11 「接続」 ▶ 画面の指示に従って設定を確認
- ●他の一般プロバイダーでEメールを使用する場合は、ダイヤルアップ設定および接続設定、メールアカウント設 定を行ってください(「アカウントごとの各種設定をする」90ページ)。

## **(iDiassion)**

● サインアップ情報を削除するには以下の手順で行います。 待受画面で図または図 ▶ 图2「オンラインサインアップ」 ▶ 图2「削除」 ▶ 国1「はい」  $(E)$ <sub>x-1</sub>

 $\bigoplus_{x\in\mathbb{R}}$
# **●Eメール/ライトメールについて**

# Eメールについて(ウィルコムのEメール)

WX310KでEメールを利用すると、Eメールアドレスを持つ世界中の人とメールをやりとりする ことができます。

WX310KでEメールを利用すると、相手から送られてきたEメールはウィルコムのメールサー バーに蓄積されます。電波の届かないところにいても、電源が入っていなくても、後でウィルコ ムのメールサーバーから受信することができます。

#### ■ Eメール機能の仕様

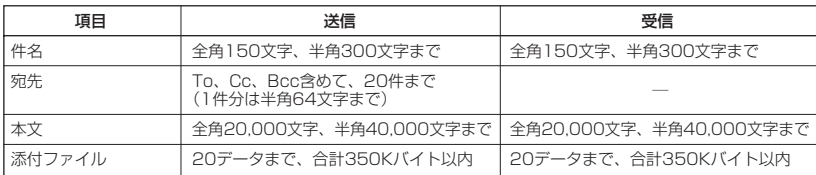

・ 添付ファイルは送信時にはエンコードされ、実際より大きな容量になります。添付ファイルの容量表示は、デー タフォルダでの容量とは異なります。

・ 送受信時の添付ファイルの容量表示例: 約137バイト=データフォルダ内でのデータの容量表示: 約100バイト

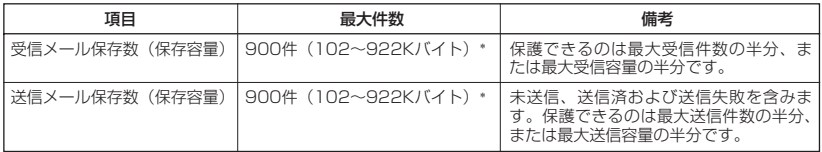

\*:最大容量は「Eメール保存容量」で変更することができます(「便利な設定を使う」89ページ)。

#### ●●ご注意

●相手の受信機器によっては、一部正しく表示されない文字があります。

● 送受信できる文字数には、改行も含まれます。

#### (J お知らせ

●相手から送られてきたEメールはウィルコムのメールサーバーに蓄積後、WX310Kに配信されます(オンライ ンサインアップで「Eメール自動受信」を設定している場合)。ただし、自動受信を設定できるのは、 ウィルコムが提供するEメールアドレス(△△.pdx.ne.jp)のみです。 WX310Kが電波の届かないところにあるときや、電源をOFFにしているときも、ウィルコムのメールサー バーでお客様に代わってEメールをお預かりしています。お預かりしたEメールがWX310Kで受信されるまで、

一定の時間内でウィルコムのメールサーバーに蓄積されたメールの状況をライトメールで繰り返し通知します (オンラインサインアップで「各種通知(未確認メール通知)」を設定している場合)。

● 大きな添付ファイルを受信した場合、正常に受信できない場合があります。その場合、受信行数制限設定(90 ページ)を「OFF」に設定してください。

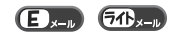

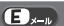

# ライトメールについて

 $70.1$ 

ライトメールは、ライトメール対応の電話機どうしで文字メッセージをやり取りできます。電話 番号を使用するため、オンラインサインアップしていなくても送受信が行えます。

#### ■ ライトメール機能の仕様

メッセージに入力し送信できる文字数は、最大全角45文字、半角90文字までです。

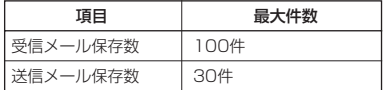

#### **S**. ご注意

● ライトメールを送信するときは、送信先がライトメール対応機種である必要があります。<br>● WX310Kはフレーム機能とアニメーション絵文字には対応していません。

- 
- ライトメールは、料金分計サービス(200ページ)を使用して送信することはできません。
- Pメール対応電話機に送信する場合、半角のカタカナ/英字/数字/記号のみで20文字まで送信できますが、 機種によっては送信できない場合があります。

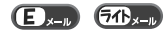

メールメニューは、メールに関するさまざまな機能の入り口になります。

# 待受画面で ◎ **⊠を押す**

以下の項目から選択します。

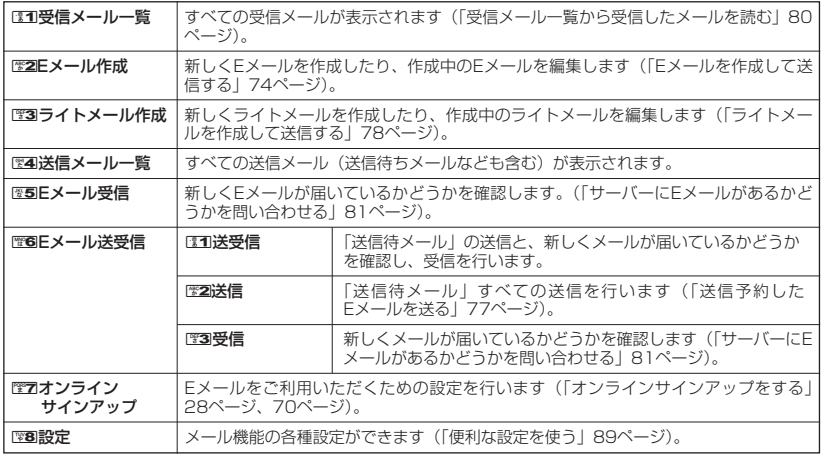

#### **LA お知らせ**

●メールメニューは、Eメール/ライトメールを統合したメニュー構成になっています。

●受信/送信フォルダ設定(「便利な設定を使う」89ページ)を「フォルダ表示」に設定した場合、メールメ ニューでCCOI「受信メール一覧」またはCCOI(送信メール一覧」を押すと、受信/送信フォルダ選択画面が表示<br>されます。各フォルダを選択すると、受信/送信したメールの一覧(受信/送信メール一覧画面)が表示され ます。

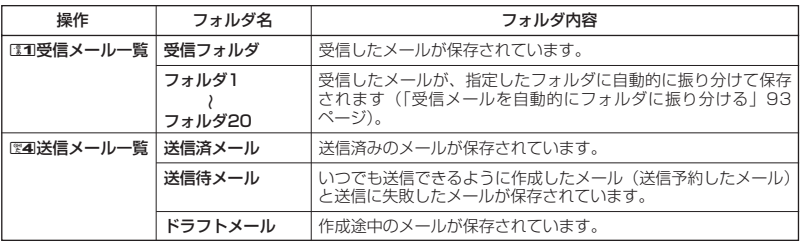

# **○Eメールを作成して送信する**

新しくEメールを作成して送信します。作成したEメールは、すぐに送信せずに保存しておくこと もできます。

#### **1 2 2 Eメール作成**

Eメール作成画面が表示されます。 以下の項目を入力または選択します。

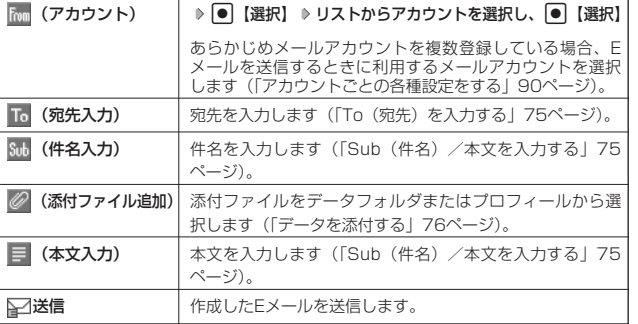

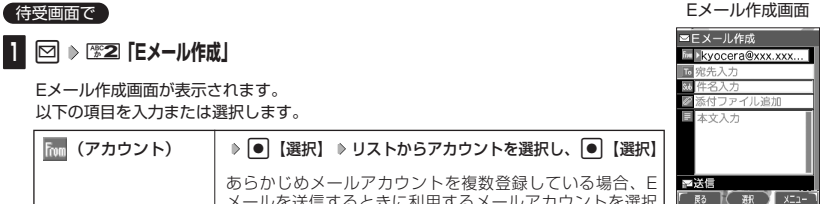

 $(E)_{x=0}$ 

# **2 「** 「全送信」を選択し、 ● 【選択】

送信したEメールは、「送信メール一覧」の「全送信メール」(一覧表示)に表示されます。

#### $T$  $\sum$   $\frac{1}{2}$

- ウィルコムが提供するEメールを送信する場合は、メール接続先を「CLUB AIR-EDGE」に設定してくだ さい(「接続先を設定する」92ページ)。
- ●「送信フォルダ設定」(89ページ)を「フォルダ表示」に設定している場合、送信したEメールは「送信済 メール」に保存されます。
- ●Eメール作成中に着信したり、Comを押して作成を中断した場合は、作成していたEメール内容は一時的に 保存されます。再度、Eメール作成を開始すると「作成中のメールを使用しますか?」と表示されます。 131 「はい」を押すと、作成を再開できます。
- Eメール作成画面で 【 メニュー】を押すと、以下の項目が表示されます。表示される内容または選択で きる項目は、選択している項目により異なります。

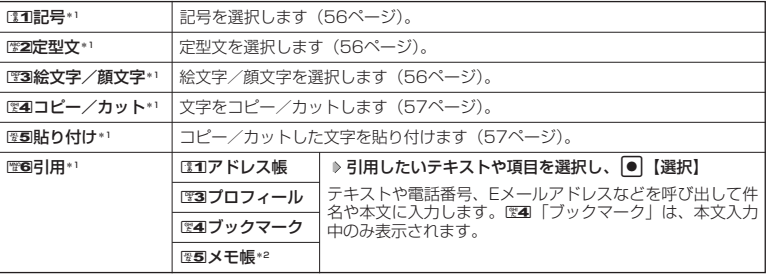

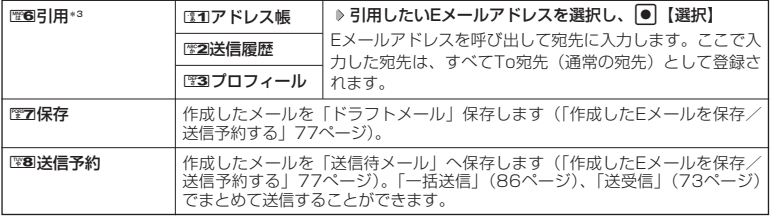

\*1:「 (件名入力)」を選択しているとき、または「本文」入力中のみ表示されます。

\*2:半角カタカナの引用はできません。

\*3: 「 面 (宛先入力)」を選択しているときのみ表示されます。

#### To(宛先)を入力する

 $\bigoplus_{x\in\mathbb{R}}$ 

●Eメールを作成して送信する

宛先はTo、Cc、Bccを含めて20件入力できます。入力できる文字数は1件につき半角64文字 までです。

**Eメール作成画面で | To (宛先入力)」を選択し、 ● 【選択】 ≫ 宛先を入力し、 ● 【確定】 ● 宛先一覧画面** 三宛先一覧 aA → お知らせ ● 複数のEメールアドレスを入力する場合は、宛先一覧画面で再度「 To (宛先入力)」を 選択します。また、Eメールアドレスを「.」(カンマ)で区切っても複数の宛先を入力で きます(64文字以内)。 ● 文字入力の方法については、「文字の入力と設定」(54ページ)をご参照ください。 ● 入力した宛先をCcやBccに変更する場合は、以下の操作を行います。 宛先一覧画面で変更したい宛先を選択 ▶ [7] [メニュー] ▶ Lo [Ccへ変更] またはDEB **RO K 酸 XII-**「Bccへ変更」

● To、Cc、Bccについては下記をご参照ください。

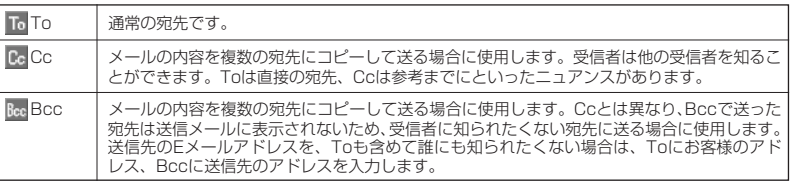

Sub(件名)/本文を入力する

 $\left( 1\right)$ 

件名および本文を入力します。件名は全角150文字、半角300文字まで、本文は全角20,000 文字、半角40,000文字まで入力できます。

Eメール作成画面で ● |Sub(件名入力)」を選択し、件名を入力 ▷ |<mark>E■</mark>(本又入力)」を選択し、

# G**【選択】 本文を入力し、**G**【確定】**

#### 多こ注意

- ●件名/本文に半角カナを使用することはできません。
- 入力可能な文字種/文字数は、WX310Kから送信/受信可能かどうかの基準です。Eメールを作成するときは、 相手先が受信可能な文字種/文字数についてもご確認ください。
	- ・ PHS(同機種を含む)や携帯電話、またはパソコンなどに絵文字を入れて送信すると、正しく表示されない 場合があります。
	- ・ PHSや携帯電話、またはパソコンなどに送信した場合、件名や本文の文字数によっては、相手先で文章が途 中で切れてしまう可能性があります。

#### → b お知らせ

- 文字入力の方法については、「文字の入力と設定」(54ページ) をご参照ください。
- ●件名や本文を入力するときは、文字入力メニューを利用してさまざまな方法で引用や入力ができます(「文字入 力メニューを使う」56ページ)。

# データを添付する

データフォルダから、最大350Kバイトまでのデータを選択し、Eメールに添付することができ ます。添付できるデータ数に制限はありませんが、Eメールの保存容量に依存します(「便利な設 定を使う」89ページ)。

#### 添付可能なデータは以下のとおりです。

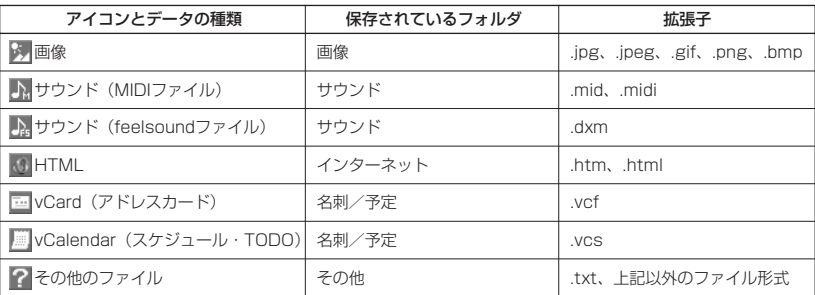

### 多こ注意

●著作権保護が設定されたファイルは添付できません。

● WX310Kで利用/表示できないファイル形式でも、Eメールに添付することができます。

#### Eメール作成画面で

## **<sup>1</sup> 「 (添付ファイル追加)」を選択し、**G**【選択】**

#### 以下の項目から選択します。

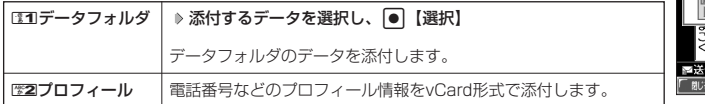

# **<sup>2</sup>** A**【戻る】を押す**

#### **Da知时**

- 複数のファイルを添付する場合は、添付ファイル一覧画面で「添付ファイル追加」を選択 し、G【選択】を押します。
- ●添付ファイル一覧画面で●【再生】を押すと、添付したファイルを再生して内容を確認 できます。また、<br />
同【削除】を押すと、添付を解除できます。

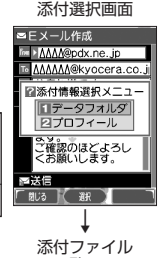

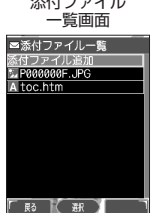

# 作成したEメールを保存/送信予約する

#### **Eメール作成画面で | 同【メニュー】 ▶ 图2】「保存」または图3 「送信予約」**

保存または送信予約をしたEメールは、「全送信メール」(一覧表示)に保存されます。

#### **LA お知らせ**

- ●「送信フォルダ設定」(89ページ)を「フォルダ表示」に設定している場合、Eメールは以下のフォルダに保存 されます。
	- ・「保存」したEメール :「ドラフトメール」 ・「送信予約」したEメール :「送信待メール」
- ●「保存」または「送信予約」したEメールを後で編集したり、送信することができます(「保存したEメールを 編集して送信する」同ページ参照、「送信予約したEメールを送る」同ページ参照)。

保存したEメールを編集して送信する

#### 待受画面で

**<sup>1</sup>** C 4**「送信メール一覧」 保存メールを選択** f**【メニュー】** 3**「編集」**

新規作成の場合と同様に、編集したい項目を選択し、内容を編集することができます。

### **2** Eメールを編集 ▷ 「≧△送信」を選択し、 ● 【選択】

新規作成の場合と同様に、送信せずに再保存することもできます(「作成したEメールを保存/送信予約する」 同ページ参照)。また、編集せずに送信することもできます。

#### **Jab お知らせ**

●「送信フォルダ設定」(89ページ)を「フォルダ表示」に設定している場合、保存したEメールは、「ドラフト メール」(フォルダ表示)に保存されます。

### 送信予約したEメールを送る

「送信予約」したEメールは、まとめて送ることができます。

<sup>る</sup> C <sup>6</sup>**「Eメール送受信」** <sup>2</sup>**「送信」** 待受画面で

#### 小山お知らせ

**●「送信フォルダ設定」(89ページ)を「フォルダ表示」に設定している場合、「送信予約」したEメールは、「送** 信待メール」に保存されます。

 $\bigoplus_{x\in\mathbb{R}}$ 

 $\overline{\mathbf{D}}$ x-n

# ● ライトメールを作成して送信する

新しくライトメールを作成して送信します。作成したライトメールは、すぐに送信せずに保存し ておくこともできます。

**待受画面で● ● 図 ▶ 图3 「ライトメール作成」 ▶ 宛先電話番号を入力し、 □** 

#### **本文を入力し、**G**【送信】または**b

送信したライトメールは、「送信メール一覧」の「全送信メール」(一覧表示)に保存されま す。

#### 多ご注意

- ●相手の電話機の状態が、留守番電話サービス中/電源が入っていない/通話圏外/通話中 のときは、ライトメールを送信しても相手に受信されません。
- 相手の電話機がライトメール非対応の場合は、ライトメールを送信しても通常の着信動作 を行います。
- 相手の電話機の種類によっては一部表示できない文字があります。
- 
- 送信メールは、30件まで保存されます。30件を超えると古いメールから自動的に削除されます。<br>● ライトメールは分計発信(200ページ)を使用してメールを送信することはできません。
- 通話中は、ライトメールを送信することはできません。

### **Daxward**

- ●「送信フォルダ設定」(89ページ)を「フォルダ表示」に設定している場合、送信したライトメールは「送信 済メール」に保存されます。送信に失敗したライトメールは、「送信待メール」に保存されます。
- 電話番号に入力できる桁数は32桁までです。
- 本文に入力できる文字数は全角45文字、半角90文字までです。
- 文字入力の方法については、「文字の入力と設定」(54ページ)をご参照ください。
- ●本文を入力するときは、文字入力メニューを利用してさまざまな方法で引用や入力ができます(「文字入力メ ニューを使う」56ページ)。また、発信方法の選択や、作成途中のライトメールの保存などができます(「作成 したライトメールを保存する」79ページ)。
- ●ライトメール作成中に着信したり、【□を押して作成を中断した場合は、作成していたライトメール内容は一時 的に保存されます。再度、ライトメール作成を開始すると「作成中のメールを使用しますか?」と表示されま
- す。CEOI「はい」を押すと、作成を再開できます。<br>● 送信に失敗したライトメールは、保存メールを選択した後、 ြ0 【メニュー】から「送信」を選択すると、あら ためて送信できます。
- ●「■ (宛先入力)」を選択中に「? 【メニュー】を押すと、以下の項目が表示されます。

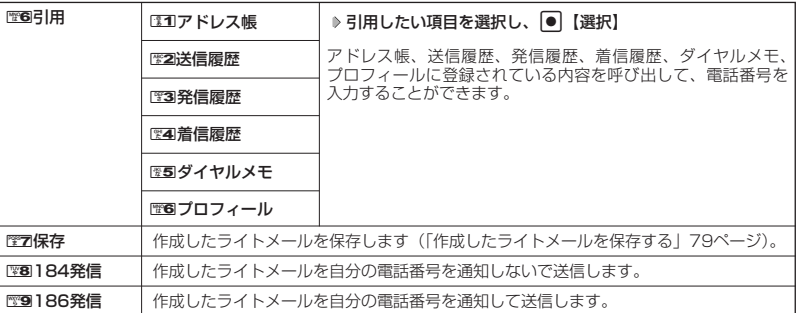

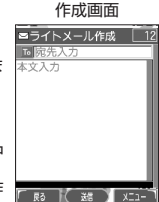

ライトメール

 $(56)$ 

# 作成したライトメールを保存する

f**【メニュー】** 7**「保存」** うイトメール作成画面で )

保存したライトメールは、「全送信メール」(一覧表示)に保存されます。

#### **AD ASSIGER**

●「送信フォルダ設定」(89ページ)を「フォルダ表示」に設定している場合、保存したライトメールは「ドラ フトメール」に保存されます。

# 保存したライトメールを編集して送信する

#### 有受画面で

# **<sup>1</sup>** C 4**「送信メール一覧」 保存メールを選択** f**【メニュー】** 3**「編集」**

新規作成の場合と同様に、編集したい項目を選択し、内容を編集することができます。

# **<sup>2</sup> 編集後、**G**【送信】または**b

新規作成の場合と同様に、送信せずに再保存することもできます(「作成したライトメールを保存する」同 ページ参照)。また、編集せずに送信することもできます。

#### **LA お知らせ**

●「送信フォルダ設定」(89ページ) を「フォルダ表示」に設定している場合、保存したライトメールは、「ドラ フトメール」に保存されます。

● 送信済ライトメールは、新たな送信済メールとして新規保存されます。

# メールを受信/返信/転送する

受信したメールを読む

|メールを自動的に受信して読む (パッとみーる)

Eメールやライトメールを受信した場合、メール受信音や待受画面の表示で、メールの受信をお 知らせします。「パッとみーる」とは、この新着情報表示で「●│【選択】を押すだけで最新の メールを見ることができる機能です。

待受画面(新着情報表示画面)で ) 新着情報表示を確認し、 ● 【選択】または **⊠** 

# ●●ご注意

- 自動受信できるEメールはウィルコムが提供するEメールのアカウントに限られます。自 動受信をするには、オンラインサインアップ(28ページ、70ページ)でEメール自動受 信の設定を行ったうえで「Eメール自動受信機能」(91ページ)の設定を行ってください。
- 待受画面(新着情報表示画面)で[32]または「こを押した場合は、「パッとみーる」が使用 できなくなります。この場合は、「受信メール一覧」から確認できます(「受信メール一覧 から受信したメールを読む」80ページ)。

#### **AD お知らせ**

- 新着メールが複数ある場合もEメール/ライトメールを問わず、最新のメールの内容のみが表示されます。
- その他に未読メールがある場合は、「受信メール一覧」から確認できます(「受信メール一覧から受信したメー ルを読む」80ページ)。
- ●「不在着信 △件」と「新着メール △件」が同時に表示されているとき、図を押すと、新着メールのみを確認 することができます。
- パケット通信中のメール受信設定を「起動」にしていると、パケット通信中でもEメール/ライトメールを受信 できます(「通信中のメール受信を設定する」173ページ)。
- メール起動中、「パッとみーる」は無効になります。

 $70-$ 

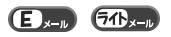

 $64$ 

 $\mathbf{D}_{x}$ 

新着情報表示画面

□新着メール 1件

2005/09/01/THU 127

 $70 - n$ 

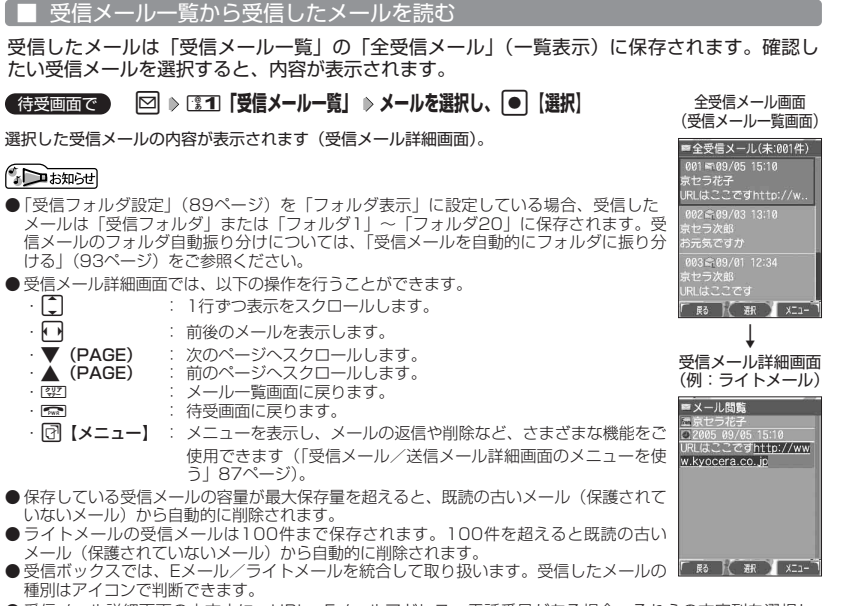

● 受信メール詳細画面の本文中に、URL、Eメールアドレス、電話番号がある場合、それらの文字列を選択し、 **● 【選択】を押すと、直接インターネットへのアクセスや、Eメール/ライトメールの作成、電話の発信など** が行えます(「メール本文の電話番号/Eメールアドレス/URLを直接利用する」84ページ)。また、送信済 メールや送信待メールの場合も同様に行えます。

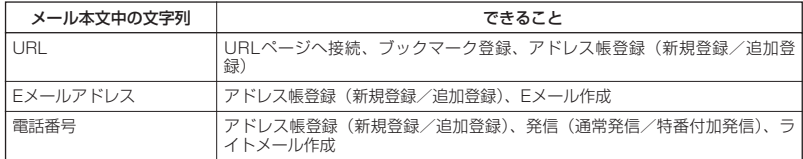

●各画面のアイコン表示は、以下のとおりです。

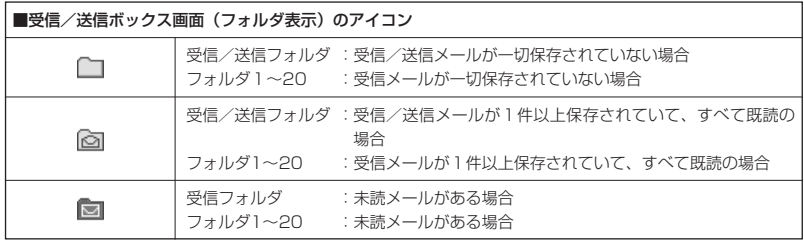

●メールを受信/返信 /転送する

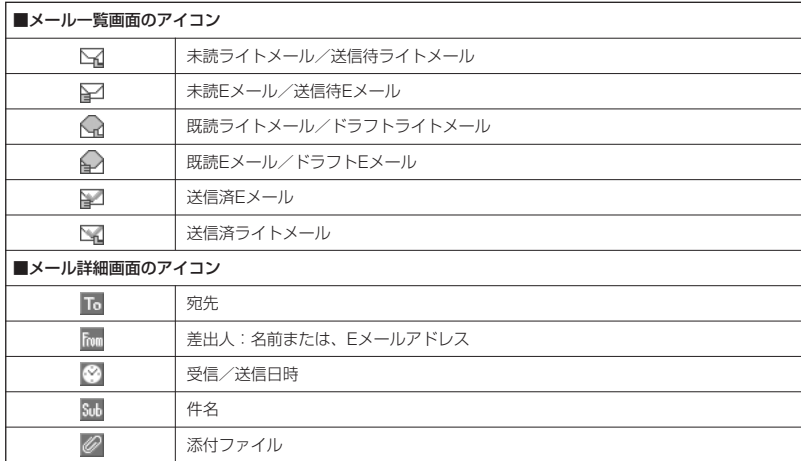

# サーバーにEメールがあるかどうかを問い合わせる

サーバーに新しいEメールが届いているかどうかを確認し、Eメールが届いている場合は受信をし ます。「Eメール自動受信機能」(91ページ)の「Eメール自動受信」の設定にかかわらず、任意 のタイミング(電波の届かない場所にいた後など)でEメールを受信することができます。

#### **● を長く (1秒以上) 押す** 待受画面で

#### ●5●ご注意

- Eメール受信について
	- ・ 文字数が多いEメールの場合、表示に時間がかかることがあります。
	- ・ 一部の文字を変更したり、画像ファイル付きEメールは正常に表示できない場合があります。
	- ・ 受信したEメールの内容によっては、正常に表示できない場合があります。

#### **AD BEEF**

- 上記手順は、センターキー長押下割り当てを「Eメール受信」に設定した場合のみ行えます(「センターキーの 長押しに機能を設定する」177ページ)。
- 新着Eメールを確認するには、以下の操作でも行えます。
- 待受画面で 図 ▶ 图5 「Eメール受信」 または

待受画面で ⊠ | 1815 「Eメール送受信」 ▶ 133「受信」

- Eメール受信中、画面の下部に「△△△/○○○件」と数値が表示されます。これは、「受信中のメール数」を 表しています。
- メール一覧画面では、画面の右上に「未:△△△件」と数値が表示されます。これは、「未読メール数」を表し ています。
- 未読メールがある場合、メインディスプレイに「■」が表示されます。
- Eメール自動受信に失敗したときは、メインディスプレイに「【2】が表示されます。電波状態の良い場所で「E メール受信」をやり直してください。

 $\bigoplus_{x\sim y}$ 

# 添付ファイルを表示/再生/保存する

受信メール一覧画面または受信メール詳細画面から、添付ファイルの一覧を表示することができ ます。添付ファイル一覧画面では、添付ファイルの表示/再生の他、添付ファイルを本体メモリ またはminiSDカードへ保存することができます。

f**【メニュー】** 5**「添付ファイル」** 受信メール一覧画面/受信メール詳細画面で 添付ファイル

### **▷ 添付ファイルを選択 ▷ [♂] 【メニュー】**

以下の項目から選択します。

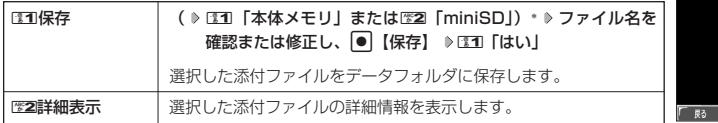

\*:miniSDカード挿入時のみ表示されます。データの保存先を選択します。

#### ●●こ注意

● WX310Kで取り扱うことのできる添付ファイルのみ、表示/再生することができます。

#### **AD ASSIGNE**

● 添付ファイル一覧画面からの表示/再生は、以下の手順で行います。 添付ファイル一覧画面でデータを選択し、G【選択】

#### 受信したEメールに返信する

受信したEメールに返信します。「返信」は差出人に返信されます。Reply-Toが設定されている 場合には、そのメールアドレスに返信します。「全員に返信」は受信メールに含まれる複数の宛 先(Cc含む)に返信します。

f**【メニュー】** 1**「返信」または**2**「全員に返信」** 受信メール一覧画面/受信メール詳細画面で

## **本文を編集 「 送信」を選択し、**G**【選択】**

#### **AD お知らせ**

- 返信時は、件名の先頭に自動的に「Re:」を付加します。
	- ・「Re:」が付加された結果、件名として文字数が入力可能文数を超えてしまう場合は、件名の末尾から削除 されます。
	- ・ 別の件名に編集することもできます。
- ・ すでに「Re:」が付加されている受信メールへの返信では、「Re:」を付加しません。
- 返信時に、受信メールの本文を引用して返信メールの本文に付加することができます(「アカウントごとの各種 設定をする」90ページ)。
- 引用した件名/本文などに、WX310Kで表示できない文字が含まれている場合、スペースに置き換えて引用さ れることがあります。また、半角カナは全角カナに置き換えられます。
- EZ 「全員へ返信」の場合、差出人以外はCc宛先になります。

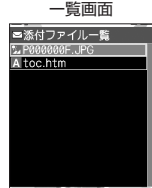

FC 388 3 XT1

 $E_{\rm kin}$ 

 $\bigoplus_{x=0}$ 

# 受信したライトメールに返信する

受信したライトメールに返信します。ライトEメールに設定している場合は、返信できません。

f**【メニュー】** 1**「返信」 本文を編集** 受信メール一覧画面/受信メール詳細画面で

### **● 【送信】または**

●●●ご注意

- 受信したライトメールを、Eメールで返信することはできません。
- オンラインサインアップ時に、ライトEメールで受信する設定を行っている場合は、ライトメールへの返信はで きません。

**Dambul** 

●「ライトメールメッセージ引用」を「ON」にしている場合、返信メールの本文には、設定により受信メール本 文が自動的に引用されます(「ライトメールの設定をする」92ページ)。

受信したEメールを転送する

受信したEメールを、他のEメールアドレスに転送することができます。

f**【メニュー】** 3**「転送」 宛名と本文を編集** 受信メール一覧画面/受信メール詳細画面で

**「 『三送信」を選択し、 | ● | 【選択】** 

●●●ご注意

● 受信したライトメールを、Eメールで転送することはできません。また、受信したEメールを、ライトメールで 転送することはできません。

#### 小 お知らせ

- 転送時は、件名の先頭に自動的に「Fw:」を付加します。
	- ・「Fw:」が付加された結果、件名の文字数が入力可能文字数を超えてしまう場合は、件名の末尾から削除さ れます。
	- ・ 別の件名に編集することもできます。
	- ・ すでに「Fw:」が付加されている受信メールの転送では、「Fw:」を付加しません。
- 転送時に、受信メールの本文を引用して転送メールの本文に付加することができます(「アカウントごとの各種 設定をする」90ページ)。
- 引用した件名/本文などに、WX310Kで表示できない文字が含まれている場合、スペースに置き換えて引用さ れることがあります。また、半角カナは全角カナに置き換えられます。
- 受信メールの送信/受信者の情報(To、From、Cc、Reply-To)は引用されません。

受信したライトメールを転送する

受信したライトメールを、他のライトメール対応電話機に転送することができます。

f**【メニュー】** 3**「転送」 宛名と本文を編集** 全受信メール画面/受信メール詳細画面で

**● 【送信】または** 

●●●ご注意

● 受信したライトメールを、Eメールで転送することはできません。

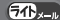

 $\bigoplus_{x\in\mathbb{R}}$ 

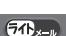

受信メール/送信メールの宛先一覧画面のメニューを使う  $\bigoplus_{x\in\mathbb{R}}$  $\overline{a}$ 

受信メール/送信メール一覧画面、詳細画面から、受信メール/送信メールの宛先一覧画面のメ ニューを表示することができます。

f**【メニュー】 「宛先一覧」を選択し、** 受信/送信メール一覧画面/受信/送信メール詳細画面で

### **|●| 【選択】 ▷ Eメールアドレスまたは電話番号を選択 ▷ [♂| 【メニュー】**

以下の項目から選択します。表示される項目は、選択している項目により異なります。

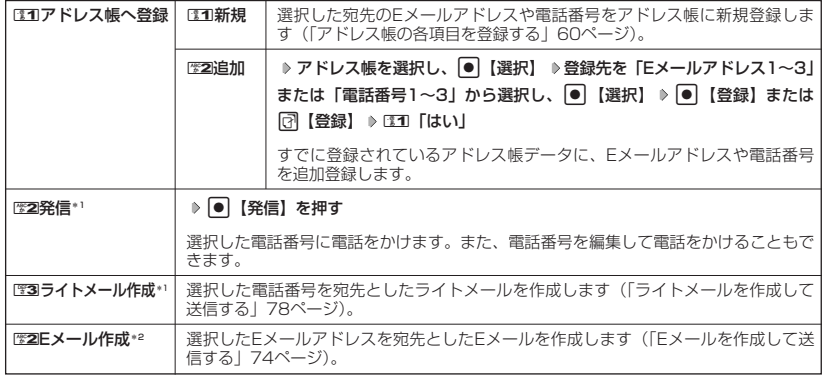

\*1:電話番号を選択している場合のみ表示されます。

\*2:Eメールアドレスを選択している場合のみ表示されます。

メール本文の電話番号/Eメールアドレス/URLを直接利用する  $\left( \blacksquare \right)$  $70 -$ 

メール本文に、電話番号やEメールアドレス、URLがある場合、それらの文字列は反転表示され、 直接電話をかけたり、Eメールやライトメールの作成、URL接続などを行えます。

# 受信/送信メール一覧画面で 本文中の電話番号/Eメールアドレス/URLを選択し、 ● 【選択】

以下の項目から選択します。

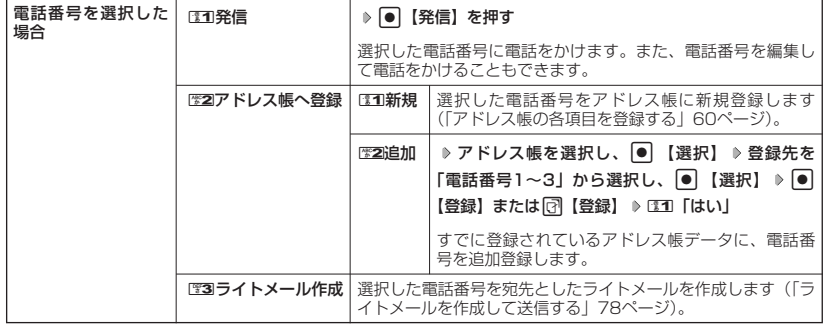

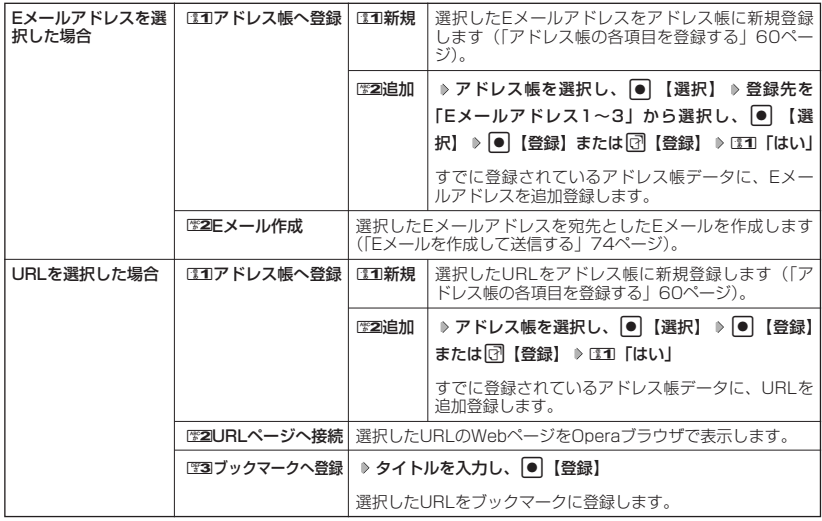

# メールを管理する

 $(E)_{x-y}$   $(E)_{x-y}$ 

●受信メールの管理について

- ・受信したメールは「全受信メール」(一覧表示)に保存されています。
- ・「受信フォルダ設定」(89ページ)を「フォルダ表示」に設定している場合、Eメールは 「受信フォルダ」または「フォルダ1」~「フォルダ20」のそれぞれに保存されます。
- ・「全受信メール」、「受信ボックス」、「受信フォルダ」、「フォルダ1」~「フォルダ20」、お よび「受信メール詳細」のそれぞれの画面でメールの削除や編集などの管理ができます。 「受信フォルダ」、「フォルダ1」~「フォルダ20」については、フォルダ間のメールの移動 なども行えます。

#### ●送信メールの管理

- ・送信したメールは「全送信メール」(一覧表示)に保存され、未送信のメールや送信に失敗 したメールも一緒に保存されます。
- ・「送信フォルダ設定」(89ページ)を「フォルダ表示」に設定している場合、Eメール/ラ イトメールは以下のフォルダにそれぞれ保存されます。<br>・送信に成功したメール :「送信済メール」
	- ・送信に成功したメール :「送信済メール」<br>・送信に失敗したメール :「送信待メール」
	- ・送信に失敗したメール
	- ・送信せずに保存したメール:「ドラフトメール」
- ・「全送信メール」、「送信ボックス」、「送信済メール」、「送信待メール」、「ドラフトメール」、 および「送信メール詳細画面」のそれぞれでメールの削除や編集などの管理ができます。

#### 受信ボックス/送信ボックス(フォルダ表示)画面のメニューを使う  $\left( \blacksquare \right)$  $\overline{CD}_{x-k}$

「受信フォルダ設定」/「送信フォルダ設定」(89ページ)を「フォルダ表示」に設定している場 合、以下の操作が行えます。

**待受画面で ♪ 図 → ③3 「受信メール一覧」または 224 「送信メール一覧」 → フォルダを選択** 

**[了]【メニュー】 ▶ 『31】「フォルダ内メール全削除」 ▶ 暗証番号を入力 ▶ 『31】「はい」** 

以下の項目から選択します。表示される項目は、選択している画面により異なります。

#### **Damot**

● EEI「フォルダ内メール全削除」で、削除対象に保護メール(「メールを保護する」88ページ)が含まれている ときは、「保護メールも削除しますか?」と表示され、以下から選択します。

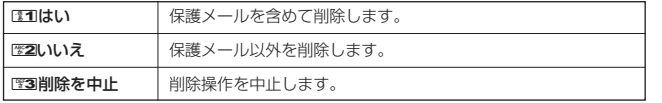

受信メール/送信メール一覧画面のメニューを使う

 $\bigoplus_{x\in\mathbb{D}}$  $\overline{a}$ 

# 受信/送信メール一覧画面で | col (メニュー) を押す

以下の項目から選択します。表示される項目は、選択している画面により異なります。

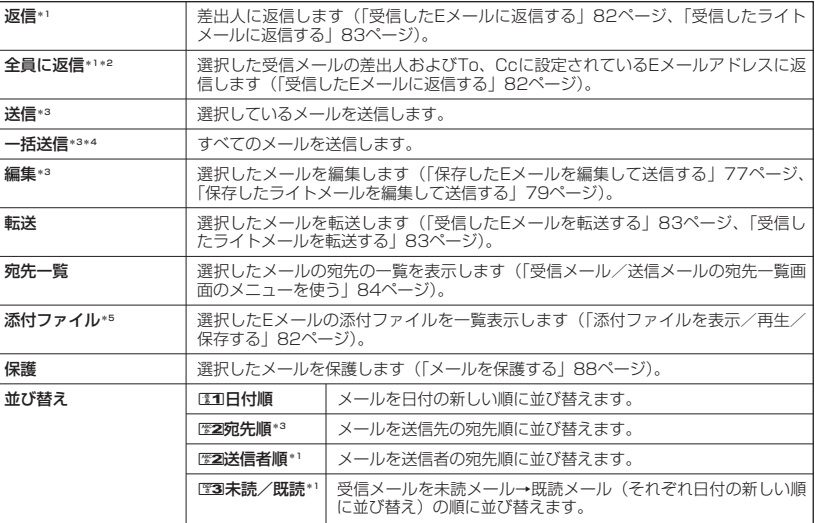

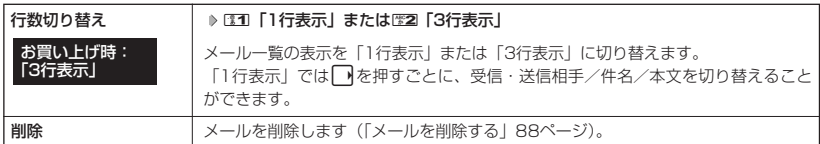

\*1:受信メール一覧画面の場合のみ表示されます。

\*2:ライトメール選択時は表示されません。

- \*3:送信メール一覧画面の場合のみ表示されます。
- \*4:送信待Eメールがある場合のみ表示されます。

\*5:メールに添付ファイルがある場合のみ表示されます。

受信メール/送信メール詳細画面のメニューを使う  $\bigoplus_{x\in\mathbb{R}}$  $64<sub>2</sub>$ 

#### f**【メニュー】を押す** 受信/送信メール詳細画面で

以下の項目から選択します。表示される項目は、選択している画面により異なります。

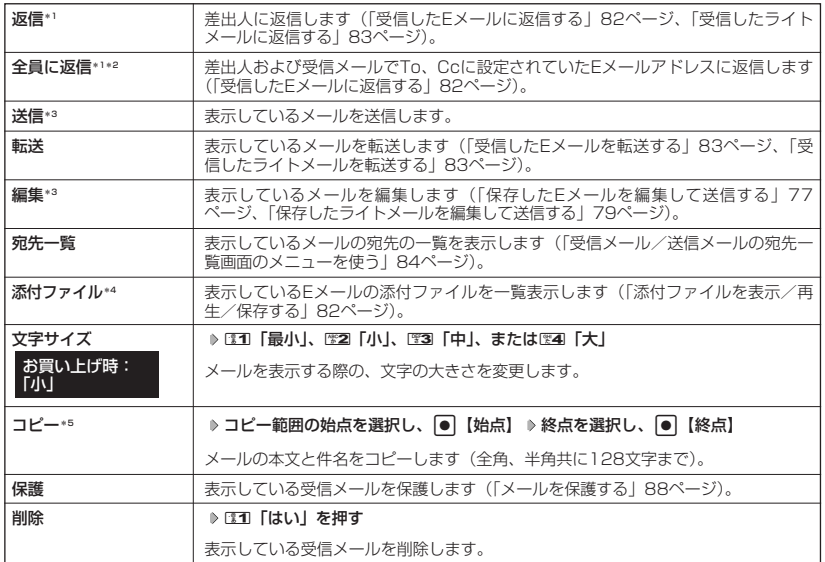

\*1:受信メール詳細画面の場合のみ表示されます。

\*2:ライトメール選択時は表示されません。

\*3:送信メール詳細画面の場合のみ表示されます。

\*4:メールに添付ファイルがある場合のみ表示されます。

\*5:本文または件名を選択している場合のみ表示されます。

メールを削除する

例:メール一覧画面からメールを削除する

f**【メニュー】** d**「削除」** 受信/送信メール一覧画面で

以下の項目から選択します。

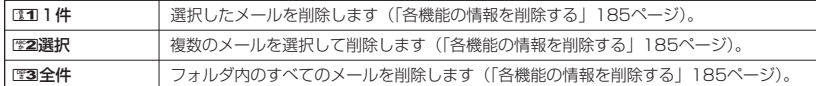

#### 例:メールをまとめて削除する

待受画面で

### **<sup>1</sup>** C 8**「設定」** 7**「メール削除」**

以下の項目から選択します。

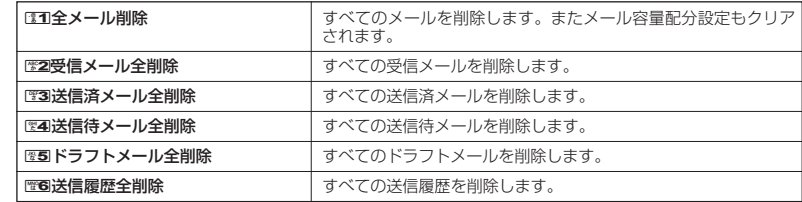

# **<sup>2</sup>** 1**「はい」を押す**

●●ご注意

●一度削除したメールは復元できません。まとめて削除する場合はとくにご注意ください。

#### **SD お知らせ**

●削除対象に保護メール(「メールを保護する」同ページ参照)が含まれているときは、「保護メールも削除しま すか?」と表示され、以下の項目から選択します。

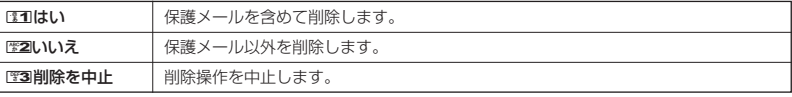

### メールを保護する

 $E_{x}$  $\overline{a}$ 

送受信したメールが、WX310Kの最大件数または最大容量を超えると、送受信日時の古い既読 メールから自動的に削除されます。大事なメールが自動削除されたり、誤って削除しないように するためには、保護を設定します。

#### 例:メール一覧画面でメールを保護する

f**【メニュー】** 8**「保護」** 受信/送信メール一覧画面で

 $\overline{G}$  $\left( \blacksquare \right)$ 

# **Damot**

- 保護されたメールには、「■」が表示されます。
- Eメール保護設定の最大件数または最大容量は、450件または450Kバイトです。ただし、メール容量配分設
- 定(「便利な設定を使う」同ページ参照)で変更した場合は、最大件数または最大容量の半分となります。 保護の解除は、以下の手順で行います。 受信/送信メール一覧画面で保護を解除したいメールを選択 ▶ □ 【メニュー】 ▶ Ⅳ8 「保護」

# ○ 便利な設定を使う

メール機能に関する各種設定を行います。

**(待受画面で) 図 8 | 88 |設定|** 

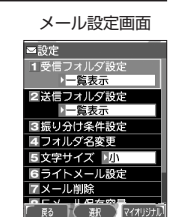

 $(E_{x-y}$   $(76_{x-y})$ 

以下の項目から選択します。

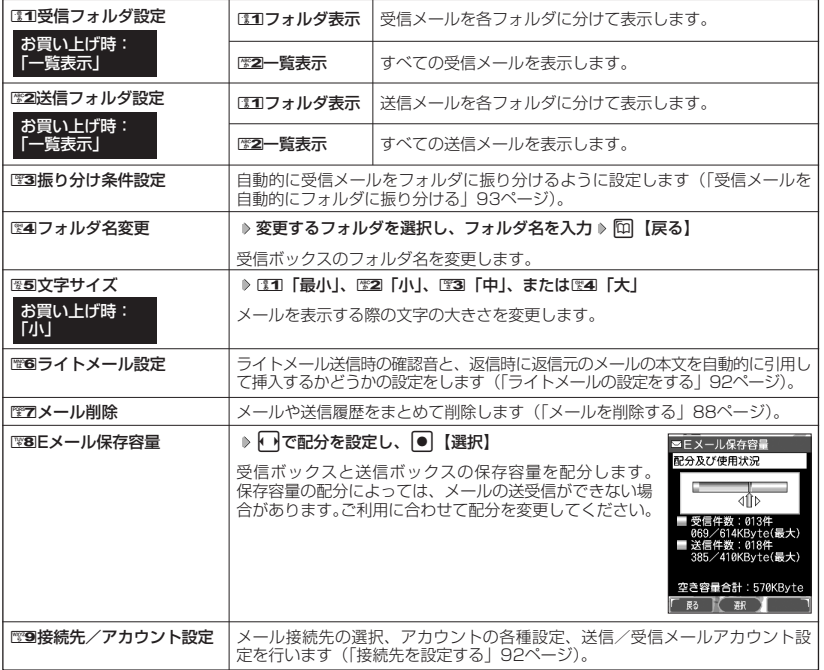

### **JA お知らせ**

● 受信/送信フォルダ設定をDCO「フォルダ表示」に設定すると、すべてのメールはフォルダに保存されます。受 信/送信フォルダの設定をC20 「一覧表示」に設定した場合とは、メールを選択する手順が異なります(「メー<br>ルメニューについて」73ページ)。

# アカウントごとの各種設定をする

WX310Kに登録されているメールアカウントごとに、差出人名や署名などの各種設定をします。 オンラインサインアップで取得したウィルコムが提供するEメールのアカウント(△△.pdx.ne.jp) の場合は、Eメールの自動受信に関する設定もここで行えます。一般プロバイダーのアカウントを 使用する場合は、追加アカウントとして手動でEメールアドレスなどの情報を登録しておく必要が あります(「ダイヤルアップを設定する」32ページ、114ページ)。

メール設定画面で 9**[接続先/アカウント設定]** 2**「アカウント設定」**

アカウント選択画面

# **「アカウント1」、「アカウント2」、または「Eメール」を選択し、**G**【選択】**

アカウント選択画面では、オンラインサインアップで取得したウィルコムのアカウント(△ △.pdx.ne.jp)「Eメール」を含め、3つのアカウント項目が表示されます。

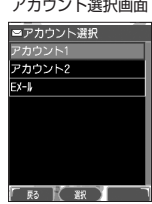

●便利な設定を使う

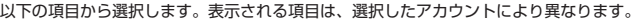

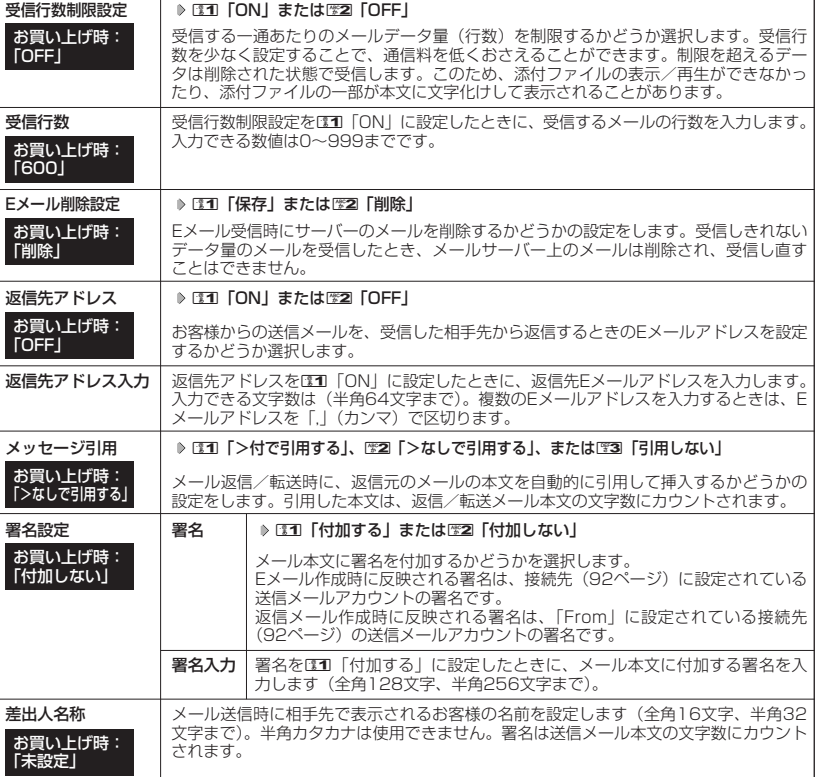

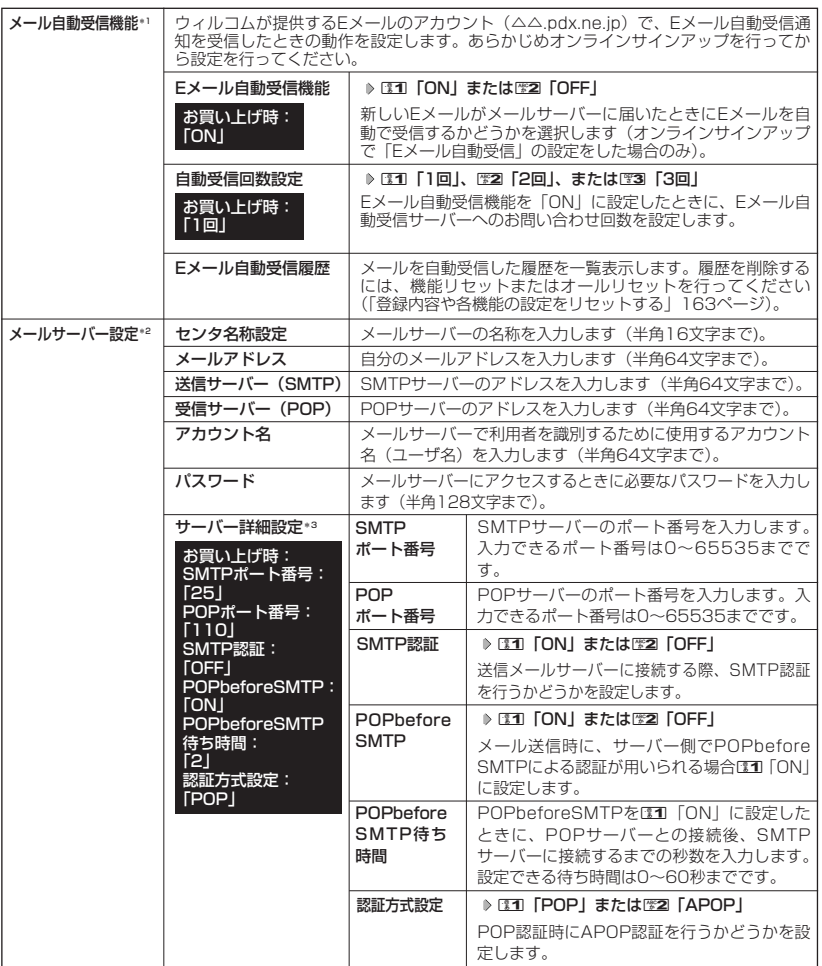

\*1:オンラインサインアップで取得したウィルコムのアカウント「Eメール」でのみ選択できます。

\*2: オンラインサインアップで取得したウィルコムのアカウント「Eメール」の場合は、設定を変更することがで きません。

\*3:「サーバー詳細設定」の詳細については、プロバイダーにお問い合わせください。

**Daxid** 

**● Eメール作成時に反映される署名は、設定されている送信メールアカウント (92ページ) の署名です。** 

● 返信メール作成時に反映される署名は、「From」に設定されている送信メールアカウントです。

### 接続先を設定する

メール設定画面で 9**「接続先/アカウント設定」を押す**

#### 以下の項目から選択します。

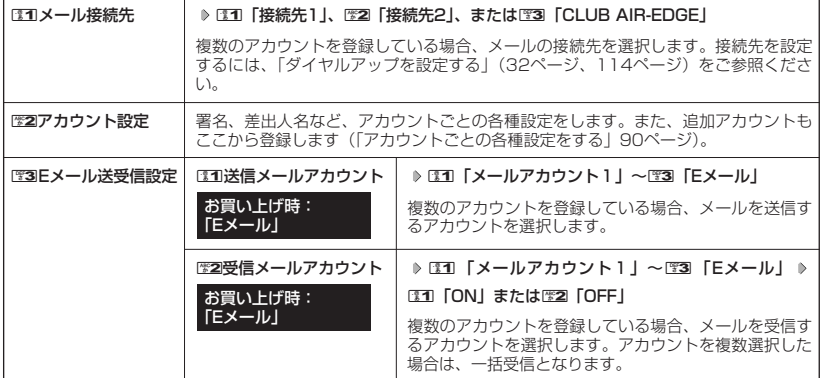

 $\bigoplus_{x\sim b}$ 

 $\overline{G}$ 

#### 多に注意

- ●送信/受信メールアカウントは、追加アカウントを登録していない場合、設定の必要はありません。
- ●オンラインサインアップで取得したウィルコムのアカウントの送受信を行う場合は、メール接続先を「CLUB AIR-EDGE」に設定してください。

#### **Jakation**

●送信/受信メールアカウントの設定で表示されるアカウント名は、「アカウント設定」で登録した名称で表示、 または登録したものだけが表示されます。

# ライトメールの設定をする

#### **メール設定画面で | 图6 「ライトメール設定」を押す**

以下の項目から選択します。

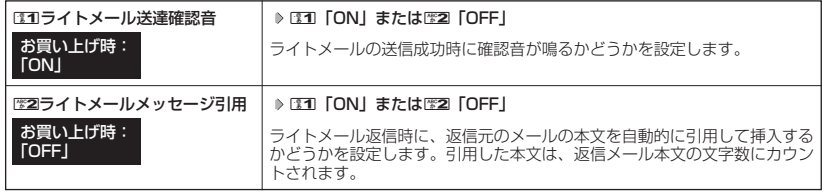

# **93**

受信したメールを、指定したフォルダに自動的に振り分けて保存することがで 受信したメールを、指定したフォルダに目動的に振り分けて保存することがですお買い上げ時:<br>きます。ドメインを指定することはできません。

## メール設定画面で ) そのある こうしゃ こうしゃ こうしゃ あいかん あいかん 振り分け条件

# <sup>3</sup> 一覧画面 **<sup>1</sup> 「振り分け条件設定」** f**【メニュー】** <sup>1</sup>**「新規作成」**

以下の項目から選択します。表示される項目は、選択している項目により異なります。

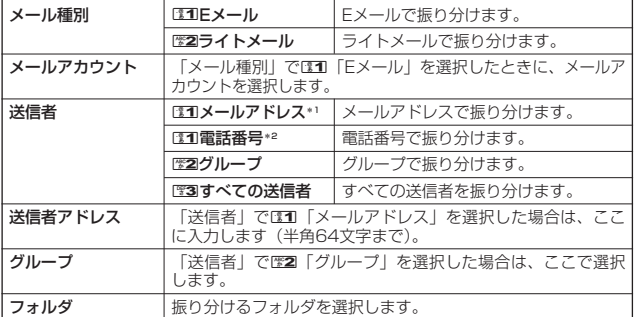

\*1: 「メール種別」でEM 「Eメール」を選択したときのみ表示されます。

\*2:「メール種別」で歴2「ライトメール」を選択したときのみ表示されます。

# **<sup>2</sup>** G**【登録】または**f**【登録】**

●5●ご注意

●「送信者アドレス」は、設定したメールアドレスと完全一致の場合のみ有効となります。

|振り分け条件一覧画面のメニューを使う

**(振り分け条件一覧画面で ) 振り分け条件を選択 > 同 【メニュー】** 

以下の項目から選択します。表示される項目は、選択している項目により異なります。

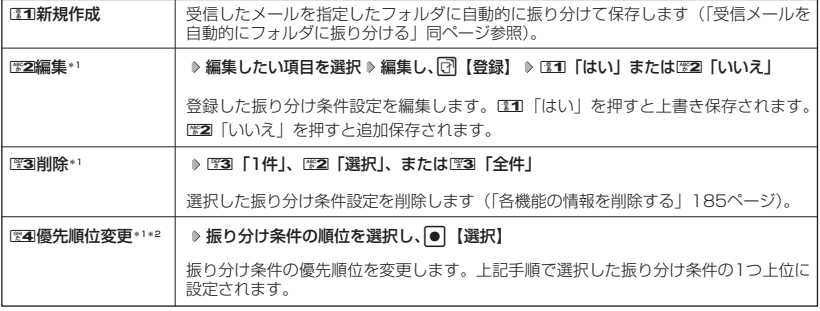

\*1:振り分け条件が1件も登録されていない場合は選択できません。

\*2:振り分け条件の登録が1件のみの場合は選択できません。

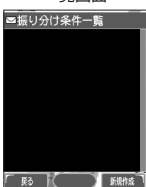

# 未設定

 $\bigoplus_{x=0}$ 

 $70$ 

# **インターネットの使いかた**

# はじめてインターネットを使うときは

# オンラインサインアップをする

お買い上げ後は必ずオンラインサインアップ(無料)を行っていただく必要があります。オンラ インサインアップを行わない場合、インターネットを利用することができません。オンラインサ インアップの詳細については、簡単操作ガイド「オンラインサインアップをする」(28ページ) をご参照ください。

# ■ インターネット機能について

WX310Kに搭載されたOperaブラウザ(「Operaブラウザについて」95ページ)によって、簡 単な操作でWebページをお楽しみいただけます。

- ●Webページから画像やメロディをダウンロードし、WX310Kで画像やメロディを壁紙や着信 メロディとして利用することができます(「ダウンロードのしかた」99ページ)。
- ●ウィルコムの「CLUB AIR-EDGE」にアクセスすることで、ウィルコムの電話向けに作られた さまざまなコンテンツをお楽しみいただけます(「Operaブラウザを起動し、CLUB AIR-EDGEにアクセスする」97ページ)。
- ●「Opera制限」(160ページ)が設定されている場合は、ご利用の際に暗証番号を入力する必要が あります。
- ●一般プロバイダーを利用したインターネットへのアクセスも可能です(「ダイヤルアップを設 定する」32ページ、114ページ)。

#### 多こ注意

- インターネットの説明ページで本書に掲載されている画面のレイアウトや表示内容は、ひとつの例であり、変 更される場合があります。
- Webページには、一部の方に不快感を与えるものも存在します。ご利用に関してはご注意いただきますよう、 お願いいたします。
- Webページの表示は、電波状況やインターネットの混雑によって時間がかかる場合があります。
- パケット方式でインターネットに接続すると、お客様が加入するコースによってはパケットを送受信するたび に料金が発生しますのでご注意ください。料金について詳しくはウィルコムにお問い合わせください。
- インターネット上のコンテンツサービスやWebページの文章、画像、メロディデータなどは、一般的に著作権 法で保護されています。これらの内容は個人として楽しむ以外に著作権者の許可を得ずそのまま、または改変 して販売したり、再配布することはできません。
- PIAFS方式でインターネットに接続すると、接続中は通信料金が発生しますのでご注意ください。料金につい て詳しくはウィルコムにお問い合わせください。

#### **AD お知らせ**

- OperaブラウザでWebページを表示するときサーバーから受信した情報は、WX310Kに一時的に保存されま す。これをキャッシュといいます。
	- ・ OperaブラウザからWebページにアクセスするとメインディスプレイに「 」が点滅します。Operaブラ ウザが起動している間(キャッシュから表示したり、「保存ページ」(106ページ)を表示する場合を含む) は、「40」が表示されます。

## セキュリティ通信について

Operaブラウザでは特別な操作なしで、SSL(Secure Sockets Layer)やTLS(Transport Layer Security)に対応したWebページを表示することができます。SSLやTLSに対応した ページを利用すると、例えば、お買い物をされるとき、お客様の住所や電話番号、クレジット カード番号などの大事な個人情報をWX310Kから送信しても、第三者に見られたり、盗まれた りしないよう保護されます。

#### ●5.ご注意

● 当社は、お客様に対しSSL/TLS対応ページの安全性に関して何ら保証を行うものではありません。お客様ご 自身の責任と判断により、SSL/TLS対応ページをご利用ください。

### **AD ASSIGNED**

#### SSL通信開始 確認画面

● Operaブラウザは、URLが「https://~」で始まるWebページにアクセスしたときに、 SSL/TLS対応ページと判断し、SSL/TLSの認証が完了すると、画面上に「 円 」を 表示してお知らせします。また、SSL/TLS対応ページから通常のページへ移動する場 合や、逆に通常のページからSSL/TLS対応ページへ移動する場合、SSL/TLS通信を 開始/終了するかどうかの確認画面が表示されます。

● SSL/TLSページにアクセスするために必要なCA証明書について、Opera(WEB)メ ニューから確認したり、有効/無効を設定することができます(「Operaブラウザの環境 設定| 110ページ)。

#### ■ 端末情報の通知

Webページによってはサービスの提供のために、お客様の位置情報、電話番号、メールアドレス の通知を要求する場合があります。このような場合には、情報を送信するかどうかの確認画面を 表示して注意を促します。

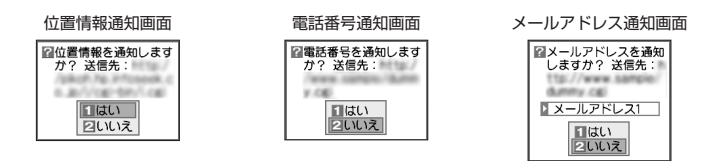

●●こ注意

- インターネット上で端末情報(電話番号やEメールアドレスなど)を送信すると、場合によっては第三者に知ら れてしまう可能性があります。あらかじめご了承ください。
- インターネット上には、上記の場合のほかにも、お客様のメールアドレスなどを入力できる掲示板などが存在 しますが、個人情報の取扱いには十分にご注意ください。
- 確認画面は実際と異なる場合があります。

# Operaブラウザについて

Operaブラウザは、携帯電話やウィルコムの電話向けに作成されたWebページのほか、パソコン 向けに作成されたWebページも表示することができます。

#### ●■こ注意

- パソコン向けのWebページでは、一部表示できない場合があります。また、インターネット上のCGI(掲示板 など、ブラウザからの要求でサーバーに保存されたプログラムを実行するしくみ)では、一部利用できない場 合があります。
- お客様のご利用環境や個別の情報サービスの内容まで保証致しかねますので、Webページの検証や動作保証は 致しません。お客様の責任においてご利用ください。

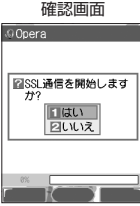

#### 表示モード

Operaブラウザには、多くのWebページを快適に表示するため、以下の3種類の表示モードが用 意されています。

- ・「ケータイモード」
- ・「フルスクリーンモード」 ・「スモールスクリーンモード」

各表示モードによってWebページの表示のしかたが異なります。お好みの表示モードに切り替え てご利用ください。

どの表示モードで表示しているかを画面上部のピクトの種類でお知らせします。表示モードの切 り替えはOperaメニュー、またはWebページ表示中に行うことができます(「Opera(WEB)メ ニューからの環境設定」110ページ、「Operaブラウザの表示モードを切り替える」99ページ)。

ケータイモード 画面上部に「 」が表示されます。

WebページをWX310Kの画面サイズに合わせ、Webページの内容を すべて、幅240ドットに固定して表示します(画像も最大240 ドット幅に縮小されます)。このモードでは、Lを押すだけでWeb ページをスクロールして表示できます。ただし、フレームを表示しま せん。<br>せん。

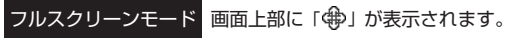

Webページの内容をすべて、幅640ドットに固定して表示します。こ のモードでは「こと■を使い上下左右にページをスクロールして表示 できます。フレームで分割されたページもそのまま表示できますが、 ページ上のほとんどの要素がメインディスプレイ表示幅を超えて表示 されるため、全体を把握できない場合があります。フレームで分割さ れたページの場合、「フレーム切り替え」でフレームを移動したり、1 つのフレームのみを選択し新しいページとして表示させることができ ます(「Webページから移動する」106ページ)。

スモールスクリーン モード 画面上部に「 」が表示されます。

WebページをWX310Kの画面サイズに合わせ、Webページの内容を すべて、幅240ドットにフォーマットし直して表示します(画像も最 大240ドット幅に縮小されます)。このモードでは、 コを押すだけで Webページをスクロールして表示できます。また、フレームで分割さ れたページの場合、「フレーム切り替え」で1つのフレームを選択し、 単ページでのみ表示させることができます(「Webページから移動す る」106ページ)。

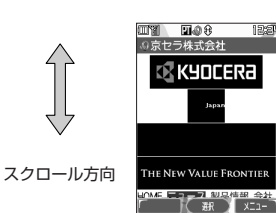

**ELOSH** 

ラ株式会社 ් KYOCERa

HE NEW VALUE FRONTII

う株式会社 ok kyncera 日本地

スクロール方向

#### 多こ注意

● 表示モードを変更すると、Webページによっては、表示できない場合があります。

#### **January**

● フレームページを表示中は、タイトルに「 ■ 」が表示されます。

# **○ Operaブラウザの基本操作**

### Operaブラウザの起動と終了

■ Operaブラウザを起動し、CLUB AIR-EDGEにアクセスする

Operaブラウザを起動し、ウィルコムの提供するポータルサイト「CLUB AIR-EDGE」にアク セスします。

#### **【待受画面で】 8 | 8 | 19 | 公式サイト】**

#### ●5●ご注意

●「CLUB AIR-EDGE」にアクセスできない場合は、Opera接続先を「CLUB AIR-EDGE」に設定し、ユー ザーエージェントを「WILLCOM」に設定してください(「Webページ表示中の環境設定」112ページ)。

#### **Daxwet**

● Webページ表示中のCLUB AIR-EDGEへのアクセスは、以下の手順で行います(ユーザーエージェントの設定 にご注意ください)。

Webページ表示中に <a>
【メニュー】 ▶ 图4 「移動」 ▶ 图9 「公式サイト」

● 通信中のメール受信設定を「起動」にしていると、インターネット利用中でもEメール/ライトメールが受信で<br>- きます(「通信中のメール受信を設定する」 1 73ページ)。

■ Operaブラウザを終了する

**Webページ表示中に | cm2を2回押す** 

Operaブラウザを終了します。

小山动时

● calを1回押すと、表示画面はそのままでオフラインになります。

# Operaブラウザでの主なキー操作について

Operaブラウザを使ってインターネットにアクセスしたときのキー操作は、以下のとおりです。

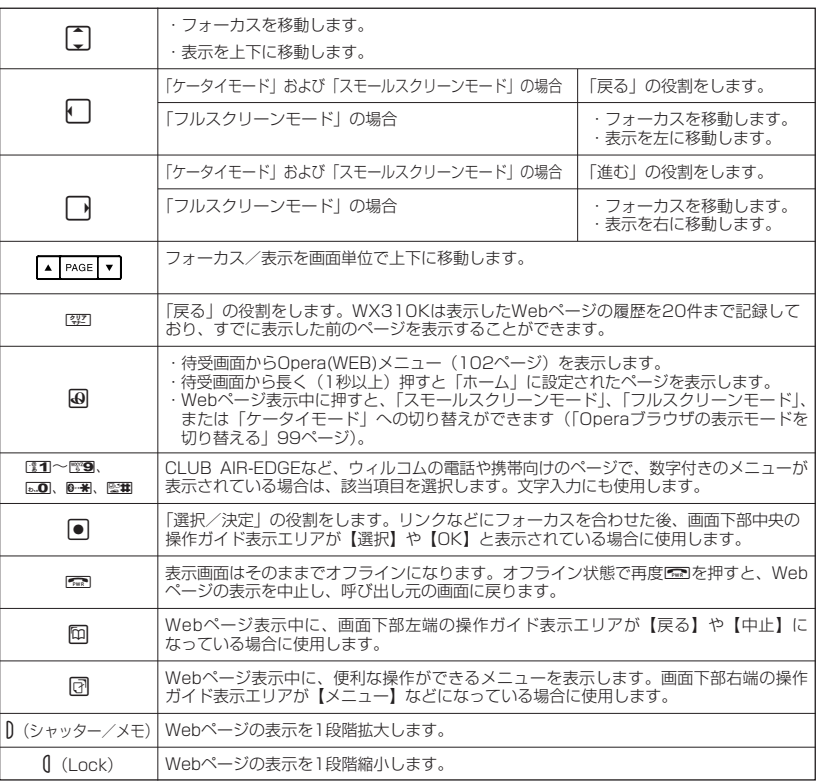

## $\bigcap$   $\overline{\text{t}}$

- ●「ケータイモード」、「スモールスクリーンモード」でWebページを表示しているときは、Webページ表示中の **リンクやボタンなどが左右に並んでいる場合でも ● で選択します。**
- 同は、以下のようなWebページ上の表示に対しての決定ボタンとしても操作できます。

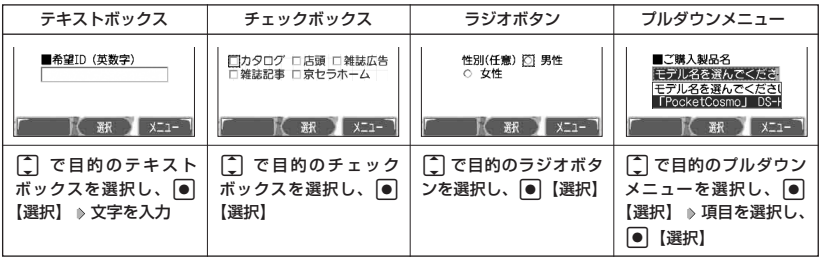

## Operaブラウザの表示モードを切り替える

Webページを表示中に、表示モードを切り替えます。表示モードは画面上のピクトの種類でお知 らせします(「表示モード」96ページ)。

 **Webページ表示中に B 49 D 31 「ケータイモード」、22コ 「フルスクリーンモード」、** 

#### **または**3**「スモールスクリーンモード」**

#### **JA お知らせ**

● 表示モードの切り替えは、Operaメニューからも行えます (「Opera (WEB) メニューか らの環境設定」110ページ)。

### ダウンロードのしかた

Operaブラウザからインターネット上の画像やメロディをダウンロードします。WX310Kに対 応した以下のファイル形式であれば、画像やメロディを壁紙や着信メロディとしてご使用いただ けます。

- ・ダウンロードしたデータは、データの種類に応じてデータフォルダに保存されます(「保存で きるデータの種類」127ページ)。
- ・インターネット上の画像やメロディの著作権を保護する目的で、データの一部には以下のよう な使用上の制限が課せられている場合があります。
	- ・Opera接続中にのみ再生が可能で、データフォルダへの保存はできない
	- ・ダウンロードしデータフォルダへの保存は可能だが、データフォルダから転送やEメール添 付して送信することはできない
- ・WX310Kでは再生、利用できないデータもダウンロードできます。

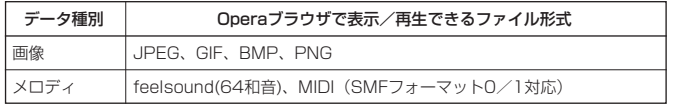

例: Webページ上にあるMIDIデータをダウンロードする

#### G**【選択】** <sup>1</sup>**「はい」** MIDIデータにフォーカスを合わせた状態で

## **保存ファイル名を入力し、**G**【確定】**

#### ●●ご注意

- インターネット上のコンテンツサービスやWebページの文章、画像、メ ロディデータなどは、一般的に著作権法で保護されています。これらの 内容は個人として楽しむ以外に著作権者の許可を得ずそのまま、または 改変して販売したり、再配布することはできません。
- ●ダウンロードした画像のファイル形式によっては、WX310Kの最大表示 色数で表示されない場合があります。また、WX310Kのディスプレイ性 能により、画像ファイルの持つ色を完全に表現できない場合があります。
- MIDIの形式によっては、正しく再生できないものもあります。
- WX310Kに保存した画像、メロディ、ページやブックマークなどの登録 内容は消えることがあります。万一、登録内容が消失した場合でも当社 では責任を負いかねますので、あらかじめご了承ください。
- すでにデータフォルダに保存されているデータと同様の名前のデータを ダウンロードした場合は警告メッセージが表示されます。この場合は データ名を編集して保存することができます(下記「お知らせ」参照)。

#### **Daxwort**

- Webページ上で、ダウンロードを目的とせずに掲載されている画像やBGMも保存できる 場合があります(「Webページから保存する」105ページ)。
- ●画像の場合は、画像そのものかサムネイル表示がリンクになっている場合があります。
- 保存確認画面の表示は、データの種類によって異なります。WX310Kで未対応のデータをダウンロードした場 。<br>合や、音楽データなどへのリンクを選択したときは、保存確認画面で1310「はい」を選択します。
- データを保存する際に、データ名をお好みに編集することができます。

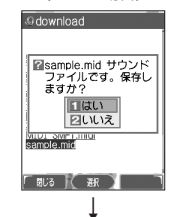

保存確認画面 (MIDIの場合)

9京セラ株式会社 rk Kyocera

工 2フルスクリーンモード 3スモールスクリーンモ

ファイル保存画面

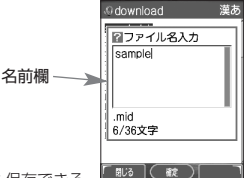

### ブックマークについて

繰り返しアクセスしたいお気に入りのページをブックマークに登録しておくと、次回から簡単な 操作で、登録したページにアクセスすることができるようになります(「ブックマークに登録し たWebページにアクセスする」同ページ参照)。

■ 表示中のWebページをブックマークに登録する

Webページを表示中に、表示しているページを「ブックマーク」に登録できます。ブックマーク は100件まで登録できます。

Webページ表示中に

### **<sup>1</sup>** f**【メニュー】** 5**「ブックマーク登録」**

以下の項目から選択します。

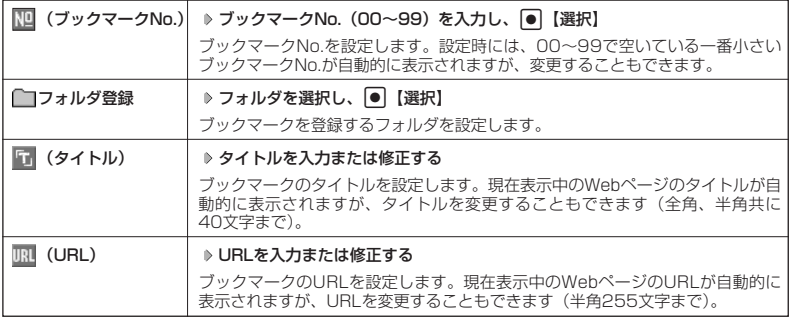

# **<sup>2</sup>** G**【登録】または**f**【登録】**

●5.ご注意

●すでに100件のブックマークが登録されている場合は、警告メッセージが表示された後ブラウザ画面に戻ります。 ● データフォルダに保存したWebページはブックマークに登録できません。

#### **AD ASSIGN**

● ブックマークNo.の入力は以下の操作でも行えます。

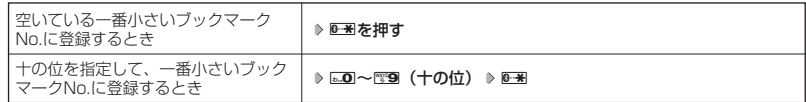

● 登録したブックマークの内容は、変更することができます(「ブックマークを編集する」109ページ)。

■ ブックマークに登録したWebページにアクセスする(ブックマーク一覧)

ブックマークに登録したWebページは、「ブックマーク一覧」(108ページ)で一覧表示し、選 択して接続することができます。

#### 待受画面で B 3**「ブックマーク」 フォルダを選択 ブックマークを選択し、**G**【接続】**

#### **AD お知らせ**

● Webページ表示中に、ブックマーク一覧を呼び出してアクセスするには、以下の手順で行います。 Webページ表示中に「『【メニュー】 ▶ ™3 「ブックマーク一覧」 ▶ フォルダを選択 ▶ ブックマークを選択し、 G【接続】

# Webページ上の情報を利用する

表示しているWebページ上にURLのリンクがある場合、そのURLを選択して●【選択】を押す と、そのURLにジャンプします。Webページ上にEメールアドレスや電話番号のリンクがある場 合には以下のように操作します。

Webページ表示中に ● 電話番号またはEメールアドレスへのリンクを選択し、 ● 【選択】

■Eメールアドレスの場合

以下の項目から選択します。

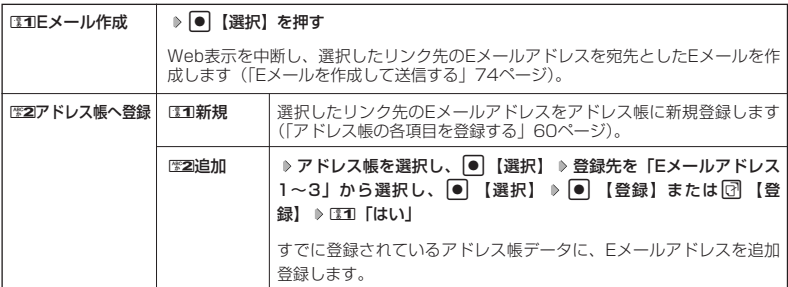

上記項目の利用後は、Webページ表示画面に戻ります。

#### ■電話番号の場合

以下の項目から選択します。

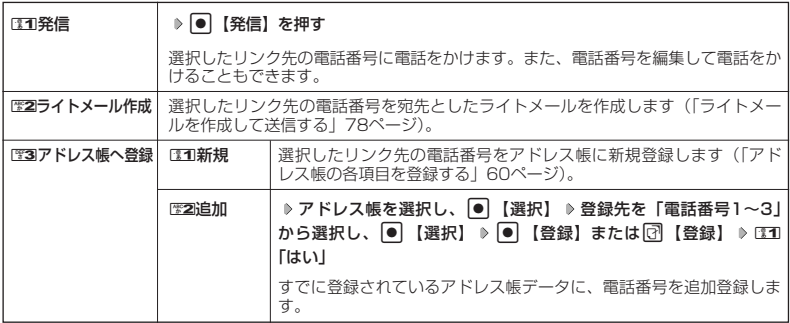

位置情報通知機能のLI機能 (180ページ)が「ONIに設定され、Webページが位置情報を要求している場 合は、位置情報付き電話番号リンクメニュー画面が表示されます。発信を行うと、通話先に位置情報が通知 されます。

上記項目の利用後は、Webページ表示画面に戻ります。

リンク先の電話番号に電話をかけたとき、Bを押すごとに通話中の画面とWebページの画面を切り替えるこ とができます。ただし、通話中に画面をWebページに切り替えても、Web操作は行えません。

# Opera(WEB)メニューについて

Operaブラウザを起動したときに表示されるOpera(WEB)メニューでは、さまざまな方法で Webページにアクセスしたり、環境設定をしたりすることができます。

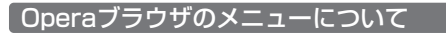

待受画面で B**を押す**

Opera(WEB) メニュー

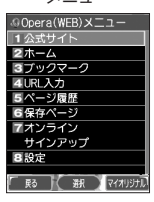

以下の項目から選択します。

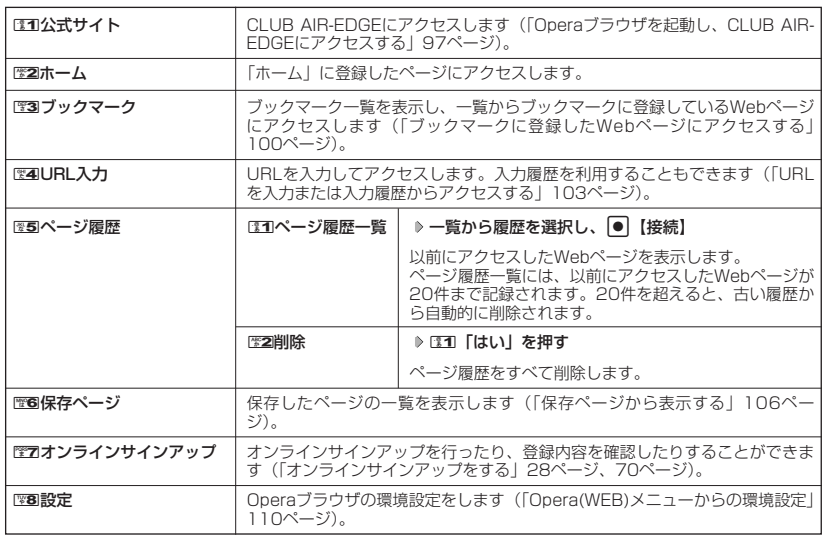

#### **Da知时**

● Opera(WEB)メニューを表示するには、以下の手順でも行えます。

- 待受画面で● ▶ 「Opera(WEB)」を選択し、●
- 歴2 「ホーム」には、お買い上げ時に「京セラオリジナルサイト"K"」が登録されていますが、お客様のお好み で変更することができます(「Webページ表示中の環境設定」112ページ)。
- 图2 「ホーム」に設定したページにアクセスするには、以下の手順でも行えます。

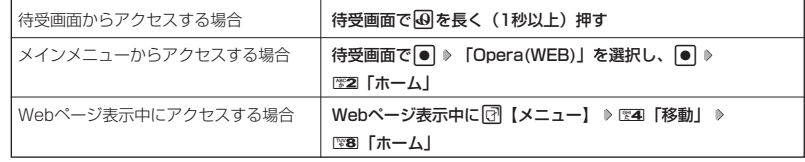

### ■ URLを入力または入力履歴からアクセスする

URLを直接入力し、Webページにアクセスすることができます。WX310Kから入力したURL の履歴は20件まで記録されています。その履歴を使ってアクセスしたり、履歴を編集してアク セスしたりすることもできます。

- ・URLに入力できる文字数は、半角255文字までです。
- ・URL入力画面では、「http://」は省略して入力することもできます。

#### **(待受画面で) 30 → 图 4 「URL入力」**

URL履歴一覧画面

以下の項目から選択します。

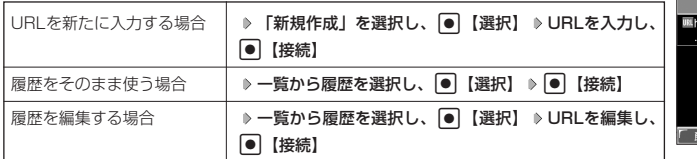

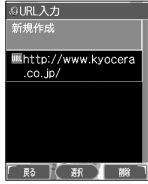

#### **AD お知らせ**

●Webページ表示中にURLを入力して他のページにアクセスするには、以下の手順で行います。 Webページ表示中に[7]【メニュー】 ▷ [図 | 移動」 ▷ [『27 「URL入力」 ▷ 「新規作成」を選択し、 | ● 【選 択】 URLを入力し、G【接続】

●URL入力履歴が20件を超えると、古い履歴から自動的に削除されます。 また、URL履歴一覧画面で任意に削除するには、以下の手順で行います。 URL履歴一覧画面で履歴を選択 D 図【削除】 D EE1 「1件」、EE2 「選択」、またはEE3 「全件」 以降の手順については「各機能の情報を削除する」(185ページ)をご参照ください。

●Opera(WEB) メニューについて

# インターネットの使いかた

# Webページ表示中のメニューについて

Webページ表示中にはメニューからさまざまな操作ができます。

**Webページ表示中に | 2 【メニュー】を押す** 

Webページ表示中 のメニュー

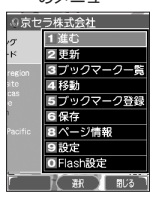

#### 以下の項目から選択します。

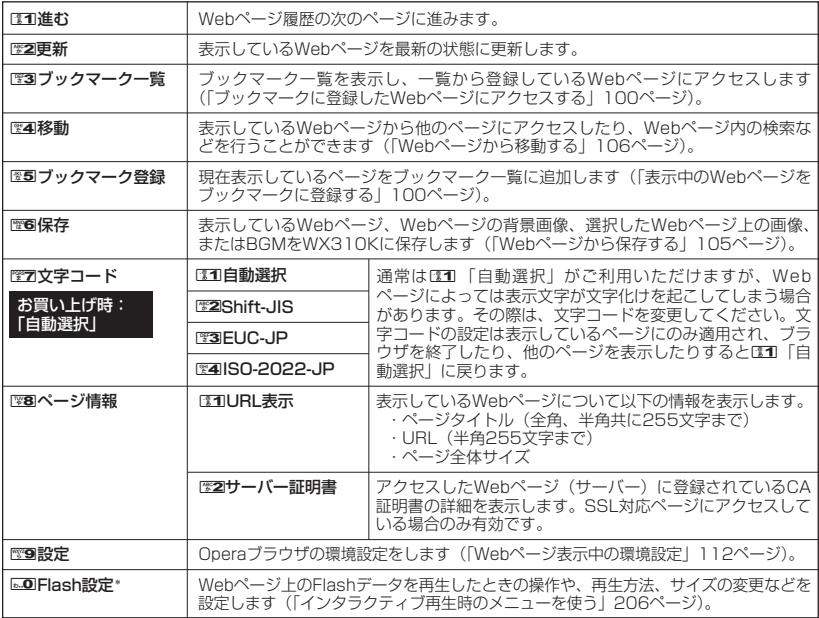

\*:FLASHプレイヤーを追加した場合のみ表示されます(「Flashを再生する」205ページ)。

■ Webページから保存する

Webページに表示されている画像やBGM、また、Webページ全体を保存します。Webページは データフォルダの「インターネットフォルダ」に保存され、インターネットに接続しないで表示 することができます。

#### Webページ表示中のメニューで 6**「保存」を押す**

以下の項目から選択します。

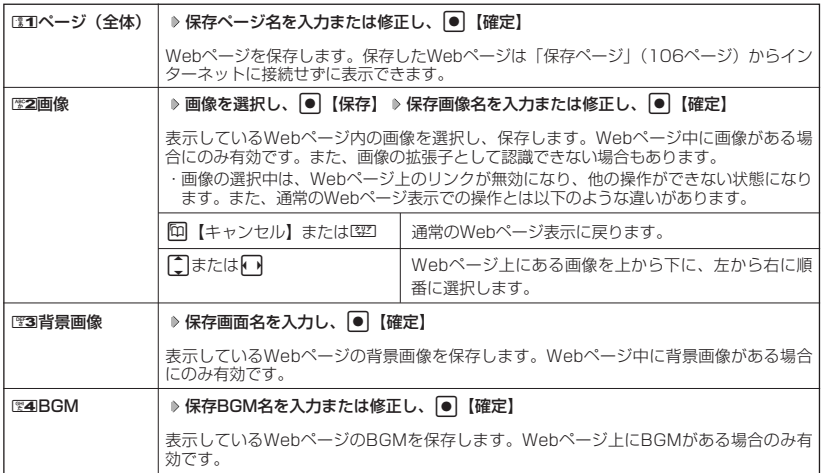

#### うつこ注意

- Webページを保存する場合も含め、著作権法で保護された画像やメロディは保存できないことがあります。保 存できた場合でも、Eメールに添付したり、データ転送でパソコンに送信することはできません。
- データフォルダの空き容量が足りない場合は、エラーメッセージが表示されます。不要なデータを削除して空 き容量を確保してください(「データを削除する」132ページ)。また、すでに同じ名前のデータがある場合は、 上書き確認メッセージが表示されます。

#### (Jak 3500

- Webページの保存では、Opera(WEB)設定で「画像表示」や「BGM再生」が「OFF」になっている場合は画 像やBGMが表示/再生されない状態で保存されます(「Operaブラウザの環境設定」110ページ)。
	- ・「スモールスクリーン」で表示している場合、Webページの保存時に表示しているフレームに関係なく、 Webページを構成するすべてのフレームが保存されます。
	- ・ 保存、再生できるファイル形式は、以下のとおりです。

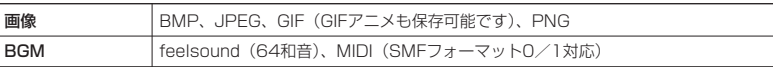

- ダウンロードしたファイルによっては、再生するためにアプリケーションの追加が必要です(「アプリケーショ ンの追加」204ページ)。
- ●「ケータイモード」や「スモールスクリーンモード」で縮小表示された画像や、「ズーム」(112ページ)で拡 大/縮小した画像は、元の大きさで保存されます。

<sup>●</sup> この機能で保存を行う場合は、Webページ上のリンク先データのダウンロードはできません。

# インターネットの使いかた

#### ■ 保存ページから表示する

保存したページはデータフォルダの「インターネットフォルダ」に保存されており、インター ネットに接続することなく、Webページを表示することができます。表示した場合も、ブラウザ のキャッシュには保存されません。

待受画面で B 6**「保存ページ」 表示したい保存ページを選択し、**G**【再生】** データフォルダ画面

#### ●●●ご注意

● 保存ページは、保存した時点でのWebページです。このため、最新の情報ではない場合 があります。

#### **AD お知らせ**

- ●データフォルダから保存ページを表示するには、以下の手順で行います。 待受画面で ● ▶ 「データフォルダ」を選択し、 ● ▶ 图5 「インターネット」 ▶ 保存 ページを選択し、● 【再生】
- データフォルダ画面(インターネット)で一覧から保存ページを削除するには、以下の手順で行います。
- データフォルダ画面(インターネット)で保存ページを選択 ▷ □ 【メニュー】 ▷ ◙ [削除」 ▷ □31 [1件」、 ■2 「選択」、または■3「フォルダ」

以降の手順については「各機能の情報を削除する」(185ページ)をご参照ください。

#### ■ Webページから移動する

Webページ表示中に他のページにアクセスすることができます。

#### Webページ表示中のメニューで 4**「移動」を押す**

#### 以下の項目から選択します。

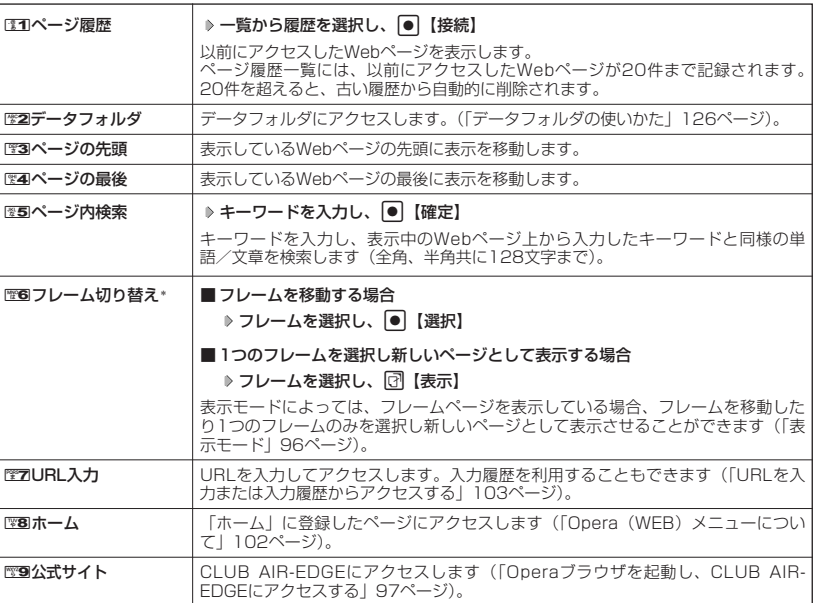

\*:フレームページを表示しているときのみ、選択できます。フレームページを表示しているときはタイトルに 「■」が表示されます。

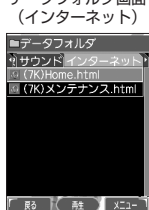
### **Damot**

● 検索の操作をしている間は、Webページ上のリンクが無効になり、他の操作ができない状態になります。<br>● Webページの先頭または最後を表示する際に、「ケータイモード」/「スモールスクリーンモード」の場合は、<br>- 一番上の表示が先頭、一番下が最後となります。「フルスクリーンモード」の場合は、ページ全体の左上端の表 示範囲が先頭になり、右下端の表示範囲が最後となります。

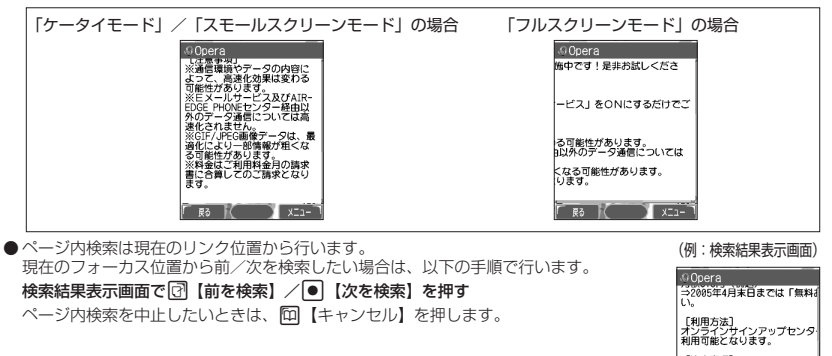

●新しいページとしてフレームページを表示した後に回【戻る】、1空1を押すと、前のフレームページへ戻ること ができます。

『注意事項】<br>※通信環境やデータの内容によ<br>※医メールサービス及びAIR-EU<br>■家団化されません。<br>※GIF/JPEG画像データは、最ま<br>※料金はご利用料金月の請求書

「キャンセル」( 次を検索 ) 前を検索 1

# ● ブックマーク一覧について

「ブックマーク一覧」には、ブックマークを100件まで登録できます。これらは、任意に名前を 付けることができる20個のフォルダに振分けて管理することができます。また、登録したブッ クマークは、編集や削除などを行なうことができます。

「ブックマーク一覧」は、待受画面からも、Webページ表示中にも表示できます。

ブックマーク一覧画面

03:駅すばあと **长藤 XX** 

國

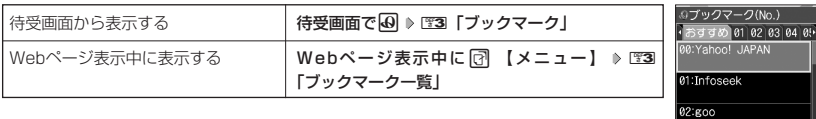

#### ブックマーク一覧画面のメニューを使う

ブックマーク一覧で、ブックマークを選択しているときには、ブックマークの編集や削除などの 管理ができます。

**ブックマーク一覧画面で ブックマークを選択 ▷ □ 【メニュー】** 

以下の項目から選択します。

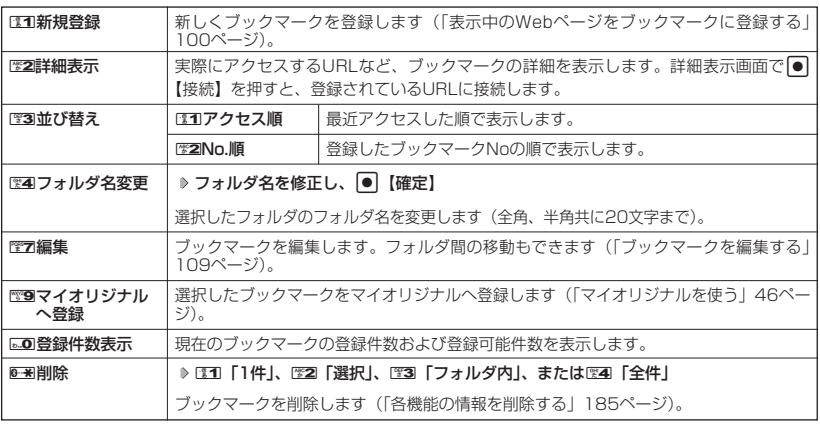

#### ●5.ご注意

● 0- ■ 「削除」では、お買い上げ時に登録されているブックマークも削除できます。「メモリリセット」(163 ページ)を行うと、ブックマークはお買い上げ時の状態に戻ります。

#### **AD お知らせ**

● DEM 「新規登録」を選択したときは、URLを入力する必要があります。ブックマークの編集と同様の手順で必 要項目を入力してください(「ブックマークを編集する」109ページ)。

■ ブックマ-クを編集する

ブックマークのブックマークNo.、登録先フォルダ、タイトル、URLを編集します。

ブックマーク一覧画面のメニューで

#### **<sup>1</sup>** 7**「編集」を押す**

以下の項目から選択します。

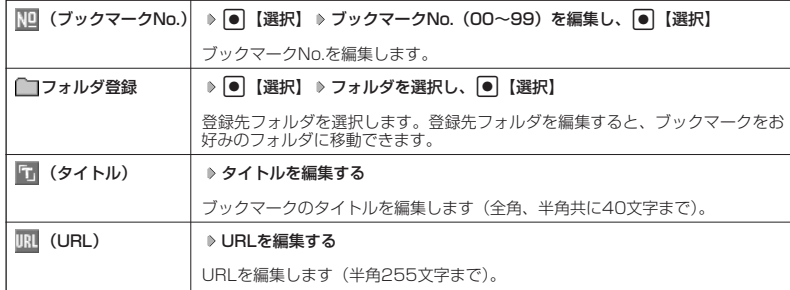

### **2 ● (登録) または**図【登録】

#### ターご注意

- ●同一ブックマークNo.を複数のブックマークに付けることはできません。
- 入力したタイトル/URLのブックマークが、ブックマーク一覧にすでにある場合は、追加登録確認画面が表示<br>- されます。新たなブックマークNo.に登録するには、追加登録確認画面でCOO 「はい」を押します。

#### **JA お知らせ**

●ブックマークNo.の入力は以下の操作でも行えます。

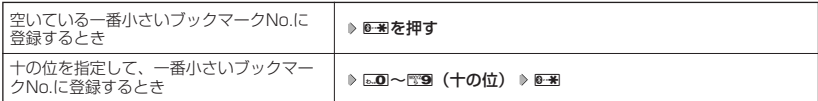

# ○ Operaブラウザの環境設定

### Opera(WEB)メニューからの環境設定

インターネットにアクセスする前に、あらかじめOpera(WEB)メニューから環境設定を行うこと ができます。

**(待受画面で B 8 8 設定)** 

設定メニュー (Opera(WEB) メニュー時)

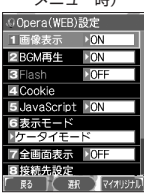

以下の項目から選択します。

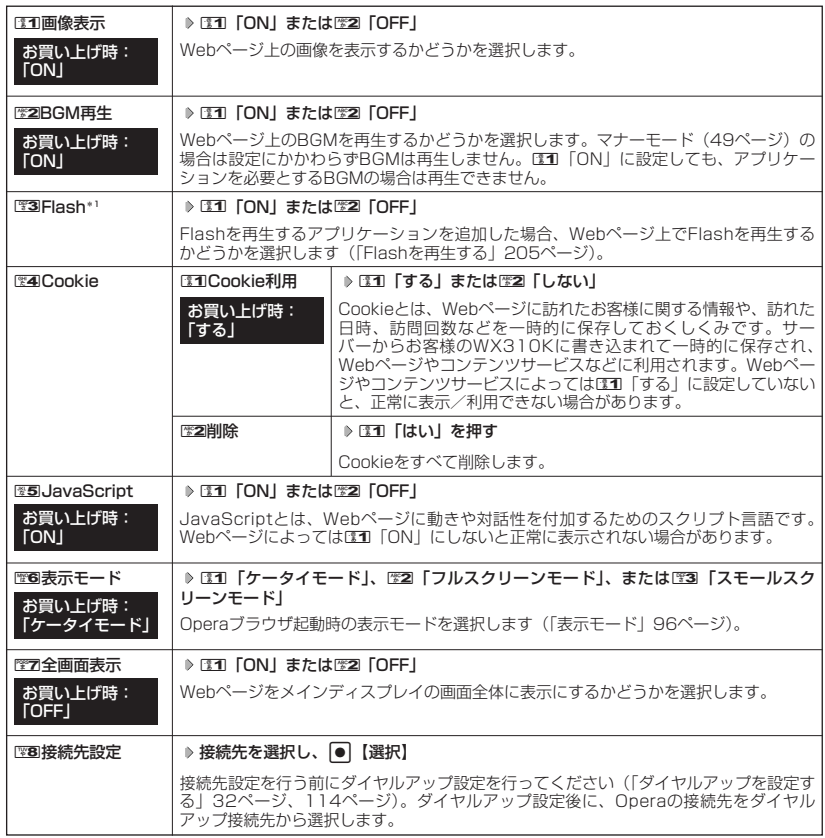

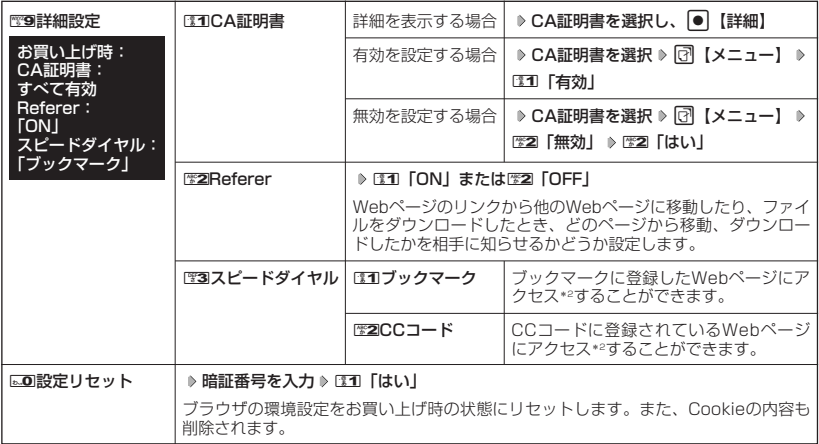

\*1: FLASHプレイヤーを追加していない場合、またはスモールスクリーンモード時は、LETI [ON] に設定できま せん(「Flashを再生する」205ページ)。

\*2: アクセス方法については、「スピードダイヤルでWebページにアクセスする」(43ページ)をご参照ください。

#### **JAお知らせ**

- 各設定は、Operaブラウザを終了しても保持され、次回起動時にも適用されます。変更またはリセットされる まで保持されます。
- ●Webページ上に画像や音声に対する直接のリンクがあり、そのリンク先ページにアクセスした場合は、D30 「画像表示」やEZA「BGM再生」をEZA「OFF」にしていても、リンク先で画像や音声を表示/再生します。
- 全画面表示にすると、操作ガイドエリアが表示されなくなりますが、通常どおりキー操作できます。
- ●リセットされるブラウザの環境設定は、Webページ表示中のみ設定できる項目も含まれており、以下のように リセットされます。また、Cookieの内容も削除されます。

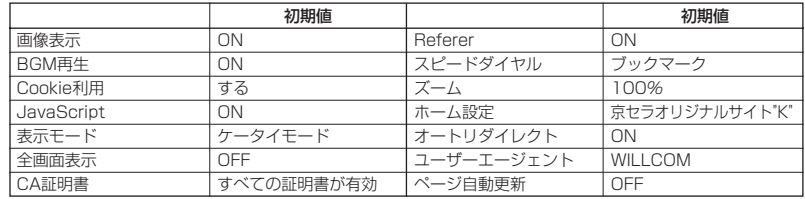

● CCコードとは、コードコム社のコード体系に基づき発行されたコードです。

例) **<<< 310**: 「京セラオリジナルサイト"K"」のwebページにアクセスすることができます。

### インターネットの使いかた

### Webページ表示中の環境設定

Webページ表示中には、メニューから環境設定ができます。インターネット表示中のみ設定でき る項目もあります。

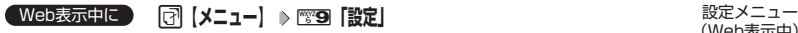

(Web表示中)

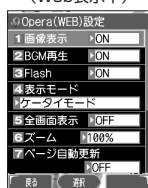

以下の項目から選択します。

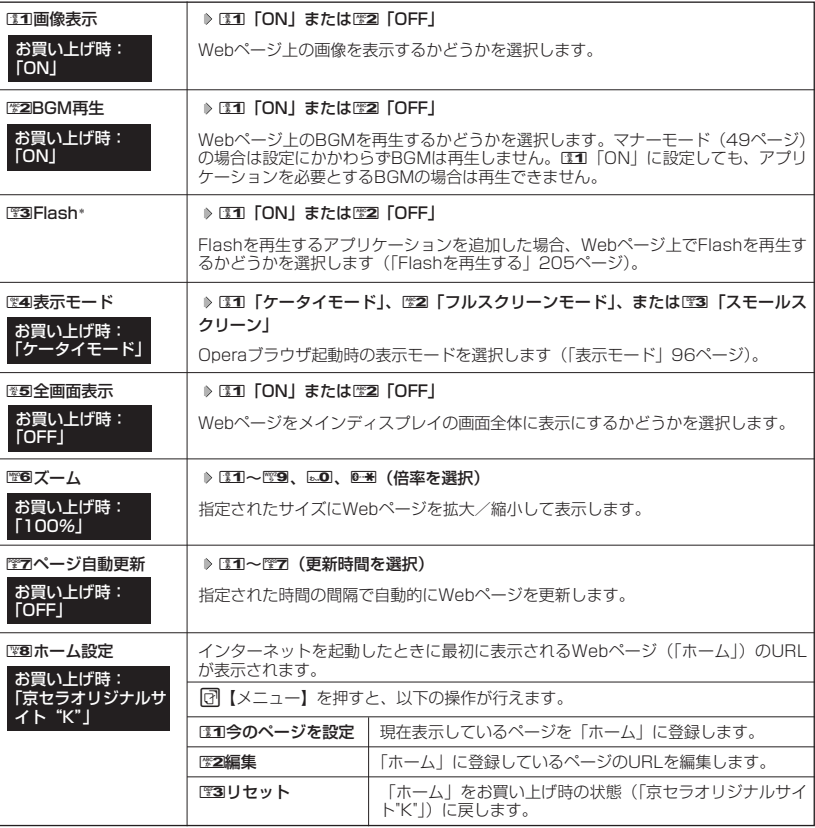

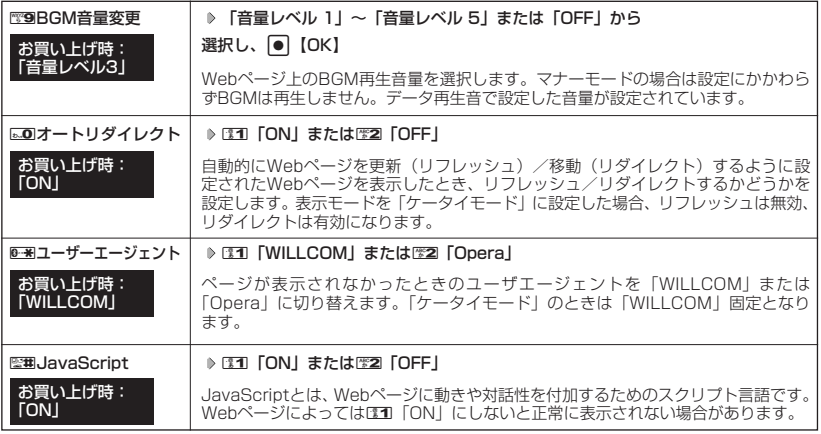

\*: Flashを再生するアプリケーションを追加していない場合、またはスモールスクリーンモード時は、III 「ON」 に設定できません。

### $T$  $\sum$  $t$  $\sum$  $t$  $\sum$

● 各設定は、特別に記載しているもの以外、Operaフラウザを終了しても保持され、次回起動時にも適用されま<br>- す。変更またはリセットされるまで保持されます。

# ● ダイヤルアップを設定する

WX310Kは、一般のプロバイダーからWebページに接続したり、お客様の会社などのネット ワークに接続することができます。

- ・別途、一般プロバイダーとのご契約が必要です。ダイヤルアップ設定につきましては、各プロ バイダーにお問い合わせください。
- ・プロバイダー側がAIR-EDGEに対応しているかご確認ください。詳しくはウィルコムまたは各 プロバイダーにお問い合わせください。

#### ●●●ご注意

● ダイヤルアップは、Eメールのアカウントとは別に設定する必要があります。

ダイヤルアップを設定/編集する(ダイヤルアップ設定) 機能番号93

ダイヤルアップの設定は、ご契約のプロバイダーから取得した情報をもとに、以下の手順で行い ます。WX310Kでは最大2つまでの追加アカウントを登録しておくことができます。

#### 待受画面で

ダイヤルアップ

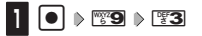

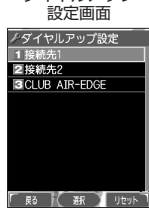

#### **2 31 「接続先1」、22 「接続先2」、または23 「CLUB AIR-EDGE」**

以下の項目から選択します。表示される項目は、選択している項目により異なります。

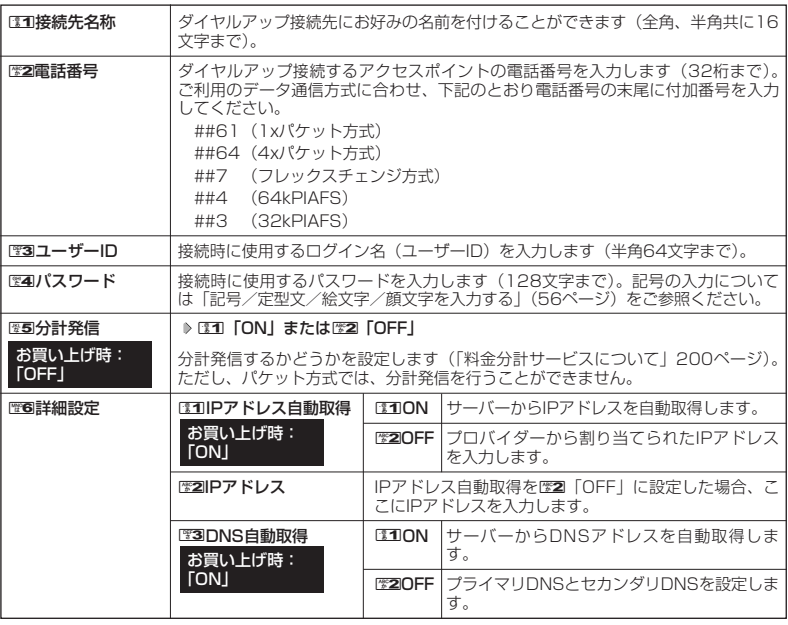

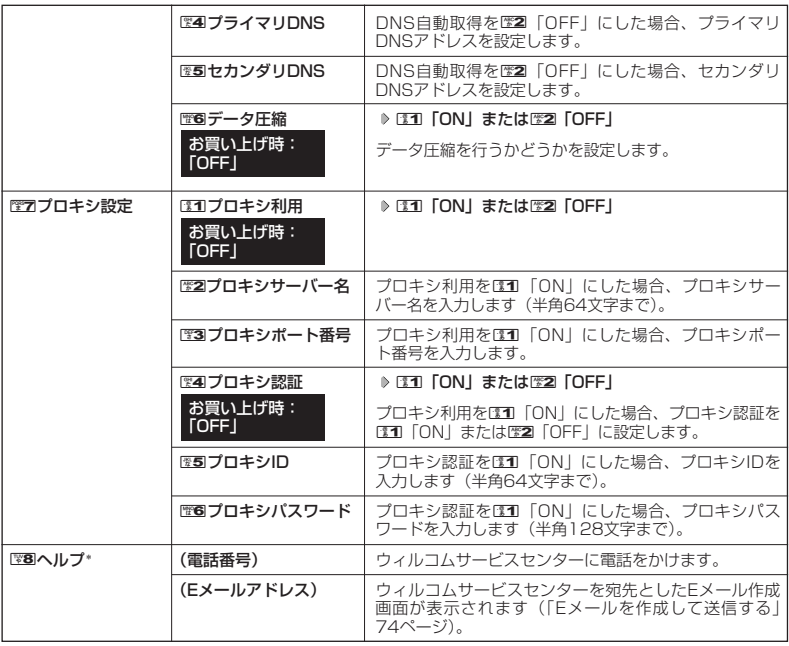

\*:3「CLUB AIR-EDGE」を選択したときのみ表示されます。また、電話番号/Eメールアドレスは「な し」が表示される場合があります。

#### **LA お知らせ**

- ●手順2で图3「CLUB AIR-EDGE」を選択時に編集できる項目は22「電話番号」、图5「分計発信」、图6 「詳細設定」、『7ロキシ設定」、『8』「ヘルプ」のみです。
- ●「CLUB AIR-EDGE」の編集については、今後のサービス向上のため、アクセスポイントの電話番号やプ ロキシ設定に変更のご連絡があった場合のみ編集を行ってください。
- ●ダイヤルアップ設定については簡単操作ガイドにも記載があります(「ダイヤルアップ設定をする」32
- ページ)。 ●6「データ圧縮」は、Windowsで使われているソフトウェアによる圧縮(CCP圧縮)と同様の機能です。 ウィルコムでサービス中の高速化サービス、MEGA PLUSとは異なる圧縮機能です。接続先がCCP圧縮に 対応していればご利用いただけます。対応しているかどうかについては、ご利用のプロバイダーにご確認 ください。対応していない場合は、電B「データ圧縮」を電2「OFF」にしてください。

### **3** 各項目を入力し、● 【登録】または □ 【登録】

# **カメラの使いかた**

### ● カメラ撮影の進備をする

カメラを使って静止画を撮影できます。撮影した画像は編集したり、Eメールに添付して送信し たりすることができます。 カメラを起動して、撮影の準備を行います。

**(待受画面で) |● | ♪ 「カメラ」を選択し、|●|** 

#### 以下の項目から選択します。

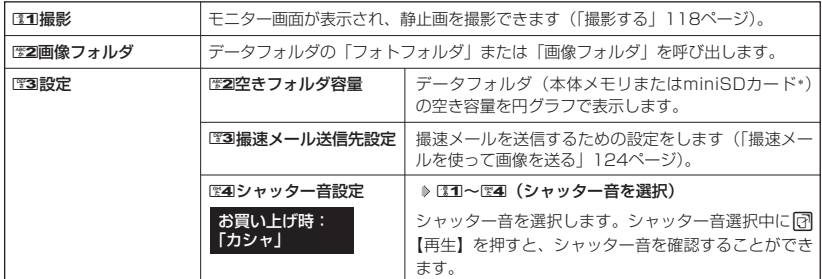

\*:miniSDカード挿入時、 『 】【切り替え】を押すと本体メモリまたはminiSDカードの空き容量表示に切り替わ ります。

#### ●5●ご注意

● カメラは待受中以外は使用できません。

#### **Daxid**

● カメラのフォトを起動するとモニター画面に「■」が表示されます。

#### |撮影前のご注意 |

- ・ レンズに直射日光を長時間当てないでください。内部カラーフィルターの変色により、画像が変色することが あります。
- ・ WX310Kを暖かい場所に長時間置かないでください。直後に撮影した画像が劣化することがあります。
- ・ レンズに指紋や油脂がつくと、ピントが合わなくなる場合があります。柔らかい布でレンズ部を拭いてから撮 影してください。
- ・ カメラは非常に精度の高い技術で作られていますが、場合によっては明るく見えたり、暗く見えたりします。 ご了承ください。

#### 撮影時のご注意

- ・ 撮影の際は、マクロ時:約10cm/マクロ以外の通常時:約50cm以上、被写体から離れてください。
- ・ 暗い場所では光量が不足するため画質が落ちます。撮影ライトを起動するか、明るい場所で撮影を行ってくだ さい。
- ・ 撮影の際は手ぶれにご注意ください。画像のぶれを防ぐため、WX310Kをしっかりと持つか、安定した場所 に置き、セルフタイマーを使用して撮影してください(「セルフタイマーで撮影する」120ページ)。
- ・ レンズに指やハンドストラップなどがかからないように撮影してください。
- ・ マナーモード設定中も、シャッター音は鳴ります。

#### その他のご注意

・ カメラで撮影した画像データは、故障/修理、その他取り扱いによって変化/消失する場合があります。なお、 事故や故障が原因で画像データが変化/消失した場合の損害および損失利益につきましては、当社は一切の責 任を負いかねます。あらかじめご了承ください。

#### モニター画面/プレビュー画面について

・ 画像の表示画面には、撮影前のモニター画面と撮影後のプレビュー画面があります。撮影するとプレビュー画 面に移ります。プレビュー画面では撮影した画像の保存や、撮速メールの送信を行えます。 モニター画面/プレビュー画面ではのを押すと、全画面表示に切り替わります。

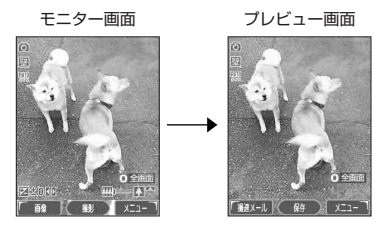

#### 撮影モード/フォト画質設定について

撮影前に、目的にあった撮影モードを選ぶ必要があります(「モニター画面のメニューを使う」120ページ)。撮 影モードによりフォトの容量は異なります。撮影モードを「VGA」、「SXGA」に設定した場合、モニター画面に 「 」が表示されます。

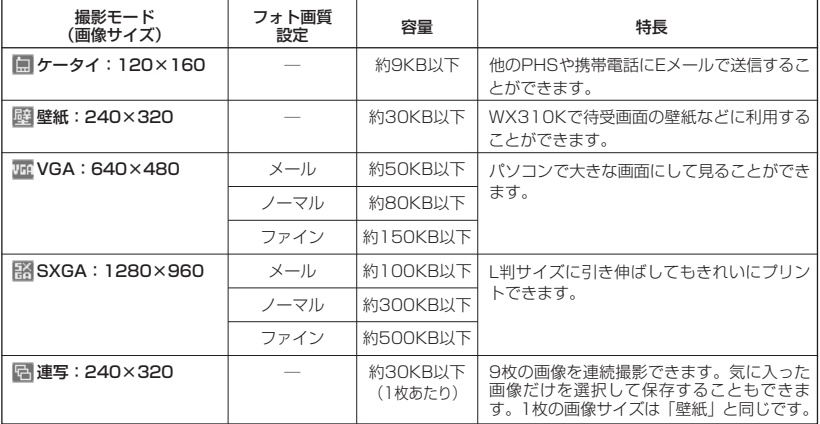

また、撮影モードを「VGA」、「SXGA」に設定した場合、フォト画質設定を選択できます。

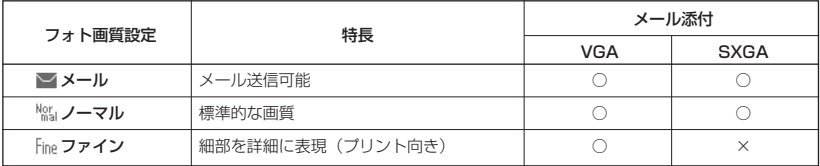

撮影モード、フォト画質設定の設定方法については、「モニター画面のメニューを使う」(120ページ)をご参照 ください。

#### DPOF/Exif Printについて

WX310Kのカメラは、DPOF、Exif Printに対応しています。

- ・DPOF :デジタルカメラで撮影した画像の中から、プリントしたいコマや枚数などの指定情報を記録メ ディアに記録するフォーマットです(「DPOFプリント設定」133ページ)。
- ・Exif Print : Exif Print (Exif 2.2)対応プリンタをご使用の場合、画像ファイルに記憶された撮影情報を印刷 出力に反映させることができます。

### 撮影する

#### 撮影する

カメラで静止画を撮影します。撮影した画像はJPEG形式で保存されます。

#### G**【撮影】 プレビュー画面を確認し、**G**【保存】** 「モニター画面で」

G【撮影】を押すとシャッター音が鳴り、撮影した画像がプレビュー画面に表示されます。

プレビュー画面でG【保存】を押すと、撮影した画像が本体メモリの「フォトフォルダ」に保存され、モニター 画面に戻ります。保存しない場合は「翌」を押した後、『31「はい」を押すとモニター画面に戻ります。

#### ●●■ご注意

● 撮影時のシャッター音を鳴らないように設定することはできません。

#### **AD お知らせ**

- ●【撮影】の代わりに】(シャッター/メモ)を押しても撮影できます。
- 撮影し直すには、以下の手順で行います。

プレビュー画面で <a 【メニュー】 ▶ ■ 「撮り直し」 ▶ ■ 「はい」

●撮影直後に着信などによって登録が中断した場合は、撮影済みの画像データは一時的に保存されます。再度、 カメラ機能を起動すると「保存されていない撮影画像を表示しますか?」と表示されます。111 「はい」を押す と、登録操作を再開できます。

● 撮影した画像は本体メモリまたはminiSDカードに保存されます。保存先とファイル名は以下のとおりです。

| 撮影モード            | 保存先                              | ファイル名               | 意味                                         |
|------------------|----------------------------------|---------------------|--------------------------------------------|
| ケータイ<br>壁紙<br>連写 | 本体メモリ*1<br>「フォトフォルダ」             | YYMMDD hhmm~XXX.jpg | Y:年、M:月、D:日、<br>h:時、m:分、<br>X:001~999の通し番号 |
| VGA<br>SXGA      | miniSDカード*2<br>「デジカメフォト<br>フォルダー | K310XXXX.JPG        | X:0001~9999の通し番号                           |

\*1: miniSDカード挿入時、miniSDカードの「画像フォルダ」に保存することもできます(「プレビュー画面 のメニューを使う」122ページ)。

\*2: miniSDカード未挿入時、またはminiSDカードに空き容量がない場合は、本体メモリの「フォトフォルダ」 に保存されます。また、miniSDカード挿入時でも本体メモリの「フォトフォルダ」に保存することができ ます(「プレビュー画面のメニューを使う」122ページ)。

ズーム機能を使って画像を拡大/縮小するには、以下の操作を行います。 なお、撮影モードを「VGA」、「SXGA」に設定中は、ズーム機能を使用できません。

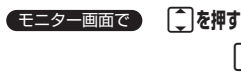

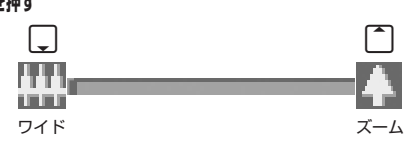

ズーム機能は撮影モードによって、以下のように設定できます。

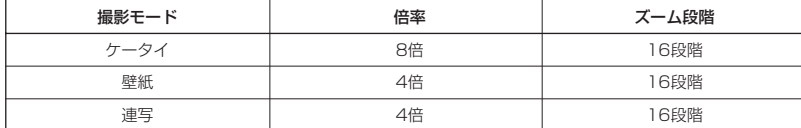

#### ■ 明るさを調整する

画面の明るさは、カメラ起動時にオートで設定された数値を「±0」として、手動で調整するこ とができます(-5~+5の11段階)。画面の明るさを調整するには、以下の操作を行います。

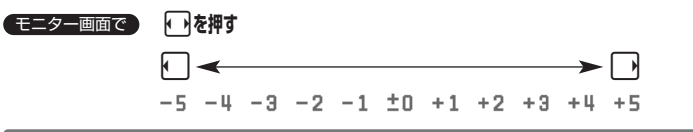

#### 連写撮影する

1回のシャッター操作で9枚のフォトを連続撮影します。

#### (モニター画面で)

**<sup>1</sup>** f**【メニュー】** <sup>1</sup>**「撮影モード設定」** <sup>5</sup>**「連写:240×320」**

**<sup>2</sup>** G**【撮影】 プレビュー画面で確認し、**G**【再生】** G**【保存】**

G【撮影】を押すと、「カシャ」というシャッター音が9回鳴り、9枚撮影されます。 撮影後は、9枚の画像がサムネイル一覧表示されます。画像を選択して●】【再生】を押し、●】【保存】を 押すと選択した画像がデータフォルダの「フォトフォルダ」に表示され、残りの画像がサムネイル一覧表示 されます。

#### **JA お知らせ**

● 連写中のシャッター音は、シャッター音設定にかかわらず、「カシャ」が9回鳴ります。

- 連写中の撮影モードは、撮影モード設定にかかわらず「壁紙: 240×320」になります。
- 連写撮影中はズーム、明るさの調整はできません。
- 連写撮影中、「中」【中止】または『堅】を押すと撮影を中止します。
- 連写した9枚の画像をすべて保存、または選択保存するには、「プレビュー画面のメニューを使う」(122ペー ジ)をご参照ください。

### マクロ(接写)撮影する

被写体に近づいて撮影することができます(撮影最短距離:約9~11cm)。

#### モニター画面で● マクロ撮影切替スイッチを「&】にする ▷ フォトを撮影する ▷ フレビュー画面を確認し、

#### G**【保存】**

#### **Danmon**

● マクロ撮影切替スイッチを「 ♥️」にすると、モニター画面に「 ♥️」が表示されます。

#### セルフタイマーで撮影する

約10秒カウントのセルフタイマーを使って撮影することができます。

f**【メニュー】** 6**「セルフタイマー」** G**【開始】 約10秒後、撮影** モニター画面で

#### **撮影されたプレビュー画面を確認し、**G**【保存】**

|●|【開始】を押すと、約10秒のセルフタイマーがカウントダウンを開始します。メインディスプレイとサブ ディスプレイに残り秒数が表示され、LEDが緑色に点滅します。残り約3秒以内になると、LEDの点滅が速くな り黄色に変わり、残り1秒以内になると、LEDが赤色に変わります。

#### ●5●ご注意

● カウントダウン開始前、またはカウントダウン中に12】【中止】または[翌]を押すと、タイマーがリセットされ、 モニター画面に戻り、タイマーの設定は無効になります。カウントダウン中には、G【撮影】を押すと、カウ ントを中断して通常の撮影をすることもできます。

#### **(iDiastrover)**

- セルフタイマーを設定すると、モニター画面に「 い 」が表示されます。
- カウントダウン中は、ズーム、明るさの調整はできません。
- セルフタイマーで撮影後、セルフタイマーは解除されます。
- セルフタイマーを設定したときのシャッター音は、シャッター音設定にかかわらず、「カシャ」となります。

### ● モニター画面のメニューを使う (フォト)

撮影前にカメラの各機能を設定することができます。

### **モニター画面で | 団 【メニュー】を押す**

以下の項目から選択します。表示される項目は、設定モードなどにより異なります。

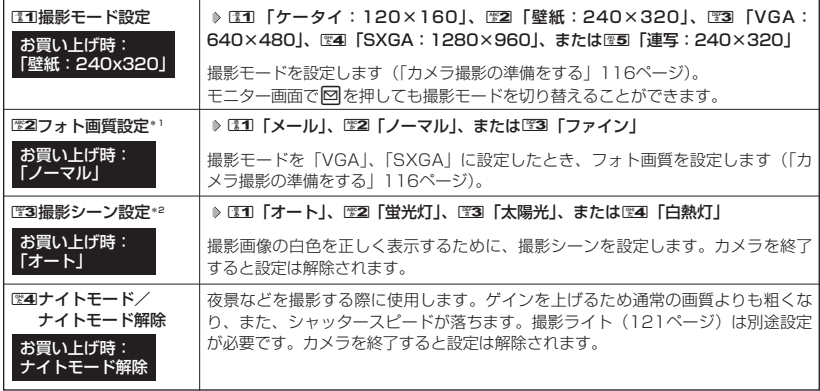

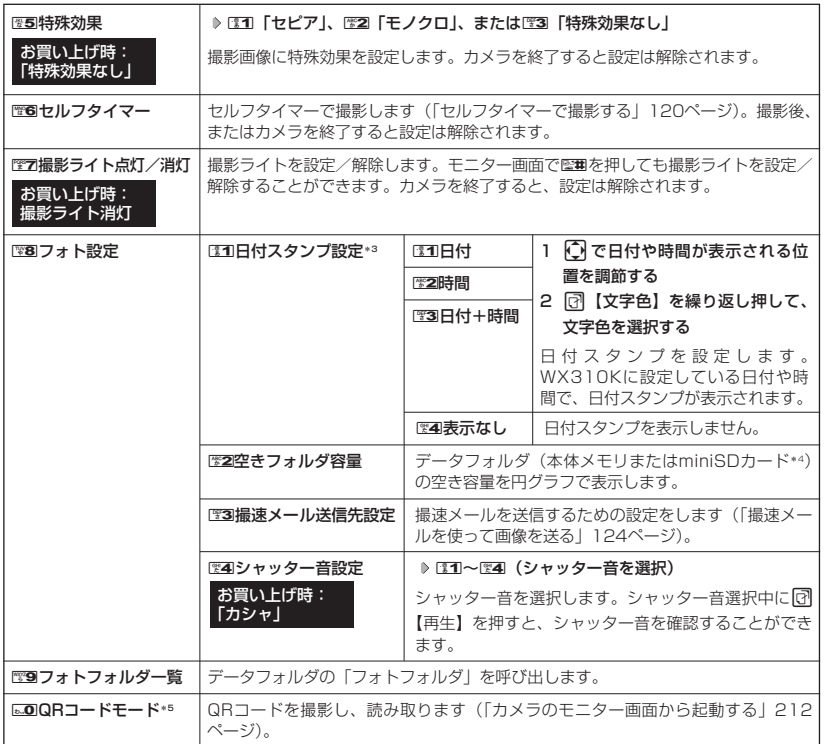

\*1:撮影モードを「VGA」、「SXGA」に設定中のみ表示されます。

\*2:「ナイトモード」を設定しているときは、表示されません。

- \*3:撮影モードを「VGA」、「SXGA」に設定中は選択できません。
- \*4:miniSDカード挿入時、「2」「切り替え】を押すと本体メモリまたはminiSDカードの空き容量表示に切り替わ ります。
- \*5:QRコードリーダーアプリケーションを追加した場合のみ表示されます(「QRコードリーダーを使う」211 ページ)。

#### 小山お知らせ

- ●撮影モード/フォト画質設定を設定すると、モニター画面にアイコンが表示されます (117ページ)。
- ●撮影シーン設定を設定すると、モニター画面に以下のアイコンが表示されます(「オート」を除く)。

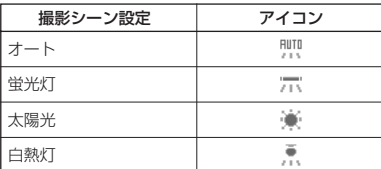

- ナイトモードを設定すると、モニター画面に「<sup>米</sup>】」が表示されます。
- 撮影ライトを点灯すると、モニター画面に「 」が表示されます。
- シャッター音量は「音量レベル3」に固定され、変更することはできません。

# ● プレビュー画面のメニューを使う (フォト)

データフォルダから再生した画像の編集については、「データフォルダのメニューを使う」(131 ページ)をご参照ください。

プレビュー画面で f**【メニュー】を押す** プレビュー画面の

メニュー

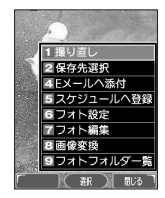

以下の項目から選択します。表示される項目は、設定モードなどにより異なります。

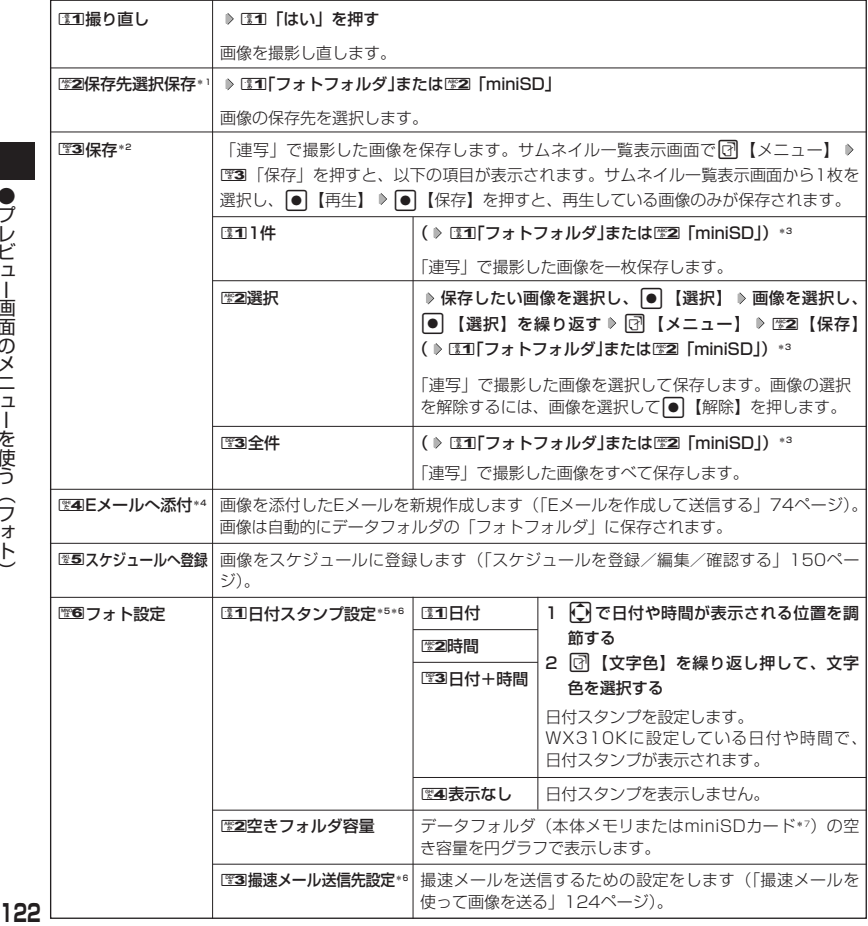

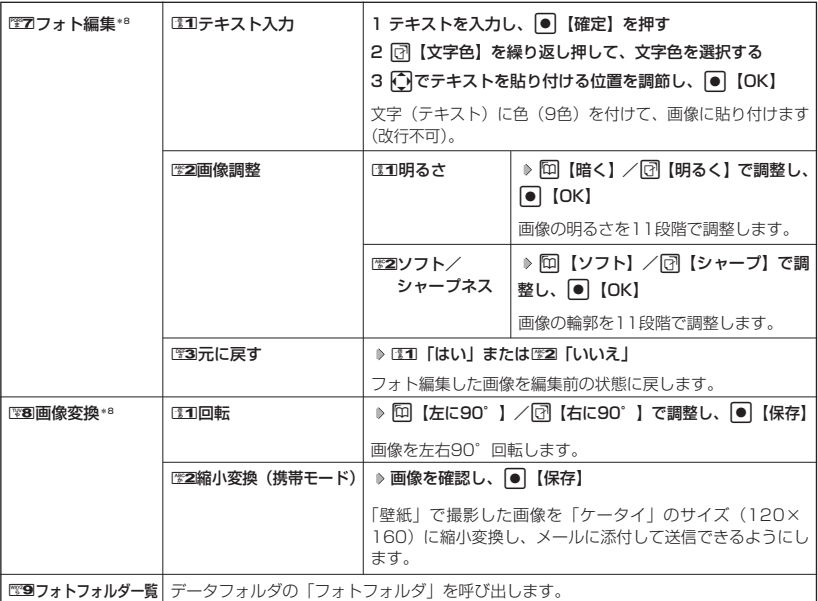

- \*1:撮影モードが「連写」の場合、またはminiSDカード未挿入時は表示されません。
- \*2:撮影モードが「連写」の画像のみ表示されます。
- \*3:miniSDカード挿入時のみ表示されます。画像の保存先を選択します。
- \*4:撮影モードが「SXGA」で、フォト画質設定が「ファイン」の画像は表示されません。
- \*5:撮影モードが「VGA」、「SXGA」の画像は選択できません。
- \*6:撮影モードが「連写」の画像は選択できません。
- \*7:miniSDカード挿入時、f【切り替え】を押すと本体メモリまたはminiSDカードの空き容量表示に切り替わ ります。
- \*8:撮影モードが「VGA」、「SXGA」の画像は表示されません。

#### 多こ注意

● 图8 「画像変換」で縮小変換して保存した画像には、置8 「フォト設定」のE11「日付スタンプ設定」や置7 「フォト編集」のはコ「テキスト入力」はできません。

### 撮速メールを使って画像を送る

撮速メールは、撮影した画像を設定した送信先へ簡単にEメールで送る機能です。あらかじめ、 撮速メールの送信先を登録しておく必要があります。

撮速メールの送信先を設定する

宛先を3件まで設定することができます。

「モニター画面またはプレビュー画面のメニューで 】 そんなのはない おおし おくだい 送信先一覧画面

**「フォト設定」を選択し、**G**【選択】** 3**「撮速メール送信先設定」 1**

**▶ 图1~22 (登録する送信先を選択)** 

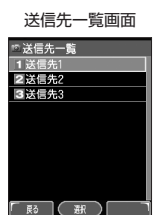

設定画面

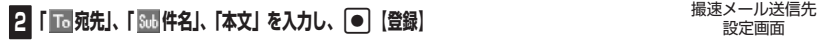

#### **Daxwood**

- ●「件名」と「本文」は入力しなくても送信することができます。「宛先」は必ず入力して ください。
- 入力できる文字数は以下のとおりです。
- 「宛先(直接入力)」:半角64文字まで<br>・「件名| インコン 全角・半角共に
	- ・「件名」 :全角・半角共に50文字まで :全角・半角共に5,000文字まで
- 宛先を直接入力する場合、半角64文字以内であれば、宛先をカンマで区切って複数登録 することができます。
- ●宛先を引用して入力するには、以下の手順を行います。

撮速メール送信先設定画面で宛先を選択 ▷ □ 【メニュー】 ▷ HEMB 「引用」 ▷ EMB 「アドレス帳引用」、 EM2 「送 信履歴引用」、または、图3「プロフィール引用」 ▶引用したい項目を選択し、●【選択】

- ●設定した各項目内容は、次に送信先の設定を行うまで保持されます。
- 登録した送信先を削除するには、以下の操作を行います。

送信先一覧画面で削除したい送信先を選択 ▶ [7]【削除】 ▶ [31] 「はい」

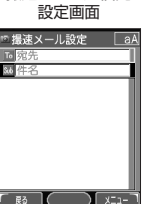

### 撮速メールを送信する

あらかじめ設定した送信先へ、撮速メールを送信します。なお、送信した画像はデータフォルダ のフォトフォルダに保存されます。送信したメールは送信済メールとして送信メール一覧に保存 されます。

A**【撮速メール】** 1**~**3**(複数の送信先を登録している場合、送信先を選択)** プレビュー画面で

**[第1]** 「はい」

●5●ご注意

●撮影モードが「SXGA」で、フォト画質設定が「ファイン」の画像は送信できません。

※ 画面サイズがWX310Kより小さいPHSや携帯電話に撮影画像を送信する場合は、サイズを縮小(129 ページ)してから送信してください。

# **データフォルダの使いかた**

## データフォルダについて(本体メモリ/miniSDカード)

カメラで撮影した画像データ、Webでダウンロードしたデータ、受信したEメールに添付されて いたデータなどは、データフォルダの中の種別に合わせたフォルダに保存されます。データフォ ルダのデータはWX310Kのさまざまな機能に設定できるほか、Eメールに添付して送信するこ ともできます。また、miniSDカードには画像データや、パソコンで使用するデータ、アドレス 帳やメールなどのバックアップデータを保存できます。

データフォルダに保存できるデータの量には限りがあります。データの保存数もしくは保存容量 が限界に達した時点で、それ以上の保存はできなくなります。データフォルダに保存できる容量 は、最大約5.3Mバイトまでです。miniSDカードに保存できるデータの件数や容量は、使用する miniSDカードによって異なります。

本書では「miniSDTMメモリカード」(市販品)を「miniSDカード」と記載しています。

#### ●5●ご注意

- データフォルダに登録した内容は、故障・修理、その他取扱いによって変化・消失する場合があります。なお、 故障や修理が原因でデータが変化・消失した場合の損害および損失利益につきましては、当社は一切の責任を 負いかねます。あらかじめご了承ください。
- データフォルダの内容は、以下の場合に消えることがありますのでご注意ください。
	- ・ バッテリー残量がなくなってから、約20日間以上放置したとき ・ バッテリーを約2週間以上取りはずしたとき
- Webページからダウンロードしたデータには、データフォルダに保存できないものや、データフォルダからの 転送やEメールに添付して送信できないものもあります。
- miniSDカードをWX310Kに挿入していないときは、miniSDカードに関する操作はできません。
- miniSDカードで多くのデータを操作する場合、時間がかかることがあります。
- 本体メモリからminiSDカードへコピーや移動をする場合、データのファイル名が変わることがあります。
- miniSDカードはWX310Kのバッテリー残量が少ないときは利用することができません。
- miniSDカードのデータを保存中や削除中、空きフォルダ容量確認中、フォーマット中は、WX310Kから miniSDカードを抜いたり、WX310Kの電源を切ったり、バッテリーを取りはずしたりしないでください。 データが破壊されることがあります。
- miniSDカードによっては、フォーマットしないと使えないものもあります。WX310Kにてフォーマットし てからご使用ください。

#### **AD お知らせ**

- データフォルダの使用容量の確認については、「データフォルダのメニューを使う」(131ページ)をご参照く ださい。
- データフォルダの空き容量が不足している場合、データの保存時にエラーメッセージが表示されます。このと き、新しいデータを保存できるまで、「データを削除する」(132ページ)の手順に従って、不要なデータを削 除する必要があります。

#### データフォルダの構成

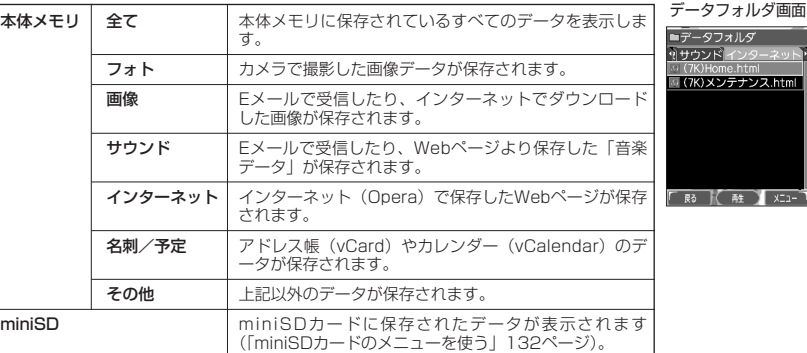

 $\check{\phantom{1}}$ 

### 保存できるデータの種類

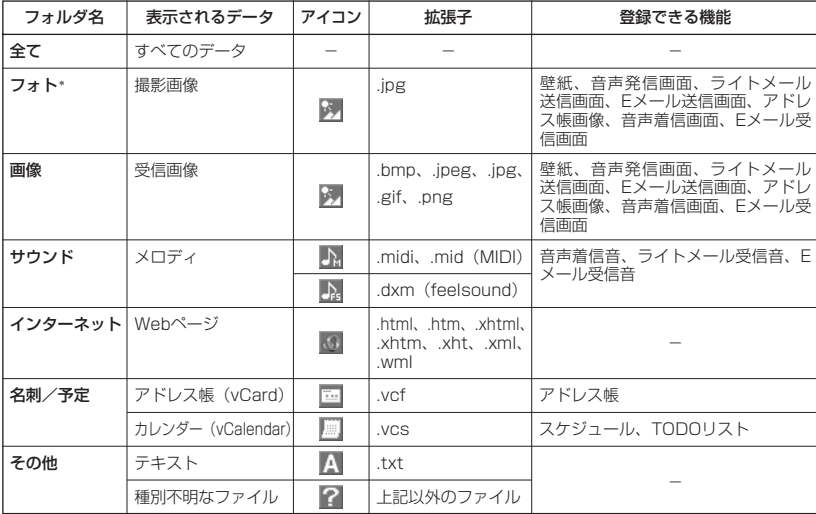

\*:miniSDカードでは「デジカメフォト」と表示されます。

#### 多ご注意

●著作権のあるデータは機能に登録できない場合があります。また、Eメールへの添付や編集、パソコン/ miniSDカードへの送信/コピー/移動などができません。

● WX310Kで再生できるfeelsoundは64和音のみです(他の和音は保存のみ可)。未対応ファイルで一部再生 できるものがありますが、動作を保証するものではありません。ご了承ください。

### データを再生する

G **「データフォルダ」を選択し、**G 1**~**7**(フォルダを選択)** 待受画面で

#### **データを選択し、**G**【再生】**

A【戻る】で再生を終了します。

#### **Dambul**

●画像データの再生では、画面サイズより大きなデータは、トーで表示位置を移動できます。また、● 【全画面 表示】を押すと再生データを全画面表示で確認することができます。

再生中の操作について

■「フォト」、「デジカメフォト」、「画像」データの場合は、画像データが表示されます。

以下の操作が行えます。行える操作は表示しているデータにより異なります。

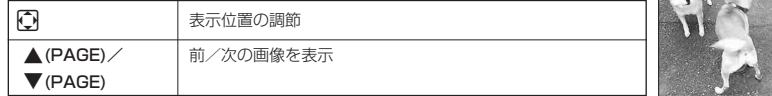

■「サウンド」データの場合は、メロディが再生されます。

以下の操作が行えます。行える操作は表示しているデータにより異なります。

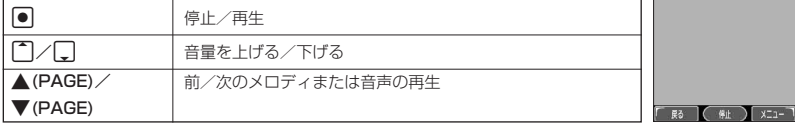

■「名刺」データの場合は、アドレス帳詳細画面として表示されます。

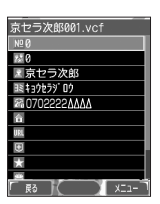

-<br>「 民る | 〈 全画函表 】 メニュー Music.mid .<br>Seduence Nai

shiba.jpg

■「予定」データの場合は、スケジュール詳細画面またはTODO詳細画面として表示され ます(「スケジュールを登録/編集/確認する」150ページ、「TODOを登録/編集/確 認する」154ページ)。

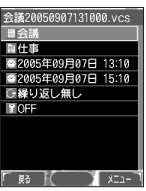

データ再生中のメニューを使う

#### **(データ再生中に) 図 【メニュー】を押す**

以下の項目から選択します。表示される内容または選択できる項目は、再生しているデータにより異なります。

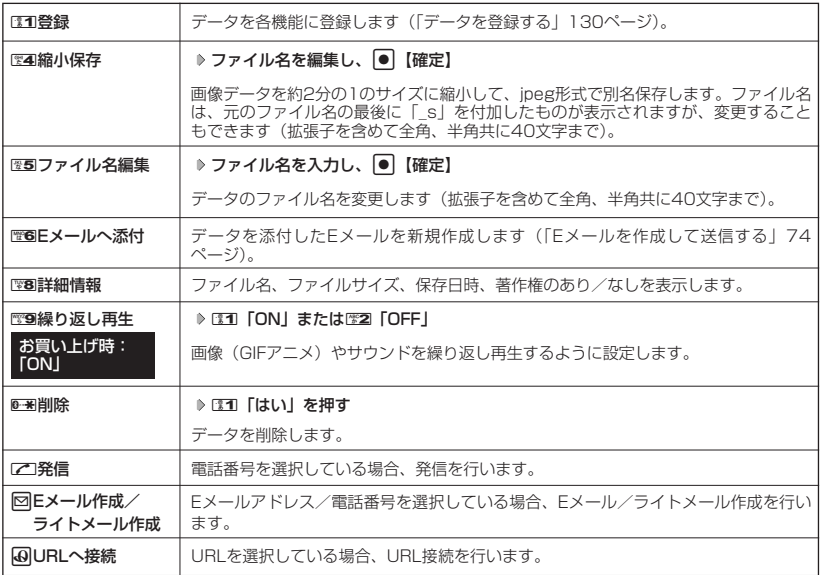

#### 多こ注意

● ファイル名には、以下の半角記号は使えません。<br>- < > : ¥ " / ? \* | , ;

●撮影モードを「VGA」、「SXGA」で撮影した「デジカメフォトフォルダ」内のフォトデータは、ファイル名編 集を行えません。

**(上) お知らせ** 

● Eメールへ添付できるデータの種類については、「データを添付する」(76ページ)をご参照ください。

### データを登録する

データフォルダのデータはWX310Kのさまざまな機能に登録することができます。登録できる 機能はデータの種類によって異なります。データフォルダのデータを各機能に登録するには、 データフォルダから登録する機能を選ぶ方法と、各機能からデータフォルダを呼び出して データを選択する方法の2とおりがあります。

ここでは、データフォルダから登録する機能を選ぶ方法を説明します。

#### 行受画面で

**[●] ▷ 「データフォルダ」を選択し、 ● | ▷ E3コ~E27 (フォルダを選択) (またはE8B [miniSD] 1**

**♪ [** $\mathbb{F}$ **1] [miniSDデータ]) \* ♪ データを選択** ♪ [了] 【メニュー】

\*:miniSDカード挿入時のみ表示されます。

■名刺/予定/その他(オプション辞書)データの場合

#### **<sup>2</sup>** 1**「登録」を押す**

データの種類と登録先は以下のとおりです。

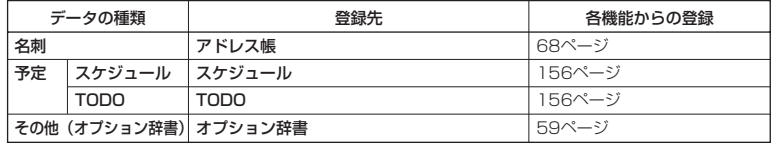

■ フォト/画像/サウンドデータの場合

#### **<sup>2</sup>** 1**「登録」を押す**

以下の項目から選択します。

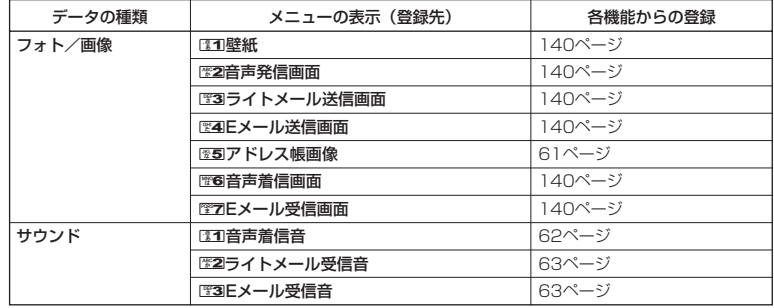

#### 多に注意

- ダウンロードした画像には、壁紙など、登録先を限定した専用データがあります。これらを登録するときは、 登録可能な機能のみ選択できます。
- miniSDカード内のデータを登録することはできません。

#### **AD お知らせ**

● 登録したデータを解除する場合は、登録先の機能から行います。

### G **「データフォルダ」を選択し、**G 1**~**7**(フォルダを選択)(または**8 待受画面で **「miniSD」 ▶ ③1 「miniSDデータ」) \* トデータを選択 ▶ [त] 【メニュー】**

\*:miniSDカード挿入時のみ表示されます。

以下の項目から選択します。表示される内容または選択できる項目は、選択するフォルダにより異なります。

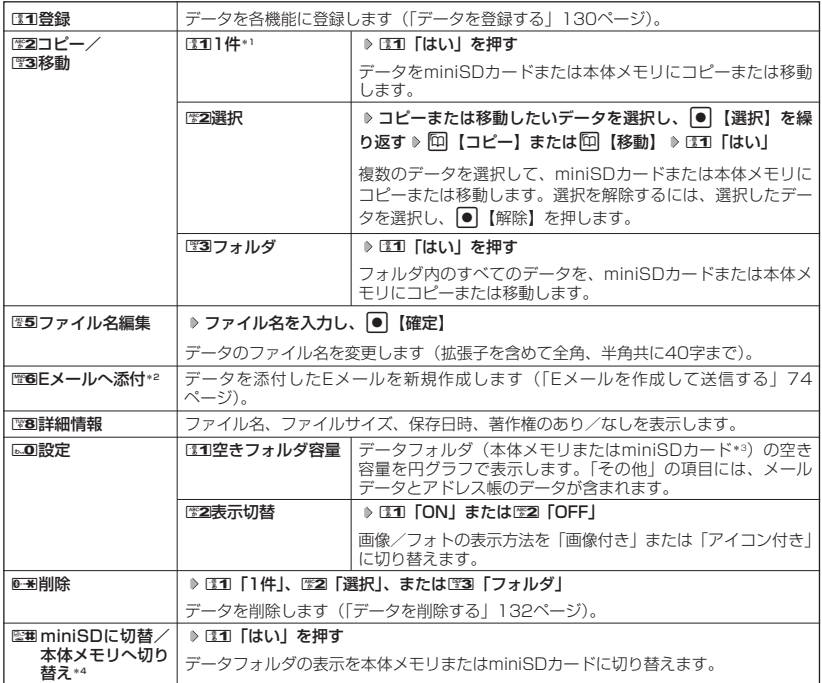

\*1:著作権のあるデータの場合は、表示されません。

\*2:本体メモリのデータを選択したときのみ表示されます。

\*3:miniSDカード挿入時、<br>  $\Box$ 【切り替え】を押すと本体メモリまたはminiSDカードの空き容量表示に切り替え ます。

\*4: miniSDカード挿入時のみ表示されます。

#### ショご注意

- ファイル名には、以下の半角記号は使えません。
- $<$  > : \  $\frac{1}{2}$   $\frac{1}{2}$   $\frac{1}{2}$   $\frac{1}{2}$   $\frac{1}{2}$   $\frac{1}{2}$   $\frac{1}{2}$   $\frac{1}{2}$   $\frac{1}{2}$
- 撮影モードを「VGA」、「SXGA」で撮影した「デジカメフォトフォルダ」内のフォトデータは、ファイル名編 集を行えません。
- 著作権のあるデータをコピー、移動することはできません。

#### **LA お知らせ**

- Eメールに添付できるデータの種類については、「データを添付する」(76ページ)をご参照ください。
- データフォルダの空き容量が不足している場合、データの保存時にエラーメッセージが表示されます。このと
- き、新しいデータを保存できるまで、「データを削除する」(132ページ)の手順に従って、不要なデータを削除 する必要があります。

### データを削除する

さまざまな方法で不要なデータを削除できます。

G **「データフォルダ」を選択し、**G 1**~**7**(フォルダを選択)** 待受画面で

**削除したいデータを選択 ▷ 〔マ7〕【メニュー】 ▶ <del>0 ※</del> 「削除」** 

以下の項目から選択します。

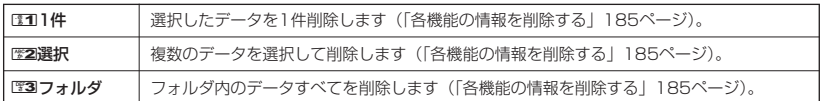

#### ●●ご注意

●他の機能に登録されているデータを削除しようとすると、「利用中のデータがあります。削除しますか?」と表 示されます。エコ「はい」を押すと、他の機能で利用中のデータも削除されます。

# **○** miniSDカードのメニューを使う

miniSDカードを使用すると、プリント取扱店でデジカメプリントができる画像データや、パソ コンで使用するデータ、アドレス帳やメールなどのバックアップデータを保存できます。操作を 行う前に、本体にminiSDカードが正しく装着されているか、ご確認ください。

**(待受画面で) | ● | ♪ 「データフォルダ」を選択し、 ● | ♪ | | ※8 「miniSD」** 

miniSDカード メニュー

以下の項目が表示されます。

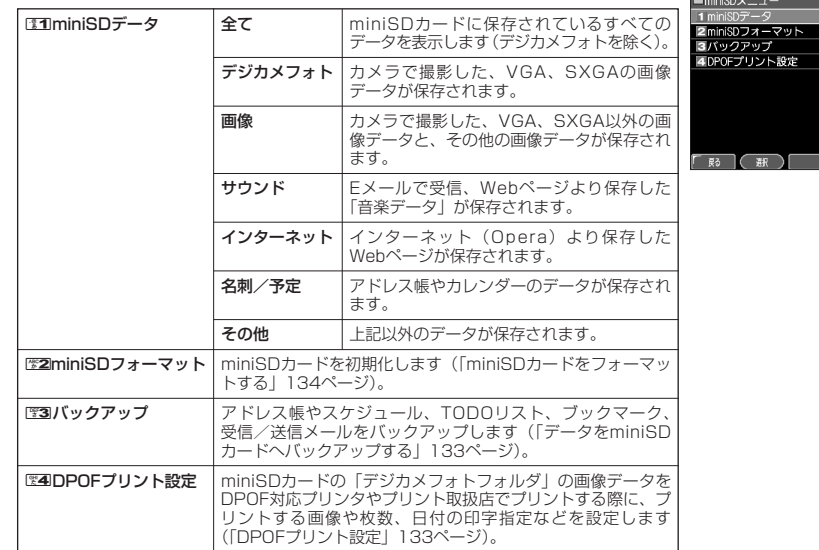

#### データをminiSDカードへバックアップする

miniSDカードのバックアップ機能を利用して、アドレス帳やスケジュール、TODOリスト、 ブックマーク、受信/送信メールをバックアップすることができます。バックアップしたデータ は、アドレス帳などのデータを紛失したときなどに再度呼び出して登録することができます。

■ 書き込み(アドレス帳、スケジュール、TODO、ブックマーク、送信メール、受信メール)

3**「バックアップ」** 1**「書き込み」** 1**「アドレス帳」、**2**「スケ** miniSDカードメニューで

**ジュール」、**3**「TODOリスト」、**4**「ブックマーク」、**5**「送信メール」、または**6**「受信メール」 暗証番号を入力** 1**「はい」**

#### **AD BEEF**

- データの書き込み中、cを押したり、着信などによって書き込みが中断した場合は、中断されるまでの内容が 登録されます。
- miniSDカードにすでにバックアップファイルが保存されている場合は、バックアップファイルが上書きされま す。

■ 読み込み(アドレス帳、スケジュール、TODO、ブックマーク、送信メール、受信メール)

3**「バックアップ」** 2**「読み出し」** 1**「アドレス帳」、**2**「スケ** miniSDカードメニューで

### **ジュール」、**3**「TODOリスト」、**4**「ブックマーク」、**5**「送信メール」、または**6**「受信メール」 暗証番号を入力** 1**「はい」**

#### **AD お知らせ**

● データの読み込み中、1 ☆2 を押したり、着信などによって読み込みが中断した場合は、中断されるまでの内容が 登録されます。

■ バックアップファイルを削除する

**miniSDカードメニューで ♪ ■ ■3 「バックアップ」 ⇒ ■33 「削除」 ⇒ ■31 「アドレス帳」、■2 「スケ** 

**ジュール」、**3**「TODOリスト」、**4**「ブックマーク」、**5**「送信メール」、または**6**「受信メール」**

**暗証番号を入力** 1**「はい」**

DPOFプリント設定

DPOFは、miniSDカードのデジカメフォトフォルダの画像データをDPOF対応プリンタやプリ ント取扱店でプリントする際に使用する規格です。

DPOFプリント設定を行うと、プリントする画像や枚数の指定、日付の印字指定などの簡単な設 定ができます。ご使用のプリンタ、プリント取扱店がDPOFサービスに対応しているか、ご確認 ください。DPOFについては、お使いのDPOF対応プリンタの取扱説明書もあわせてお読みくだ さい。

#### miniSDカードメニューで 4**「DPOFプリント設定」を押す**

DPOFプリント 設定画面

以下の項目が表示されます。

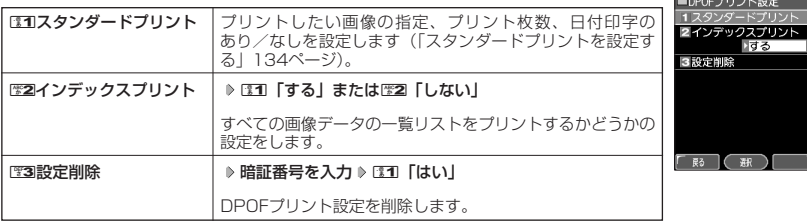

**133**

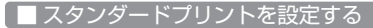

デジカメフォトフォルダの画像に、プリントする枚数や日付印字のあり/なしの設定を行います。 すべての画像、または選択した画像に個別の設定を行うことができます。

#### DPOFプリント設定画面で

- すべての画像にプリント設定する場合
	- **<sup>1</sup>** 1**「スタンダードプリント」** 1**「全画像」**
	- G**【選択】 プリント枚数(000~999枚)を入力し、**G**【選択】** 2**「日付印字」** 1**「あり」 2 または**2**「なし」** f**【完了】**
	- **<sup>3</sup> プリント枚数の合計を確認し、**G**【確認】**
- 画像を選択してプリント設定する場合
	- **<sup>1</sup>** <sup>1</sup>**「スタンダードプリント」** <sup>2</sup>**「選択画像」 フォルダを選択し、**G**【選択】**
	- **プリント設定したい画像を選択し、**G**【選択】** G**【選択】 プリント枚数(000~999枚)を入力し、 2**
		- G**【確定】** 2**「日付印字」** 1**「あり」または**2**「なし」** A**【戻る】**
	- **8】手順2を繰り返す ▷ [♂]【メニュー】 ▷ E%22「設定完了」**
	- **<sup>4</sup> プリント枚数の合計を確認し、**G**【確認】**

#### **AD お知らせ**

- すでにWX310Kでプリント設定が行われている場合、手順1では1「スタンダードプリント」を押すと、「現在 の設定を読み込みますか?」と表示されます。「はい」を選択すると、すでに設定されているDPOFの内容が継 続されます。「いいえ」を選択すると、設定されているDPOFは破棄され、新たにDPOF設定を行います。
- 画像を選択してプリント設定する場合、選択したデータには「 P 」が表示されます。選択したデータを解除す るには、すでに選択したデータを選択してG【解除】を押します。

#### miniSDカードをフォーマットする

miniSDカードをフォーマットします。フォーマットすると、miniSDカードに保存されていたす べてのデータが消去されます。

miniSDカードメニューで 2**「miniSDフォーマット」** 1**「はい」 暗証番号を入力**

#### 95. 广注意

● 一度miniSDカードのフォーマットを行うと、フォーマット前の状態に戻すことができません。フォーマットは、 保存されているデータの内容を確認した上で、必要なときのみ行ってください。

# **音/バイブレータの設定**

#### ● 音声着信の音/バイブレータを設定する (音声着信) 機能番号21

電話がかかってきたときの着信音の音量や種類、バイブレータのパターンを設定します。

待受画面で G 2 1

以下の項目から選択します。

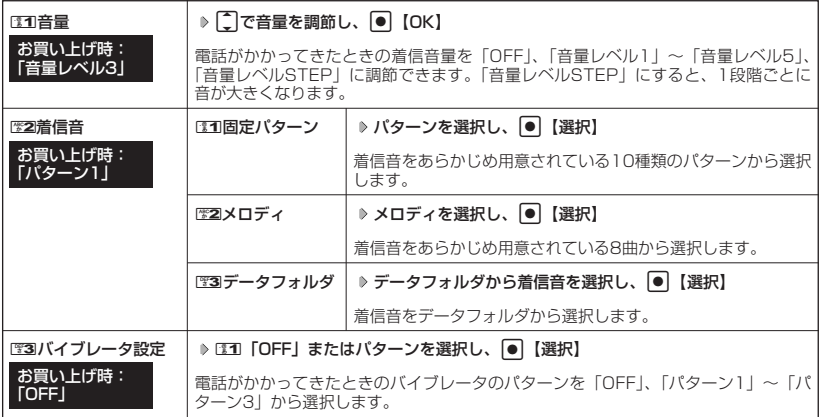

#### うっご注意

- マナーモード (49ページ)、安全運転モード (52ページ) 設定中は、着信音の変更はできません。
- 相手によって、電話着信時のバイブレータ設定を変更することはできません。

#### **AD お知らせ**

- DEEI「音量」で「OFF」以外を選択すると、音量の確認のために、252「着信音」で設定した音が1回鳴ります。
- ●着信音を選択しているときに「? 【再生】を押すと、選択している着信音を再生できます。再生中に「? 【停止】
- を押すと、再生を終了します。<br>● バイブレータを「パターン 1 」〜「パターン3」に設定すると、確認のバイブレータが約2秒間振動します。
- ESSI「音量」を「OFF」に設定すると、待受画面のメインディスプレイに「 8 」を表示します。
- バイブレータを設定すると、待受画面のメインディスプレイに「 ▽ 」を表示します。
- マナーモード設定中は、マナーモードの着信音量が優先されます(「マナーモードを設定/解除する」49ペー ジ)。
- ここで設定した着信音量は、ウェイクアップトーン(139ページ)、位置情報送出時の送出確認音(180ペー ジ)にも反映されます。

 $\check{\phantom{0}}$ 

**■ Eメール、ライトメールの受信音/バイブレータを設定する (Eメール/ライトメール受信)** 機能番号22/23

メールを受信したときの受信音の音量や種類、バイブレータのパターン、メールを受信したとき に鳴る音の長さを設定します。

#### 待受画面で

■Eメールの受信音/バイブレータを設定する場合

 $\left|\bullet\right|\triangleright\left|\frac{\text{MS}}{2}\right|\triangleright\left|\frac{\text{MS}}{2}\right|$ 

■ライトメールの受信音/バイブレータを設定する場合

 $\left| \bullet \right| \triangleright \left| \frac{w}{2} \right| \triangleright \left| \frac{w}{2} \right|$ 

以下の項目から選択します。

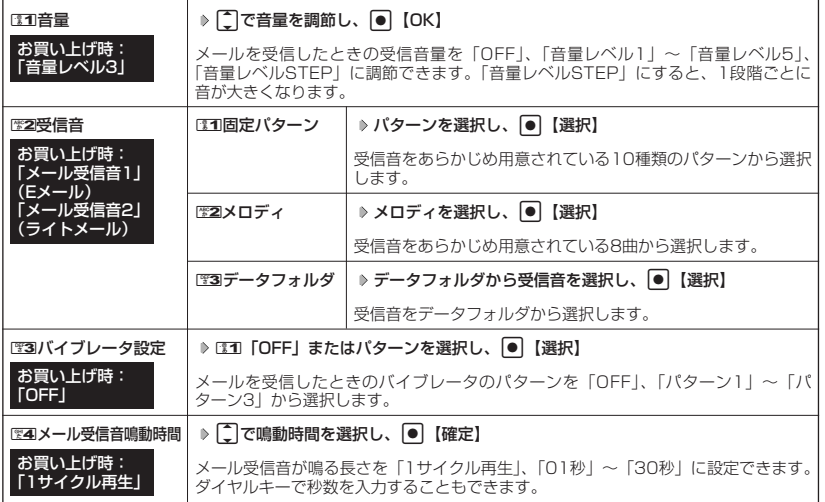

●5●ご注意

● マナーモード (49ページ)、安全運転モード (52ページ) 設定中は、受信音の変更はできません。

#### **LA お知らせ**

● DEI 「音量」で「OFF」以外を選択すると、音量の確認のために、歴2 「受信音」で設定した音が1回鳴ります。

- ●受信音を選択しているときには『再生】を押すと、選択している受信音を再生できます。再生中には『停止】
- を押すと、再生を終了します。<br>● バイブレータを「パターン1」〜「パターン3」に設定すると、確認のバイブレータが約2秒間振動します。
- マナーモード設定中は、マナーモードの受信音量が優先されます(「マナーモードを設定/解除する」49ペー ジ)。
- メール受信鳴動時間で設定した秒数より受信音が短い場合、設定した秒数になるまで繰り返し受信音が鳴りま す。
- Eメール受信失敗時の音は、音声着信音の「音量」で設定した音量で鳴ります(「音声着信の音/バイブレータ を設定する」136ページ)。

# アラームの音量/バイフレータを設定する(アラーム) 機能番号24

アラームの音量やバイブレータのパターンを設定します。

待受画面で G 2 4

以下の項目から選択します。

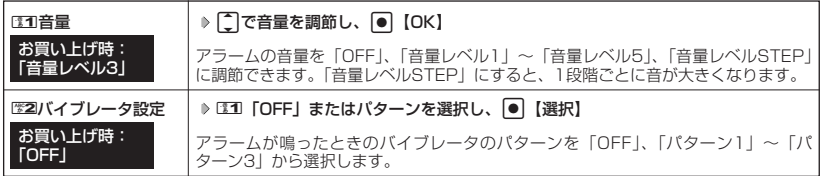

#### ●●こ注意

● マナーモード (49ページ)、安全運転モード (52ページ) 設定中は、アラーム音の変更はできません。

#### **AD BSHOT**

- ●アラーム音の種類は、アラームを登録するときの「アラーム音」で設定します(「アラーム設定を登録/編集す る」168ページ)。
- ●1「音量」で「OFF」以外を選択すると、音量の確認のために、あらかじめ用意されている「アラーム音」が 1回鳴ります。
- バイブレータを「パターン1」~「パターン3」に設定すると、確認のバイブレータが約2秒間振動します。
- マナーモード設定中は、マナーモードのアラーム音量が優先されます(「マナーモードを設定/解除する」49 ページ)。

### スケジュールアラームの音量/バイフレータを設定する (スケジュールアラーム) |機能番号25

スケジュールやTODOでアラームが鳴ったときのアラームの音量、バイブレータのパターンを設 定します。

(待受画面で) |● ▶ | 62 ▶ | 图5

以下の項目から選択します。

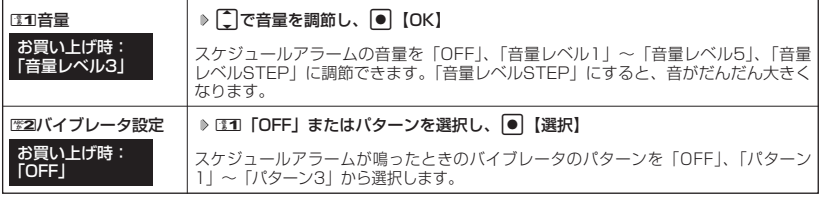

#### ●■■ご注意

● マナーモード(49ページ)、安全運転モード(52ページ)設定中は、スケジュールアラーム音の変更はできま せん。

#### **SO お知らせ**

- スケジュールアラーム音の種類は、スケジュールを登録するときの「アラーム音種」で設定します(「スケ ジュールを登録/編集/確認する」150ページ)。
- EET 「音量」で「OFF」以外を選択すると、音量の確認のために、あらかじめ用意されている「アラーム音」が 1回鳴ります。
- バイブレータを「パターン1」~「パターン3」に設定すると、確認のバイブレータが約2秒間振動します。
- ●マナーモード設定中は、マナーモードのスケジュールアラーム音量が優先されます(「マナーモードを設定/解 除する」49ページ)。

### キーの操作音量を設定する(操作音)

キーを押したときの音量を「OFF」、「音量レベル1」~「音量レベル5」の6 段階に調節できます。

#### お買い上げ時: **[OFF]**

機能番号26

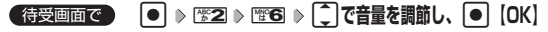

#### ●■●ご注意

● マナーモード (49ページ)、安全運転モード (52ページ) 設定中は、キーの操作音量の変更はできません。

#### **Da お知らせ**

● 操作音で「OFF」以外を選択すると、音量の確認のために電3「操作音」で設定した音が1回鳴ります。

● マナーモード設定中は、マナーモードの操作音量が優先されます(「マナーモードを設定/解除する」49ペー ジ)。

#### ◯ データを再生するときの音量を設定する(データ再生音) 機能番号27

データフォルダの曲やメロディを再生するときの音量を「OFF」、「音量レベル 1」~「音量レベル5」の6段階に調節できます。 お買い上げ時: 「音量レベル3」

待受画面で G 2 7 L**で音量を調節し、**G**【OK】**

●●こ注意

● マナーモード (49ページ)、安全運転モード (52ページ) 設定中は、データ再生音量の変更はできません。

→ b お知らせ

● マナーモード設定中は、マナーモードの再生音量が優先されます(「マナーモードを設定/解除する」49ペー ジ)。

#### |電源を入れたときの音を設定/解除する(ウェイクアップトーン)| 機能番号28

電源を入れたときに確認音(ウェイクアップトーン)を鳴らすかどうか設定し ます。

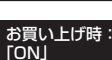

#### 待受画面で G 281**「ON」または**2**「OFF」**

#### ●■■ご注意

● マナーモード(49ページ)、安全運転モード(52ページ)設定中は、ウェイクアップトーンの設定/解除はで きません。

#### **DESSIGNED**

- ●ウェイクアップトーンは、「音声着信音」の「音量」で設定した音量で鳴ります(「音声着信の音/バイブレ− タを設定する」136ページ)。音声着信の音量が「OFF」または「STEP」の場合、ウェイクアップ トーンは「音量レベル1」で鳴ります。
- マナーモード設定中は、マナーモードのウェイクアップトーン音量が優先されます(「マナーモードを設定/解 除する」49ページ)。

#### 圏外のときの音を設定/解除する(圏外警告音) 機能番号29

通話中に電波状態が悪くなり、通話が切れそうになったときに警告音を鳴らす かどうか設定します。 **TON** 

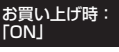

待受画面で G 291**「ON」または**2**「OFF」**

●5.ご注意

● マナーモード(49ページ)、安全運転モード(52ページ)設定中は、圏外警告音の設定/解除はできません。

●キ

●電

■源を入れたときの音を設定/↓

解 除 す

ー の 操 作 音 量 を 設 定 す る ( 操

作 音 ) る<br>空<br>コ

テータを再生するときの!

ンェイクアップトーン) /

●登臺を設

|<br>|<br>|<br>|<br>|<br>|<br><br>|<br><br><br><br><br><br><br><br><br><br><br><br><br><br> 再 定 星章 /

**外のときの音を設** 

**ル/解除する** 

?(圏外警告音)

# **画面/照明の設定**

## メインディスプレイを設定する(メインディスプレイ) 機能番号31

メインディスプレイで表示できる最大サイズは、縦320ドット×横240ドットです。

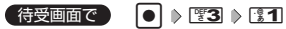

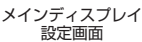

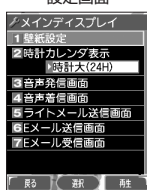

以下の項目から選択します。

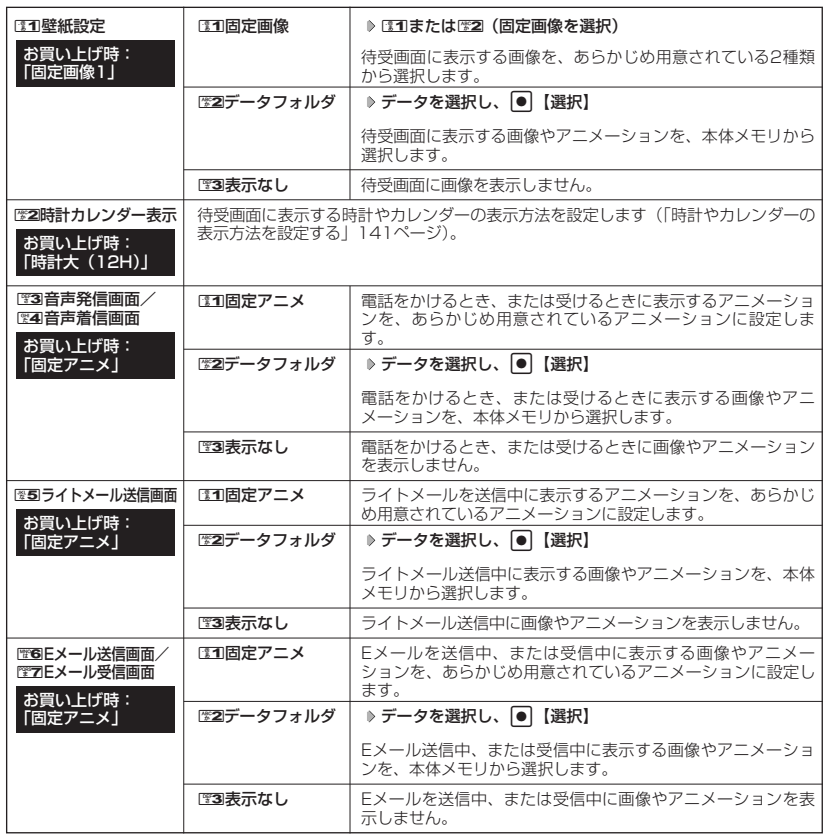

#### ●5●ご注意

● E31「壁紙設定」をE33「表示なし」に設定した場合、電源をONにするとメインディスプレイが一瞬白くなり ますが、異常ではありません。

#### **LA お知らせ**

- 131 「固定画像」、131 「固定アニメ」、または132 「データフォルダ」のデータを選択した後、「? 【再生】を押 すと、選択した画像を再生することができます。 印 【戻る】を押すと再生を終了します。
- ●歴2「データフォルダ」の画像を全画面表示で確認するには、以下の手順で行います。 メインディスプレイ設定画面では1「壁紙設定」 ▶ | 『22 「データフォルダ」 ▶ データを選択 ▶ [7] 【再生】 ▶ G【全画面表示】
- 待受画面の壁紙の表示方法を変更するには、以下の手順で行います。 メインディスプレイ設定画面で131「壁紙設定」 ▷ HS2「データフォルダ」 ▷ データを選択し、 ● 【選択】 ▷ f【メニュー】

以下の項目から選択し、G【選択】を押します。

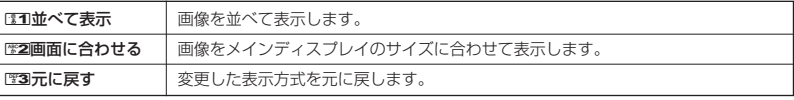

●データフォルダのアニメを設定した場合、アニメの1コマ目のみ表示されます。

●データフォルダの画像が画面サイズと異なるときは、メインディスプレイのサイズに合わせて表示されます。

時計やカレンダーの表示方法を設定する(時計カレンダー表示) 機能番号312

待受画面の時計の表示方法を設定します。

#### 「時計大(12H)」 メインディスプレイ設定画面で

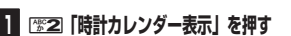

以下の項目から選択します。

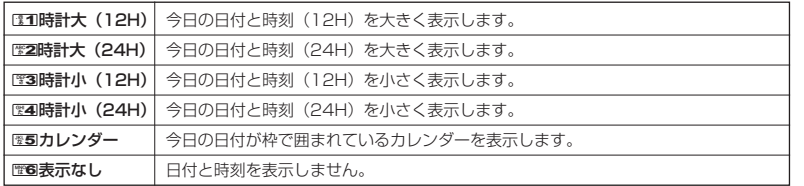

・1511時計大(12H)または1等31時計小(12H)を選択した場合、ピクト表示エリアには時計(12H)が表 示され、それ以外を選択した場合、時計(24H)が表示されます。ピクト表示エリアについては、「メイン ディスプレイの見かた」(18ページ)をご参照ください。

■图5「カレンダー」または图5「表示なし」以外を選択した場合

**2 〇で表示する位置を調節し、● 【決定】** 

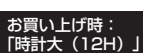

#### サブディスプレイを設定する(サブディスプレイ) 機能番号32

サブディスプレイの表示方法や照明点灯、着信時のサブディスプレイ画面色を設定します。

(待受画面で) |● | ▶ [譬3] ▶ | 幣2]

以下の項目から選択します。

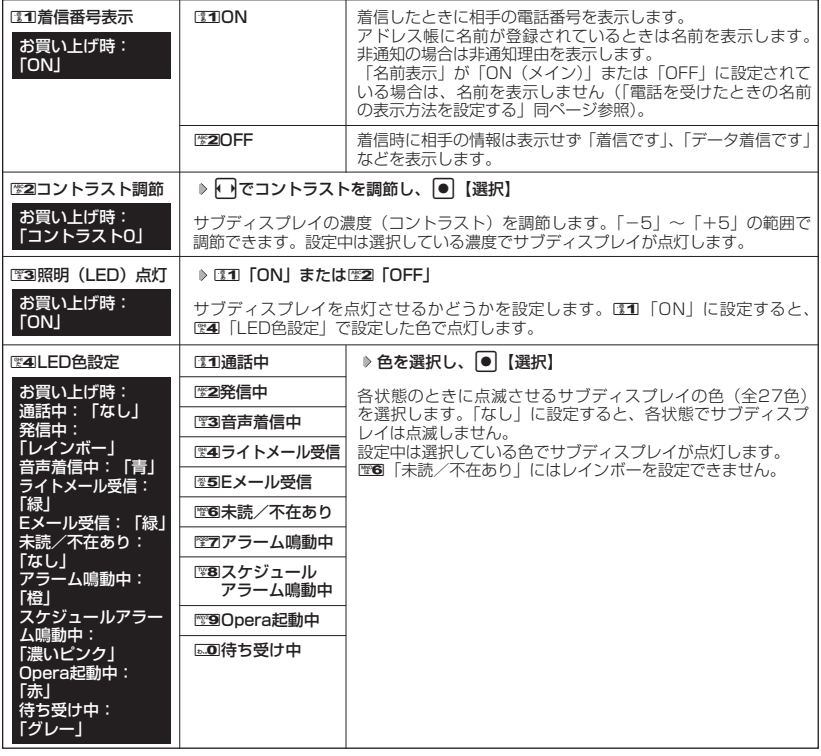

(Jak 15知らせ)

●图3「照明(LED)点灯」を22 「OFF」に設定していても、充電中はサブディスプレイが点灯します。

#### 電話を受けたときの名前の表示方法を設定する(名前表示) 機能番号33 o

着信した電話番号がアドレス帳の登録と一致したとき、その名前を表示し ます。

お買い上げ時: 「ON(メイン+サブ)」

(待受画面で) 回 > 图3 > 图3

以下の項目から選択します。

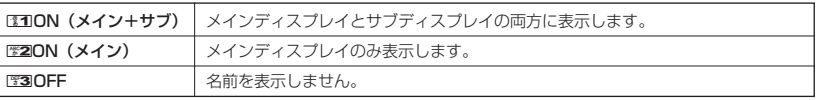

**142** ●電話を受けたときの名前の表示方法を設定する(名前表示  $\check{\phantom{1}}$ ●サブディスプレイを設定する(サブディスプレイ)/
#### ●5●ご注意

- EEI 「ON (メイン+サブ)」に設定しても、画面設定・サブディスプレイの「着信番号表示」が「OFF」に設 定されている場合は、サブディスプレイに電話番号や名前を表示しません(「サブディスプレイを設定する」  $142 \times -3$
- 以下の状態のときは、名前は表示されません。
	- ・ 着信した電話番号がシークレット登録されているアドレス帳で、シークレットモードが「OFF」のとき (「シークレットモードを設定する」162ページ)
		- ・ アドレス帳制限中(「使用制限を設定/解除する」160ページ)

#### **● 充電中の画面照明を設定する (充電時LCD)** 機能番号34

充電中のメインディスプレイの照明を点灯させるかどうかを設定します。

**(待受画面で ) ● ● ♪ | きる → 【※4】 → 【※1】 「ON」 または | ※2 「OFF」** 

#### ●●ご注意

● USBケーブルで充電しているときは、ロコ「ON」に設定してもメインディスプレイの照明は点灯しません。

#### **DE新时**

● サブディスプレイの照明とキーの照明は設定できません。

● LEEI 「ON」に設定すると、充電中は「照明」(同ページ参照)で設定した点灯時間にかかわらず、メインディ スプレイの照明が点灯します。

#### ● メインディスプレイの照明の明るさ/点灯時間を設定する (照明) 機能番号35

メインディスプレイの明るさと点灯時間を調節します。調節で きる範囲は以下のとおりです。

・照明の明るさ:「明るさ0」<mark>~「明るさ5」</mark><br>・点灯時間 :「OFFI、「10秒」~「60

お買い上げ時: Opera照明:明るさ「3」「30秒」 メール照明 :明るさ「3」「30秒」 その他照明 :明るさ「3」「10秒」

お買い上げ時: 「ON」

「OFF」、「10秒」~「60秒」(10秒単位)

待受画面で G 3 5

以下の項目から選択します。

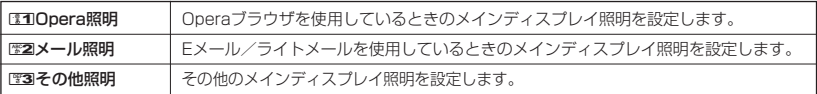

上記選択後、以下の項目から選択します。

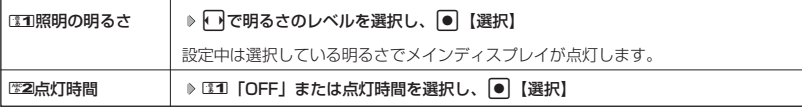

・サブディスプレイの照明の明るさ/点灯時間は設定できません。

#### **DE ASSIGNED**

- 以下の場合は、点灯時間に関係なく、設定した明るさでメインディスプレイが点灯します。 ・電源を入れたとき
	- ・着信中
	- ・Eメール/ライトメールの送信完了
	- ·Eメール/ライトメールの受信完
- 歴2「点灯時間」をDI1「OFF」に設定した場合、照明は通常点灯します。

●電 話 を 受

●メ イ ン デ

Nけたときの名前の表示方法を設定する (名前表示)

ティスプレイの照明の明るさ/点灯時間を設定する

贡 ⊗<br>照∠

明 )

●充電中の画面照明を設定する(充電時LCD))

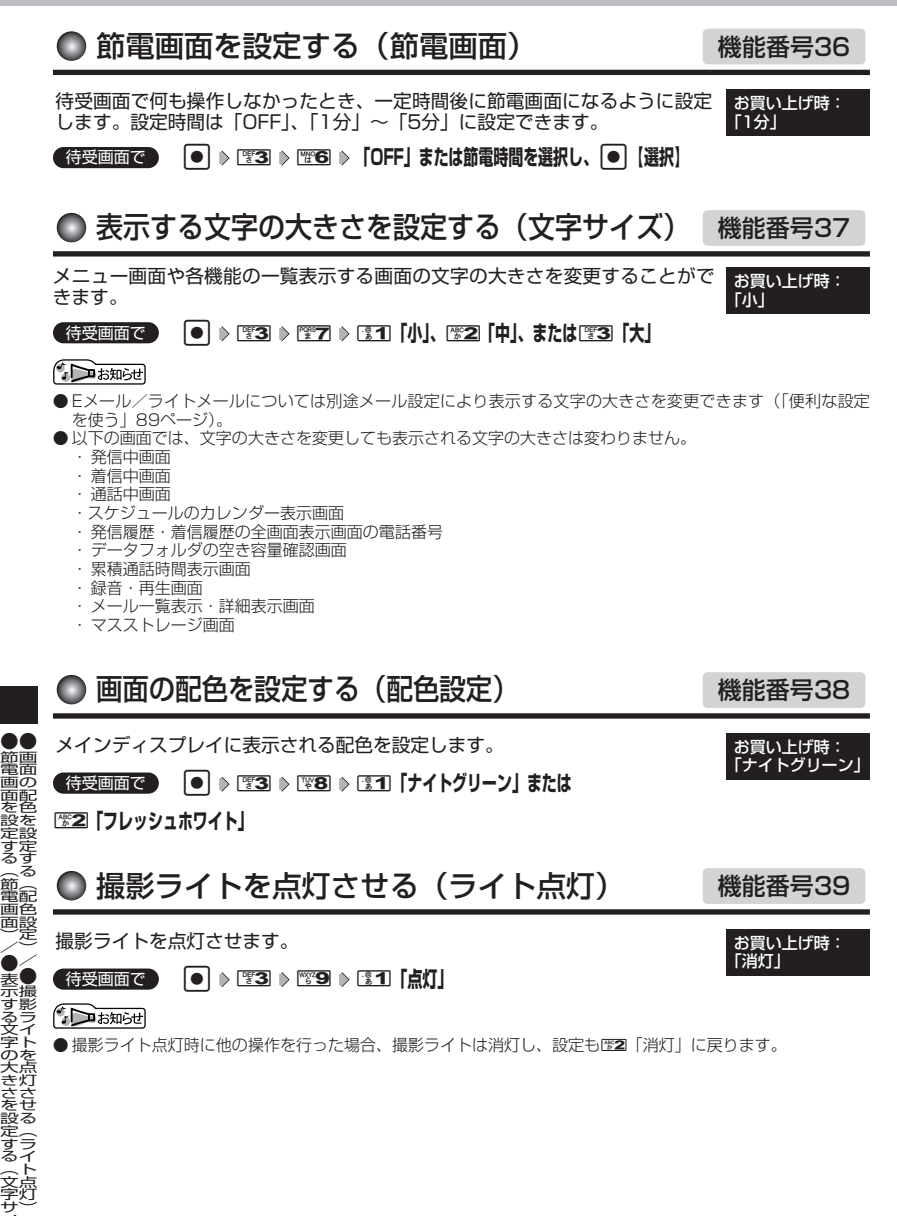

|電画面を設定する(節電画面)/|

●表示する文字の大きさを設定する(文字サイズ)/

## **スケジュールの使いかた**

## ● カレンダーを表示する

待受画面で G **「スケジュール」を選択し、**G 1**「カレンダー」** カレンダーの表示には、6ヶ月表示、1ヶ月表示、1週間表示、1日表示があります。

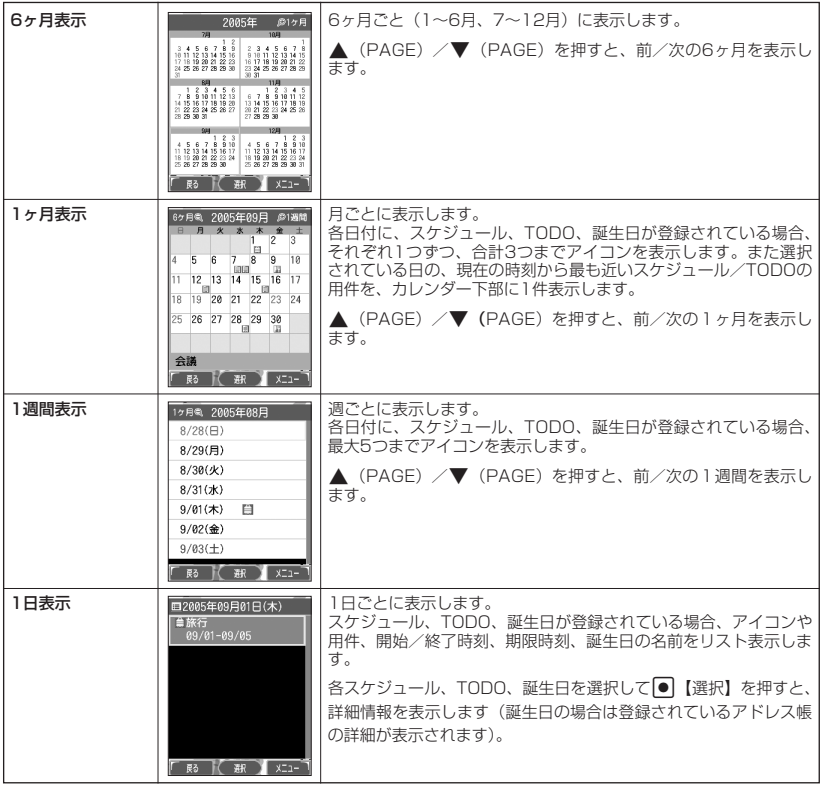

#### ●5.ご注意

●シークレット登録されている予定は、シークレットモードに設定してから確認してください。シークレット モードを解除している状態では表示されません(「シークレットモードを設定する」162ページ)。

#### **DE お知らせ**

●カレンダーの表示を切り替えるには、以下の操作を行います。

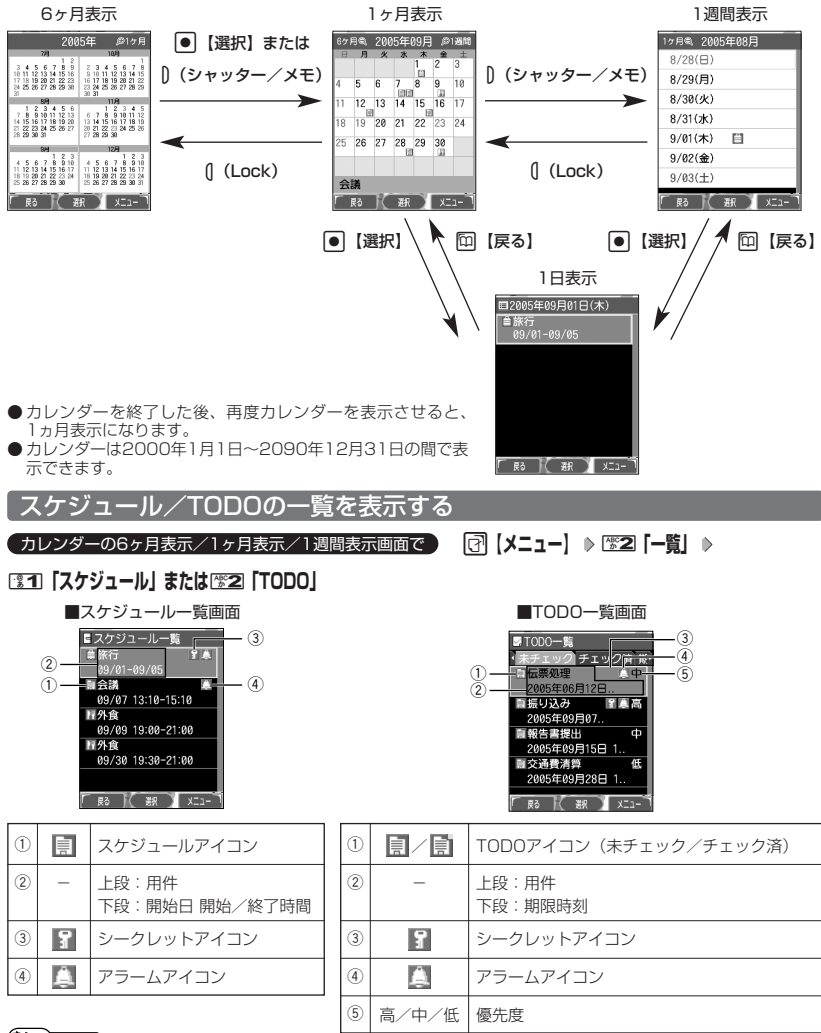

#### **AD ASSIGE**

- スケジュール/TODOの登録については、「スケジュールの各項目を登録する」(150ページ)、「TODOの各項 目を登録する」(154ページ)をご参照ください。
- スケジュールまたはTODOを選択して 【選択】を押すと、詳細表示画面が表示されます。
- スケジュールの開始/終了時間が日をまたいでいる場合は、日付で表示されます。終日の場合は、「終日」と表 示されます。
- TODO一覧表示画面では、「未チェック」/「チェック済」/「期限切」/「全件」の4つのフォルダにTODO が分類されています。Mでフォルダの移動を行います。
- 未チェックで期限日時が過ぎたTODOは赤で表示されます。

●カレンダーを表示する

#### カレンダーのメニューを使う

カレンダー表示画面ではメニューを使って、以下の機能をご使用になれます。

■ カレンダーの6ヶ月表示/1ヶ月表示/1週間表示画面の場合

#### カレンダーの6ヶ月表示/1ヶ月表示/1週間表示画面で f**【メニュー】を押す**

以下の項目から選択します。選択できる項目は、表示している画面や選択している項目によって異なります。

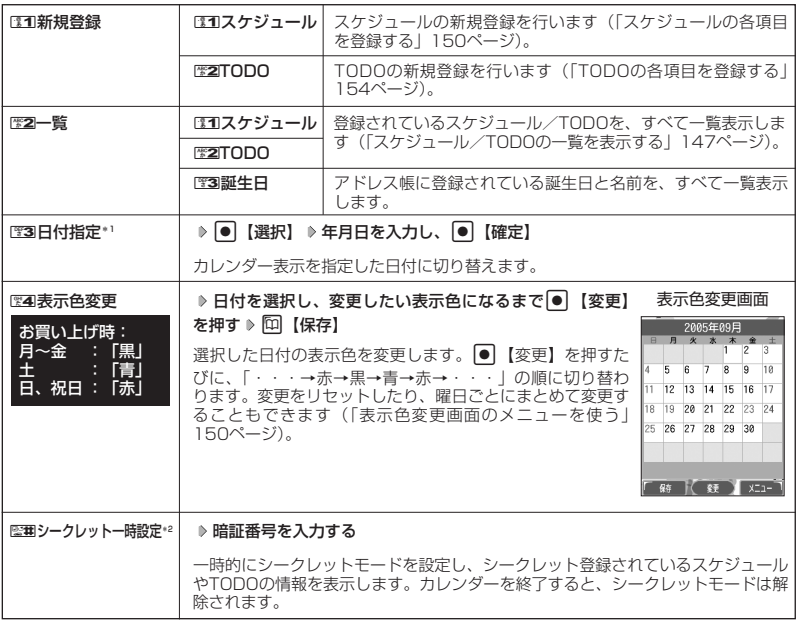

\*1:6ヶ月表示では表示されません。

\*2: シークレットモード設定中は表示されません(「シークレットモードを設定する」162ページ)。

**DE ASSIGNED** 

● 表示色変更は2005年1月1日~2090年12月31日の間で設定できます。

■ カレンダーの1日表示/スケジュール一覧/TODO一覧画面の場合

#### カレンダーの1日表示/スケジュール一覧/TODO一覧画面で f**【メニュー】を押す**

以下の項目から選択します。表示される項目は、表示している画面や選択している項目により異なります。

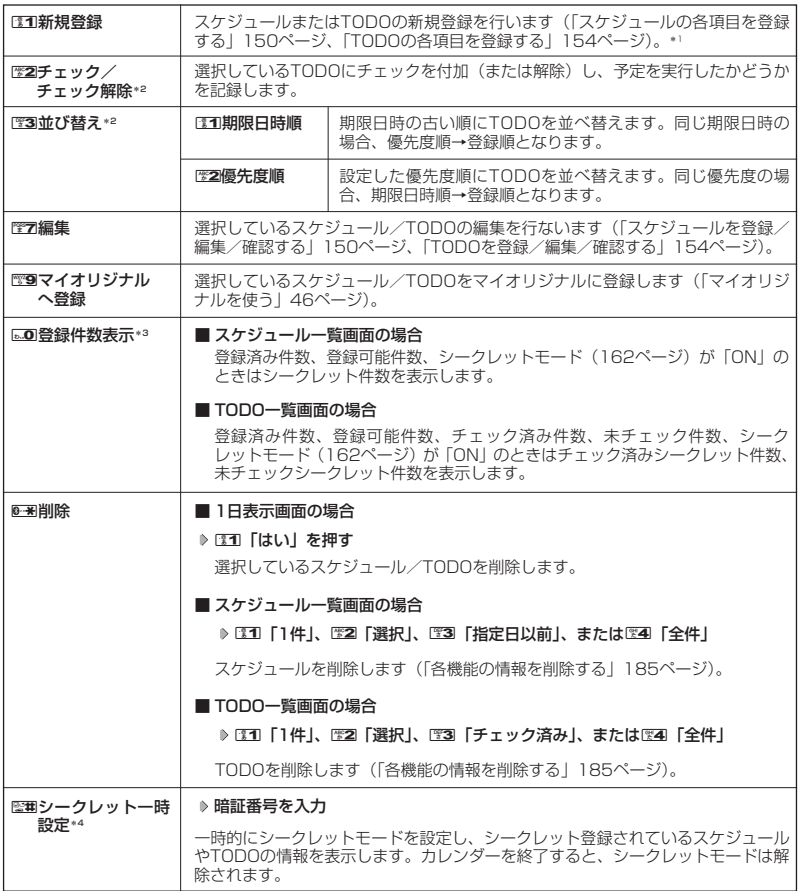

\*1:1日表示画面では、LCTI「スケジュール」またはLEZI「TODO」を押して、スケジュールとTODOのどち らを新規登録するか選択します。

\*2:TODO一覧表示のみ表示されます。

\*3:スケジュール一覧/TODO一覧表示のみ表示されます。

\*4:シークレットモード設定中は表示されません(「シークレットモードを設定する」162ページ)。

■ 表示色変更画面のメニューを使う

#### 表示色変更画面で | 3 【3】 【メニュー】 を押す

以下の項目から選択します。

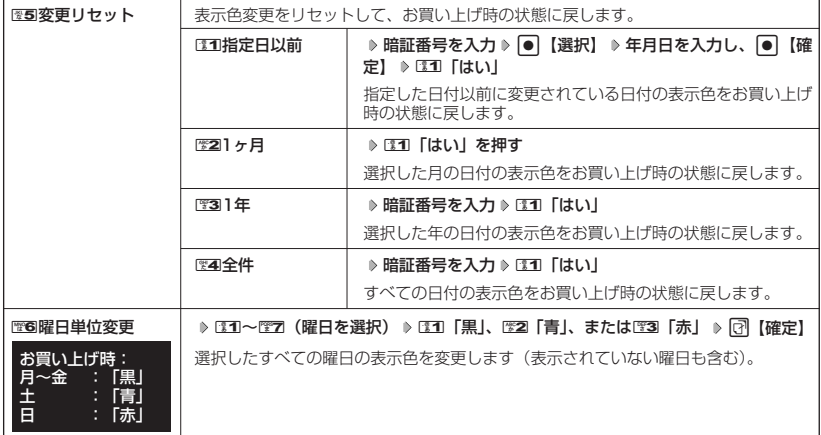

## ● スケジュールを登録/編集/確認する

#### スケジュールの各項目を登録する

スケジュールを150件まで登録できます。アラーム設定を行うと、設定時刻にアラームを鳴らし、 スケジュールを表示できます。また、他人に知られたくないスケジュールはシークレット登録で きます。

■ カレンダーから登録する場合

カレンダーの6ヶ月表示/1ヶ月表示/1週間表示/1日表示画面で

**<sup>1</sup>** f**【メニュー】** 1**「新規登録」** 1**「スケジュール」**

■ スケジュール一覧画面から登録する場合

スケジュール一覧画面で

**<sup>1</sup>** f**【メニュー】** 1**「新規登録」**

#### **2 以下の項目から選択します。**

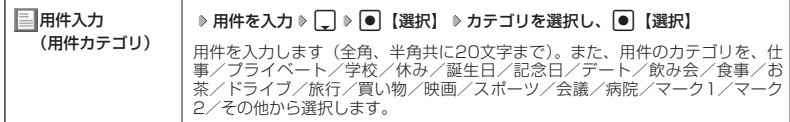

スケジュール登録画面

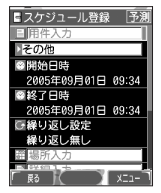

●スケジュールを登録/編集/確認する

●カレンダーを表示する/

**150**

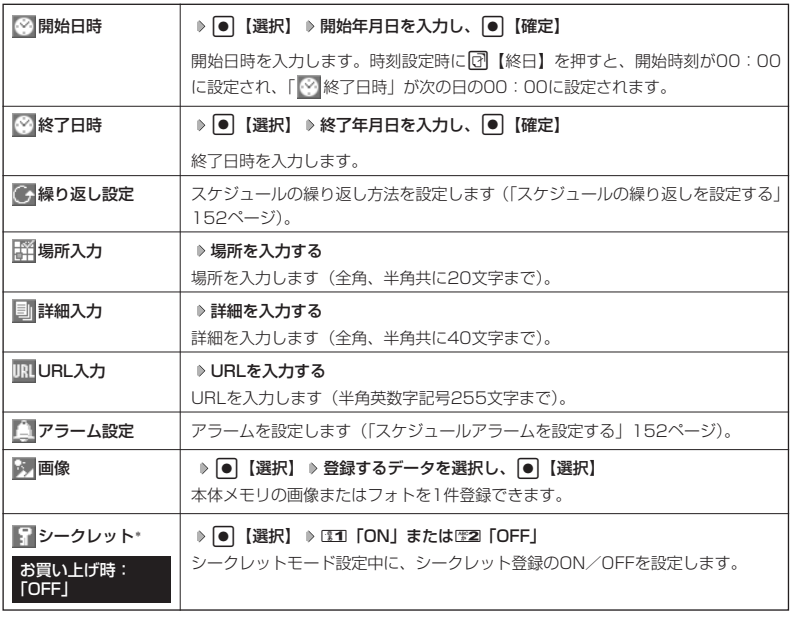

\*:シークレットモード設定中にのみ表示されます(「シークレットモードを設定する」162ページ)。

## **<sup>3</sup>** G**【登録】または**f**【登録】**

#### ターご注意

- シークレット登録したスケジュールはシークレットモードのときのみ確認/編集ができます。
- 終了日時に開始日時より過去の日時を入力して登録すると、終了日時は自動的に開始日時と同じ日に変更され ます。
- ●一度登録したスケジュールを再編集した場合、ロコ「上書登録」または四2「追加登録」の選択画面が表示され ます。

#### **Daxword**

● スケジュールの新規登録は、以下の操作でも行えます。

待受画面で● ▶ 「スケジュール」を選択し、● ▶ 歴2 「スケジュール新規登録」

- ●開始/終了日時は、2005年1月1日00時00分~2090年12月31日23時59分の間で入力できます。
- 現在日時よりも過去の開始日時を入力すると、警告メッセージが表示されます。
- 登録したスケジュールの時間が、すでに登録してあるスケジュールと重なる場合、警告メッセージが表示され ます。

スケジュールの繰り返しを設定する

スケジュールを繰り返す周期(毎日/毎週/毎月/毎年)と、繰り返し回数を入力します。「毎 週」に設定すると、スケジュールを繰り返す曜日を指定することができます。

スケジュール登録画面で **「 繰り返し設定」を選択し、**G**【選択】**

以下の項目から選択します。

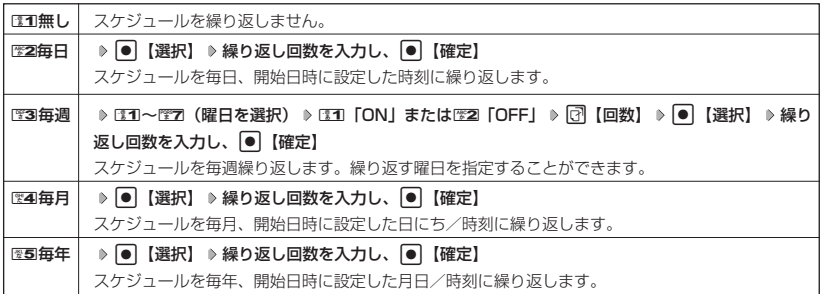

●5.ご注意

● 图3 「毎週」を選択し、曜日指定を行う場合、開始日時に設定した日付の曜日を「OFF」にすることはできませ ん。

#### **/ Dansul**

● 繰り返し回数は「00」~「99」の間で入力します。ただし、「00」を入力すると、無制限として設定されま す。

■ スケジュールアラームを設定する

スケジュール/TODO登録画面で

#### **<sup>1</sup> 「 アラーム設定」を選択し、**G**【選択】** <sup>1</sup>**「ON」**

#### **2 31 日時入力」を押す**

以下の項目から選択します。

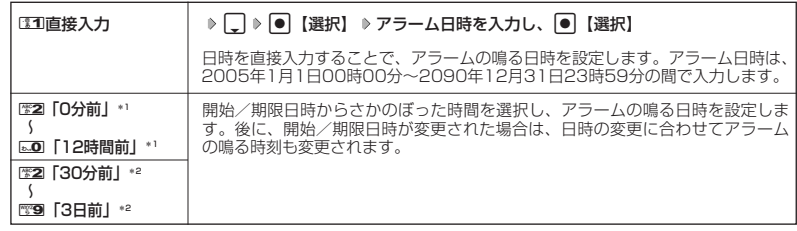

\*1:スケジュール登録画面でのみ表示されます。

\*2:TODO登録画面でのみ表示されます。

#### 2**「アラーム音種」** 1**「固定パターン」、**2**「メロディ」、または**3**「データフォルダ」 3**

**アラーム音を選択し、● 【選択】 ▶ □ 【確定】** 

#### **AD ASSIGNED**

- アラームが鳴っているときの音量やバイブレータの設定は、機能メニューの「音/バイブ」で設定します(「ス ケジュールアラームの音量/バイブレータを設定する」138ページ)。また、アラームが鳴っているときのLED 点灯の設定は、機能メニューの「画面/照明」で設定します(「サブディスプレイを設定する」142ページ)。
- ●アラーム音を選択しているときに「了【再生】を押すと、選択しているアラーム音を再生できます。再生中に「了 【停止】を押すと、再生を終了します。
- 指定した時刻になると、アラームが鳴り、予定の開始時刻と用件が表示されます。アラーム音は約60秒で止まります。<br>● アラームを止めるには、以下の操作を行います。
- アラームが鳴っているときにいずれかのキーを押す
- 
- アラームを止めると、サフディスフレイにスケジュールの用件が表示されます。<br>● 以下の動作を行っている場合は、アラーム指定時刻になってもアラームは鳴りません。この場合、各動作終了 後に鳴ります(機能リセット/オールリセットを除く)。
	-
	- ・WX310K起動中/終了中<br>・アラーム/スケジュールアラーム/TODOアラーム鳴動中 ・USBマスストレージ起動中 ・アラーム/スケジュールアラーム/TODOアラーム鳴動中 ・USBマスストレージ起動中<br>・通話中/発信中/着信中/データ通信中 ・・・・・カメラのセルフタイマー起動中
	- ・通話中/発信中/着信中/データ通信中 ・カメラのセルフタイマー起動中
	-
	- ・伝言メモ応答録音中/再生中 ・位置情報通知中 ・機能/メモリ/オールリセット中<br>・ムービー録画中
	-
- 
- 
- 
- 
- 
- ・京セラPHSユーティリティソフトウェア起動中

表示画面

「 尉 ) ( ) XI1-

■スケジュール詳細 **BA** 

**TIGHT** ●2005年09月07日 13:10 ●2005年09月07日 15:10 **日緑り返し無し 00回 FOFF** 

スケジュールを確認する

G **「スケジュール」を選択し、**G 1**「カレンダー」** 待受画面で スケジュール詳細

**確認したい日付を選択し、**G**【選択】 確認したいスケジュールを選択し、**G**【選択】**

#### ●■●ご注意

● シークレット登録しているスケジュールは、シークレットモードを解除している状態では 表示されません。シークレットモードに設定してから確認してください。

#### **AD お知らせ**

- URL選択時に 【接続】を押すと、Webページにアクセスします。
- ●画像選択時に●【再生】を押すと、画像を表示します。

■ スケジュールのメニューを使う

スケジュール詳細表示画面では、メニューを使って以下の機能をご使用になれます。

**(スケジュール詳細表示画面で ) [7] 【メニュー】を押す** 

以下の項目から選択します。表示される項目は、表示している画面や選択している項目により異なります。

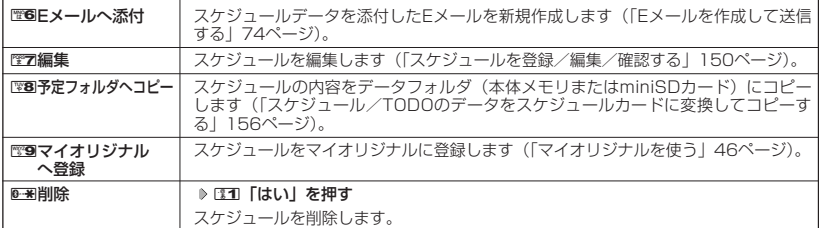

#### ■ 登録された電話番号/Eメールアドレス/URLを利用する

スケジュールの「■詳細」に電話番号/Eメールアドレス/URLが登録されているとき、電話番 号/Eメールアドレス/URLは反転表示されます。

電話番号/Eメールアドレス/URLを利用して、電話をかけたり、Eメールを作成したり、Web ページにアクセスしたりできます。

#### **〔スケジュール詳細表示画面で ) 「 ■ 詳細」の電話番号/Eメールアドレス/URLを選択し、| ● | 【選択】**

以降の手順については「メール本文の電話番号/Eメールアドレス/URLを直接利用する| (84ページ)をご参照 ください。

## **● TODOを登録/編集/確認する**

#### TODOの各項目を登録する

TODOには、期日までにやらなければいけない予定を登録し、備忘録として使用します。 アラーム設定を行うと、設定した時刻にアラームを鳴らし、TODOの内容が表示されます。 TODOは50件まで登録できます。また、他人に知られたくないTODOはシークレット登録でき ます。

#### ■ カレンダーから登録する場合

カレンダーの6ヶ月表示/1ヶ月表示/1週間表示/1日表示画面で

**<sup>1</sup>** f**【メニュー】** 1**「新規登録」** 2**「TODO」**

■ TODO一覧画面から登録する場合

TODO一覧画面で

**<sup>1</sup>** f**【メニュー】** 1**「新規登録」**

#### **2 以下の項目から選択します。**

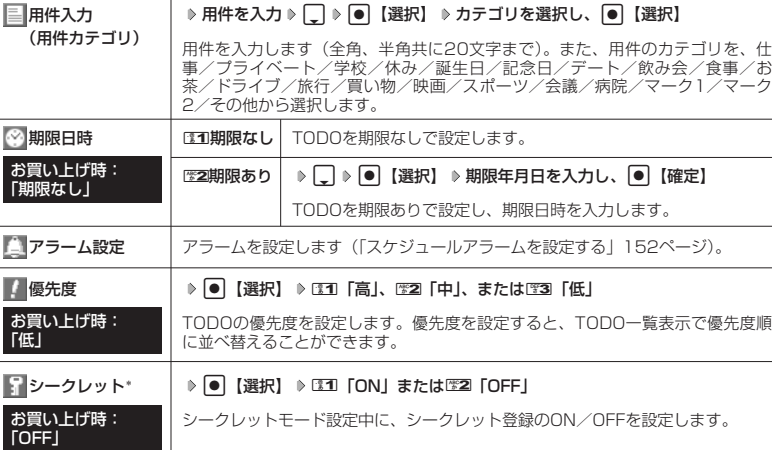

\*:シークレットモード設定中にのみ表示されます(「シークレットモードを設定する」162ページ)。

## **<sup>3</sup>** G**【登録】または**f**【登録】**

#### ●5●ご注意

● シークレット登録したTODOはシークレットモードのときのみ確認/編集ができます。

● 一度登録したTODOを再編集した場合、ロコ「上書登録」またはIEZI「追加登録」の選択画面が表示されます。

#### **AD お知らせ**

- TODOの新規登録は、以下の操作でも行えます。 待受画面で ● ▶ 「スケジュール」を選択し、 ● ▶ 图3 「TODO新規登録」 ● 期限日時は、2005年1月1日00時00分~2090年12月31日23時59分の間で入力できます。
- ●現在日時よりも過去の期限日時を入力すると、警告メッセージが表示されます。

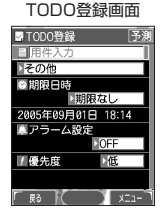

#### TODOを確認する

**待受画面で | ● | 「スケジュール」を選択し、 ● | 『31」「カレンダー」 | → TODO詳細表示** 

**確認したい日付を選択し、**G**【選択】 確認したいTODOを選択し、**G**【選択】**

#### ターご注意

● シークレット登録しているTODOは、シークレットモードを解除している状態では表示さ れません。シークレットモードに設定してから確認してください。

#### ■ TODOのメニューを使う

TODO詳細表示画面では、メニューを使って以下の機能をご使用になれます。

TODO詳細表示画面で f**【メニュー】を押す**

以下の項目から選択します。表示される項目は表示している画面や選択している項目により異なります。

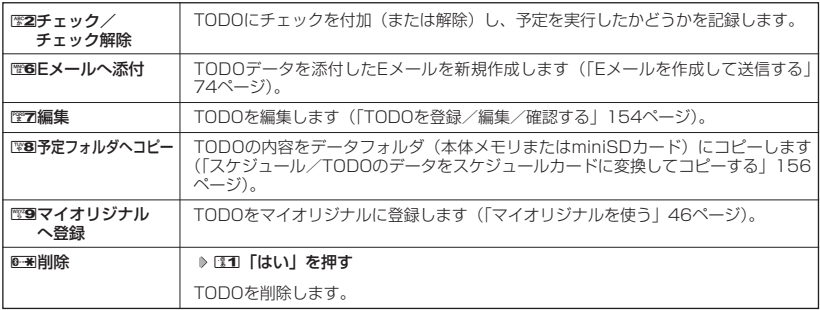

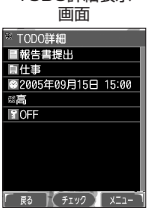

## **● スケジュールカード (vCalendar形式) について**

スケジュールやTODOのデータは、スケジュールカード(vCalendar形式:拡張子「.vcs」)に データ変換して、データフォルダ(本体メモリ/miniSDカード)に保存できます。 これにより、スケジュールやTODOのデータをデータフォルダにコピーしたり、逆に、データ フォルダに保存されているスケジュールカードを、スケジュールやTODOに登録したりできます。

#### **SO お知らせ**

● vCalendarのバージョンは1.0です。

スケジュール/TODOのデータをスケジュールカードに変換してコピーする

コピーしたいスケジュールの詳細表示画面/TODOの詳細表示画面で

#### f**【メニュー】** 8**「予定フォルダへコピー」(** 1**「本体メモリ」または**2**「miniSDカード」)\***

\*:miniSDカード挿入時のみ表示されます。

#### **AD ASSIGED**

●データフォルダにコピーされるファイル名は以下のとおりです。 スケジュール/TODOの「用件」+「yyyymmddhhmmss(開始/期限日時)」+「.vcs拡張子」 また、ファイル名として使用できない文字(< > : ¥ ゙ / ? \*| . ; )が含まれていた場合、ファイル名は 「notitle.vcs」となります。

● データフォルダにすでに同じ名前のファイルがある場合は、上書き確認画面が表示されます。

● シークレット設定されているデータを選択した場合は、miniSDカードへはコピーできません。

スケジュールカードをスケジュール/TODOに登録する

スケジュールカードはスケジュールに最大150件、TODOには最大50件まで登録できます。

G **「データフォルダ」を選択し、**G 6**「名刺/予定」(または**8**「miniSD」** 待受画面で

1**「miniSDデータ」)\* スケジュールまたはTODOデータを選択** G**【再生】** f**【メニュー】** 1**「登録」**

\*:miniSDカード挿入時のみ表示されます。データの選択先を選択します。

#### **AD お知らせ**

● シークレット登録されたスケジュールまたはTODOデータを登録したいときは、シークレットモード(162 ページ)に設定してから登録してください。シークレットモードに設定せずに登録すると、スケジュールまた<br>はTODOに設定されていたシークレットは、すべて解除されます。

# **セキュリティ機能の設定**

## ● ダイヤルロックを設定/解除する(ダイヤルロック)

WX310Kにダイヤルロックを設定すると、待ち受け時には着信/メール自動 受信以外の操作ができない状態になります。

お買い上げ時: 「OFF」

機能番号41

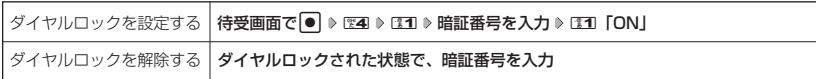

#### 多こ注意

●ダイヤルロックがONの状態では、データ通信発信を行うことはできません(「発信する」196ページ)。 ●ダイヤルロックがONの状態で着信があった場合は、[乙]のキーを押して電話を受けることができます。

#### **Daturbut**

- ●ダイヤルロックを100 「ON」にすると、待受画面に「 い」が表示されます。
- ●ダイヤルロックがD31「ON」の状態で、電源をOFFにしたり、バッテリーを取りはずしたりしても、ダイヤル ロックは解除されません。
- ダイヤルロック設定中でも、以下の操作を行うことができます。
	- ・着信中に、着信音量を調節したり、マナー着信(53ベージ)ができます。<br>・通話中に、受話音量を調節したり、ブッシュ信号を送ったり(46ページ)、ミュート(45ページ)、マナー
	- トーク (52ページ)、しっかリンク (40ページ) ができます。
	- ・ アラーム鳴動中にいずれかのキーを押して、アラームを停止させることができます。
	- ・「110番」(警察)、「119番」(消防署)、「118番」(海上保安本部)に電話をかけることができます。

待受画面では11は11。5、ほれは111で5、またはほれほれで81を入力(暗証番号入力画面の表示部分に「 \* \* \* | が表示される) ▶ [乙]

## ◯ 着信拒否する電話番号を設定する(着信拒否)

特定の電話番号や、電話番号が通知されない着信を拒否することができます。 また、着信を拒否するときに相手に流すメッセージを設定したり、拒否設定の 着信を着信履歴に記憶するかどうかの設定をすることもできます。登録できる 電話番号は20件までです。

機能番号42

お買い上げ時: 「解除」

**【待受画面で | ● ▶ 图4 ▶ 图2 ▶ 暗証番号を入力** 

以下の項目から選択します。

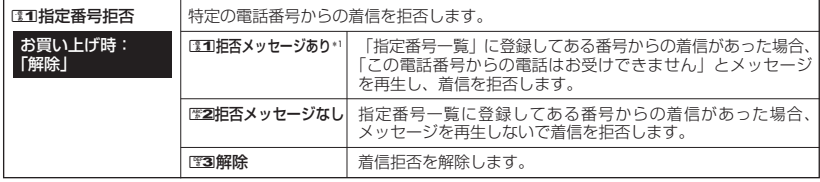

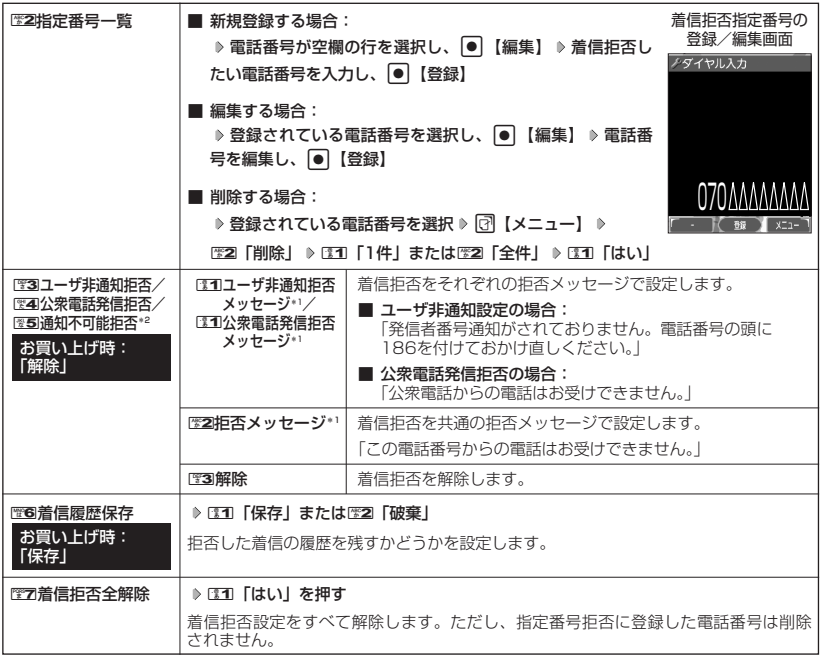

\*1:メッセージを選択中、「?】【再生】を押すと、応答メッセージを再生することができます。「??】【停止】を押す と再生を終了します。

\*2:1图 「通知不可能拒否」を選択した場合は、130 「拒否メッセージ」(「この電話番号からの電話はお受けでき ません。」)と2「解除」のみが表示されます。

#### 5. ご注意

- 拒否メッセージの内容を変更することはできません。
- 登録する着信拒否指定番号のはじめに「184」や「186」を付加しないでください。
- 「110番」(警察)、「119番」(消防署)、「118番」(海上保安本部)は、着信拒否指定番号に登録できません。

#### **(iD お知らせ)**

●着信拒否指定番号の登録/編集画面で以下の操作を行うと、発着信履歴やアドレス帳、ダイヤルメモから電話 番号を引用することができます。

登録/編集画面で <a 【メニュー】 ▶ ■31 「引用」

以下の項目から選択します。

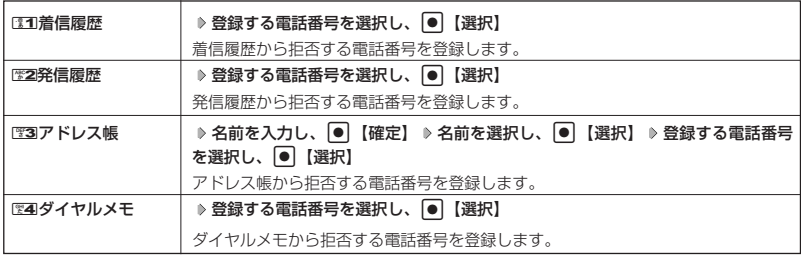

#### セキュリティ機能の設定

- ●登録/編集画面で以下の操作を行うと、登録/編集を中止して指定番号一覧画面に戻ります。 登録/編集画面で ?! 【メニュー】 ▶ 图3 「編集中止」
- 入力できる文字数は32桁までです。
- 電話番号を入力中に10 【-】を押すと、「- (ハイフン)」が入力できます。
- ●图3「ユーザ非通知拒否」、22「公衆電話発信拒否」、および255「通知不可能拒否」は、ウィルコムで提供し ている番号非通知ガイドサービスとは異なります。
- 图3 「ユーザ非通知拒否」、254「公衆電話発信拒否」、および255「通知不可能拒否」に設定した場合、電話番 号を通知してこないライトメールも受信できません。

#### 各種機能の操作にロックをかける(操作ロック) 機能番号43

すべて「解<u>除」</u>

電話をかけたり、ブラウザを起動したり、Eメール/ライトメールの内容を閲 覧するなどの操作を制限することができます。 お買い上げ時:

使用制限を設定/解除する

#### 待受画面で G 4 3 **暗証番号を入力**

以下の項目から選択します。

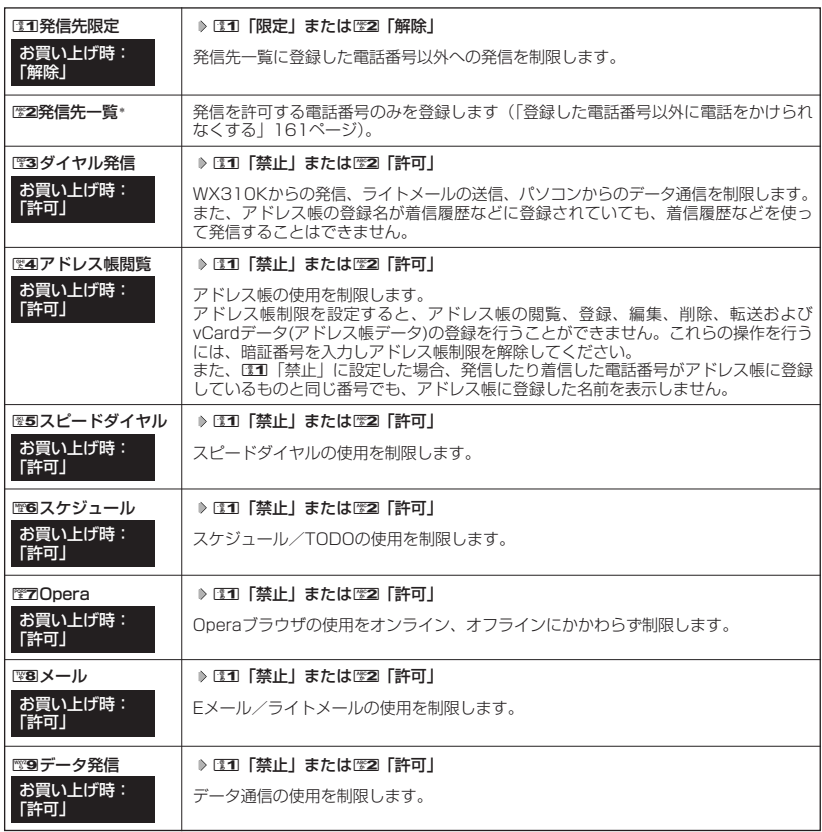

**160** \*:「110番」(警察)、「119番」(消防署)、「118番」(海上保安本部)の番号は登録できません。

#### ●5●ご注意

● EE4 「アドレス帳制限」、EE7 「Operal、またはEE8 「メール」を設定した場合、スピードダイヤル制限の設定 にかかわらず、スピードダイヤルは使用できません。

#### **AD ASSIGNED**

●130「発信先限定」を131「限定」に設定しているとき、または152 「ダイヤル発信」を131 「禁止」に設定し ているときでも、「110番」(警察)、「119番」(消防署)、「118番」(海上保安本部)に電話をかけることがで きます。

■ 登録した電話番号以外に電話をかけられなくする(発信先一覧) 機能番号432

発信先一覧に登録した電話番号以外への発信を制限します。登録する電話番号は、発着信履歴や アドレス帳などから引用または直接入力します。ただし、Eメール/ライトメールの送信、 Operaブラウザの接続は行えます。発信先一覧には20件まで登録できます。

**待受画面で● | ● | ◎ | ◎ | ◎ | ◎ | ◎ | ◎ | 暗証番号を入力 ▷ ◎ 22 | 【発信先一覧】** 

**登録番号を選択し、**G**【編集】 電話番号を入力し、**G**【登録】**

 $T$  $\sum$  $B$  $B$  $B$  $C$  $D$ 

● 電話番号入力時に以下の操作を行うと、他の機能から電話番号を引用できます。 電話番号入力中に 3【メニュー】 ▶ [31] [引用]

以下の項目から選択します。

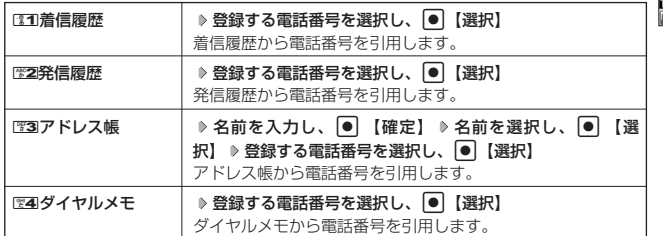

● 電話番号入力時に以下の操作を行うと、編集を中止して発信先限定一覧画面に戻ります。

電話番号入力中に「?! 【メニュー】 ▶ 图3 「編集中止」

- 入力できる電話番号は32桁までです。
- 電話番号を入力中に「ロ【-】を押すと、「-(ハイフン)」が入力できます。
- 発信先限定一覧のメニューでの登録内容の削除は、以下の手順で行います。 発信先限定一覧画面で発信先を選択 ▷ ति 【メニュー】 ▷ EE2 「削除」 ▷ EE1 「1件」またはEE2 「全件」 ▷ EE1 「はい」
- 発信先制限が設定されていても、「110番」(警察)、「119番」(消防署)、「118番」(海上保安本部)への発信 は可能です。これらの緊急番号は発信先制限として登録できません。

#### 操作ロック中の一時解除について

操作ロックされた機能を呼び出すと、暗証番号入力画面が表示されます。暗証番号を入力すると 一時的に制限が解除されますが、操作を終了すると再度操作ロックされた状態に戻ります。

#### **【制限設定中に】 制限設定された機能を呼び出す ▶ 暗証番号を入力**

#### ●5●ご注意

● データ発信制限中は、上記の操作で一時的に制限を解除してデータ通信を行うことはできません。他の制限設 定がデータ通信を制限してしまう場合もありますので、データ通信を行う場合は、各種制限設定を解除してく ださい。

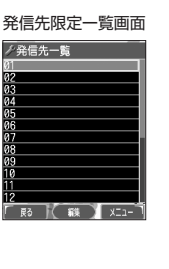

## シークレットモードを設定する(シークレットモード) 機能番号44

他の人に見られたくないアドレス帳やスケジュール、TODOのデータを、シークレット登録で保 護し、通常の操作では表示できないように設定することができます。

シークレット登録するには、シークレットモードを設定してアドレス帳やスケジュール、TODO の登録操作を行い、登録後にシークレットモードを解除します。シークレットモードが解除され ている間は、シークレット登録されたアドレス帳やスケジュール、TODOを見ることができませ ん。

お買い上げ時: 待受画面で G 4 4 **暗証番号を入力** 1**「ON」または**2**「OFF」**

#### **BELLET**

- シークレットモードを設定すると、待受画面に「 87 」が表示されます。
- ●シークレットモード設定中は、シークレット登録されたデータと通常のデータをすべて表示することができます。 ● アドレス帳やスケジュール、TODOをシークレット登録するには、シークレットモード設定中にアドレス帳や スケジュール、TODOを呼び出して登録します。その際、|シークレット設定」を |ON」に設定してください<br>(「アドレス帳に登録する」 60ページ、「スケジュールを登録/編集/確認する」 150ページ、「TODOを登 録/編集/確認する」154ページ)。
- シークレット登録した内容を確認/編集するには、シークレットモード設定中にアドレス帳やスケジュール、 TODOを呼び出して確認/編集を行います(「アドレス帳に登録する」60ページ、「スケジュールを登録/編 集/確認する」150ページ、「TODOを登録/編集/確認する」154ページ)。

## 暗証番号を変更する(暗証番号変更)

機能番号45

「OFF」

お使いのWX310Kの暗証番号を設定します。お客様の個人情報を保護するた お使いのWX3IUKの暗証番号を設定します。お客様の個人情報を保護するた お買い上げ時:<br>め、お買い上げ時の設定からお好みの番号に変更することをおすすめします。 [1234]

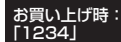

 $\vert\bullet\vert$  ≫ 囹圄 ≫ 9 倍証番号を入力 ≫ 新暗証番号を4桁の数字で入力 ≫ 【 待受画面で 】

#### **再度、新暗証番号を4桁の数字で入力**

#### **S**. ご注意

- 暗証番号は必ず手元にお控えください。万一暗証番号をお忘れになった場合は、WX310Kとウィルコムの申込 書の控え、または契約内容確認書類と身分証明書(顔写真が入ったもの)をご持参のうえ、京セラテクニカル サービスセンターまでお越しいただくこととなりますので、十分ご注意ください(有償)。
- 暗証番号は、ご契約の際にお申し込み書にご記入いただいた暗証番号とは異なります。

## 登録内容や各機能の設定をリセットする(本体リセット) 機能番号46

登録内容や各機能設定をリセットし、お買い上げ時の状態に戻します。

#### 待受画面で

#### **1**  $\Theta$   $\triangleright$  **24**  $\triangleright$  **26**

以下の項目から選択します。

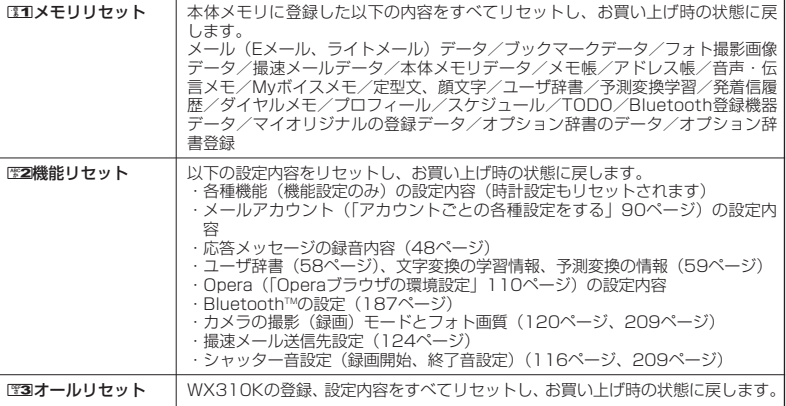

#### **2 暗証番号を入力 ▶ [31] 「はい」**

#### 多ご注意

● 国際ローミング情報 (183ページ) やオンラインサインアップで取得した情報、リモートロック機能で設定し た内容(164ページ)は、CIII「メモリリセット」、CE2「機能リセット」、およびCE3|「オールリセット」を<br>行っても、リセットされません。国際ローミング情報のリセットについては、「ローミング情報を削除する」 (185ページ)、オンラインサインアップで取得した情報の削除については、70ページ「お知らせ」をご参照く ださい。

#### **Dambul**

- ●歴2「機能リセット」または23コ「オールリセット」でリセットすると、時刻はお買い上げ時の状態に戻ります。
- E2 「機能リセット」でリセットされる機能の一覧については、「機能一覧」(242ページ)をご参照ください。
- E2 「機能リセット」およびE3 「オールリセット」を行うと、暗証番号はお買い上げ時の状態に戻ります。ま た、cookieの内容も削除されます。

#### **◯ 遠隔操作でWX310Kを他の人が使えないようにする (リモートロック)** 機能番号47

WX310Kを無くしたときに、他の電話機や公衆電話から遠隔操作し、WX310Kを使えないよ うにすることができます。また、他の人がWX310Kを操作したときに、本体内のメモリを消去 させ、個人情報の流出を防ぐこともできます。

リモートロック設定中は、以下の操作以外は行えません。

- ・電話の着信への応答/通話/終話\*
- ・電源のON/OFF(26ページ)
- ・着信中の着信音量の変更(53ページ、136ページ)
- ・通話中の受話音量の変更(53ページ)
- \*:リモートロックと同時にメモリ消去の設定を行った後にすぐ通話中になった場合、通話終了後 にメモリ消去を行います(「リモートロックを設定する」同ページ参照)。

#### **【待受画面で | ● ▶ 图4 ▶ 图7 ▶ 暗証番号を入力**

以下の項目から選択します。

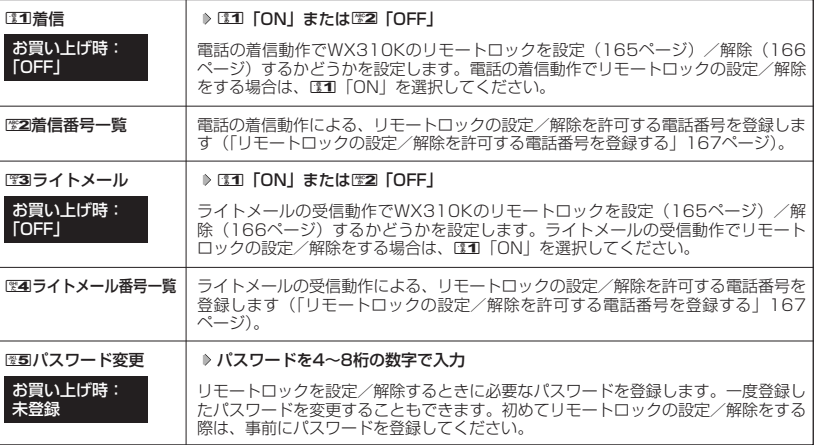

#### ●5.ご注意

- リモートロックを設定/解除できるのは、PHSやISDNなどサブアドレスを発信できる電話機と、ライトメー ルを送信できるライトメール対応PHS電話機です。
- パスワードは必ず手元にお控えください。万一パスワードをお忘れになった場合は、WX310Kとウィルコムの<br>- 申込書の控え、または契約内容確認書類と身分証明書(顔写真が入ったもの)をご持参のうえ、京セラテクニ カルサービスセンターまでお越しいただくことになりますので、十分ご注意ください(有料)。
- リモートロックと同時にメモリを消去する設定を行ったあと、誤操作や他の人の操作によりWX310Kのメモリ が消去された場合の損害および損失利益につきましては、当社は一切の責任を負いかねます。あらかじめご了 承ください。
- マナーモード設定中にリモートロックをONにした場合、マナーモードの着信音の設定がON/OFFにかかわら ず、着信音が鳴ります。

#### リモートロックを設定する

他の電話機や公衆電話からWX310Kにサブアドレス指定で電話をかけたり、ライトメールを送 信して、リモートロックを設定します。また、リモートロックと同時にWX310Kのメモリ消去 の設定を行うこともできます。メモリ消去は、WX310Kがリモートロック状態のときに WX310Kで他の人が何らかの操作を行った時点で行われます。リモートロックとメモリ消去の 設定を行っても、WX310Kで何らかの操作を行わなければ、メモリ消去は行われません。なお、 消去されるメモリは、「オールリセット」(163ページ)でリセットされる内容と同様です。ただ し、リモートロックの設定内容、パスワードは消去されません。

#### ●5●ご注意

- WX310Kが電波の届かないところにあるときや、電源をOFFにしているときは、リモートロック機能は使用 できません。
- リモートロックを設定すると、留守番電話/伝言メモ/安全運転モードの設定は一時的に解除されます。
- リモートロックの設定は、「着信拒否」(158ページ)に登録した電話番号からも行えます。
- リモートロック設定中に電源をOFFにしたり、バッテリーをはずしたりしても、リモートロックは解除されま せん。

■ 電話をかけてリモートロックを設定する

リモートロックを設定する前に、「パスワード変更」でリモートロックのパスワードを登録 (164ページ)し、「着信」を「ON」に設定(164ページ)してください。

■ リモートロックのみを設定する場合

#### **他の電話機から ♪ WX310Kの電話番号を入力 ▷ サフアドレス指定操作\* ▷ |O」| | | | ▷ リモートロックの**

#### **パスワード(164ページ)を入力 発信**

\*:京セラPHS電話機やウィルコムのサブアドレス対応のPHS端末から電話をかける場合は、「\*」キーを押 します。

■ リモートロックと同時にメモリ消去を設定する場合

#### **他の電話機から ) WX310Kの電話番号を入力 ▷ サフアドレス指定操作\* ▷ 「0」「3」 ▷ リモートロックの**

#### **パスワード(164ページ)を入力 発信**

\*:京セラPHS電話機やウィルコムのサブアドレス対応のPHS端末から電話をかける場合は、「\*」キーを押 します。

リモートロックが設定されると、WX310Kに電話をかけた電話機は「ピポッ」と鳴り、約2秒後に電話が切れま す。WX310Kでは、メール受信音が鳴り、WX310Kに対して何らかの操作が行われた場合にメインディスプレ イに「☆☆☆☆☆☆☆☆」と表示されます。

#### うつこ注意

● サブアドレス指定操作は、電話機により異なります。詳しくは、電話機の取扱説明書をご参照ください。

- ●「着信番号一覧」に電話番号が登録されている場合、そこに登録された電話番号以外からリモートロックを設 定することはできません(「リモートロックの設定/解除を許可する電話番号を登録する」167ページ)。 ● リモートロックを設定した際の着信履歴は残りません。
	-

■ ライトメールを送信してリモートロックを設定する

リモートロックを設定する前に、「パスワード変更」でリモートロックのパスワードを登録 (164ページ)し、「ライトメール」を「ON」に設定(164ページ)してください。

■ リモートロックのみを設定する場合

他の電話機から **ライトメール本文に「ソウサ1××××××」\*と入力 WX310Kにライトメールを送信**

■ リモートロックと同時にメモリ消去を設定する場合

他の電話機から **ライトメール本文に「ソウサ3××××××」\*と入力 WX310Kにライトメールを送信**

\*:××××××にはリモートロックのパスワード(164ページ)を入力します。

リモートロックが設定されると、WX310Kではメール受信音が鳴り、WX310Kに対して何らかの操作が行われ た場合にメインディスプレイに「☆☆☆☆☆☆☆☆」と表示されます。

#### ●●●ご注意

- 「ライトメール番号一覧」に電話番号が登録されている場合、そこに登録された電話番号以外からリモートロッ クを設定することはできません(「リモートロックの設定/解除を許可する電話番号を登録する」167ページ)。
- リモートロックを設定した際の受信メールは、受信メールボックスに保存されません。
- ライトメール本文に入力する「ソウサ」の文字は、全角または半角のカタカナで入力してください。また、本 文中にスペースや改行、アニメーションをつけた場合は、リモートロックは設定されません。

#### リモートロックを解除する

他の電話機や公衆電話からWX310Kにサブアドレス指定で電話をかけたり、ライトメールを送 信して、リモートロックを解除します。

#### ●■■ご注意

● リモートロックの解除は、「着信拒否」(158ページ)に登録した電話番号からも行えます。

■ 電話をかけてリモートロックを解除する

#### <u>他の電話機から ) WX310Kの電話番号を入力 ≫ サフアドレス指定操作\* ≫ |0] |0」 ≫ リモートロックの</u>

#### **パスワード(164ページ)を入力 発信**

\*:京セラPHS電話機やウィルコムのサブアドレス対応のPHS端末から電話をかける場合は、「\*」キーを押しま す。

リモートロックが解除されると、WX310Kに電話をかけた電話機は「ピポッ」と鳴り、約2秒後に電話が切れま す。WX310Kでは、メール受信音が鳴り、WX310Kに対して何らかの操作が行われた場合にメインディスプレ イの「☆☆☆☆☆☆☆☆」の表示が消えます。

#### ●5.ご注意

- サブアドレス指定操作は、電話機により異なります。詳しくは、電話機の取扱説明書をご参照ください。
- ●「着信番号一覧」に電話番号が登録されている場合は、そこに登録された電話番号以外からリモートロックを 解除することはできません(「リモートロックの設定/解除を許可する電話番号を登録する」167ページ)。
- リモートロックを解除した際の着信履歴は残りません。

■ ライトメールを送信してリモートロックを解除する

#### 他の電話機から **ライトメール本文に「ソウサ0××××××」\*と入力 WX310Kにライトメールを送信**

\*: ××××××にはリモートロックのパスワード (164ページ) を入力します。

リモートロックが解除されると、WX310Kではメール受信音が鳴り、WX310Kに対して何らかの操作が行われ た場合にメインディスプレイの「☆☆☆☆☆☆☆☆」の表示が消えます。

#### 多こ注意

- ●「ライトメール番号一覧」に電話番号が登録されている場合は、そこに登録された電話番号以外からリモート ロックを解除することはできません(「リモートロックの設定/解除を許可する電話番号を登録する」167ペー ジ)。
- リモートロックを解除した際の受信メールは、受信メールボックスに保存されません。
- ライトメール本文に入力する「ソウサ」の文字は、全角または半角のカタカナで入力してください。

#### リモートロックの設定/解除を許可する電話番号を登録する(着信番号一覧/ライトメール番号一覧) 機能番号472/474

「着信番号一覧」/「ライトメール番号一覧」に電話番号を登録すると、登録し た電話番号以外からのリモートロックの設定/解除が行えなくなります。「着 信番号一覧」/「ライトメール番号一覧」にはそれぞれ2件まで登録できます。 なお、「着信番号一覧」/「ライトメール番号一覧」に電話番号を登録しない 場合は、すべての電話番号からリモートロックの設定/解除を行うことができ ます。

#### 待受画面で

1 ● → 電4 → 電7 → 暗証番号を入力

■ 着信の電話番号を登録する場合 例:着信番号一覧画面

**<sup>3</sup> 電話番号を入力し、**G**【登録】**

**<sup>2</sup>** <sup>2</sup>**「着信番号一覧」 登録番号欄を選択し、**G**【編集】**

■ ライトメールの電話番号を登録する場合

**<sup>2</sup>** <sup>4</sup>**「ライトメール番号一覧」 登録番号欄を選択し、**G**【編集】**

### 小山お知らせ

● 電話番号入力中に以下の操作を行うと、他の機能から電話番号を引用できます。

電話番号入力中に 3【メニュー】 ▶ [31] [引用] 以下の項目から選択します。

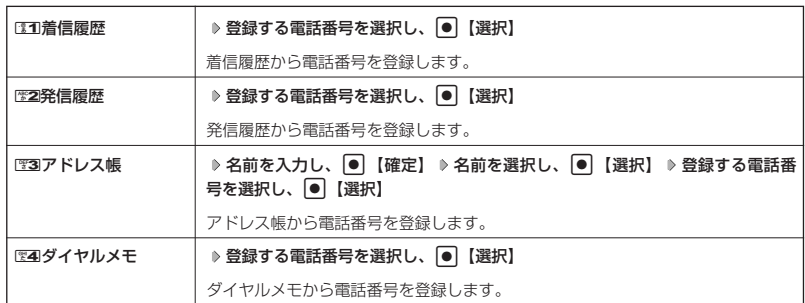

● 入力できる電話番号は32桁までです。

●着信番号一覧/ライトメール番号一覧画面のメニューでの登録内容の確認/削除は、以下の手順で行います。 着信番号一覧/ライトメール番号一覧画面で確認/削除したい電話番号を選択 ▷ ति 【メニュー】 ▷ ☞20 [削 除」 ▶ 331 「1件」または22 「全件」 ▶ 331 「はい」

# ●遠隔操作 でWX310K を他の人が使えないようにする(リモートロック)|

ノ許可番号指定

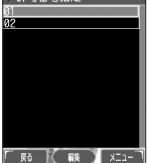

お買い上げ時: 未登録

## ● アラーム機能を使う (アラーム) 機能番号52

設定した日付と時刻にアラーム音を鳴らしたり、目覚し時計などとして使うこ とができます。メッセージや画像を表示させることもできます。アラームは 20件まで登録できます。

アラーム設定を登録/編集する 待受画面で 1 ● 6 25 0 22 3 登録/編集したいアラーム番号を選択し、● 【選択】

以下の項目から選択し、必要な項目を登録/編集します。

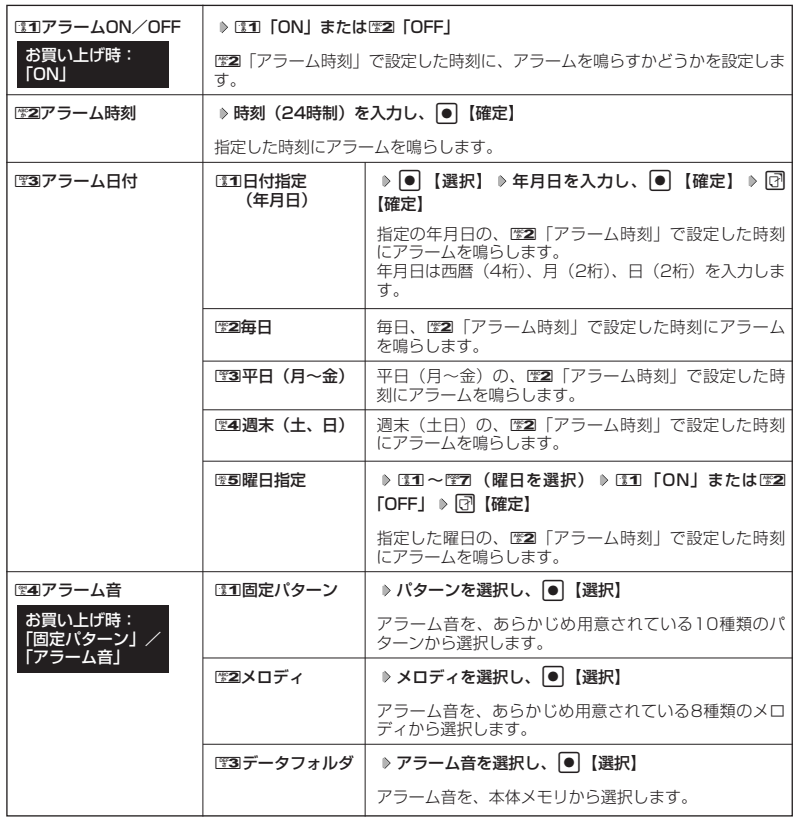

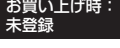

アラーム一覧画面

**アフラーム**  $02$  $\frac{03}{04}$ 05 06  $\overline{07}$  $08<sub>1</sub>$ 09: 長ろ

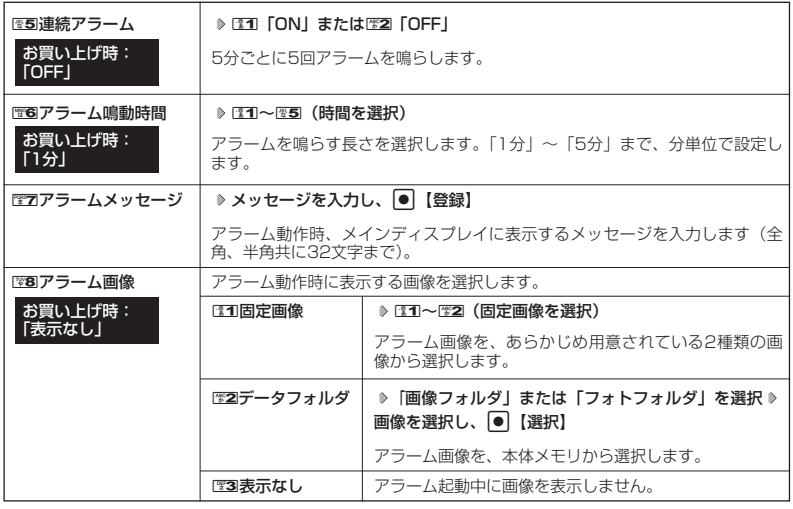

#### **2 団 登録** を押す

#### **JAお知らせ**

- アラーム音やアラーム画像を選択した後、「?】【再生】を押すと、選択した音や画像を再生することができます。 アラーム画像再生中は、以下の操作を行うことができます。
	- ・岡【戻る】 :再生を終了します。
	- ・G【全画面表示】:全画面表示します。
	- アラーム音再生中は、以下の操作を行うことができます。
	- 同【停止】 :再生を終了します。
	- ・ 岡【戻る】 :再生を終了します。
- アラームを設定すると、待受画面に「《》」が表示されます。また、アラーム一覧画面では1371 「アラーム ON/OFF」がEI 「ON」に設定されているアラームに「 ♥ 」が表示されます。
- アラーム機能の登録/編集は、以下の手順でも行えます。 待受画面で ● ▶ 「アクセサリ」を選択し、 ● ▶ 『至 「アラーム」 ▶ 登録/編集したいアラーム番号を選択し G【選択】
- ●以下の動作を行っている場合は、アラーム指定時刻になってもアラームは鳴りません。この場合、各動作終了 後に鳴ります(機能リセット/オールリセット、WX310K起動中/終了中を除く)。<br>・WX310K起動中/終了中
	- ・WX310K起動中/終了中<br>・アラーム/スケジュールアラーム/TODOアラーム鳴動中 ・USBマスストレージ起動中
	- ・アラーム/スケジュールアラーム/TODOアラーム鳴動中 ・USBマスストレージ起動中<br>・通話中/発信中/着信中/データ通信中 ・カメラのセルフタイマー起動中
	- ・通話中/発信中/着信中/データ通信中 ・オメラのセルフ<br>・伝言メモ応答録音中/再生中 ・タイマー ・タイム 位置情報通知中
		-
	- ・伝言メモ応答録音中/再生中 ・位置情報通知中
		-
	- ・機能/メモリ/オールリセット中<br>・ムービー録画中 ・京セラPHSユーティリティソフトウェア起動中 ● アラーム音量やバイブレータの設定は、「アラームの音量/バイブレータを設定する」(138ページ)をご参 照ください。

アラーム設定を削除する

#### **アラーム一覧画面で ● 削除したいアラーム設定を選択 ▷ □ 【メニュー】 ♪ ■22「削除」**

#### 以下の項目から選択します。

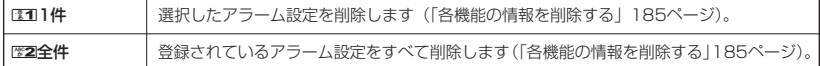

#### アラームを止める

アラームが鳴っているときに **いずれかのキーを押す**

#### ●●こ注意

- アラーム動作中に着信/メール受信があると、アラーム動作を停止します。
- 連続アラームの場合は、連続アラームの解除方法が表示されます。この間、アラーム音は鳴り続けます。 【解除】を長く押すと、連続アラームは解除されます。

#### **SD お知らせ**

- 連続アラームが設定されている場合は、アラーム動作中に待受画面の「《》」が点滅します。
- 連続アラームを解除するには、以下の手順でも行えます。

連続アラームが鳴っているときにいずれかのキーを押す ▶ □ 【解除】 ▶ ● ▶ □

## ● メモ帳を登録する

WX310Kをメモ帳代わりに使用することができます。メモ帳は20件まで登録できます。

#### メモ帳を登録する

待受画面で G **「メモ」を選択し、**G 4**「メモ帳」**

**登録するメモ帳を選択し、**G**【編集】 メモを入力し、**G**【登録】**

#### **(iD お知らせ)**

- 入力できる文字数は1件あたり全角、半角共に512文字までです。
- メモ帳入力画面のメニューについては、「文字入力メニューを使う」(56ページ)をご参 照ください。
- メモ入力中に着信などによって登録が中断された場合は、中断されるまでの入力内容が登 録されます。
- メモ入力中に[需]を押すと、作成中データの破棄の確認画面が表示されます。[11] [はい] を押すと、作成中データは保存されずに待受画面に戻ります。
- メモ帳はテキストデータとしてエクスポートできません。

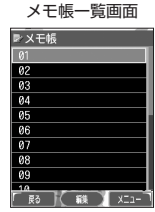

#### メモ帳のメニューを使う

#### **メモ帳一覧画面で 同 メニュー を押す**

以下の項目から選択します。

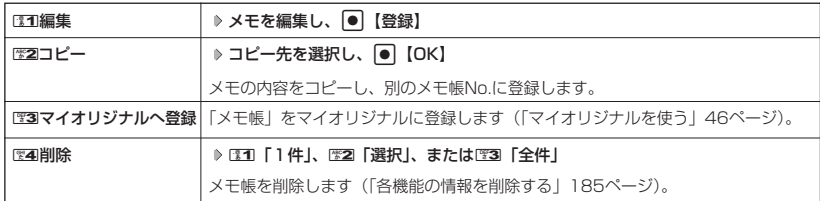

#### **Da お知らせ**

● コピー先に、すでに登録されているメモ帳の場合は、「メモ帳△△は登録済みです」と表示されます。すでにあ るメモを置き換えて登録するには、「メモ帳△△を書き換えますか?」の画面でロコ「はい」を押します。

詳細を表示する

メモ帳一覧画面で **表示させたいメモ帳を選択し、**G**【表示】** メモ詳細画面

#### 小山お知らせ

● メモ詳細画面では【メニュー】を押したときに表示されるは1「編集」、162 「コピー」、 ■3「マイオリジナルへ登録」、および■4「削除」は、メモ詳細画面から、「メモ帳のメ ニューを使う」(同ページ参照)と同様の操作を行います。

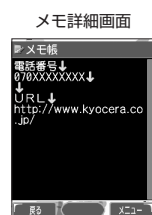

## ● ダイヤルメモミを使う (ダイヤルメモ)

電話番号などを書き留めておきたい場合に、WX310Kをメモ帳代わりに使うことができます。

ダイヤルメモを登録する

待受画面/ダイヤル編集画面/通話中に **番号を入力し、**A**【ダイヤルメモ】**

#### $F$  $\rightarrow$  $F$  $\rightarrow$  $F$

● 入力できる電話番号は32桁までです。

●ダイヤルメモは3件まで登録できます。すでに3件登録されている場合、古いダイヤルメモから自動的に削除さ れます。

#### ダイヤルメモを呼び出して使う

#### G **「メモ」を選択し、**G 3**「ダイヤルメモ」** L**で利用したいダイヤルメモを** 待受画面で

#### **選択** f**【メニュー】**

以下の項目から選択します。

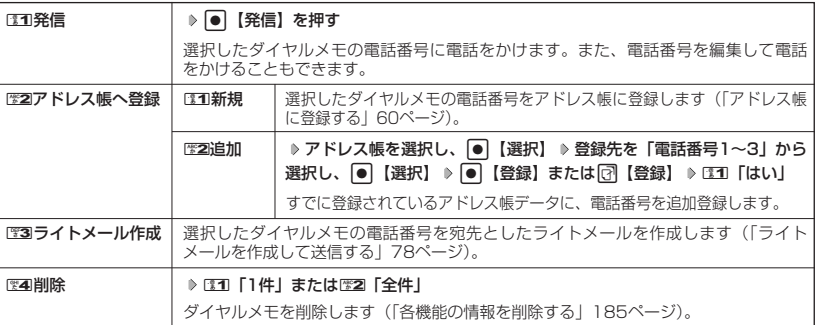

#### **JA お知らせ**

● ダイヤルメモは、以下の入力操作時に呼び出して利用することができます。

- ・ライトメール作成の宛先入力(「ライトメールを作成して送信する」78ページ)
- ・着信拒否する電話番号の入力(「着信拒否する電話番号を設定する」158ページ)
- ・発信を許可する電話番号の入力(「登録した電話番号以外に電話をかけられなくする」161ページ)

## **● 待受中に音声を録音する (Myボイスメモ登録)**

待受中にマイクから音声を録音します。最大約10秒間、3件まで録音できます。

#### F**(シャッター/メモ)** 2**「Myボイスメモ録音」** 待受画面で Myボイスメモ

**| ●|【開始】 ▷ 録音開始 ▷ 約10秒経過または|●|【停止】で録音終了** 

#### **Dambul**

- 録音終了後、「了【再生】を押すと、録音した音声データを再生することができます。 G【停止】を押すと再生を終了します。
- 録音したMyボイスメモのデータ名は、以下の形式で保存されます。 例:2005年9月30日12時34分56秒に録音して保存した場合 「20050930\_123456」
- 3件以上録音しようとすると、<br>● 3件以上録音しようとすると、エラーメッヤージが表示されます。不要なデータを削除 し、空き容量を確保してください。
- Myボイスメモを再生するには、以下の操作を行います。 待受画面でD (シャッター/メモ) D 图3 「Myボイスメモ再生」 D 再生したいMyボイスメモを選択し、 ● 【再生】
- 通話中にMyボイスメモを再生すると、Myボイスメモの内容は相手と自分の両方に聞こえます。
- Myボイスメモ一覧画面で以下の操作を行うと、メニュー画面が表示されます。

#### Myボイスメモー覧画面で[3] 【メニュー】

以下の項目から選択します。

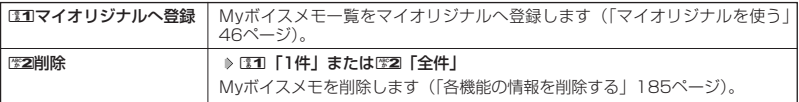

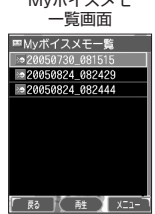

● Myボイスメモの録音または再生は以下の手順で行えます。

待受画面で ● 【メニュー】 ▶ 「メモ」を選択し、 ● ▶ EEI 「Myボイスメモ」 以下の項目から選択します。

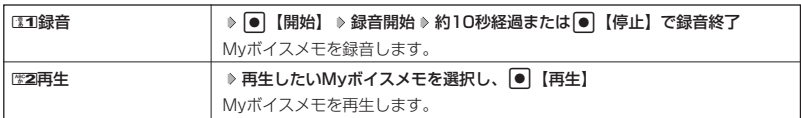

## ● パケット通信中の電話の着信を設定する(通信中着信) 機能番号17

パケット通信中(インターネット/データ通信/Eメール)に電話がかかって きたとき、着信を許可するか禁止するかを設定します。 お買い上げ時: 「起動」

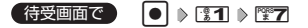

以下の項目から選択します。

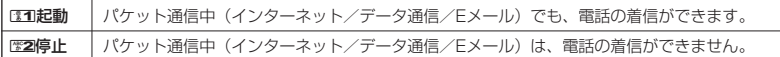

#### うっご注意

●「通信中着信」が可能なのは、パケット通信中のみです。ただし、通信環境によっては着信できないことがあ ります。その場合、相手には圏外アナウンスが流れます。

## 通信中のメール受信を設定する(通信中メール受信) 機能番号18

パケット通信中(インターネット/データ通信)にEメール/ライトメールの 受信を許可するかどうかを設定します。 お買い上げ時: 「起動」

【待受画面で 】 ● ● 8 图1 → 图8

以下の項目から選択します。

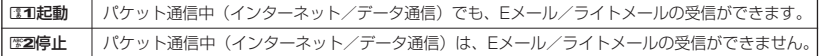

●5.ご注意

●「通信中メール受信」が可能なのは、パケット通信中のみです。ただし、通信環境によっては受信できない場 合があります。

## ● プロフィールを登録/確認する(プロフィール) 機能番号0

#### プロフィールの詳細を登録する

自分のプロフィールを登録します。

待受画面で

#### **<sup>1</sup>** G 0 G**【表示】** f**【メニュー】** 6**「編集」**

以下の項目から選択します。

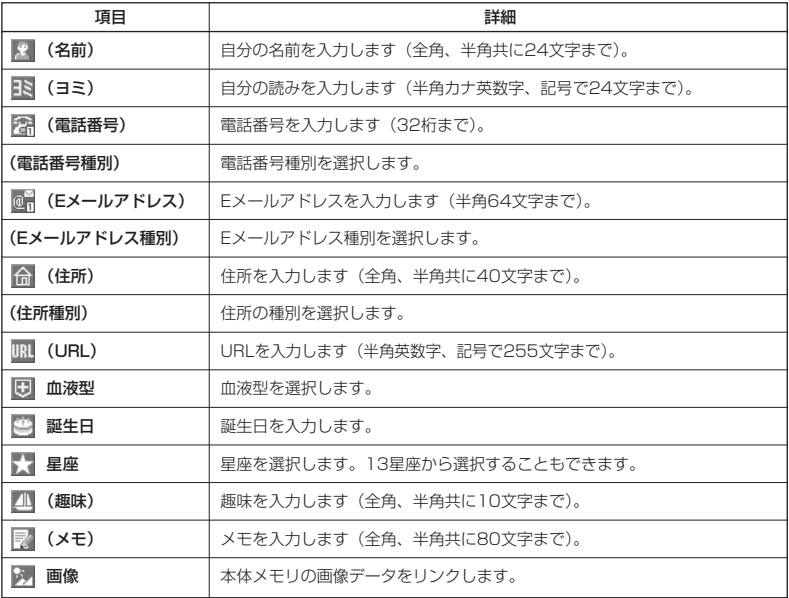

・各項目の入力方法は、「アドレス帳に登録する」(60ページ)をご参照ください。

#### **2 各項目を入力し、● 【登録】または** で 【登録】

#### $\Gamma$ Daxneed

● | 電話番号1」には、目分の電話番号がすでに登録されています。変更することはできません。<br>● 「メールアドレス3」は、オンラインサインアップで取得した自分のEメールアドレスが自動的に登録されます。 変更することはできません。

#### 登録したプロフィールの詳細を確認する

G 0 G**【表示】** 待受画面で

#### **S**. ご注意

●「メールアドレス3」は、オンラインサインアップ (28ページ、70ページ)を行ってい ない場合、表示されません。

#### **Da お知らせ**

- 登録していない項目は、表示されません。
- プロフィール詳細表示画面で、以下の項目を選択すると、各操作を行うことができます。

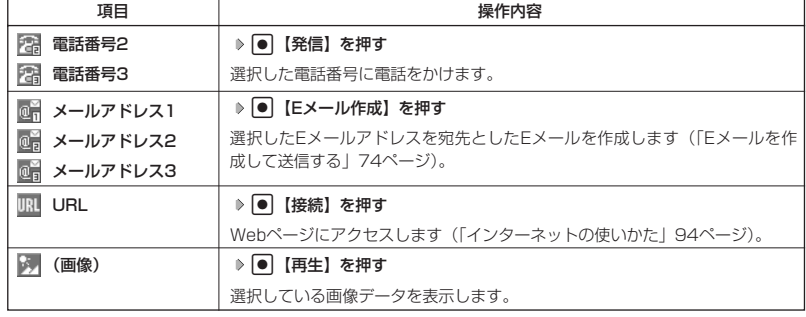

| プロフィール詳細表示画面のメニューを使う

#### **(プロフィール詳細表示画面で | 【3】 【メニュー】を押す**

以下の項目から選択します。表示される項目は、選択している項目により異なります。

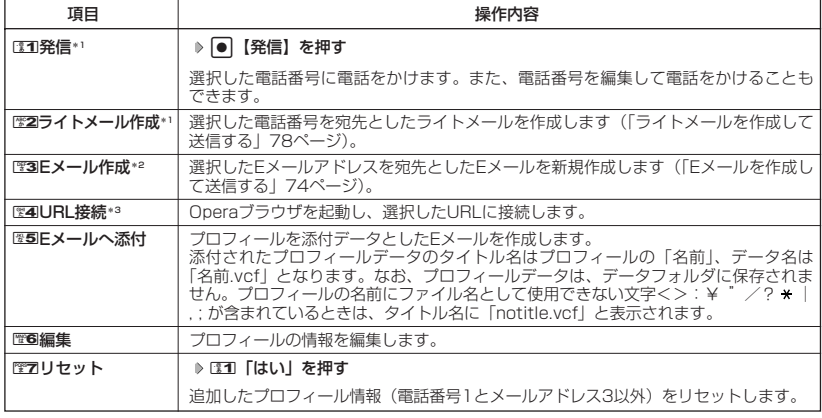

\*1:電話番号(電話番号1以外)を選択しているときのみ表示されます。

- \*2:Eメールアドレスを選択しているときのみ表示されます。
- \*3:URLを選択しているときのみ表示されます。

#### **AD お知らせ**

● ご使用のWX310Kが国際ローミングに対応している場合、電話番号1には、ローミングモードが「日本/ウィ ルコム」のときは自電話番号が、それ以外のときはローミング用番号が表示されます。

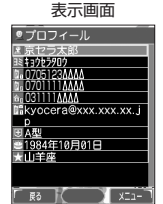

プロフィール詳細

**176**

 $\geq$ 

## その他の便利な機能

## 通話時間を表示する

通話時間についての機能や表示の設定を行います。

 $\frac{1}{2}$ 通話時間の合計を表示する(累積通話時間) 機能番号11

今までにかけた電話と、かかってきた電話の通話時間合計の目安を表示します。

#### 待受画面で G 1 1

以下の項目が表示されます。

発信時間(目安) | 今までにかけた電話の通話時間合計の目安です。 着信時間(目安) 今までにかかってきた電話の通話時間合計の目安です。 通話時間計(目安) かけた電話とかかってきた電話の通話時間合計の目安です。

#### ●5●ご注意

● この時間表示は目安です。

#### **AD お知らせ**

- 累積通話時間は999時間59分59秒まで表示されます。これを超えた場合、累積通話時間の表示は999時間 59分59秒で停止します。
- 累積通話時間のリセットは、以下の手順で行います。

累積通話時間表示画面で ☞ 【メニュー】 ▶ [31] 「通話時間リセット」 ▶ 暗証番号を入力

通話中に通話時間を表示させる(通話時間目安表示) 機能番号12

通話時間目安表示を「ON」に設定すると、通話中に通話経過時間の目安をメ インディスプレイに表示し、通話終了後にはその時間の目安を表示します。 お買い上げ時: **[ON]** 

待受画面で G 121**「ON」または**2**「OFF」**

#### ショご注意

● この時間表示は目安です。

## ● エニーキーアンサーを設定/解除する (エニーキーアンサー) ● 機能番号14

エニーキーアンサーを「ON」に設定すると、電話がかかってきたとき、 |。o|~||◎9、 ◎★|、||◎本|、「回、回」いずれかのキーを押して電話を受ける ことができます。 お買い上げ時: 「OFF」

「OFF」に設定すると、p のみで電話を受けられます。

**(待受画面で) ● ● ♪ 【31】 ♪ 【24】 ♪ 【31】 「ON」または【※2】 「OFF」** 

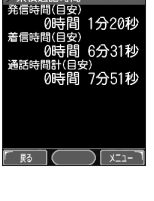

累積通話時間 表示画面

**● WX310Kをオープンしたときの動作を設定する(着信時フォルダオープン)** 機能番号16

電話の着信時にWX310Kをオープンすると、電話を受けたり、着信音を消し たり、WX310Kを振動させたりするなどの設定を行います。

#### 待受画面で | ● | ● | ■ 1 → | ■ 6

以下の項目から選択します。

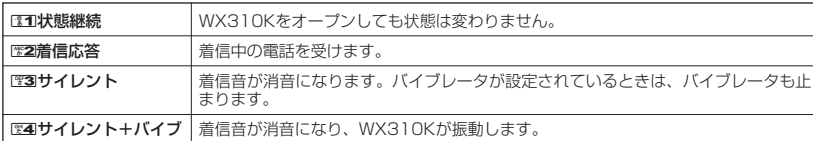

#### ● 上下キーに機能を設定する (上下キー割り当て) 機能番号95

待受中にフロントジョグ <mark>こ</mark>で行うことのできる操作を設定します。 お買い上げ時:<br>- ド<del>ベッ</del>度メール一覧

(待受画面で 回 ) | ◎ 9 | 2 | ※5

以下の項目から選択します。

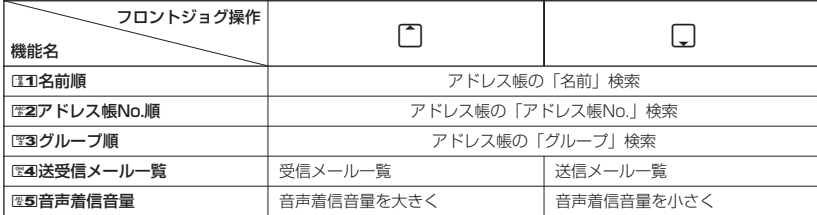

●5.ご注意

●ここで設定したフロントジョグ操作は、待受中のみ行うことができます。待受中以外の状態では、通話中は受 話音量調節、着信中は着信音量調節などの操作になります。

● センターキーの長押しに機能を設定する (センターキー長押下割り当て) 機能番号96

待受中にセンターキー長押しで行うことのできる機能を設定します。 お買い上げ時:

【待受画面で 】 |● | ▶ | | ◎ | ▶ | 管6

以下の項目から選択します。

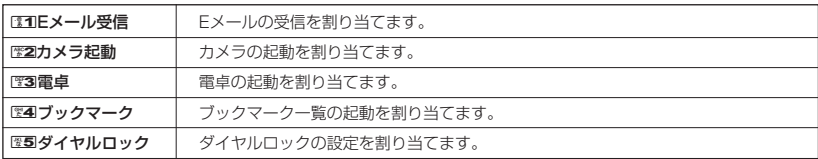

●5●ご注意

● ここで設定したセンターキー長押し操作は、待受中のみ行うことができます。

お買い上げ時: 「状態継続」

「送受信メールー

## ● 電卓を使う (電卓)

電卓として使用します。電卓はメインディスプレイ中央の操作ガイドを見ながら操作することが できます。

#### 待受画面で

**<sup>1</sup>** G **「アクセサリ」を選択し、**G 1**「電卓」**

#### **2 ダイヤルキーと以下のキーを使用して計算する**

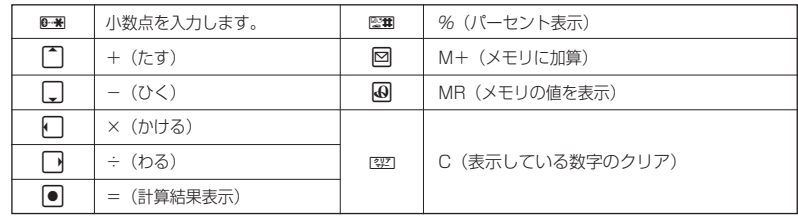

#### **Dambu**

● 電卓機能の表示可能な桁数は10桁までです。

● 計算の結果にエラーが出た場合は「E」が表示されます。このとき『翌7を押すとエラーが解除されます。

## パソコンとデータのやり取りをする(マスストレージ)

WX310KとパソコンをUSBケーブルでつなぐだけで、パソコンからminiSDカードにあるデー タを閲覧したり、コピーできます。

#### 待受画面で

**1 パソコンの電源を入れる**

**2 WX310Kを待受画面にし、WX310KとパソコンをUSBケーブルで接続する**

#### **3** WX310Kで■1 「はい」を押す

#### 多。ご注意

- マスストレージ接続時は、WX310K本体の機能は利用できません。
- マスストレージ機能を利用する場合は、WX310KにminiSDカードを挿入してください(「miniSDカードの取 り付け/取りはずし」9ページ)。

#### **(iDiastrover)**

- マスストレージ接続の終了は、以下の操作で行います。
- マスストレージ接続中に、パソコンからUSB切断の操作をする
- 手順3で「いいえ」を選択した後、再度マスストレージを利用したい場合は、以下の手順で行います。 待受画面で ● ▶ 「アクセサリ」を選択し、 ● ▶ WE3 「USBマスストレージ」 ▶ ME1 「はい」
- マスストレージの対応OSは、Windows XP、Windows 2000、Windows ME、Mac OS Xです。
#### マスストレージ接続時に表示されるフォルダとデータの種類

WX310Kのデータは、パソコン上で以下のように表示されます。

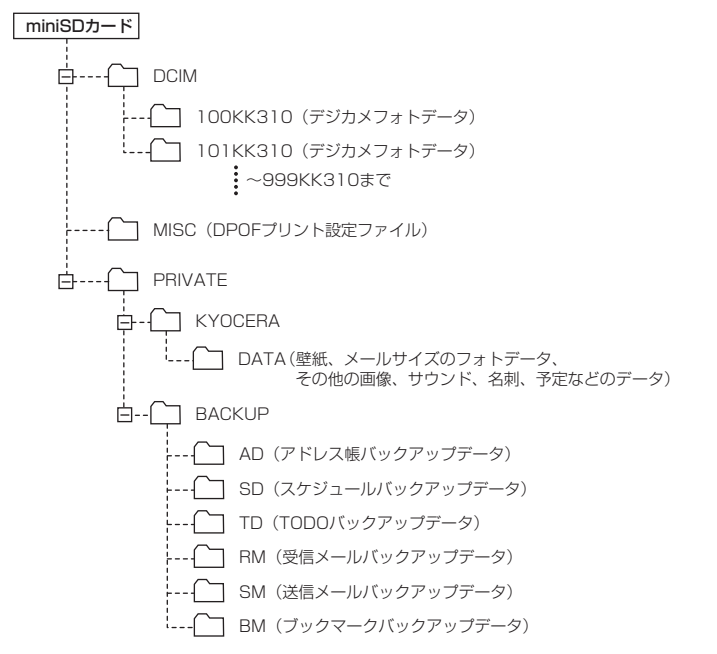

#### 平型イヤホンマイクを接続する(イヤホン自動応答) 機能番号19

「イヤホン自動応答」を「ON」に設定すると、平型イヤホンマイク(市販品) を接続しているときに、手元で操作しなくても「イヤホン自動応答秒数」 (180ページ)で設定した時間が経過すると、自動的に電話を受け取ることが できます。

**(待受画面で) ● ● ● ■31 → ■9 → ■31 「ON」または■2 「OFF」** 

#### ●●ご注意

- 伝言メモ(47ページ)が同時に設定されているときは、設定時間の短いほうが優先されます。
- 
- 平型イヤホンマイクのスイッチでも着信応答ができます。<br>● 平型イヤホンマイクは平型プラグのものが使用できます。

#### **LA お知らせ**

- ●平型イヤホンマイクで通話を終了する場合は「 、または平型イヤホンマイクのスイッチを押してください。
- 平型イヤホンマイクの使いかたについては、平型イヤホンマイク(市販品)の取扱説明書をご参照ください。

お買い上げ時: **TON** 

# ◯ 平型イヤホンマイクの応答時間を設定する(イヤホン自動応答秒数)

機能番号10

「イヤホン自動応答」(179ページ)を「ON」に設定しているとき、自動的に 電話を受け取るまでの時間(応答時間)を「00秒」~「30秒」に設定できま す。

お買い上げ時: 「09秒」

#### 待受画面で G 1 0 L**で応答時間を選択し、**G**【選択】**

#### **AD お知らせ**

●ダイヤルキーを利用して応答時間を入力することもできます。

#### 現在の位置情報を通知する  $\bullet$

一つの基地局のカバーするエリアが半径100~500mという利点を生かし、発信/着信の際に 把握する近隣の基地局からの情報を利用した位置情報サービスが情報提供会社から提供されてい ます。

- ・LI(Location Information/位置情報通知)機能:WX310Kが認識する複数の基地局とその 電界強度を通知する機能です。この機能によって、自分がいる位置またはその周辺の情報など を知ることができます。
- ・自動位置情報送出:「LI設定」を「ON」に設定すると、自動位置情報送出を設定することが できます。WX310Kに通知許可番号として登録している電話番号から遠隔操作で現在位置の 送出を要求された場合、自動的に位置情報を通知します。

#### 「LI機能を設定する(LI設定) しゅうしょう しゅうしゃ 機能番号91

「LI設定」を「ON」に設定すると、「自動位置情報送出」を設定することがで き、位置情報サービスを利用することができます(ウィルコムへの加入、位置 情報サービス提供会社などへのお申し込みが必要)。位置情報サービスを利用 すると、遠隔操作により、移動する人や物などの位置を、パソコンなどのディ スプレイ上にリアルタイムで表示します。迷子防止や物品の管理のためなどに 設定することができます。

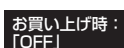

送出設定画面

ノ自動位置情報送出設定

自動位置情報送出では、以下の3つの機能を設定することができます。

- ・自動位置情報送出
- ・位置情報を通知する電話番号(通知許可番号)の登録/修正/消去
- ・位置情報送出時の送出確認音の設定

#### 待受画面で

1 G → <del>[\*\*\*</del>9 → [\*\*\*] + [\*\*\*] [ON]

現在の自動位置情報送出の設定状況が表示されます。

**<sup>2</sup>** G**【設定】 暗証番号を入力** 自動位置情報

以下の項目から選択します。

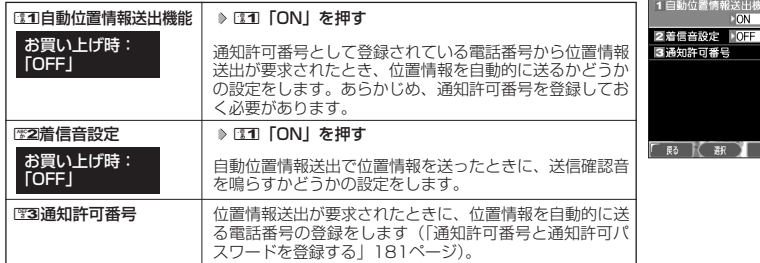

#### ●5●ご注意

● 自動位置情報送出機能を利用するときは、「LI設定」を1「ON」に設定し(「LI機能を設定する」180ページ)、 有効な通知許可番号が登録されている必要があります(「通知許可番号と通知許可パスワードを登録する」同 **ページ参照)。** 

#### **LA お知らせ**

- BEコ「自動位置情報送出機能」で位置情報を送る相手の電話番号は、1850「通知許可番号」で設定します(「通 知許可番号と通知許可パスワードを登録する」同ページ参照)。
- D33 「自動位置情報送出機能」を設定すると、メインディスプレイに「 『 」「】」が表示されます。「LI設定」が252 「OFF」に設定されているときは、「「LJI」は表示されません。

|通知許可番号と通知許可パスワードを登録する インスコン 機能番号913

自動位置情報を送る電話番号を、「通知許可番号」として登録します。 電話番号は5件まで登録することができ、それぞれに通知許可パスワ ドを設定します。通知許可パスワードについては、位置情報サービス提 供会社へお問い合わせください。

お買い上げ時: 通知許可番号:「未登録」 通知許可パスワード:

「未登録」

#### 自動位置情報送出設定画面で

**1 32 「通知許可番号」 ▶ 登録する番号を選択 ▶ □ 【メニュー】 ▶ 『31】 「登録」** 

**<sup>2</sup>** 1**「通知許可番号」を入力し、**I 2**「通知許可パスワード」を入力し、**G**【登録】**

#### 小口お知らせ

● 入力できる通知許可番号は20桁までです。

● 入力できる通知許可パスワードは1桁から8桁までです。

■ 通知許可番号と通知許可パスワードを編集/削除する

登録した通知許可番号と通知許可パスワードを編集/削除します。

3**「通知許可番号」 編集または削除する番号を選択** f**【メニュー】** 自動位置情報送出設定画面で

以下の項目から選択します。

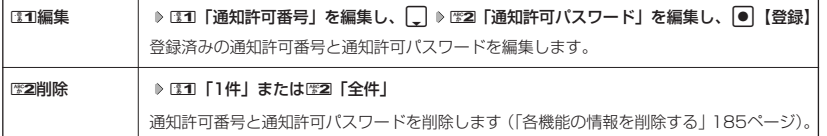

#### 位置情報を通知する

「LI設定」を「ON」に設定すると、必要なときに任意の電話番号(位置表示用ディスプレイなど の周辺機器)に位置情報を通知することができます。

#### 待受画面で b**を長く(1秒以上)押し、発信画面に「 」を表示させる 電話番号を入力する** b

#### **AD BSHOT**

- 電話番号は、発信履歴(41ページ)、着信履歴(41ページ)、アドレス帳(60ページ)からも呼び出すことが できます。
- 位置情報を通知または送出するときは、分計発信(200ページ)を使用できます。

#### 相手から位置情報送出の要求があったとき

「LI設定」および「自動位置情報送出機能」を「ON」に設定すると、あらかじめ登録している 「通知許可番号」から位置情報送出の要求があったとき、自動的に位置情報を送ります。詳しく は、位置情報サービス提供会社へお問い合わせください。

#### **AD BEFORE**

● WX310Kの操作中に位置情報送出の要求があったとき、操作は中断されます。位置情報の送出が終了すると、 待受画面に戻ります。

#### 所在位置を登録する

「LI設定」および「自動位置情報送出機能」を「ON」に設定すると、WX310Kの所在位置を登 録することができます。位置情報送出の要求があったときは、登録した情報が送られます。また、 位置情報と一緒に、そのときの状態を「ステータスコード」を使って登録することもできます。 詳しくは、位置情報サービス提供会社へお問い合わせください。

■ 所在位置のみ登録する

#### 待受画面で

#### **<sup>1</sup>** 0**を長く(1秒以上)押す**

位置情報送信画面が表示されます。

#### **<sup>2</sup>** b**を押す**

位置情報動作中画面が表示されます。送信が終了すると、送信終了画面に切り替わり、待受画面に戻ります。

■ 所在位置とステータスコードを登録する

#### d **ステータスコードを入力する** d b 待受画面で

#### ●●ご注意

● ステータスコードを登録する際は、184発信、186発信、分計発信は使用できません。

#### **Damot**

- ステータスコードは「1」~「20」の範囲で入力してください。ステータスコードの詳細については位置情報 サービス提供会社へお問い合わせください。
- 位置情報サービスについては下記までお問い合わせください。 ロケーション株式会社<br>電話 0120-180 電話 0120-180313(フリーダイヤル) 受付時間 9:00~17:00(土日祝日、ロケーション株式会社の休日を除く)<br>LIBL http://www.tli-net.in/ http://www.tli-net.jp/

## ◯ 国際ローミングを利用する(お申し込み必要)(国際ローミング) 機能番号94

ウィルコムに、別途国際ローミング契約をお申し込みになると、WX310Kが台湾とタイでも使 えるようになります。

台湾とタイでご使用になる場合には、WX310Kをローミングモードに切り替える必要がありま す。詳細については、ウィルコムサービスセンターにお問い合わせください。

ローミングモードに切り替える(国・地域/事業者選択) 機能番号941

ローミングモードで使用するには、ローミングモードへ切り替える必要が あります。

お買い上げ時: 「日本/ウィルコム」

待受画面で G 941

以下の項目から選択します。

-<br>|T10日本/ウィルコム

2台湾/大衆電信FITEL

■3タイ/true

#### ●●ご注意

● 台湾またはタイでのご使用後、日本に帰国した際は、必ずローミングモードを130「日本/ウィルコム」に切り 替えてください。

**Data** 

- ●ローミングモードを22コ「台湾/大衆電信FITEL」または233「タイ/true」に切り替えると、メインディスプ レイに「図】が表示されます。
- ローミングモードでは、以下の機能はご利用になれません。
	- ・ 安全運転モードのネットワーク応答、ネットワーク応答+音声メモの切り替え ・ 発信者番号付加機能(184,186)
	- ・ 分計発信
	- ライトメール
	- ・ Eメール自動受信
	- ・ LI設定
	- ・ 通信中着信
- ローミングモード時は、時差情報によりWX310Kの時刻は現地時間に合わせて自動的に調整されます。

ローミングモードで電話をかける

ローミングモードで電話をかけるには、直接相手の電話番号を入力し、bを押します。 ローミング国・地域から日本など他の国や地域に電話をかけるときには、国際プリフィックス番 号の入力が必要となります。

#### ローミングモードで電話を受ける

ローミングモードで電話を受けるには、ローミング電話番号、ウィルコムの電話番号のどちらで も電話を受けることができます。ただし、ウィルコムの電話番号で電話を受けるには、ウィルコ ムへのお申し込みが必要となります。

### 国際プリフィックス番号を簡単に付ける

ローミングモードのご利用時に、日本など他の国や地域に電話をかけるときには、相手の国番号 の前に「国際プリフィックス番号」を付ける必要があります。WX310Kでは、簡単な操作で国 際プリフィックス番号を入力することができます。

例:日本の「070-1234-xxxx」という番号に電話をかける場合

#### 行受画面で

#### **1** 0 **x** 0 **x**

選択した国や割り当てられた国際プリフィックス番号が表示されます。

#### **2 8 1**

日本の国番号を入力します。

**3**  $\mathbb{Z}$  **1**  $\mathbb{Z}$  **[x]**  $\mathbb{Z}$  **1**  $\mathbb{Z}$  **2**  $\mathbb{Z}$  **2**  $\mathbb{Z}$  **2**  $\mathbb{Z}$  **1**  $\mathbb{Z}$  **1**  $\mathbb{Z}$  **1**  $\mathbb{Z}$  **1**  $\mathbb{Z}$  **1**  $\mathbb{Z}$  **1**  $\mathbb{Z}$  **1**  $\mathbb{Z}$  **1**  $\mathbb{Z}$  **1**  $\mathbb{Z}$  **1**  $\mathbb{Z}$ 

相手の電話番号から、先頭の「Q」を除いた番号(ここでは「701234 x x x x l)を入力します。

#### **<sup>4</sup>** b**を押す**

#### **Data**

- 発信履歴、着信履歴、ダイヤルメモ、またはアドレス帳に登録されている電話番号に国際プリフィックス番号 を付加して電話をかけるには、以下の手順を行います。
	- 発信履歴/着信履歴の電話番号に付加する場合 待受画面で「 ド (発信履歴) またはド| (着信履歴) ▷ ⊡ [メニュー] ▷ ⊡1 「発信」 ▷ ド で表示されてい る電話番号の頭にカーソルを合わせる ▶ 0-3 ▶ 0-3 ▶ 2-1
	- アドレス帳に登録されている電話番号に付加する場合 待受画面で 囧 【アドレス帳】 ▷ アドレス帳を選択し、 ● 【詳細表示】 ▷ 電話番号を選択 ▷ [3] 【メ ニュー】 D ™30「発信」 D √ ◯で表示されている電話番号の頭にカーソルを合わせる D D ® ® D ® ® D ご

#### ローミング情報を登録する(ローミング情報登録) 機能番号942

ローミング情報の登録は、手入力による登録と、ローミングメール登録の2通りがあります。こ こでは、手入力による登録方法を説明します。

#### 待受画面で

- $\bullet$   $\triangleright$  **19**  $\triangleright$  **<b>19 4**  $\triangleright$  **19 2**
- ■台湾の場合

**<sup>2</sup>** <sup>1</sup>**「台湾/大衆電信FITEL」** <sup>2</sup>**「ローミング電話番号」 ローミング電話番号を入力し、**G**【登録】**

■タイの場合

**2 2 2 「タイ/true」を押す** 

以下の項目から選択し、必要な項目を登録/編集します。

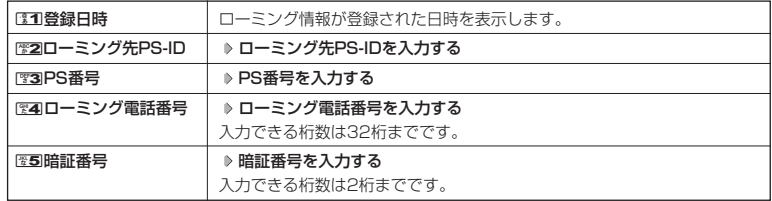

# ●国際ローミングを利用する(お申し込み必要)(国際ローミング) す)<br>る/ ●各機能の情報を削除

#### **Damot**

- ローミングメール登録とは、お客様がウィルコムサービスセンターで国際ローミングのお申し込みをされた後、<br>- 約1時間程でライトメールにて通知され、自動的にWX310Kに登録される方法です。 ● ローミング情報をリセットした場合は、以下の手順で登録し直します。
	- ■タイの場合

ローミングメールで通知された内容をコピー ▷ 待受画面で ● | ▷ ES9 ▷ ES4 ▷ ES2 | ۶ 2イ/true」 ▷ 「はい」を選択し、|● 【選択】 ▷ ローミング情報(SO情報)が入力されていることを確認し、[① 【登録】

● ローミング電話番号を登録すると、登録した電話番号をプロフィール(「プロフィールを登録/確認する」174 ページ)で確認することができます。

ローミング情報を削除する

選択した国のローミング情報をすべて削除します。

**(待受画面で) ● ▶ 管9 ▶ 管4 ▶ 管2 ▶ 同 開除】 ▶ 書1 「はい」** 

# ◯ 各機能の情報を削除する

発信履歴やアドレス帳など、各機能の情報を削除するには、「了【メニュー】でメニューを表示さ せて、「削除」を選択します。機能によって、「削除」を選択した後、「1件」「全件」などの削除 方法を選択します。

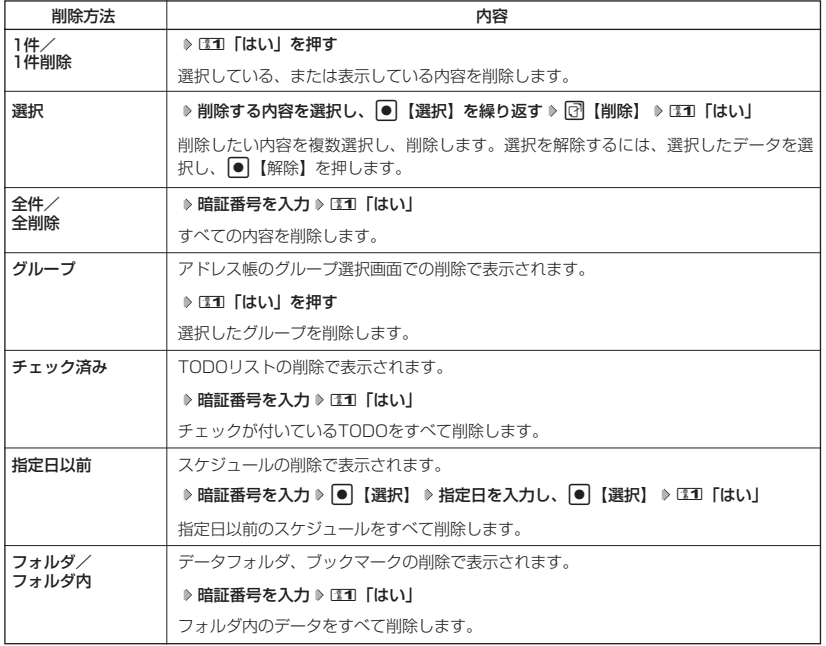

# **■ Bluetooth™の使いかた**

WX31OKでは、Bluetooth™対応機器を利用して以下のことができます。<br>・ヘッドセット接続 :ヘッドセットで通話ができます。

- ・ヘッドセット接続 :ヘッドセットで通話ができます。<br>・ハンズフリー接続 :ハンズフリー機器で通話ができ<del>。</del>
- :ハンズフリー機器で通話ができます。

·ダイヤルアップ接続 : Bluetooth™対応のパソコンなどでインターネットに接続できます。

また、各接続方法には、接続方法ごとに決められた接続のルール(プロファイル)があり、 WX310Kで以下のように表示されます。

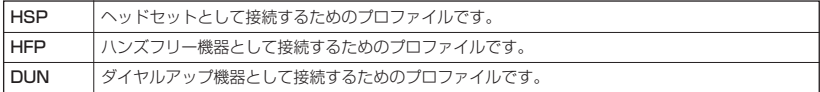

#### **Dambul**

- Bluetooth™の標準規格はVer.1.2準拠です。
- Bluetooth™の起動には、約5秒程かかります。

Bluetooth™対応機器とWX310Kの接続方法について

Bluetooth™対応機器とWX310Kを接続するには、さまざまな接続方法があります。以下を参 考にして、「Bluetooth™のメニューを使う」(187ページ)で操作内容をご参照ください。

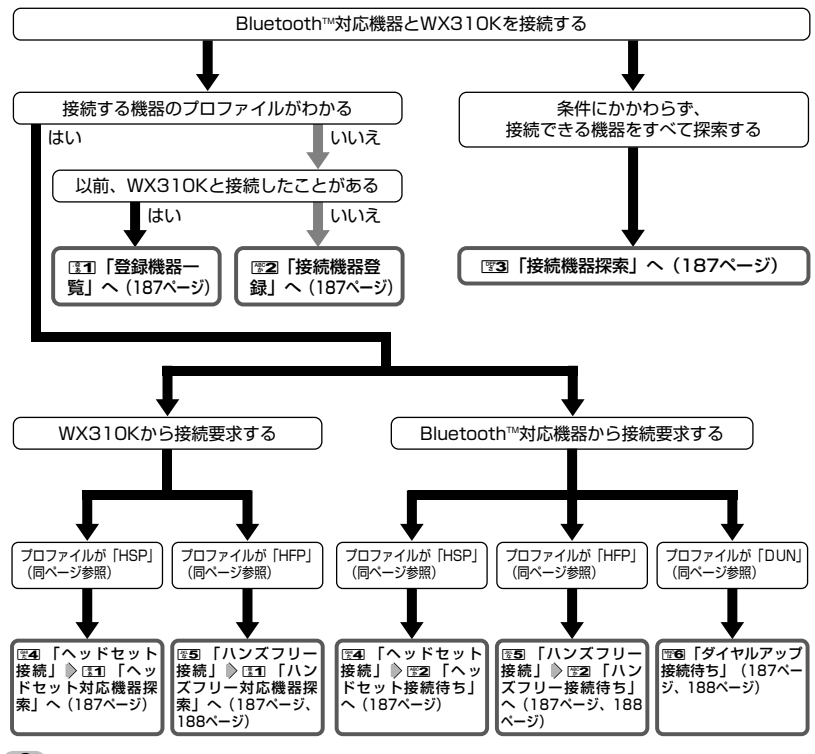

●●ご注意

**186** ● ダイヤルアップ接続するときは、WX310Kからの接続要求はできません。

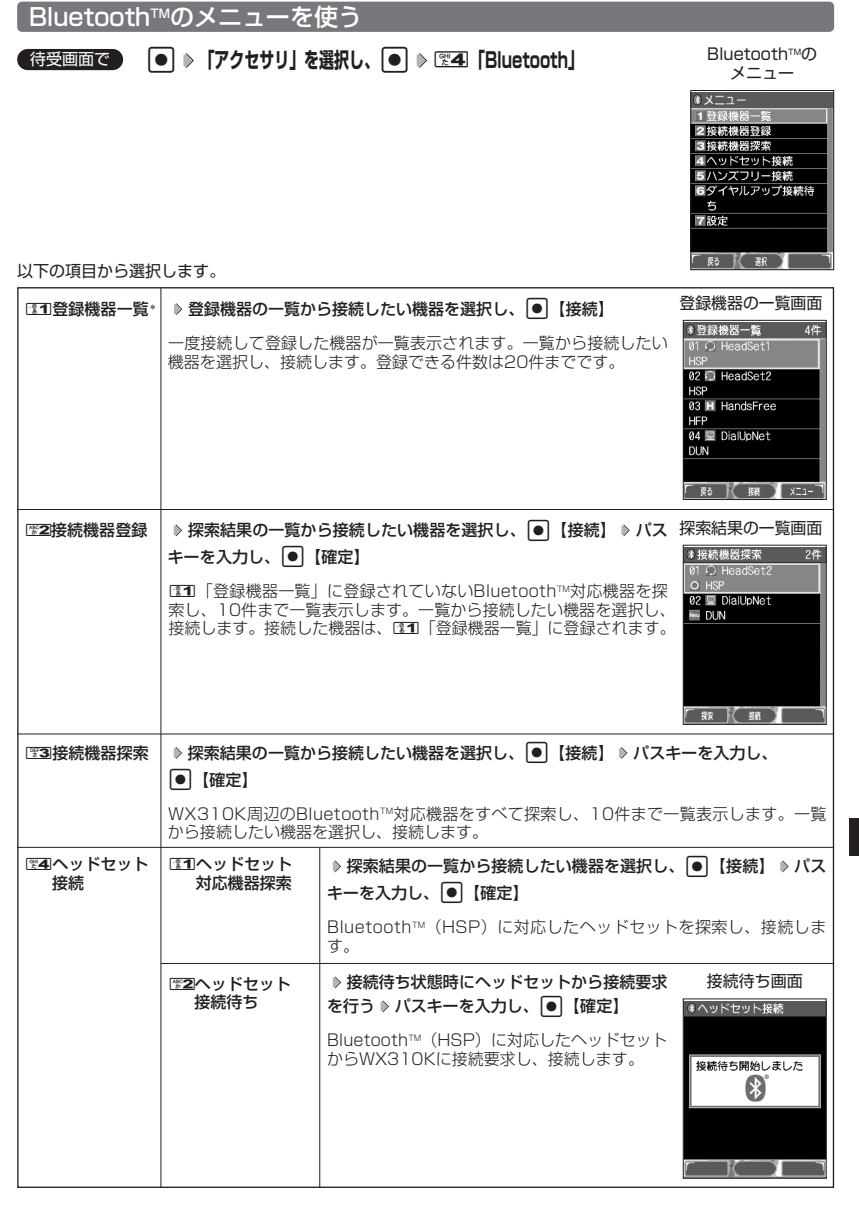

## その他の便利な機能

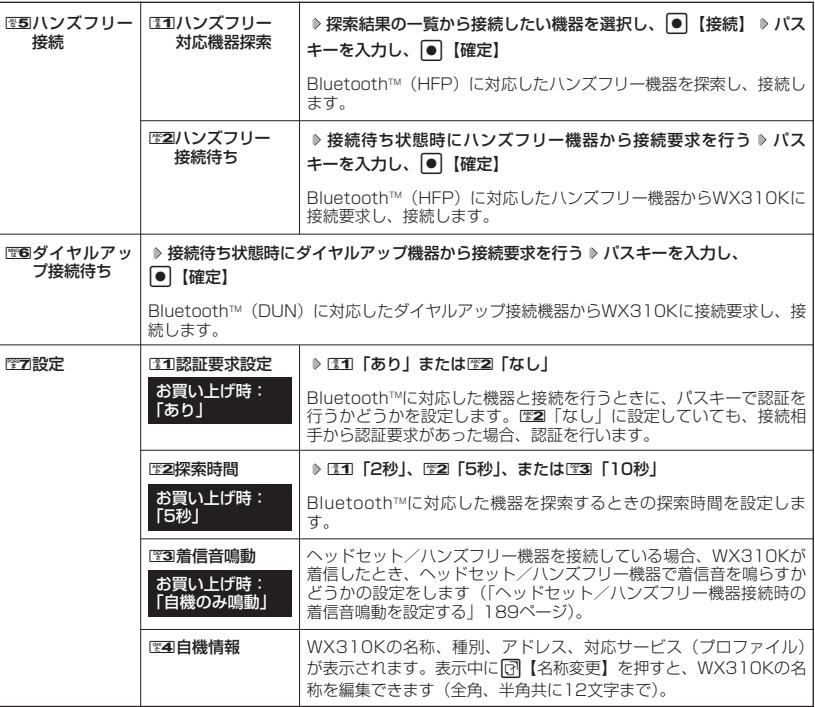

\*:登録された機器がない場合は選択できません。

#### **LD B知6世**

- パスキーは約30秒以内に入力してください。約30秒を超えた場合、待受画面に戻ります。
- パスキーを入力して接続すると、131 「登録機器一覧」に登録され、以後パスキーの入力は必要ありません(接 続する機器によっては、毎回パスキー入力を要求するものもあります)。
- HFPとHSP両方のプロファイルを持つ機器の場合、接続する際にプロファイルの選択画面が表示されます。使 用したいプロファイルを選択して●【確定】を押すと、選択したプロファイルで接続します。
- 待受画面でD 哥キーを長く(1秒以上)押すと、前回接続したプロファイルで接続待ち状態になります。
- ●1至4「ヘッドセット接続」の122コ「ヘッドセット接続待ち」、125コ「ハンズフリー接続」の1221「ハンズフリー接 続待ち」で接続待ち状態を解除するには、以下の手順で行います。

#### 接続待ち画面で@ 图を長く (1秒以上)押す または

Bluetooth™メニューで图4「ヘッドセット接続停止」(または图5「ハンズフリー接続停止」) 2 图1「はい」 ● 置回「ダイヤルアップ接続待ち」で接続待ち状態を解除するには、以下の操作を行います。

- ダイヤルアップ接続待ち中にA【中止】を押す
- 登録機器の一覧画面、探索結果の画面一覧には、以下の機器種別が表示されます。

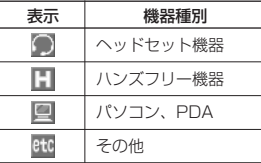

● 探索結果の一覧画面には、以下の探索結果が表示されます。

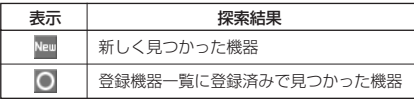

●|関4|「ヘッドヤット接続| の||図||「ヘッドヤット接続待ち|、|図5||「ハンズフリー接続| の||図||「ハンズフリー接 続待ち」、6「ダイヤルアップ接続待ち」で接続待ち状態のときは、メインディスプレイとサブディスプレイ に以下のアイコンが表示されます。

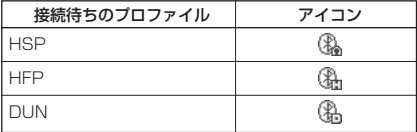

● Bluetooth™通信中は、メインディスプレイとサブディスプレイに以下のアイコンが表示されます。

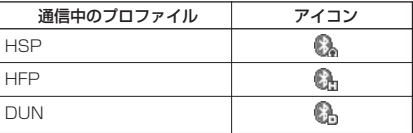

● NO 「ダイヤルアップ接続待ち」で接続待ち状態のときに着信があったときは、接続待ち状態を解除します。

●ダイヤルアップ接続をするには、あらかじめパソコンで接続に必要な設定をしておく必要があります。

●ダイヤルアップ接続機器から接続要求がなかった場合 (パスキーを入力して認証を行っていない場合) は、約3 分で待受画面に戻ります。

■ヘッドセット/ハンズフリー機器接続時の着信音鳴動を設定する

ヘッドセット/ハンズフリー機器を接続している場合に、WX310Kに電話が かかってきたとき、ヘッドセット/ハンズフリー機器で着信音を鳴らすかどう かの設定をします。

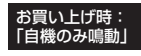

#### **【Bluetooth™のメニューで 】 图字7 【設定】 ♪ 图3 【着信音鳴動】**

以下の項目から選択します。

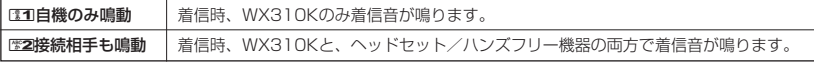

#### → お知らせ

● LE2 「接続相手も鳴動」を設定した場合、WX310Kのマナーモード (49ページ) や音声着信の設定 (136 ページ)にかかわらず、ヘッドセット/ハンズフリー機器からWX310Kの設定と同じ着信音が鳴ります。

|機器一覧のメニューを使う

登録機器一覧のメニューから、機器の名称変更、詳細情報の表示、表示されている機器の削除が できます。

**【登録機器の一覧画面で 】 [7] 【メニュー】を押す** 

以下の項目から選択します。

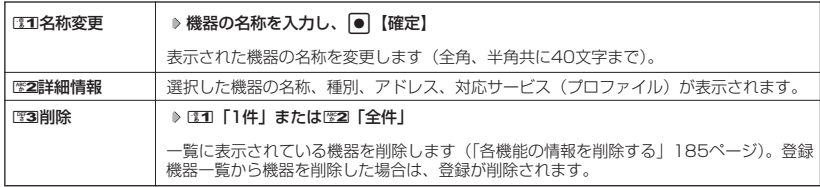

#### ヘッドセット/ハンズフリー機器での通話について

ヘッドセット/ハンズフリー機器を接続すると、ヘッドセット/ハンズフリー機器の操作により、 発信/着信ができます。詳しい操作方法については、ヘッドセット/ハンズフリー機器の取扱説 明書をご参照いただくか、各メーカーへお問い合わせください。

■ 通話を開始する場合

#### **接続したヘッドセット/ハンズフリー機器で通話操作をする**

■ 通話を終了する場合

#### **接続したヘッドセット/ハンズフリー機器、またはWX310Kで終話操作をする**

#### **AD お知らせ**

- ●ヘッドセット/ハンズフリー機器と、WX310Kとで通話を切り替えるには、以下の手順で行います。 ■ヘッドヤット/ハンズフリー機器からWX310Kに切り替える場合 ヘッドセット/ハンズフリー機器で通話中に、WX310Kの[Z]を長く (1秒以上)押す ■ WX310Kからヘッドセットに切り替える場合 WX310Kで通話中に、ヘッドセットを操作する
	- WX310Kからハンズフリー機器に切り替える場合 WX310Kで通話中に、ハンズフリー機器を操作する または WX310Kで通話中に、WX310Kの「こで長く (1秒以上)押す
- ヘッドセット/ハンズフリー機器を接続している場合、ヘッドセット/ハンズフリー機器を操作することで、 前回電話をかけた相手に再度電話をかけることができます。
- Bluetooth™の待ち受けについて、ヘッドセット接続待ちやハンズフリー接続待ちの状態で、約6時間経っても 接続相手から接続要求がない場合は、Bluetooth待ち受けを終了します。また、ダイヤルアップ接続待ちで、 パソコンから発信動作が行なわれない場合は、約3時間でBluetooth待ち受けを終了します。

# **データ通信の使いかた**

## ● データ通信の進備をする

パソコンとWX310KをUSBケーブルで接続してデータ通信をするために必要なものは、以下の とおりです。

・USBケーブル

・USB端子を備えたノートパソコンなど各種情報端末

・通信ソフト

また、パソコンとWX310KをBluetooth™で接続してデータ通信をするためには、Bluetooth™ に対応したパソコンなどの各種情報端末が必要です。

# ● データ通信について

WX310Kで利用できるデータ通信方式は、以下の方式があります。

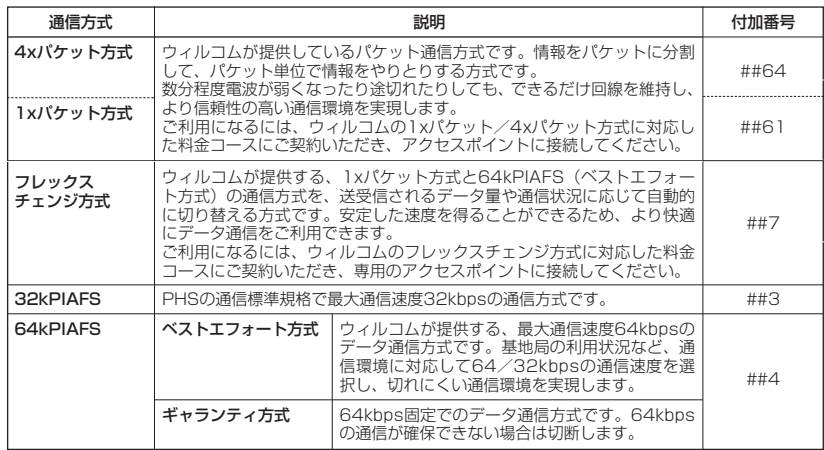

#### ●■ご注意

**● パケット方式を使用する場合は、「発信者番号通知」(43ページ)を「ON」に設定してください。** 

- パソコンへのメールソフトの設定、ダイヤルアップの設定につきましては、各プロバイダーにお問い合わせく ださい。
- PIAFS方式で使用する場合でも、プロバイダーによっては「発信者番号通知」(43ページ)を「ON」に設定す る必要があります。
- ●ダイヤルアップ用の電話番号の最後に、必ずご利用の通信方式に合わせた付加番号を入力してください。

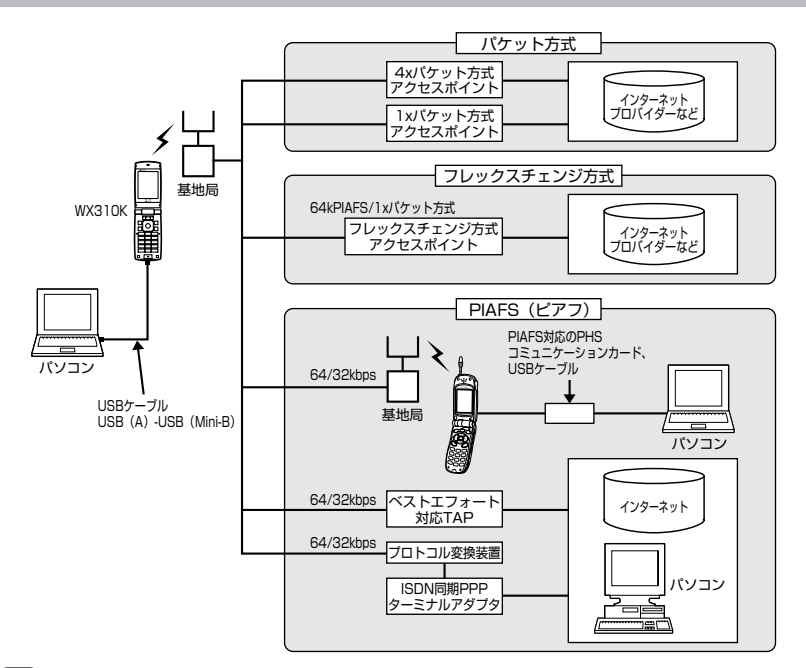

#### **Daxwed**

- PIAFSとは、PHS Internet Access Forum Standardの略で、PHSでデータ通信を行う場合の標準規格で す。
- bpsとは、Bits Per Secondの略で、データ通信で送る情報量の単位です。1秒間に何ビットのデータを送る ことができるかを示します。
- 無線FAX、無線モデム、無線インターネットには対応していません。

#### データ通信に関してのお問い合わせ窓口 ウィルコムサービスセンター ●ウィルコムの電話から 局番なしの157 (無料) ●一般加入電話/公衆電話から 0120-921-157 (無料) ※携帯電話・PHSからもかけられます。 受付時間:9:00~21:00(日・祝日も受付) (2005年9月現在)

# **← 64kPIAFSの通信方式を設定する(データ通信方式) 機能番号92**

64kPIAFS通信の方式を、「ベストエフォート型」と「ギャランティ型」 <sub>お買い上げ時:</sub><br>から選択することができます。

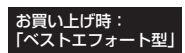

待受画面で G 921**「ベストエフォート型」または**2**「ギャランティ型」**

#### **AD お知らせ**

●ウィルコムと契約をされている場合は、ロコ「ベストエフォート型」に設定してください。

● ウィルコム以外の事業者と契約をされている場合は、各事業者の通信方式を確認してください。

# **○ WX310Kとパソコンを接続する**

データ通信をするためにWX310Kとパソコンを接続するには、以下の2種類の方法があります。

- ・USBケーブルで接続する
- ・BluetoothTMで接続する

USBケーブルで接続する

**1 パソコンを起動する 付属のCD-ROMからUSBドライバをインストールする**

**2 USBケーブルの幅広コネクタの向きをよく確認し、パソコンのUSBポートに接続する**

**3 WX310K本体のUSB端子カバーをはずし、USBケーブルのMini-BコネクタをUSB端子にまっすぐ差し込む**

接続が完了し、データ通信が可能な状態になったときは「ピポ」という確認音が鳴ります(着信音が設定され ているとき)。ただし、パソコン側で低消費電流設定をしていると、接続しても「データ通信OK」と表示され ないことがあります。

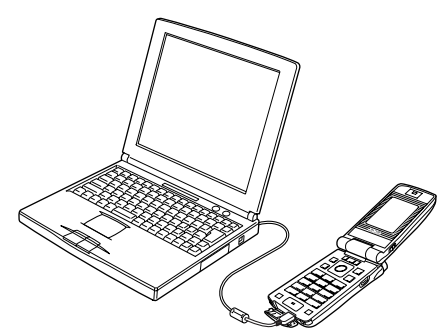

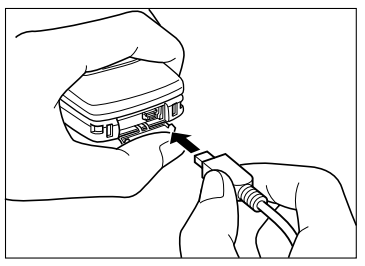

USB端子のカバーを押さえて、USB ケーブルを差し込んでください。

#### · Dis知らせ

- USBケーブルを取りはずすときは、接続と逆の順序で行ってください。
- ご使用になるパソコンなどの詳しい設定や操作については、パソコンなどに付属の取扱説明書をお読みくださ い。
- WX310Kを充電器に置いて充電しながらデータ通信を行うと、バッテリーの消費を節約することができます。
- 同梱品以外のUSBケーブルを使用される場合は、USB1.1以上の認定品をご使用ください。USBケーブルの最 大電流は470mAです。

■ USBモードを切り替える(USBモード) 機能番号72

WX310Kをパソコンと接続したときに使用するUSBモードを切り替 えます。

お買い上げ時: 「モデム&ユーティリテ

#### G 7 2 待受画面で

以下の項目から選択します。

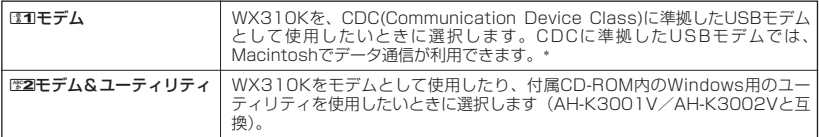

\*:Windowsがプリインストールされているパソコン(Windows XP、Windows 2000、Windows ME、 Windows 98SEがプリインストールされているパソコン)、Mac OS Xがプリインストールされているパソ コンの場合、USBケーブルで接続するとモデム情報のインストールを求められます。モデム情報は付属のCD-ROMからインストールしてください。

#### Bluetooth™で接続する

(待受画面で)

**1● ▶ 「アクセサリ」を選択し、 ● ▶ 图4 「Bluetooth」 ▶ 图6 「ダイヤルアップ接続待ち」** 

**<sup>2</sup> 接続待ち状態時に各種情報端末から接続要求を行う パスキーを入力し、**G**【確定】**

#### **Daxwood**

● 詳しい接続方法は、「Bluetooth™の使いかた」(186ページ)をご参照ください。

# 発信する

#### 待受画面で **WX310KとUSBケーブルで接続したパソコンなどで、データ通信の発信操作を行う**

・ WX310Kのディスプレイに通信方式の種別がアイコン文字で表示されます。 表示されるアイコンは以下のとおりです。

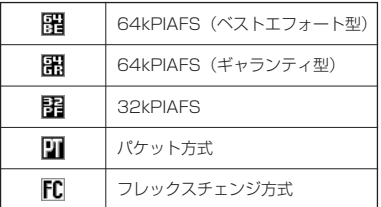

・ アクセスポイントに接続すると、WX310Kのディスプレイに通信時間が表示されます。データ通信を終了す るには、パソコンからデータ通信を切断します。

#### ●●こ注意

- 以下の状態でのご利用は通信切断の原因となりますので、ご注意ください。
- ・ 電波状態が悪い場所でのご利用 ・ 移動しながらのご利用
- ●「ダイヤルロック」が設定されているときは、データ通信を利用することはできません(「ダイヤルロックを設 定/解除する」158ページ)。

#### **AD ASSIGED**

- ■を押しても、データ通信を切断することができます。
- 確実にデータ通信を行うため、データ通信を始める前にWX310Kのバッテリー残量が十分であることを確認し てください。
- ●分計発信をするときは、電話番号の最後に「,01」を入力します(「料金分計サービスについて」200ページ)。 例: [03-△△△△-△△△△##4 01 |
- なお、データ通信での分計発信は、PIAFSのみ対応となります。
- データ通信をしたときの電話番号は、発信履歴には記憶されません。
- データ通信中にWX310Kをクローズしてもデータ通信は切断されません。
- 通信設定やデータ通信の発信操作は、使用する通信ソフトにより異なります。詳しくは、通信ソフトの取扱説 明書をご参照ください。
- データ通信の通信速度は、接続する機器や通信状況によって変わることがあります。
- 通信速度が遅いと感じるとき
- ・ 電波や回線の状態が悪いことがあります。
- ・ パソコンの通信設定が遅い場合があります。パソコンの設定を確認してください。
- ・ メインディスプレイに「64kPIAFS BE」、「64kPIAFS GR」、「32kPIAFS」、「パケット」と表示されてい
- ても、相手のデータ通信速度が遅い場合、実際の通信速度は遅くなります。

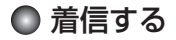

#### データ通信中に **パソコンで着信の操作を行う**

・ WX310Kのディスプレイに「データ着信」と表示されます。 データ通信を終了するときは、パソコンからデータ通信を切断します。

#### つつ。ご注意

● canを押すか、またはUSBケーブルを接続しパソコンで着信の操作を行うまで、着信音は鳴り続けます。[Z]を 押して応答することはできません。

#### **AD BEEFE**

- ■を押しても、データ通信を切断することができます。
- ●アドレス帳に登録されている電話番号から着信があったときは、登録名と着信番号が表示されます。ただし、 以下の場合では、アドレス帳に登録されている電話番号から着信があった場合でも、登録名は表示されず、着 信番号のみが表示されます。
	- .<br>・ アドレス帳制限が「ON」に設定されているとき(「使用制限を設定/解除する」160ページ)
	- ・ 着信した電話番号がシークレット登録されているとき(「シークレットモードを設定する」162ページ)
- 電話をかけてきた相手が発信者番号を非通知にしているときや、公衆電話からの発信のときなどは、以下のよ うに表示されます。

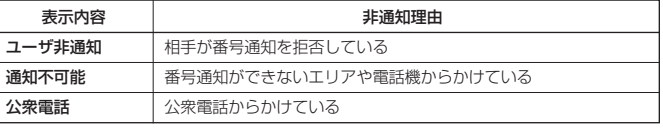

● データ通信の着信はデータ通信の発信とは異なり、ダイヤルロックが設定されていても、着信することができ ます。

- USBケーブルなどの接続ができていない状態でデータ通信を着信したときは、着信中にデータ通信の接続を完 了すると、通常どおり受信することができます。cを押すと着信を拒否することができます。
- データ通信を着信したときの電話番号は、着信履歴に記憶されます。

# **ウィルコムの各種サービス**

# ● 留守番電話サービスについて (お申し込み必要)

電源をOFFにしているときや、サービスエリア外にいるとき、また、エリア内にいてもすぐに電 話に出られないときや通話中のときに、ウィルコムの「留守番電話センター」がお客様に代わっ てメッセージをお預かりするサービスです。ご利用いただくにはあらかじめお申し込みが必要で す。お預かりしたメッセージは、お使いのWX310Kの他に、プッシュ信号を送信できる一般加 入電話や公衆電話からも聞くことができます。

●留守番電話サービスでは以下の条件にてメッセージをお預かりします。

- ・メッセージの最大保存件数:20件
- ・メッセージの最大録音時間:1件あたり約60秒

・メッセージの保存期間:約73時間(保存操作を行うことで、さらに約73時間保存されます) ●お買い上げ時は呼出回数7回(約20秒)で留守番電話センターにおつなぎします。

- ●呼出回数は1~15回まで選択することができます。
- ●「着信転送サービス」と同時に利用することはできません。

●詳しくはウィルコムサービスセンターまでお問い合わせください。

#### ●●こ注意

● WX310Kの伝言メモ (47ページ) とは異なりますのでご注意ください。WX310Kの伝言メモでは、サービ スエリア外でメッセージを受け取ることはできません。

- 留守番電話サービスでライトメールをお預かりすることはできません。
- 留守番電話サービスをご利用いただくには、ウィルコムへお申し込みが必要です。

#### メッセージを確認する

#### 待受画面で 141b **数秒後、「ツー」という音を確認し、**c

上記操作後、メインディスプレイをご確認ください。メッセージをお預かりしているときには「センター留守電 あり」と表示されます。

#### メッセージを聞く

#### ■お使いのWX310Kからメッセージを聞く場合

#### ● 待受画面で **D-31 图 - 第1 图 231 B 31 B 21 D 21 D 31 カイダンスに従って操作する**

#### **DESSIGNED**

●メッセージを聞く前に、だれからのメッセージかを確認するには、以下の手順で行います(発信者番号読み 上げサービス)。

#### 待受画面で®※下すり等31311317

● メッセージ再生時には利用料がかかります。

#### ■ 一般電話や公衆電話からメッセージを聞く場合

#### **0077-780-931に電話をかける ▶ ガイダンスに従って操作する**

お使いのWX310Kの電話番号と、留守番電話サービスの暗証番号の入力が必要です。

#### ●●●ご注意

- ここで入力する暗証番号は、ウィルコムであらかじめご登録いただく番号です。お使いのWX310Kの暗証 番号とは異なります。
- プッシュ信号を送信できる電話機以外では、メッセージを聞くことはできません。

#### 留守番電話サービスの設定を変更する

留守番電話サービスの各種設定を変更します。受付時間は5:00~24:00(年中無休)です。

■お使いのWX310Kから設定を変更する場合

**(待受画面で ) 【第1】【翌4】 『第3】 / ブ ノ ノ ノ ノ ノ スに従って操作する** 

■ 一般電話や公衆電話から設定を変更する場合

0077-776に電話をかける ▷ ガイダンスに従って操作する

## 着信転送サービスについて(お申し込み不要)

電源をOFFにしているときやサービスエリア外にいるとき、または通話中のときに、かかってき た電話をほかの電話に転送するサービスです。転送先は他のウィルコムの電話や一般電話、携帯 電話などを設定できます。ご利用にはあらかじめ登録が必要です。

●海外への転送には対応しておりません。

- ●「留守番電話サービス」と同時に利用することはできません。
- ●一部、転送先に指定できない電話機があります。
- ●転送先には、発信者番号や非通知理由は表示されません。
- ●転送先までの通話料金はお客様に負担していただくことになります。
- ●4xパケット/1xパケット方式、フレックスチェンジ方式で接続中は転送サービスを利用でき ません。
- ●詳しくはウィルコムサービスセンターまでお問い合わせください。

#### **Daxword**

●留守番電話サービスと同様の番号にダイヤルして設定を変更できます(「留守番電話サービスの設定を変更する」 同ページ参照)。

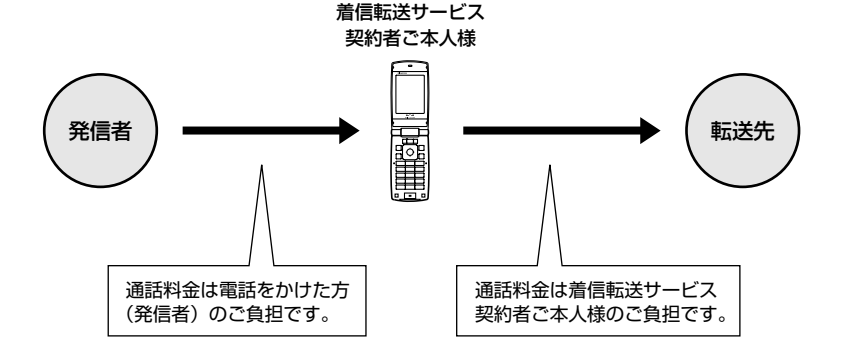

# ● 料金分計サービスについて(お申し込み必要)

ウィルコムでは、通話料金の請求先を2ヶ所に分けることができる「料金分計サービス」を 行っています。ビジネスとプライベートの使い分けなどにご利用ください。料金分計サービスを 使わない通話料金はご契約者(主計先)への請求となりますが、料金分計サービスを使った通話 料金は、あらかじめ登録した分計先への請求となります。ご利用にはあらかじめお申し込みが必 要です。

●月額基本料金、付加サービス使用料金などは、主計先に請求されます。

- ●料金分計の設定は1回の通話ごとに解除されます。
- ●料金分計設定をして発信した電話番号は、発信履歴に残りますが、料金分計を設定したという 情報は残りません。
- ●詳しくはウィルコムサービスセンターまでお問い合わせください。

#### 多ご注意

● 料金分計サービスをご利用いただくには、ウィルコムへお申し込みが必要です。

#### 料金分計で電話をかける

料金分計で電話をかける頻度が高い電話番号は、あらかじめアドレス帳に登録し、分計設定を 「ON」に設定しておくと便利です(「アドレス帳の各項目を登録する」60ページ)。

#### 例:電話番号を入力して電話をかける場合

#### 待受画面で **電話番号を入力** f**【メニュー】** 3**「分計発信」**

通話が終わったら、cを押します。料金分計設定はこの通話のみで、次回以降利用する場合は同様に分計発信 の操作をする必要があります。

#### 多に注意

- 料金分計サービスをお申し込みでない場合は、設定しても料金分計は設定できません。
- 以下の機能では、料金分計サービスをご利用になれません。
	- ・ ライトメール
	- ・ パケット方式でのデータ通信
	- ・ CLUB AIR-EDGEへの接続
	- ・ 国際ローミングモードでの通話
- ウィルコム以外の事業者に登録すると、その事業者の付加サービスが受けられない場合があります。

#### **BELLET**

- 料金分計サービスは、以下の場合にもご利用が可能です。
	- アドレス帳やダイヤルメモから電話をかけるとき
	- ・ 発信履歴や着信履歴から電話をかけるとき
	- ・ 受信メールやその他の内容に含まれる電話番号を利用して電話をかけるとき
- 料金分計設定中は、電波状態表示(「メインディスプレイの見かた」18ページ)が水色に表示されます。 例:

# 国際ローミングサービスについて(お申し込み必要)

ウィルコムに別途国際ローミング契約をお申し込みになると、WX310Kが台湾とタイでも使用 できるようになります(「国際ローミングを利用する」183ページ)。詳しくはウィルコムサービ スセンターまでお問い合わせください。

 $\geq$ 

# **ソフトウェアの更新**

# ● 最新のソフトウェアをダウンロードして使う (ソフトウェア更新) 機能番号971

WX310Kでは、本機のソフトウェアがバージョンアップされたり、新しいサービスが追加され た場合に、京セラサイトから最新のソフトウェアをダウンロードして、本機のソフトウェアを更 新できます。ソフトウェアのダウンロードには、オンラインサインアップ(無料)が必要です (「オンラインサインアップをする」28ページ、70ページ)。

#### ● 60 9 1 9 200 9 1 1 9 暗証番号を入力 9 画面の指示に従って設定

お客様のWX310Kの端末情報が送信され、ソフトウェアの更新が必要かどうか、確認を行います。更新が必要な 場合には、「更新が必要です。ソフトウェア更新を開始します」と表示され、 ● 【開始】を押すとソフトウェア のダウンロードを行います。すでにソフトウェアが最新の場合は、「更新の必要はありません」と表示され、待受 画面に戻ります。

#### ●●こ注意

- ソフトウェアの更新にかかわる情報料、通信料は無料です。
- ソフトウェアの更新には時間がかかることがあります。
- ソフトウェアの更新中は、その他の操作は行えません。「110番」(警察)、「119番」(消防署)、「118番」(海 上保安本部)へ電話をかけることもできません。
- 電波状態を確認してから更新を開始してください。電波の受信状態が悪い場所では、更新に失敗することがあ
- 
- ります。また、ソフトウェアの更新中は、できるだけ場所の移動をしないでください。<br>● ソフトウェアの更新中は、バッテリーを外さないでください。<br>● ソフトウェアの更新に失敗した場合、WX310Kは使用できなくなる場合があります。WX310Kが使用できな くなった場合は、ウィルコムサービスセンター、京セラテクニカルサービスセンターまでご連絡ください。
- ソフトウェアを更新しても、WX310Kに登録された各種データ(アドレス帳、メールの履歴、フォトなど)や 各種情報は変更されません。
- ソフトウェア更新を行う前には、必ず各種データのバックアップを行ってください。
- ●十分に充電してから更新を開始してください。更新中にバッテリー残量が不足すると、更新に失敗する場合が あります。
- 更新に失敗したり中止したときは、再度、更新をやり直してください。

#### 「接続先URLを変更する インディー インディー 機能番号972

ソフトウェアのダウンロードは、通常、京セラサイト(https://wx.kyocera.co.jp/ota/ update.php)に接続して行います。接続先が変更になった場合、接続先URLの設定を変更しま す。

#### G 972**「接続先URL設定」 URLを変更し、**G**【登録】** (待受画面で)

#### ●5●ご注意

- ●通常、歴2 「接続先URL設定」の変更は必要ありません。変更のご連絡があった場合のみ編集を行ってくださ
- い。 ● 誤って接続先URLを変更してしまった場合、以下の手順でお買い上げ時の接続先URLに戻すことができます。 待受画面で ● ▷ 『® ▷ 『®7 ▷ 『®2 「接続先URL設定」 ▷ [ମ]【メニュー】 ▷ 『®7 「リセット」 ▷ 『ī¶ 「はい」 G【登録】

 $\geq$ 

# **アプリケーションの追加**

# アプリケーションを追加する

#### ライセンスキーを購入する

WX310Kでは、ライセンスキーを購入することによって、以下の機能が使用できるようになり ます。

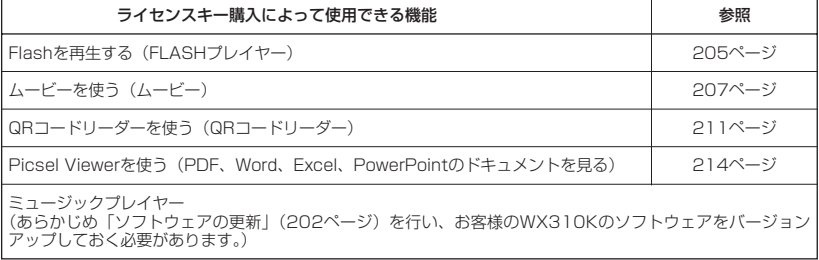

※ライセンスキーは有償です (一部除く)。

■ 主な操作の流れ

ライセンスキーを購入して、アプリケーションを起動するまでの主な操作の流れは以下のとおり です。

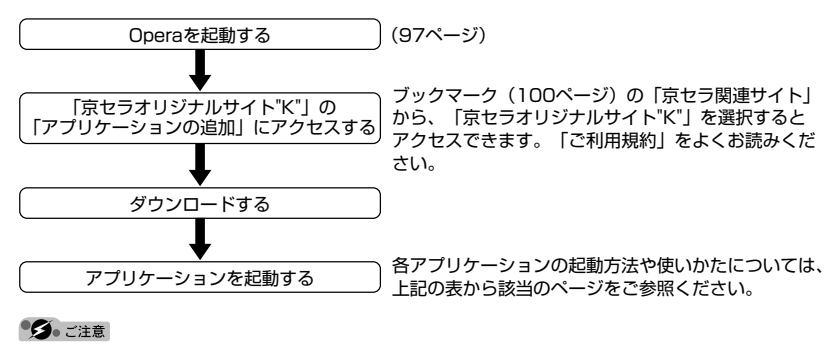

● ダウンロードは、電波状態の良い場所で行ってください。 電波状態が悪い場所や移動中は、正しくダウンロード

—できない場合があります。<br>● 「京セラオリジナルサイト"K"」 に接続する際は、Operaの接続先設定を「CLUB AIR-EDGE」に設定してく ださい(「ダイヤルアップを設定する」114ページ)。

#### **Daxmot**

● 追加したアプリケーションの履歴は、「サイト"K"」内で確認できます。

# **● Flashを再生する**

「FLASHプレイヤー」のアプリケーションを追加すると、Webページ上のFlashデータ(swf ファイル、Version6相当)をWX310Kで再生することができます。FlashデータをWX310K に保存して、Webページにアクセスせずに再生することもできます。 WX310KでFlashを再生するには、以下の2種類の方法があります。

- ・インライン再生 :Webページの一部でFlashを再生します。
- ・インタラクティブ再生:Flashのみを表示して再生します。

#### **AD EXIGER**

- Flash再生中の音量は、Operaの「BGM音量変更」(113ページ)で変更できます。
- マナーモード設定中は、マナーモードで設定したデータ再生音量が優先されます (「マナーモードを設定/解除 する」49ページ)。
- Flashの動作が遅くなったときは、Flashの動作を中止するかどうか選択するメッセージが表示されます。「は い」を選択すると、Flashの再生をすべて中止します。

#### Webページの一部で再生する(インライン再生)

Webページの一部として、画像と同じようにFlashを表示し、再生します。インライン再生では Flashの操作はできません。

**【待受画面で 】 B B → Flashが含まれるWebページにアクセスする** 

●●こ注意

● Flashを再生する設定が「OFF」のときは、再生できません (「Operaブラウザの環境設定」110ページ)。

● Operaの表示モードがスモールスクリーンモード (96ページ) のときは、Flashの再生はできません。

#### Flashのみを再生する(インタラクティブ再生)

Webページの一部としてではなく、Flashのみを表示して再生します。インタラクティブ再生で は、Flashの拡大/縮小表示など、さまざまな操作ができます。

■ Webページトで再生する場合

**| ⑤| ▷ Flashが含まれるWebページにアクセスする ▷** 待受画面で

L**または**N**でFlashにフォーカスを合わせ、**G**【選択】**

■データフォルダから再生する場合

**待受画面で● | ● | ● | データフォルダ] を選択し、 ● | ▶ | | ◎ | 7 | 「その他」** 

**Flashファイルを選択し、|●| [再生]** 

●●ご注意

● Operaの表示モードがスモールスクリーンモード (96ページ) のときは、Flashの再生はできません。

#### (Dassmot

● Webページ上のFlashにリンクが設定されている場合は、フォーカスを合わせてG【選択】を押すとリンク先 のページに移動するか、インタラクティブ再生するかを選択するメッセージが表示されます。 以下の項目から選択します。

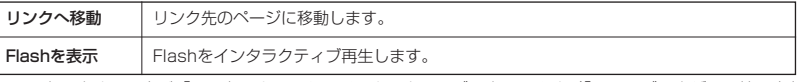

● Flashを再生する設定が「OFF」のときでも、インタラクティブ再生できます(「Operaブラウザの環境設定」 110ページ)。

インタラクティブ 再生画面

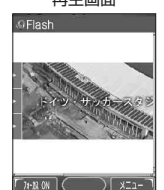

#### ■ インタラクティブ再生時の主なキー操作について

Flashをインタラクティブ再生したときの主なキー操作は、以下のようになります。

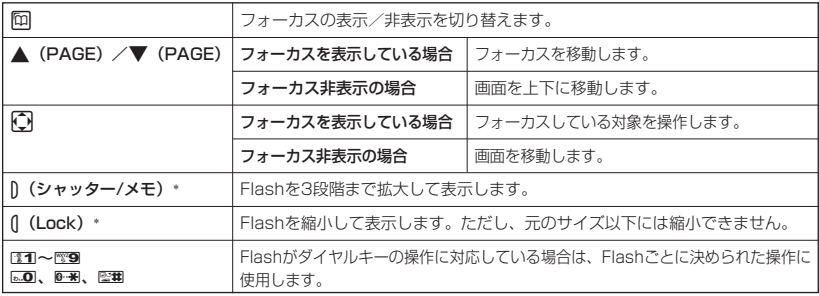

\*:ケータイモード時(96ページ)のみ操作できます。

#### **AD お知らせ**

● 上記以外のキーについては、Operaブラウザのキー操作と同じです(「Operaブラウザでの主なキー操作につい て」98ページ)。

■インタラクティブ再生時のメニューを使う

f**【メニュー】** d**「Flash設定」** インタラクティブ再生画面で

以下の項目から選択します。

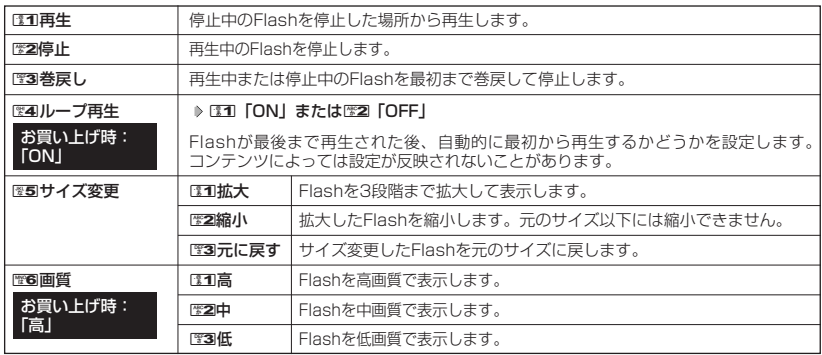

#### **Damot**

● EE4 「ループ再生」、EE6 「画質」は、Webページを更新したり、他のFlashを再生すると、お買い上げ時の設 定に戻ります。

# ● ムービーを使う

ムービーを起動する

待受画面で G **「アクセサリ」を選択し、**G 6**「ムービー」**

●5●ご注意

- カメラは待受中以外は使用できません。
- 撮影前/撮影時/その他のご注意については、「カメラ撮影の準備をする」(116ページ)をご参照ください。

#### 小山お知らせ

●カメラのムービーを起動するとモニター画面に「■■」が表示されます。

● カメラのフォト起動時に、以下の操作を行うとムービーに切り替えることができます。

カメラのフォトモニターモードで回【ムービー】を押す

モニター画面/プレビュー画面について

ムービーの表示画面には、録画前のモニター画面と録画後のプレビュー画面があります。録画するとプレビュー画 面に移ります。プレビュー画面では録画した動画の保存や、撮速メールの送信を行うことができます。 録画モードを「長時間LL」に設定して録画すると、プレビュー画面は表示されずに、録画した動画がそのまま保 存されます。

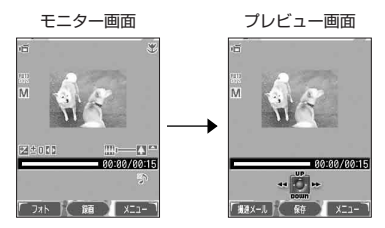

録画モードについて

録画前に、目的にあった録画モードを選ぶ必要があります(「モニター画面のメニューを使う」209ページ)。

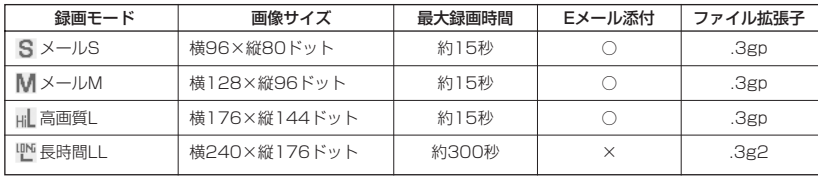

#### アプリケーションの追加

#### 録画する

カメラで動画を録画します。

■録画モードが「メールS」、「メールM」、「高画質L」の場合

**モニター画面で● | ● 【録画】 》録画開始 》 | ● 【終了】または録画時間 (約15秒) 経過** 

#### **プレビュー画面を確認し、**G**【保存】**

■ 録画モードが「長時間LLI の場合

**モニター画面で● | ● 【録画】 ▶録画開始 ▶ | ● 【終了】または録画時間 (約300秒) 経過** 

#### **自動的にminiSDカードの「その他のフォルダ」に保存(miniSDカード挿入時)**

G【録画】を押すと、録画開始音が鳴り、録画を開始します。録画中にG【終了】を押すと、録画終了音が 鳴り、プレビュー画面に移ります(「長時間LL」の場合はそのまま保存)。プレビュー画面で ● 【保存】を押 すと、録画した動画が保存され、モニター画面に戻ります。保存しない場合は、「翌7を押した後、『17』「はい」 を押すとモニター画面に戻ります。

#### ●●こ注意

- ●録画中に岡【中止】を押すと、録画を中断してモニター画面に戻ります。その場合、それまで録画していた データは破棄されます。
- 録画開始/終了音を鳴らないようにすることはできません。

#### **LE TASHED**

- ● 【録画】の代わりに】(シャッター/メモ)を押しても録画を開始します。
- 録画中にf【一時停止】を押すと、録画を一時停止します。f【録画再開】を押すと、録画を再開します。
- 録画し直すには、以下の手順で行います(「メールS」、「メールM」、「高画質L」の場合)。

#### プレビュー画面で <a 【メニュー】 ▶ ■■■ 「録り直し」

● 録画した動画は本体メモリまたはminiSDカードに保存されます。保存先とファイル名は以下のとおりです。

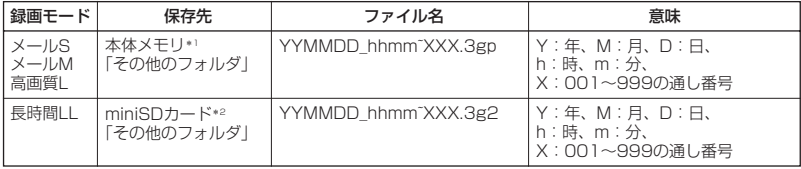

- \*1:miniSDカード挿入時、miniSDカードの「その他のフォルダ」に保存することもできます(「プレビュー画
- 面のメニューを使う」210ページ)。<br>\*<sup>2:</sup>miniSDカード未挿入時、またはminiSDカードに空き容量がない場合は、本体メモリの「その他のフォル ダ」に保存されます。
- ズーム機能を使って画像を拡大/縮小するには、以下の操作を行います。ただし、「長時間LL」に設定中は、 ズーム機能を使用できません。

モニター画面で[二]を押す

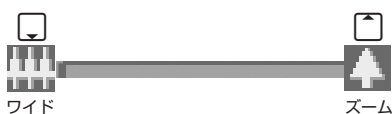

ズーム機能は録画モードによって、以下のように設定できます。

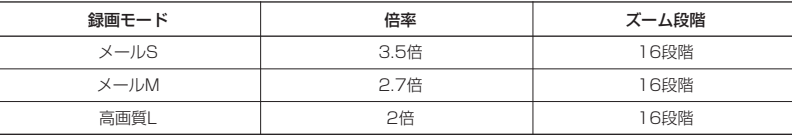

●画面の明るさを調節することができます。詳しくは「明るさを調整する」(119ページ)をご参照ください。

- ●録画直後に着信などによって保存が中断された場合、録画済みの動画は一時的に保存されます。再度、「ムー ビー」を起動すると、確認画面が表示されます。歴2「いいえ」を押すと、保存操作を再開できます。
- マクロ (接写) 撮影やセルフタイマーを使って録画ができます。詳しくは「マクロ (接写) 撮影する」(120 ページ)、「セルフタイマーで撮影する」(120ページ)をご参照ください。

モニター画面のメニューを使う(ムービ

録画前にカメラの各機能を設定することができます。

モニター画面で f**【メニュー】を押す**

以下の項目から選択します。表示される項目は、録画モードにより異なります。

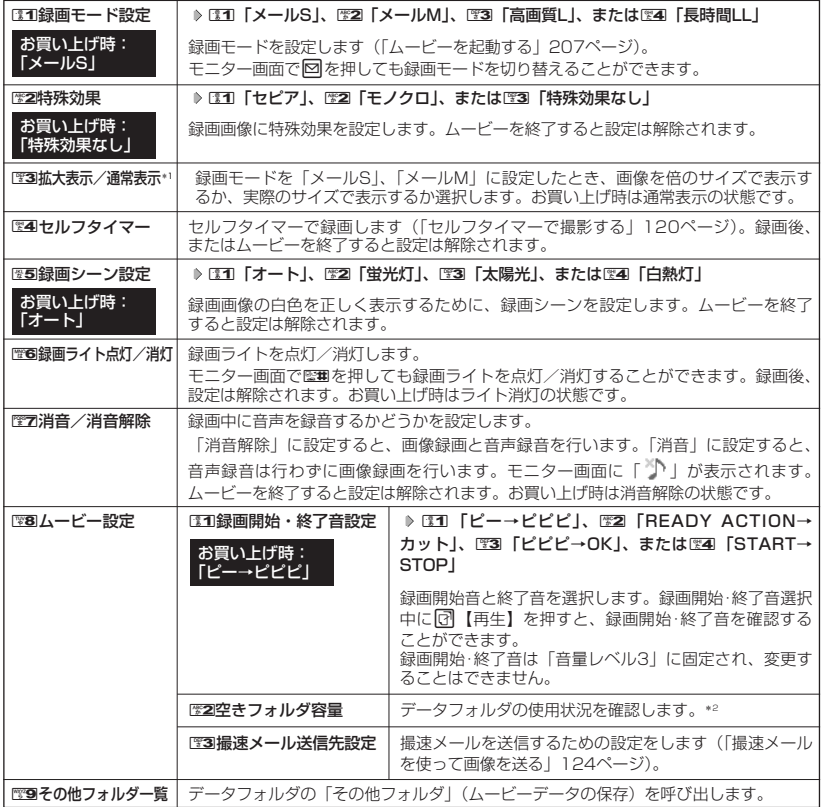

\*1:録画モードを「メールS」、「メールM」に設定中のみ選択できます。

\*2:miniSDカード挿入時、 [?] 【切り替え】を押すと本体メモリまたはminiSDカードの空き容量表示に切り替わ ります。

#### プレビュー画面のメニューを使う(ムービー)

録画モードを「メールS」、「メールM」、「高画質L」で録画を行うと、プレビュー画面が表示され ます。

#### **(プレビュー画面で) 図 【メニュー】を押す**

プレビュー画面の メニュー

以下の項目から選択します。

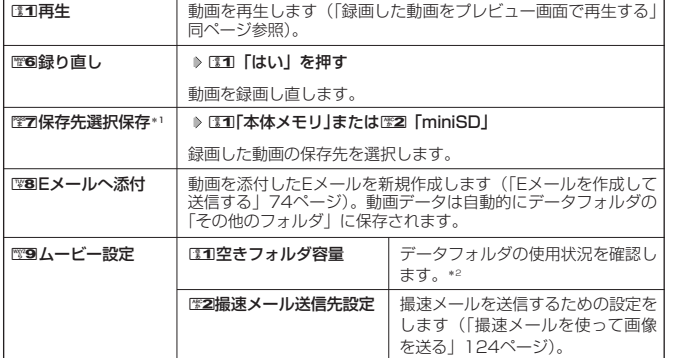

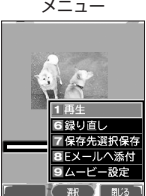

\*1:miniSDカード挿入時のみ表示されます。

\*2:miniSDカード挿入時、「⑦【切り替え】を押すと本体メモリまたはminiSDカードの空き容量表示に切り替わ ります。

■ 録画した動画をプレビュー画面で再生する

#### **プレビュー画面のメニューで 图1 再生 を押す**

録画モードが「メールS」、「メールM」の場合は、以下の項目から選択します。「高画質L」の場合、以下の項目は 表示されずに再生を行います。

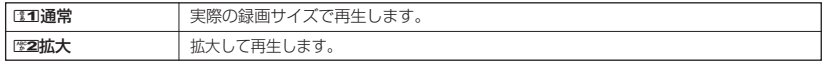

#### **Damot**

● 再生中は以下の操作が行えます。

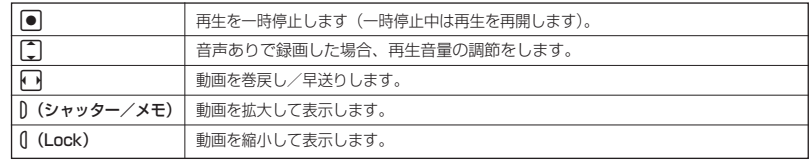

●動画を再生中に一時停止したとき、表示されている画像を保存することができます。保存するには以下の操作 を行います。

再生中に●【一時停止】 ▶ 図【保存】 ▶ ③31「はい」

画像は、データフォルダ(本体メモリ)の「画像フォルダ」に保存されます。

#### MP4プレイヤーを使って動画を再生する

ムービーのアプリケーションを追加すると、WX310Kで動画〈MP4〉を再生することができま す。再生できる動画ファイルは、MPEG-4(.mp4)、3GPP(.3gp)、3GPP2(.3g2)です。 ここでは、データフォルダに保存されている動画ファイルを開く手順を説明します。

G **「データフォルダ」を選択し、**G 7**「その他」** 待受画面で

動画再生画面

308788815

**動画ファイルを選択し、**G**【再生】**

再生中は以下の操作が行えます。

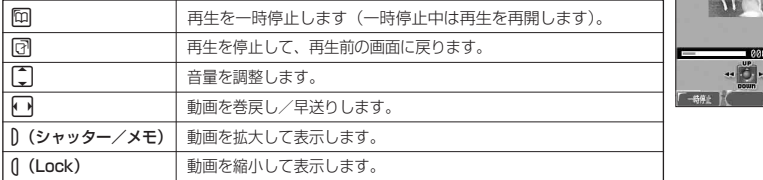

#### ●●ご注意

● 動画によっては、上記の操作を行えないものがあります。

#### **Daxward**

- ●音声ありの動画を再生すると、メインディスプレイに「♪」が表示されます。
- 再生可能な画像サイズは、240×176ドット、176×144ドット、128×96ドット、96×80ドットです。

# **◯ QRコードリーダーを使う**

#### QRコードリーダーを起動する

QRコード(Quick Response Code)とは、豊富な情報量を持った2次元コードです。 「QRコードリーダー」を追加すると、WX310KのカメラでQRコードを撮影して読み 取ったり、データフォルダに保存したQRコードの画面を解析することができます。読み取った EメールアドレスやURL、住所などの文字情報を使って、アドレス帳登録やメール作成などが行 えます。

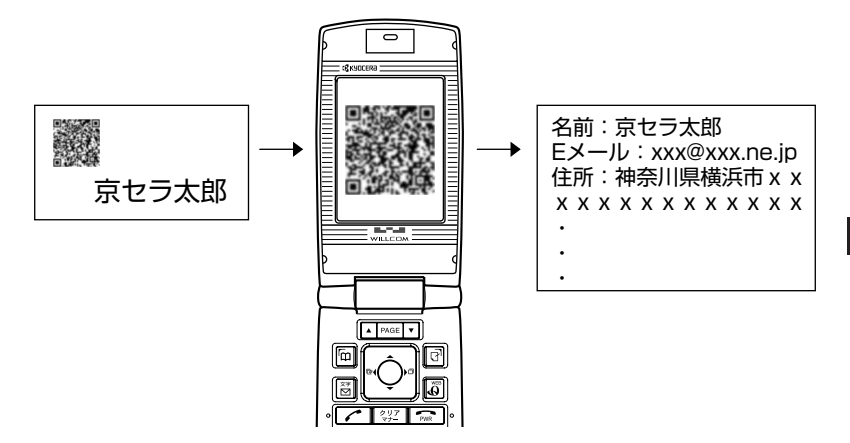

#### アプリケーションの追加

#### ■ カメラのモニター画面から起動する

カメラで撮影したQRコードを読み取ります。QRコードを読み取るには、マクロ撮影切替スイッ チ (17ページ) を「 し」に切り替えてください。

> **國解析結果** 01234567896

「尉【那】

**待受画面で | ● | ● | カメラ| を選択し、● | ▶ 『311 |撮影」 ▶ \_\_\_\_ | ○ | メニュー】 ▶ 解析結果画面** 

0**「QRコードモード」 QRコードを画面に表示し、**G**【撮影】**

#### ●5●ご注意

● QRコードが汚れている、かすれている、印刷が薄いなどの場合は、読み取れないことが あります。

#### ■ アクセサリから起動する

データフォルダに保存したQRコードの読み取り、保存した解析結果の表示、QRコードリーダー のバージョン情報確認ができます。

**■ (待受画面で ) |● | ♪ | アクセサリ」を選択し、 |● | ♪ 图5 | QRコードリーダー」** 

以下の項目から選択します。

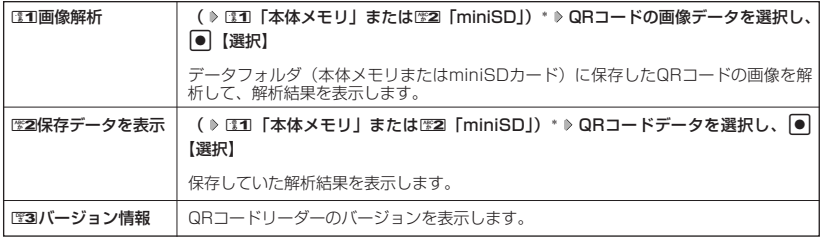

\*:miniSDカード挿入時のみ表示されます。

■ QRコード解析画面のメニューを使う

#### ● 解析結果画面で **● 【選択】を押す**

以下の項目が表示されます。表示できる項目は、選択している項目により異なります。

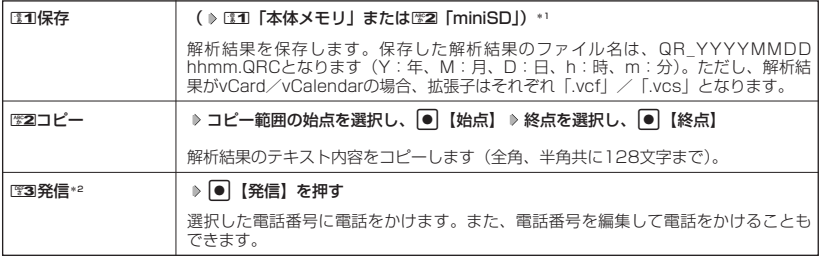

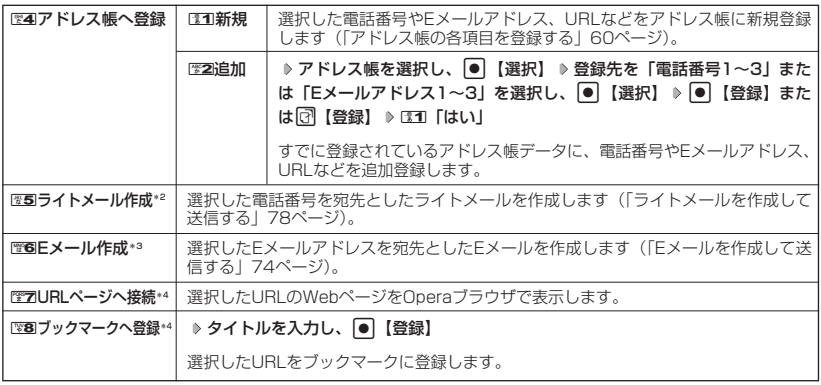

\*1:miniSDカード挿入時のみ表示されます。

\*2:電話番号を選択した場合のみ表示されます。

\*3:Eメールアドレスを選択した場合のみ表示されます。

\*4 : URLを選択した場合のみ表示されます。

# **● Picsel Viewerを使う**

#### Picsel Viewerでドキュメントを開く

「Picsel Viewer」を追加すると、PDF、Word、Excel、PowerPointのドキュメントを WX310Kで見ることができます。メールに添付されたり、データフォルダ(本体メモリ/ miniSDカード)に保存されているデータを選択すると、自動的にPicsel Viewerが起動し、ド キュメントを開きます。ここでは、データフォルダに保存されているPDFファイルを開く手順を 説明します。

G **「データフォルダ」を選択し、**G 7**「その他」** 待受画面で

**PDFデータを選択し、**G**【再生】**

1:ファイル名 2:ページ番号/総ページ数

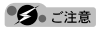

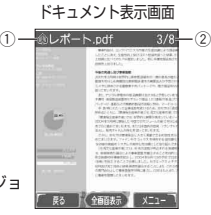

● 表示できるドキュメントのバージョンは、以下のとおりです。また、以下のバージョ ンで作成されたドキュメントでも、表示できない場合があります。

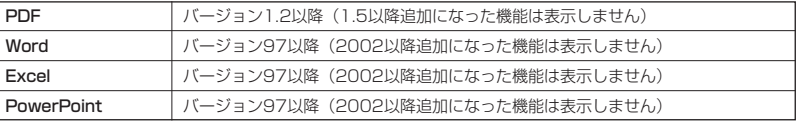

● 表示されるレイアウトやフォントは、実際と異なる場合があります。また、一部の図形やオートシェイプは表 示できません。

#### **Daxid**

●ドキュメント表示中は、以下の操作が行えます。

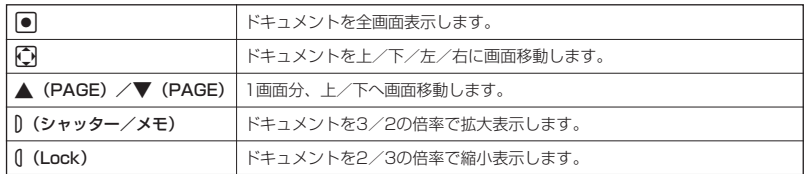
■ ドキュメント表示中のメニューを使う

### **(ドキュメント表示画面で) 図 [メニュー] を押す**

以下の項目が表示されます。表示される項目は、ドキュメントや選択している内容により異なります。

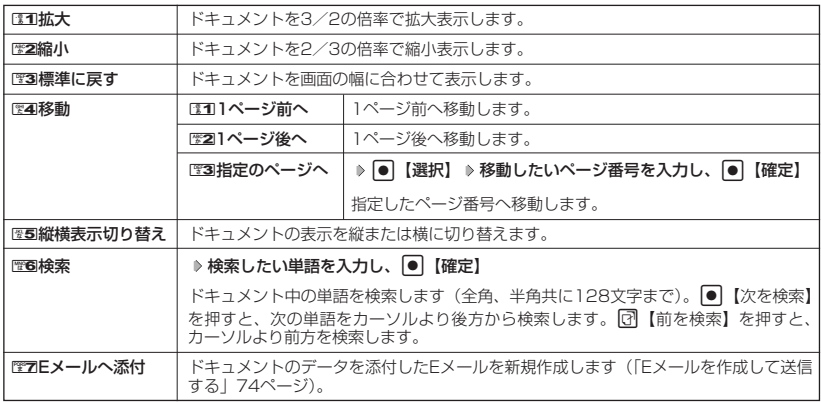

 $F$  $\rightarrow$  $F$  $\rightarrow$  $F$ 

● 全画面表示中は、メニューによる操作が行えません。

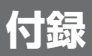

# ● 主な仕様

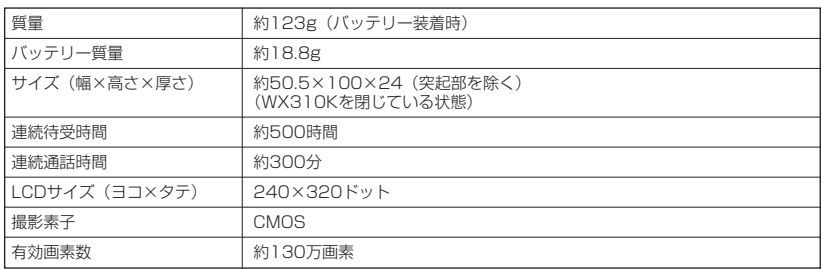

ターご注意

● 連続待受時間や連続通話時間は、充電状態や気温などの使用環境、使用場所の電波状態、機能の設定などによ り半分以下になる場合があります。

## ● バッテリーの交換

お買い上げ時にはバッテリーは装着されていません。交換する場合は必ず電源をOFFにしてくだ さい。

●5.ご注意

- バッテリーカバーはふくらまないように確実に取り付けてください。ふくらみがある場合は無理に押し込まず、 再度取り付け直してください。バッテリーカバーを確実に取り付けないと、水滴などが浸入し、故障の原因と なります。
- 取り付け/取りはずしの際にバッテリーに無理な力を加えたり、無理に挿入しないでください。傷害、故障、<br> 破損の原因になります。

■バッテリーを取り付ける場合

**バッテリーを右図のように、**1**→**2**の順で矢印の 1 方向へしっかりと押し込みます。**

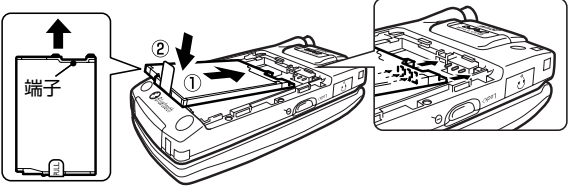

1**のようにバッテリーカバーを載せ、**2**の方向に 2 スライドさせてすき間ができないよう確実に取り付 けます。**

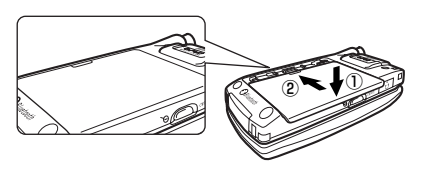

■バッテリーを取りはずす場合

1 バッテリーカバーの④の部分を押しながら、①の **方向に止まるまでスライドさせて、**2**の方向にカ バーを持ち上げて取りはずします。**

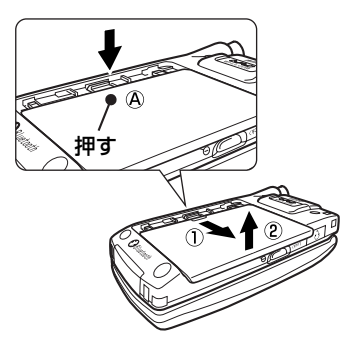

**PULLタブを上に引きバッテリーを取りはずしま 2す。**

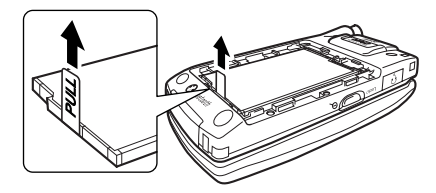

## ○故障とお考えになる前に

まず、以下のことをご確認ください。それでも改善されない場合は、京セラテクニカルサービス センターへご連絡ください。

■本体について

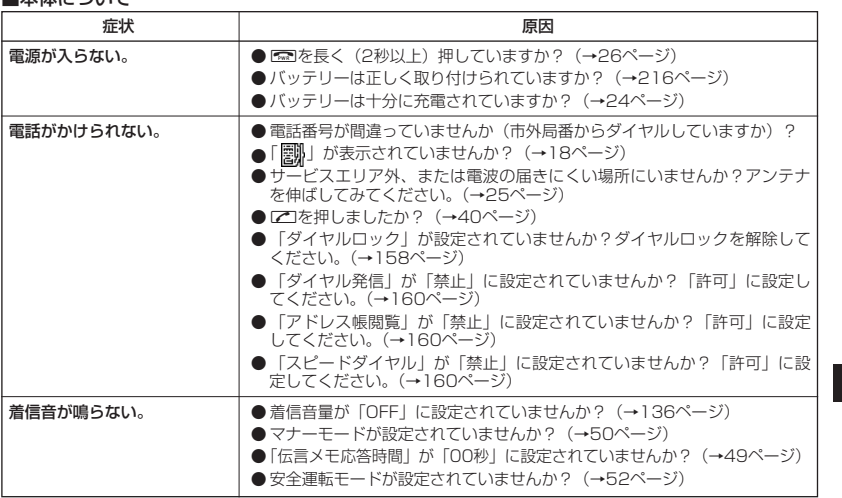

## 付録

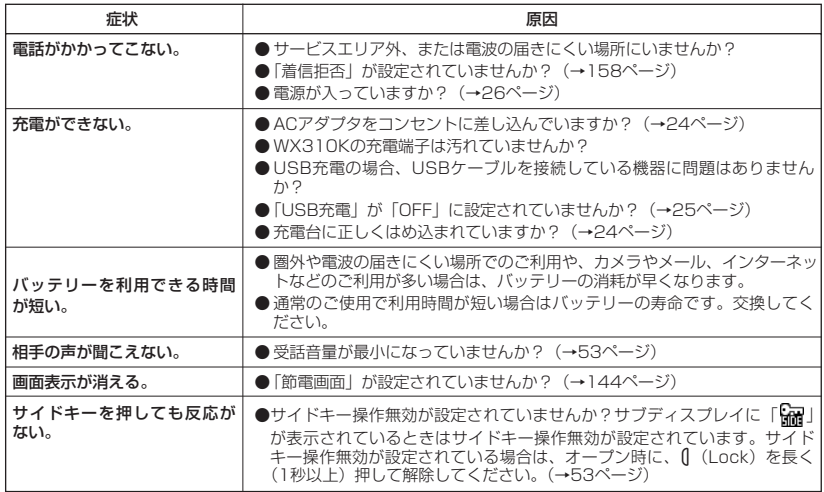

## ■Eメール/ライトメールについて

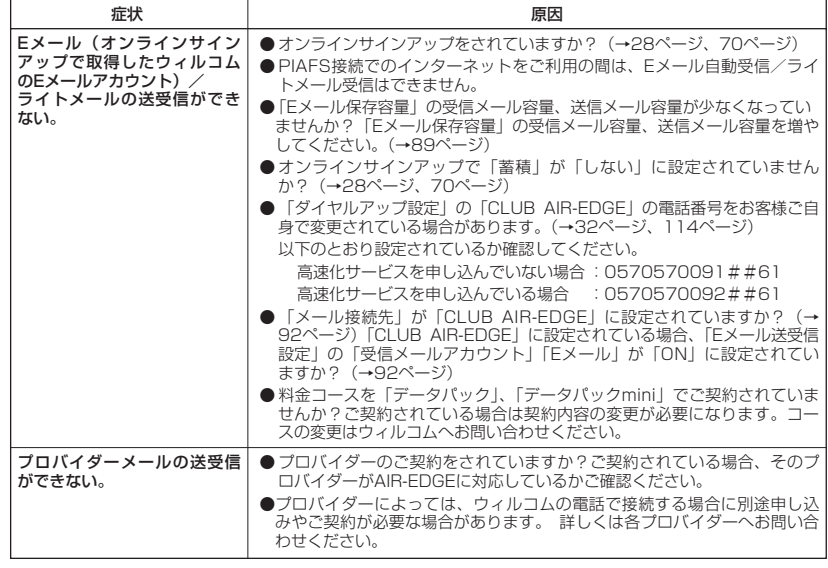

●故障とお考えになる前に

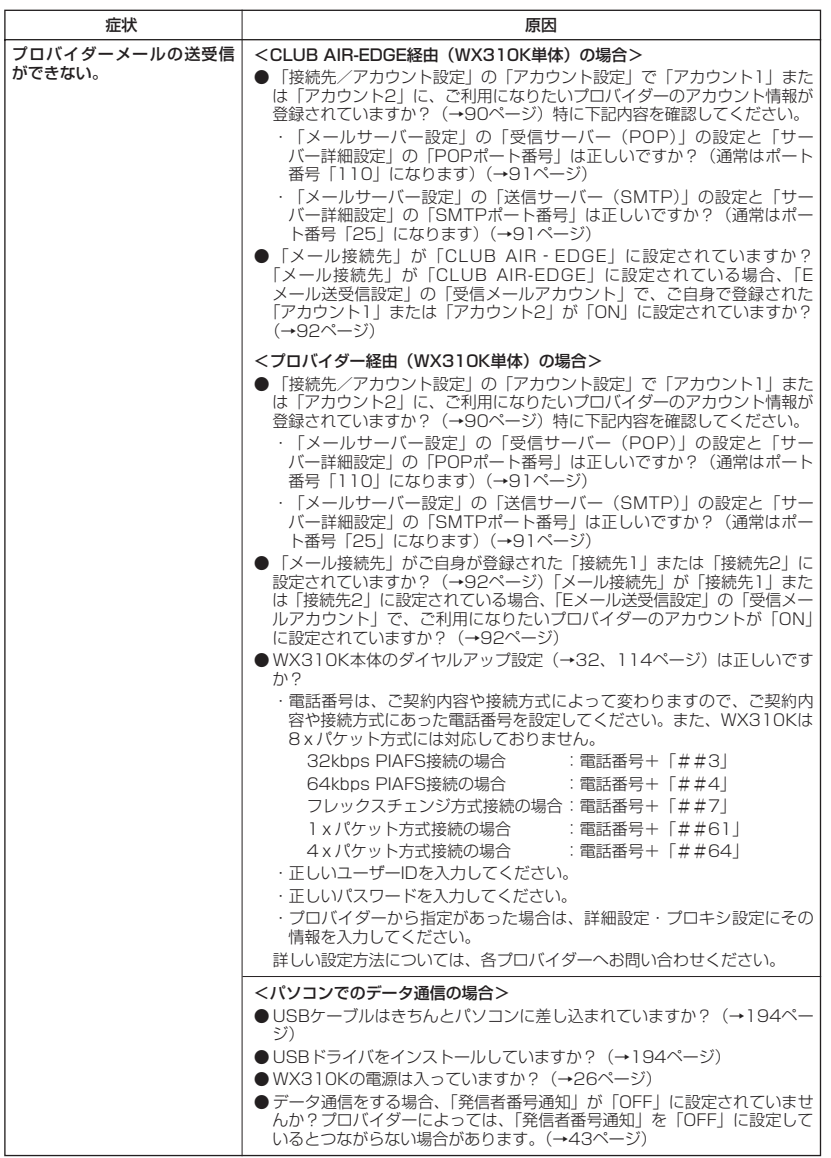

●故障とお考えになる前に

次ページへつづく**➡** 219

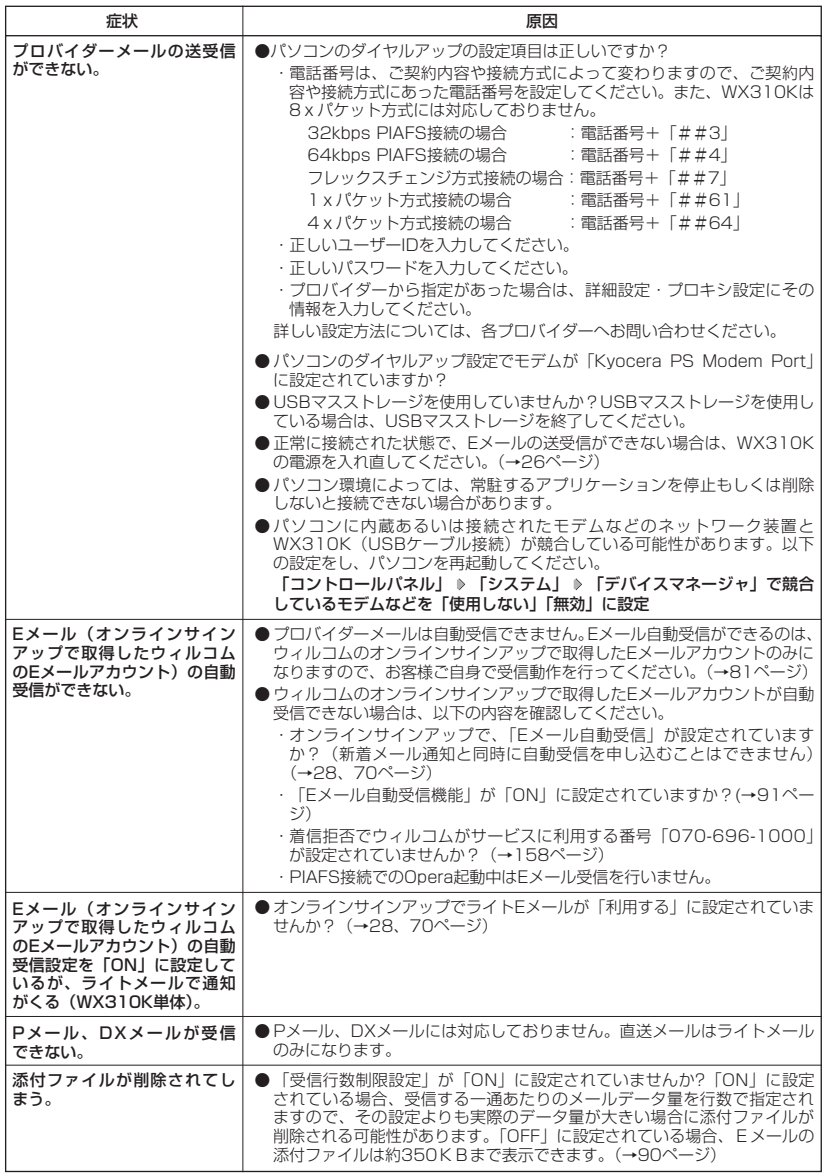

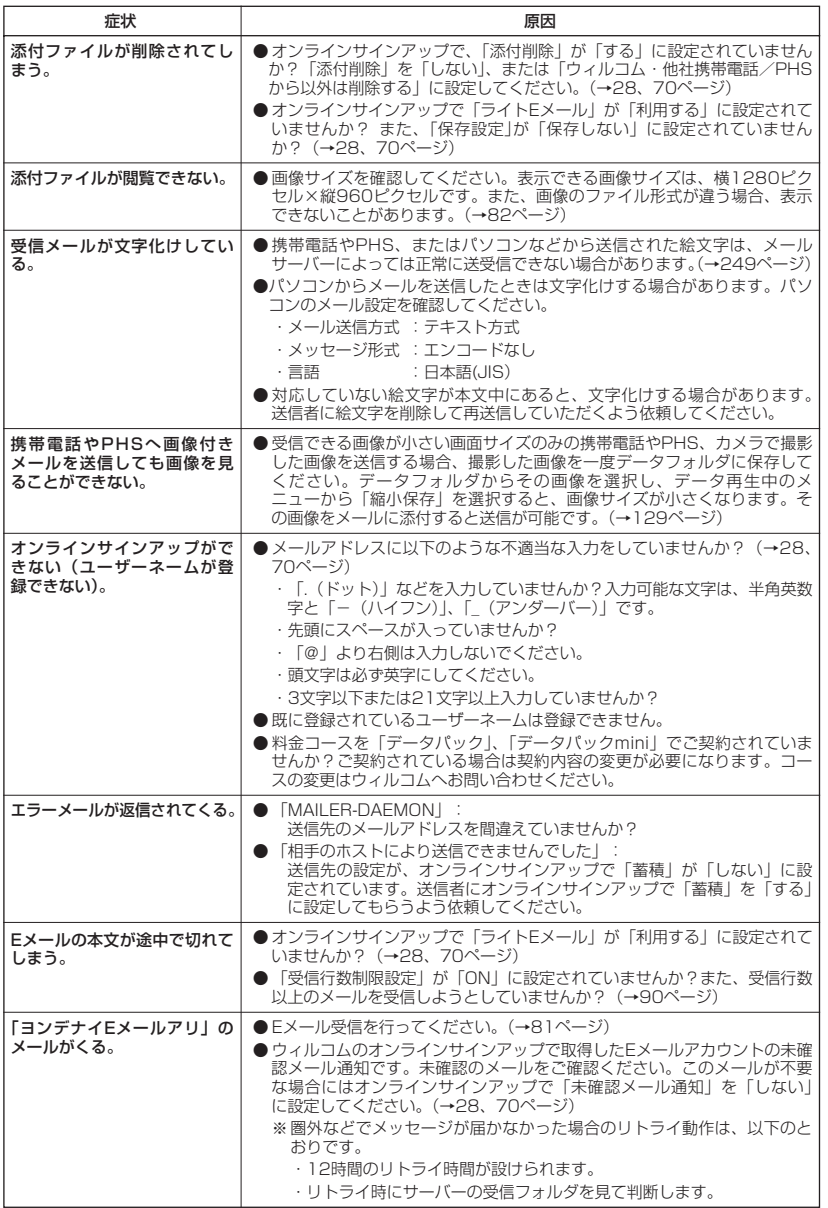

次ページへつづく**➡ 221** 

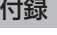

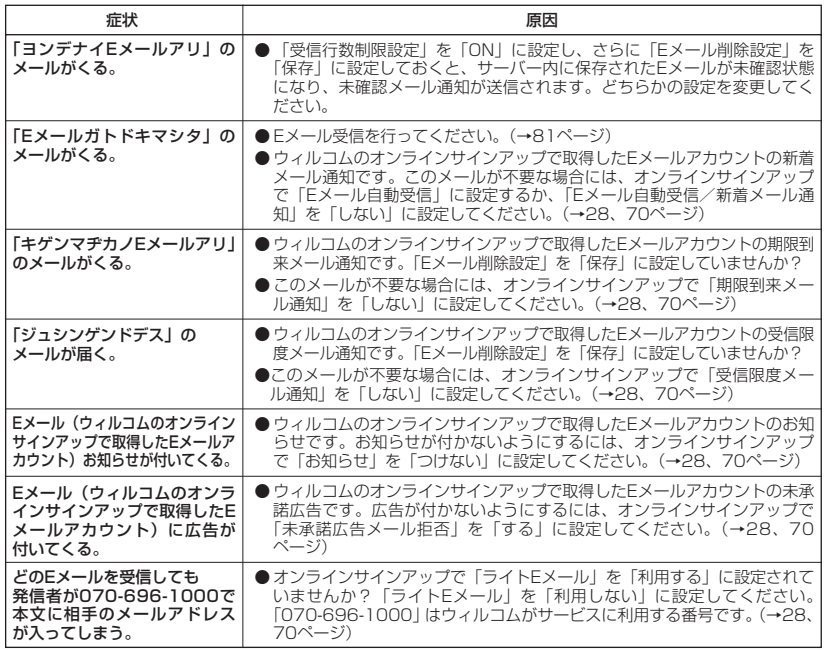

#### ■インターネットのご利用について

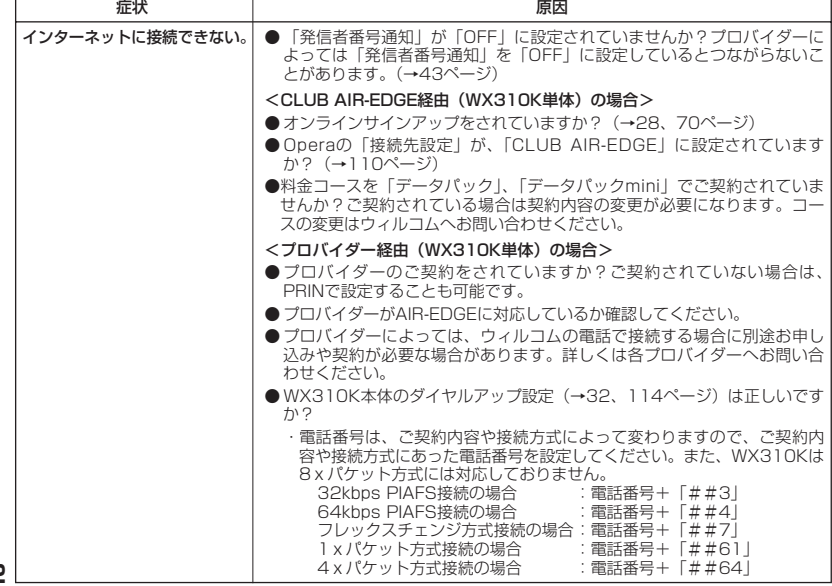

●故障とお考えになる前に

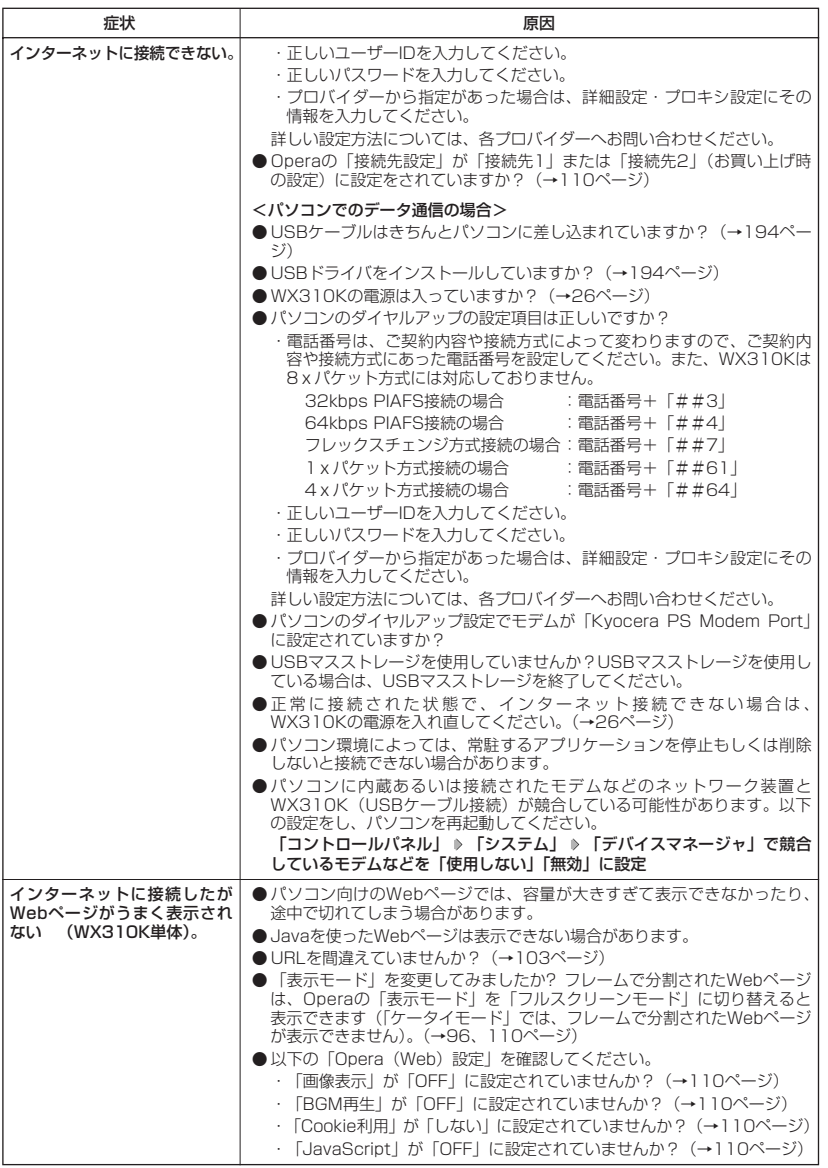

次ページへつづく**➡ 223** 

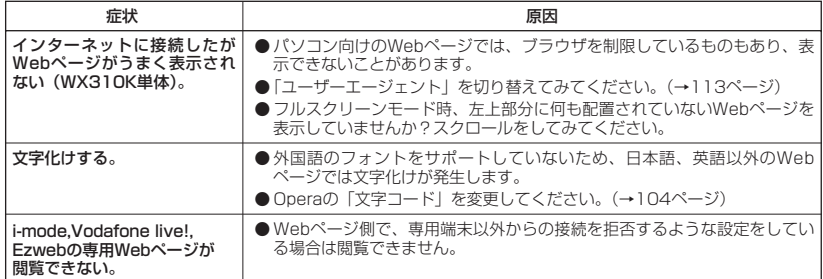

## ■ディスプレイ表示

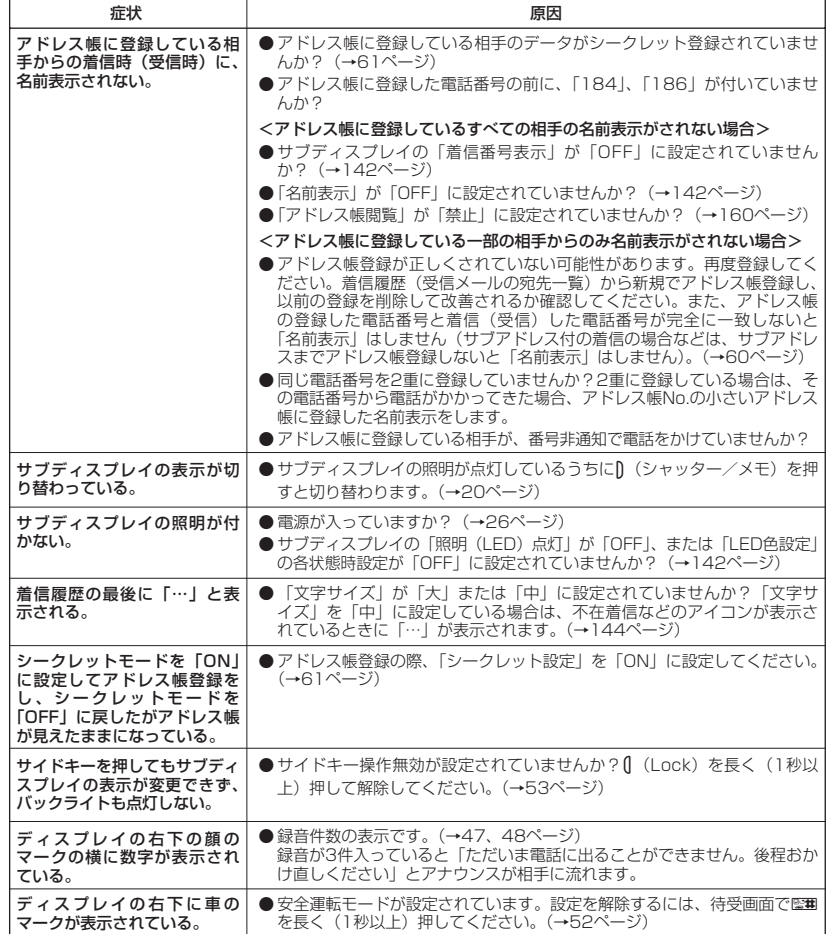

●故障とお考えになる前に

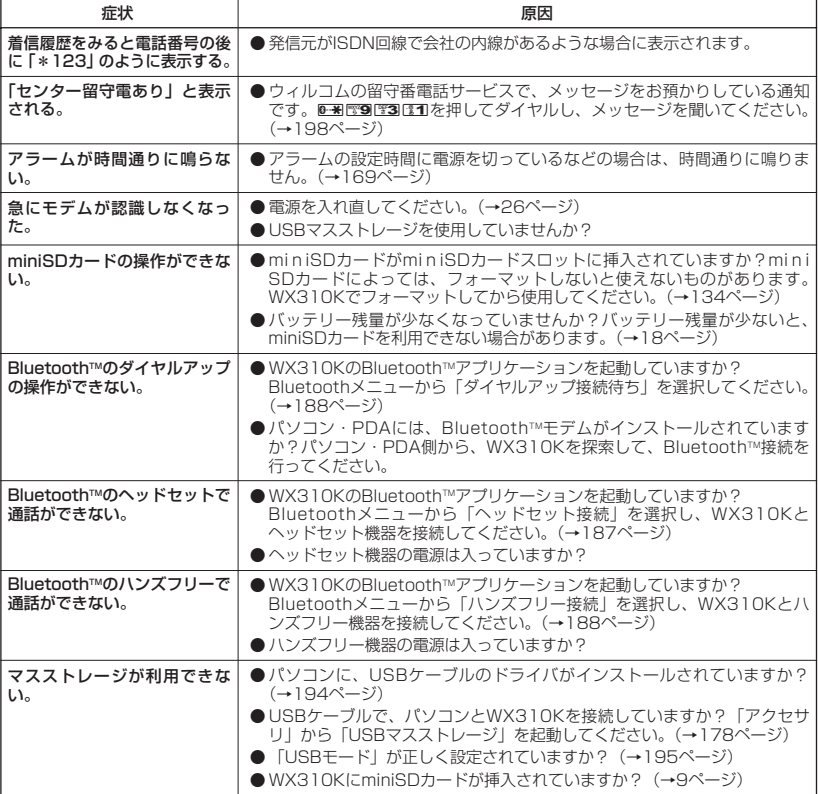

#### ■エラーメッセージについて (WX310K単体)

■その他

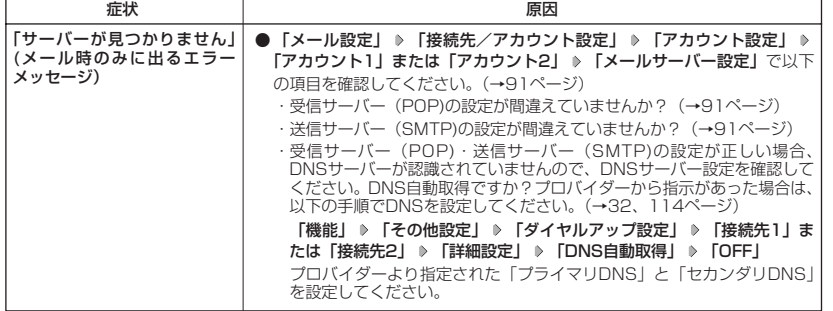

●故障とお考えになる前に

次ページへつづく**➡ 225** 

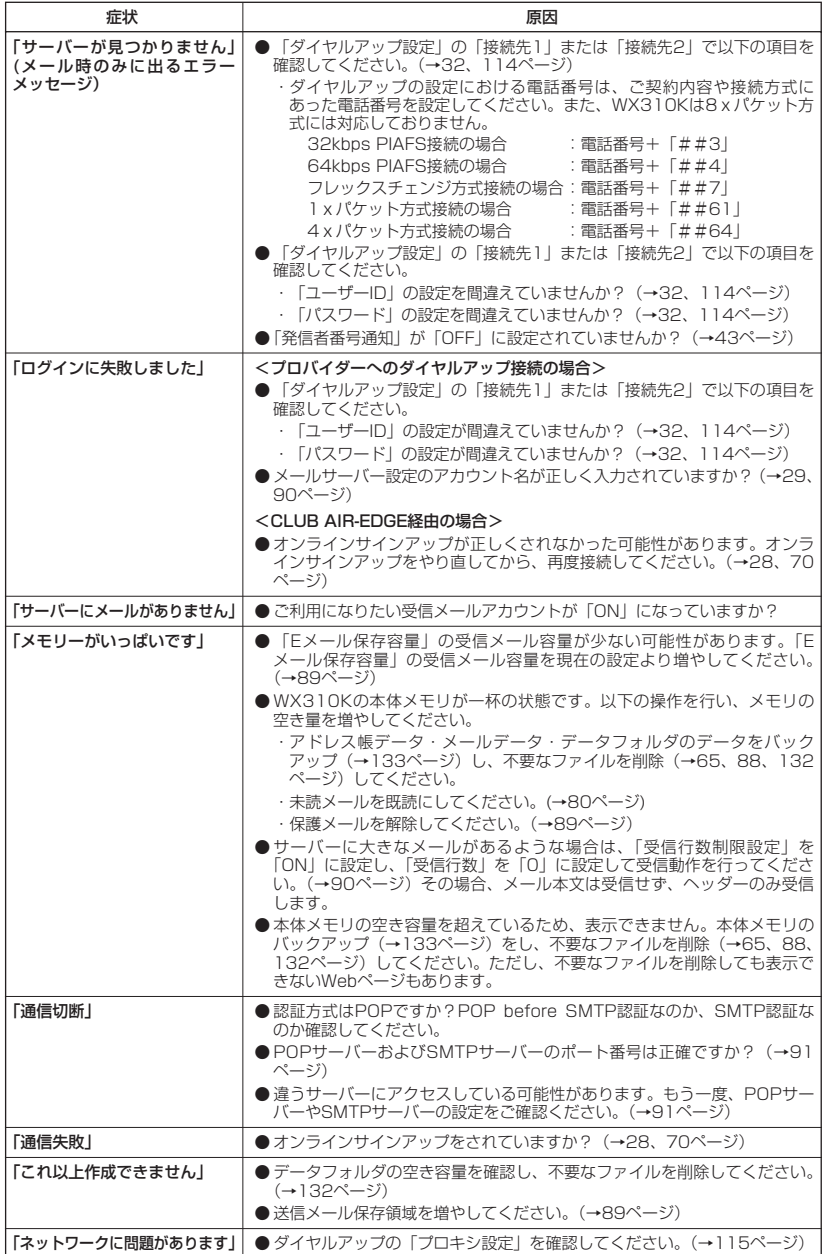

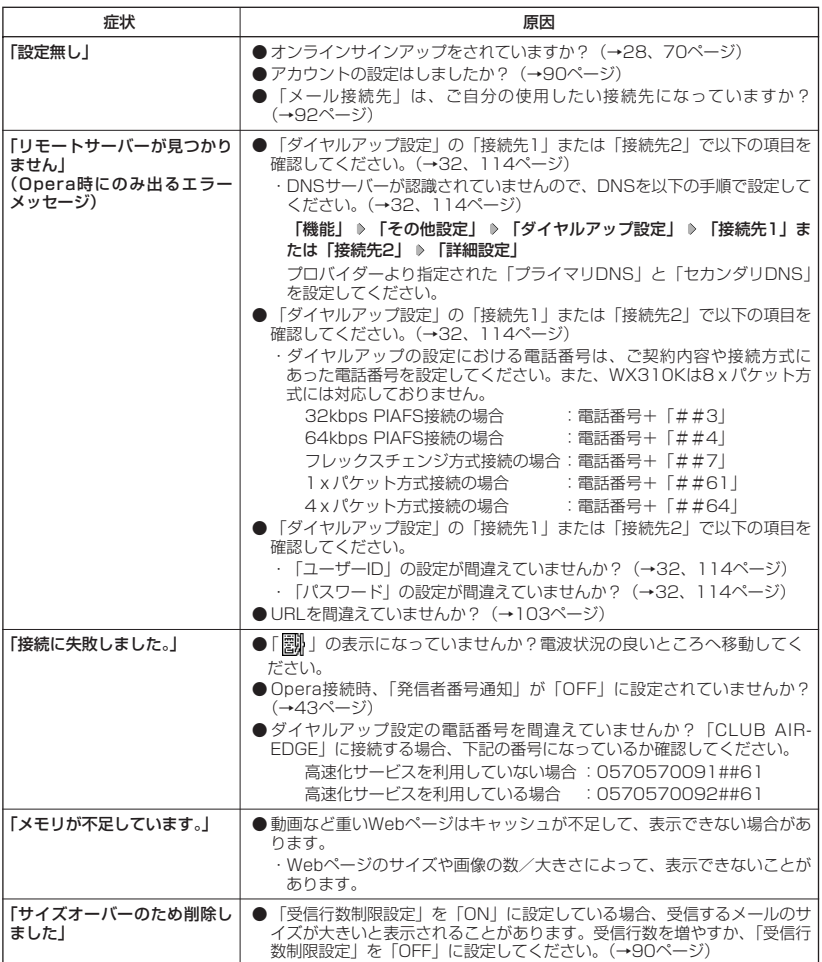

## アフターサービスについて

### 保証書について

保証書は裏表紙に印刷されています。保証書に「お買い上げ日」および「取扱店」が記載されて いるかご確認のうえ、内容をよくお読みになって大切に保管してください。保証期間はお買い上 げ日から1年間です。

#### 修理を依頼されるときは

修理を依頼されるときは、ウィルコムサービスセンター、または京セラテクニカルサービスセン ターへご連絡ください。

- ●ご連絡いただく際には以下のことをお知らせください。<br>- ・品名 :WX310K
	- WX310K
	- ・製造番号 :本体に記載されています。
	- ・ご購入日、ならびに故障や異常の内容(できるだけ詳しく)
	- ・お客様のご連絡先とお名前
- ●修理をご依頼の際は、お買い上げいただいたセット(WX310K本体、充電器ほか)をすべて お持ちください。

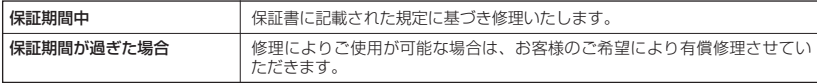

#### 多こ注意

- メモリの内容(アドレス帳など)は修理の際に消えてしまうことがありますので、必ずお控えください。なお、 メモリ内容が変化/消失した場合の損害および損失利益につきましては、当社では一切責任を負いかねますの で、あらかじめご了承ください。
- 保証期間中の修理は、正常なご使用状態において製品が故障した場合に、規定に基づいて修理いたします。

#### (Jak Hotel

- 保証期間内でも有償修理となる場合があります。
	- ・保証書の提示がない場合
	- ・保証書にお買い上げ日、お客様のお名前、販売店印など、必要事項の記入がない場合。または、記載内容が 書き換えられている場合
	- ・故障の原因が取り扱い上の不注意と認められた場合(例えば、落としたり、ぶつけたりして故障した場合や、 雨などで濡らしてしまった場合、水の中に落としてしまった場合など)
	- ・不適切な修理や改造が故障の原因と認められた場合
	- ・消耗品(バッテリーなど)の交換
- 天災地変、火災、水害などによる故障の場合

### 補修用性能部品について

当社は、このWX310K本体およびその周辺機器の補修用性能部品(機能維持のために必要な部 品)を、製造終了後7年間保有しております。

### アフターサービスについて

アフターサービスについてご不明の点がございましたら、ウィルコムサービスセンターまでお問 い合わせください。

ウィルコムの電話からお問い合わせの場合 : 局番なしの116

一般電話からお問い合わせの場合 :0120-921-156

受付時間:9:00~21:00(日、祝日は除く)

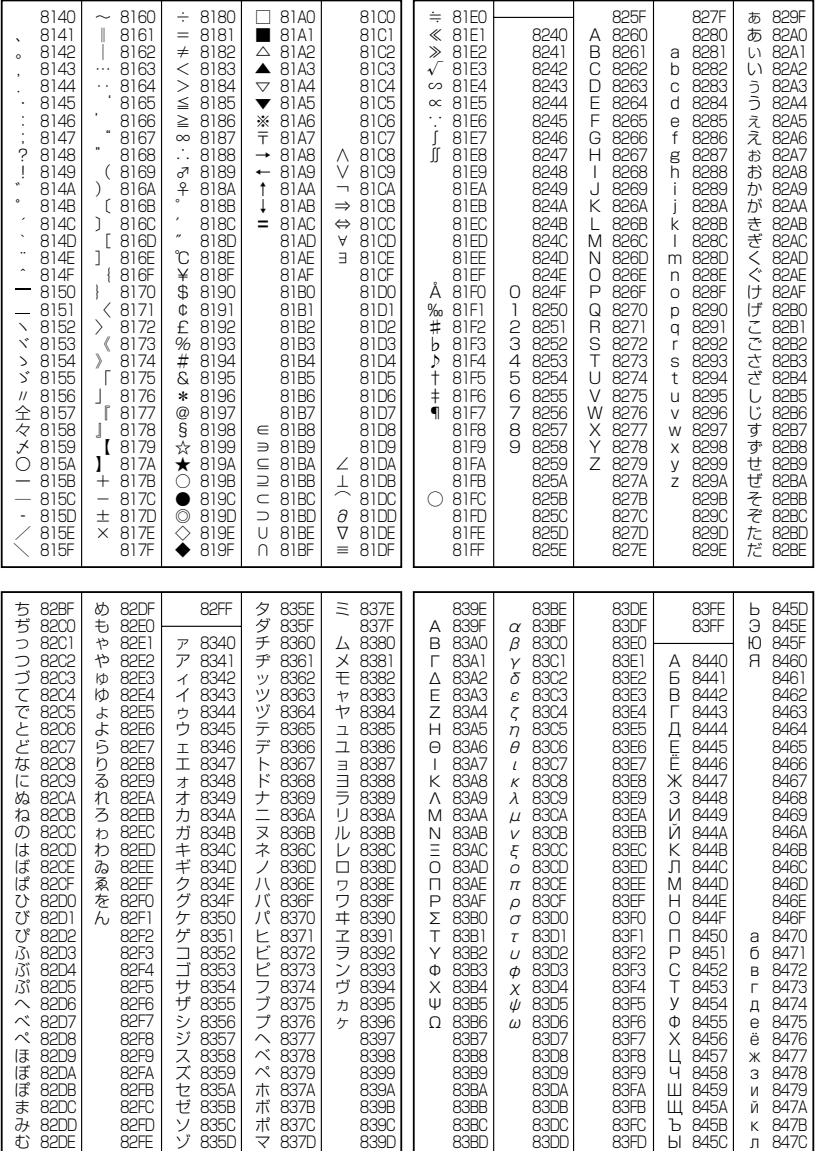

■■は期格外コードです

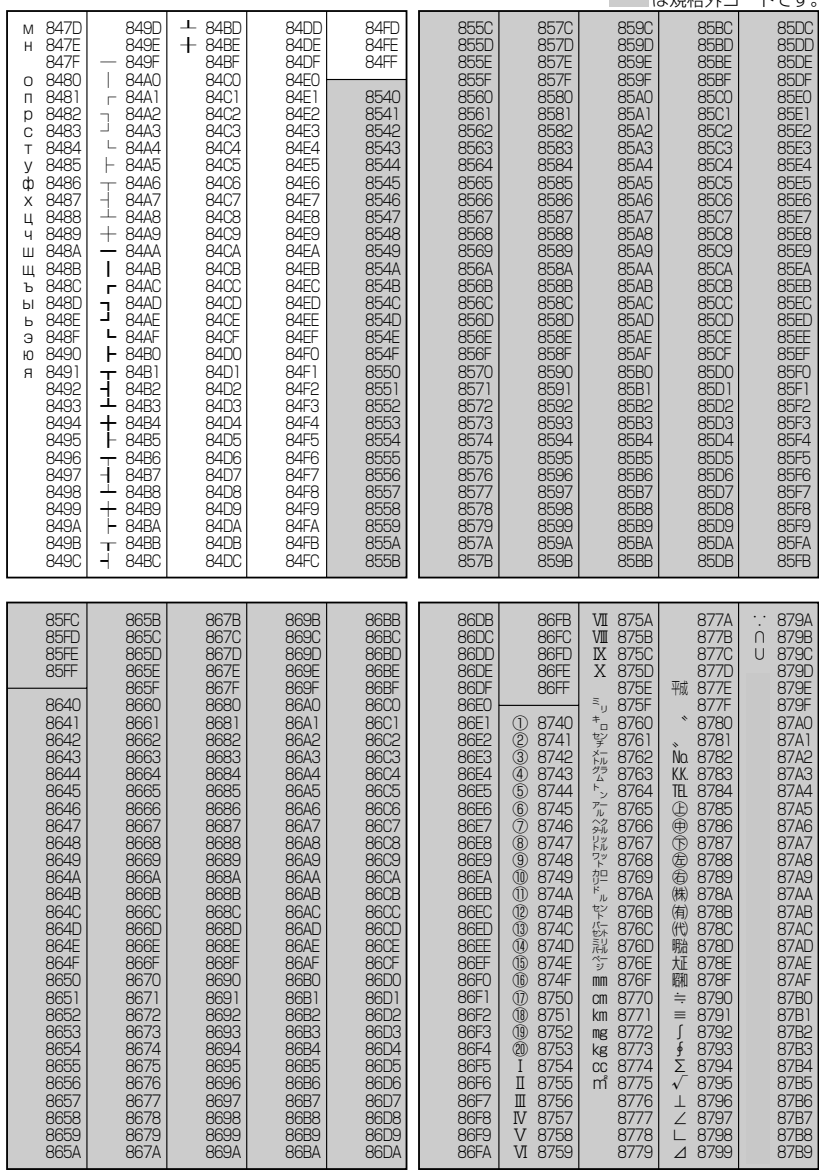

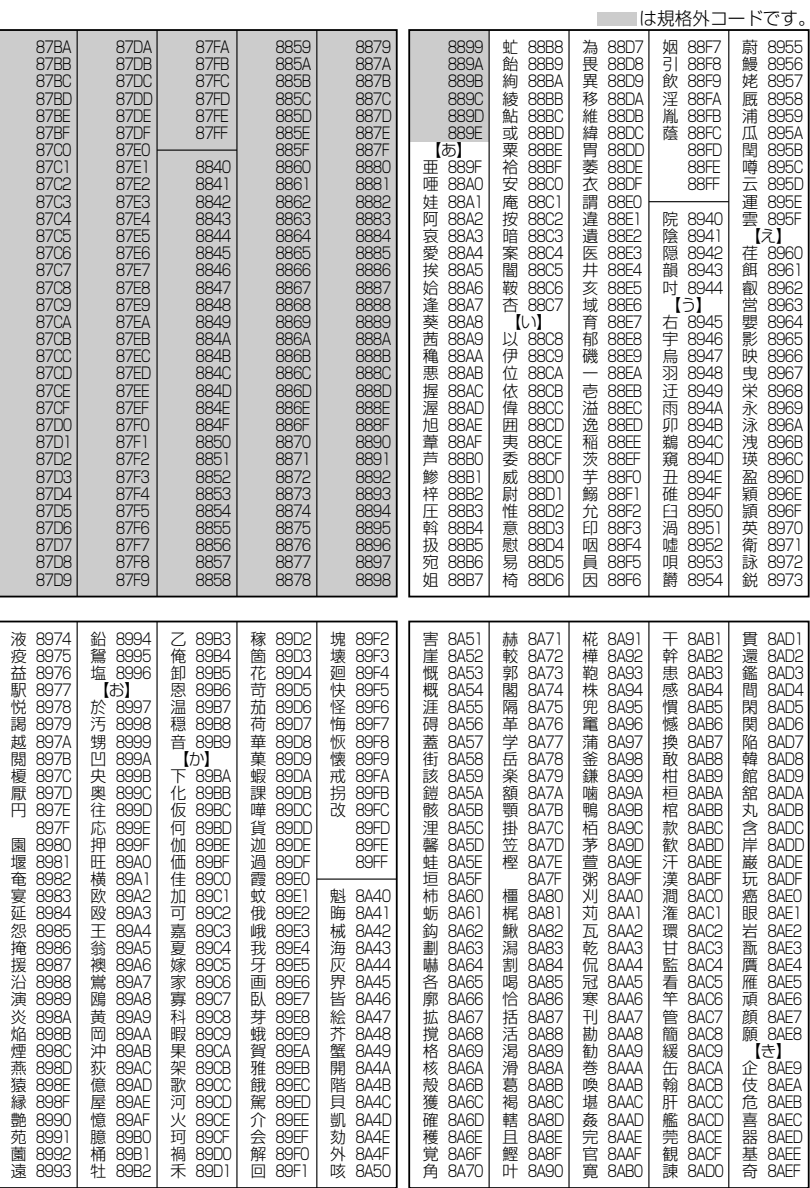

次ページへつづく⇒ 231

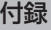

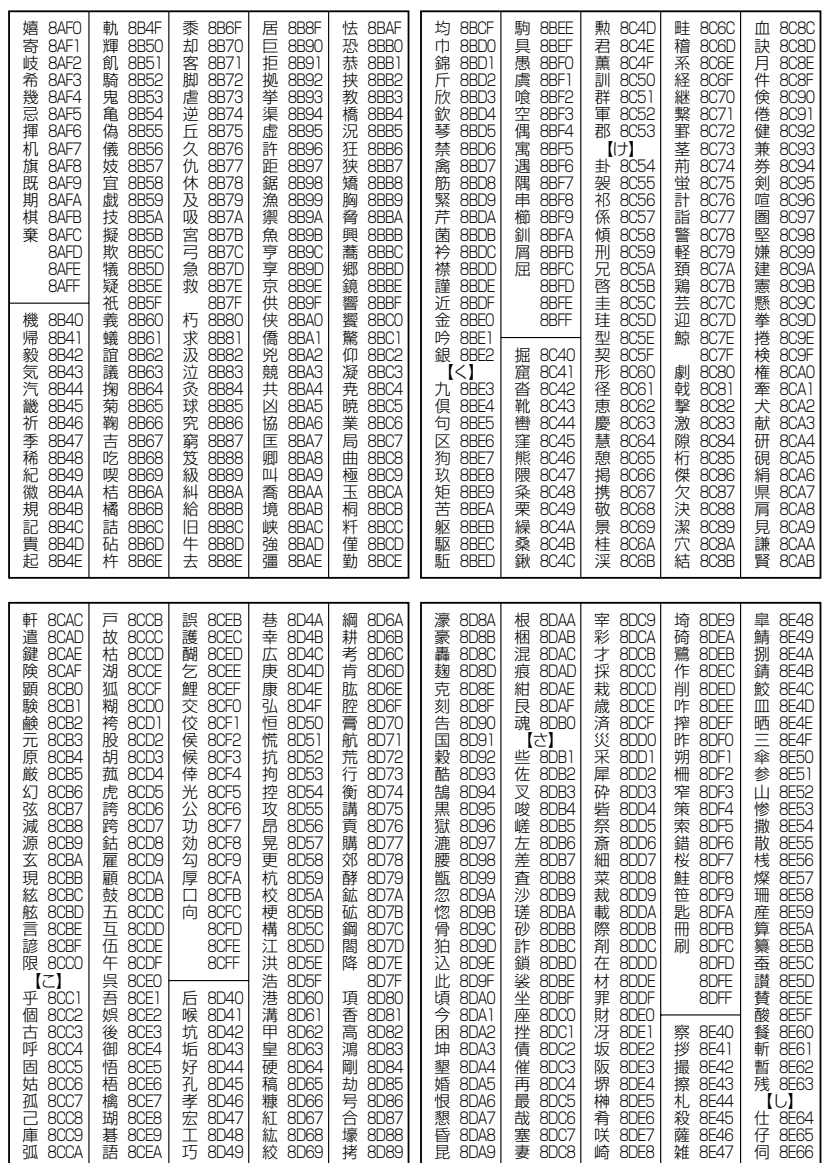

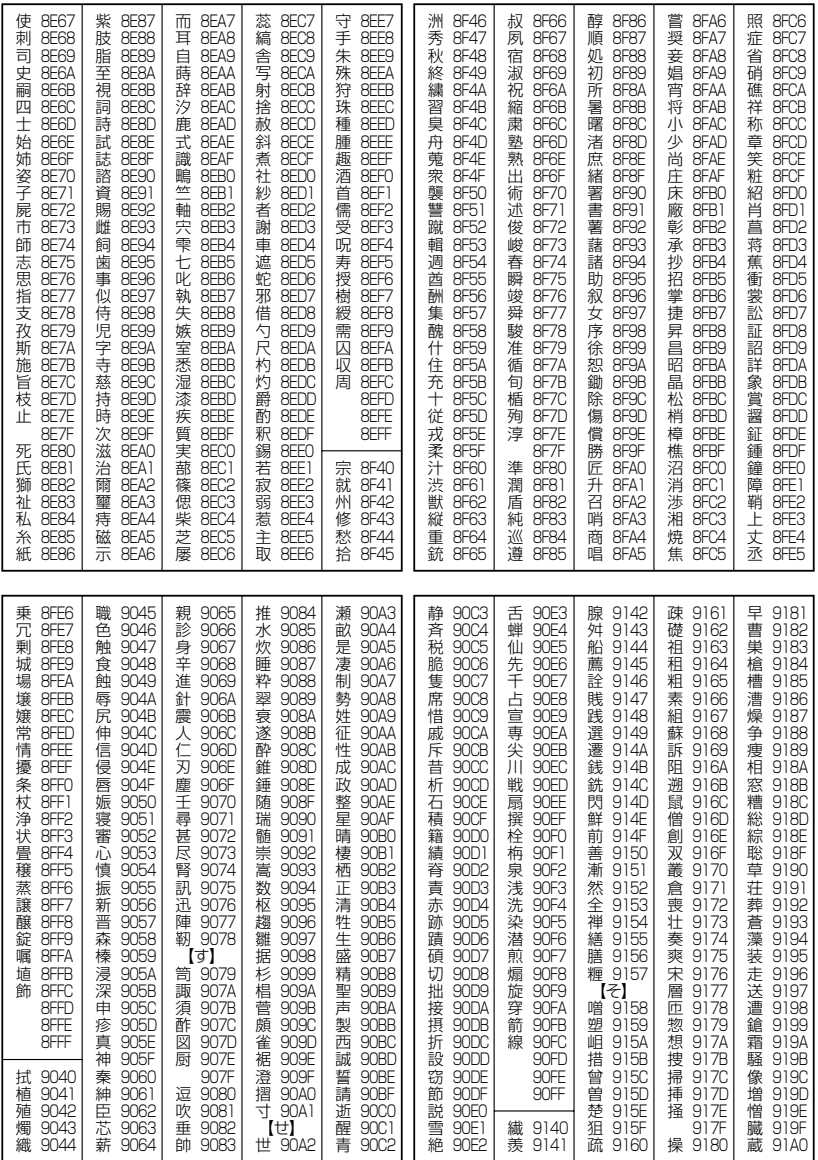

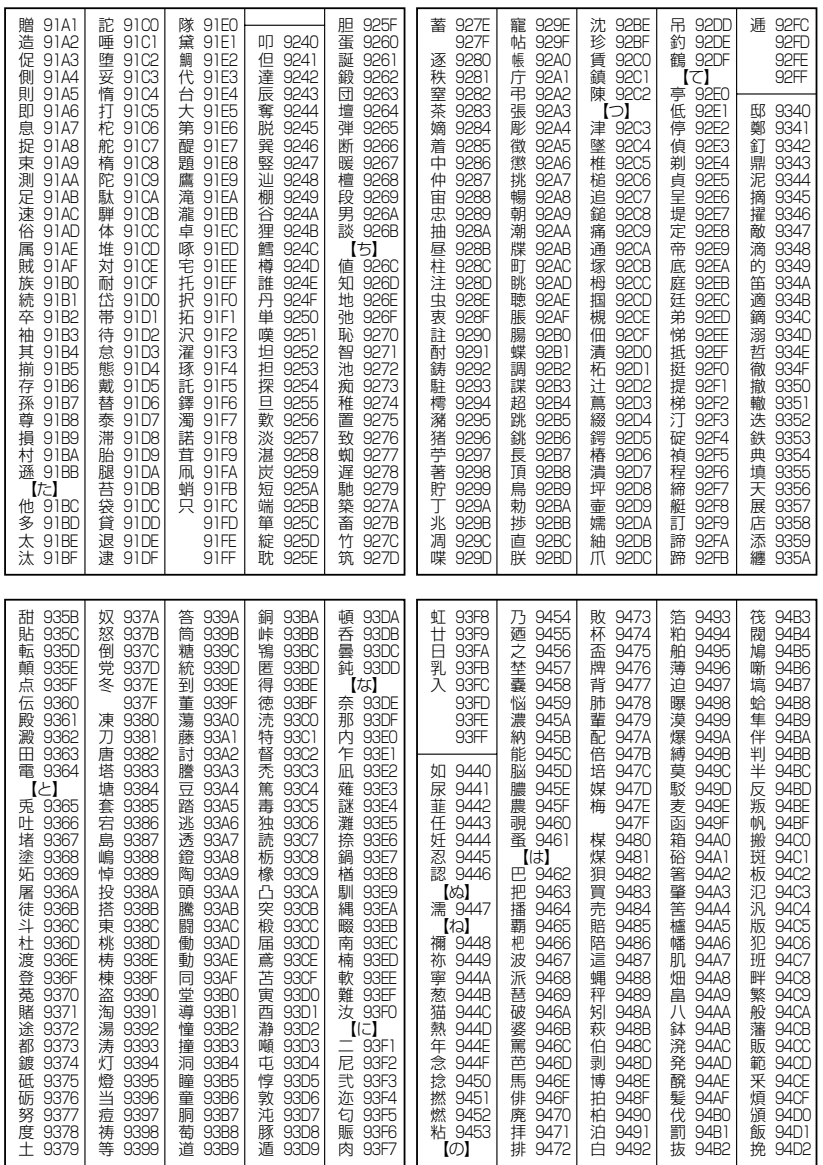

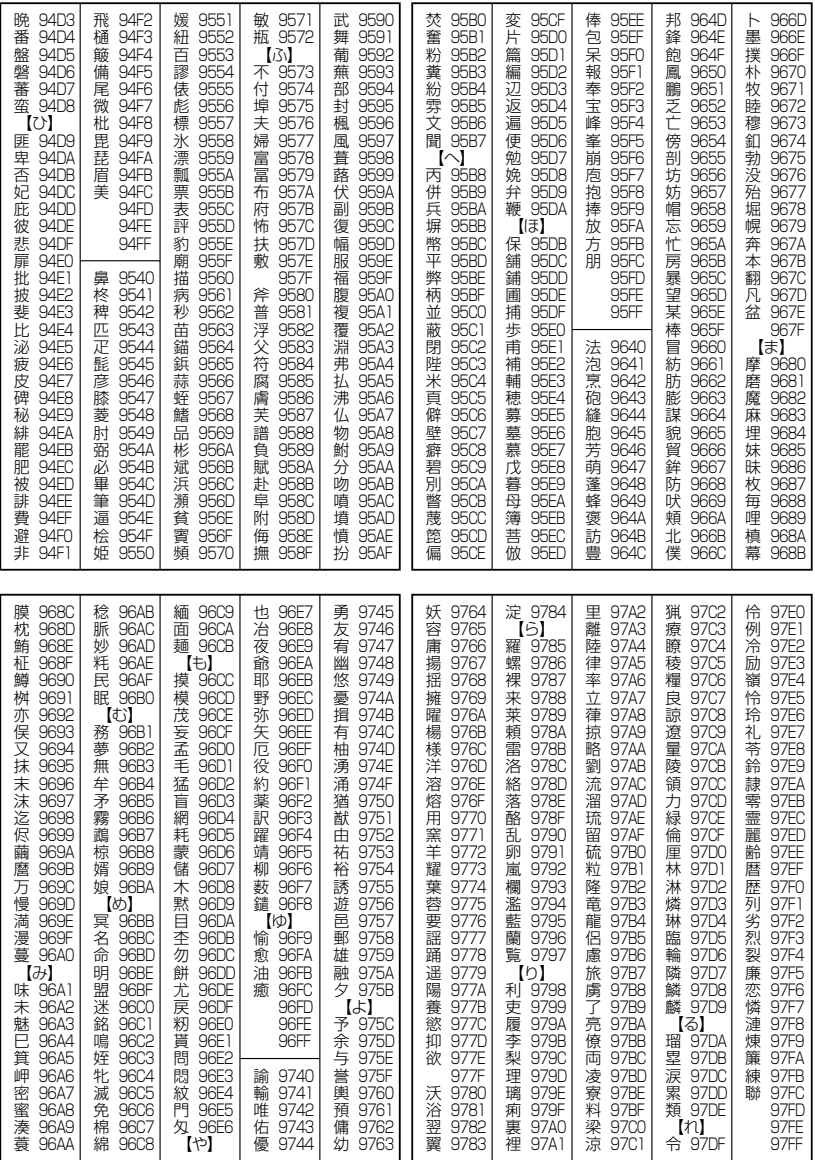

次ページへつづく**➡ 235** 

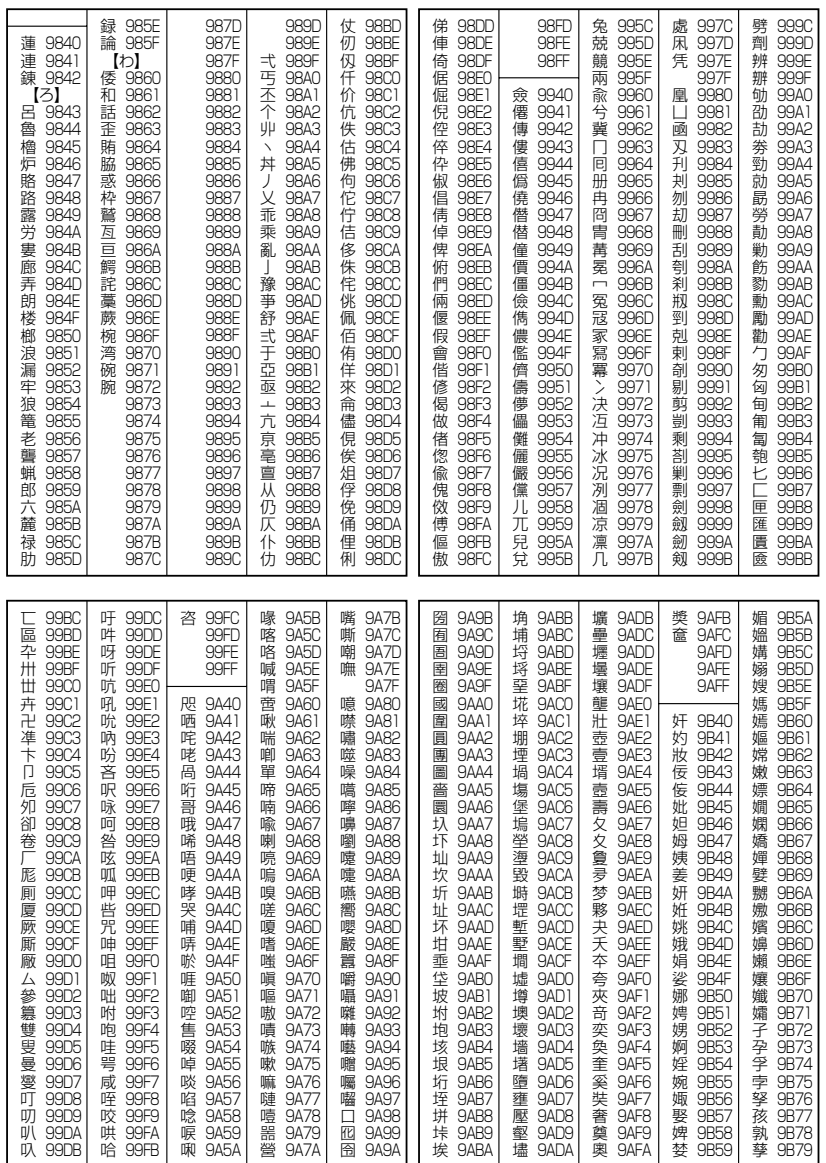

236

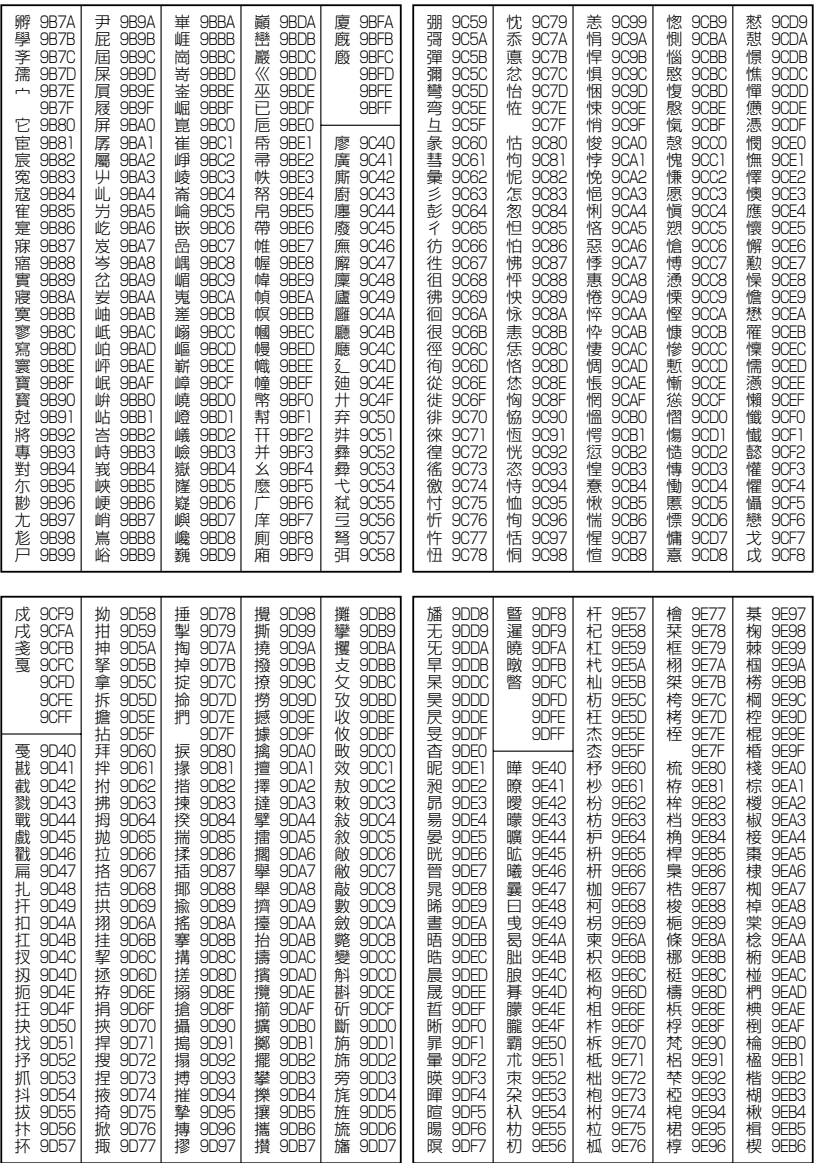

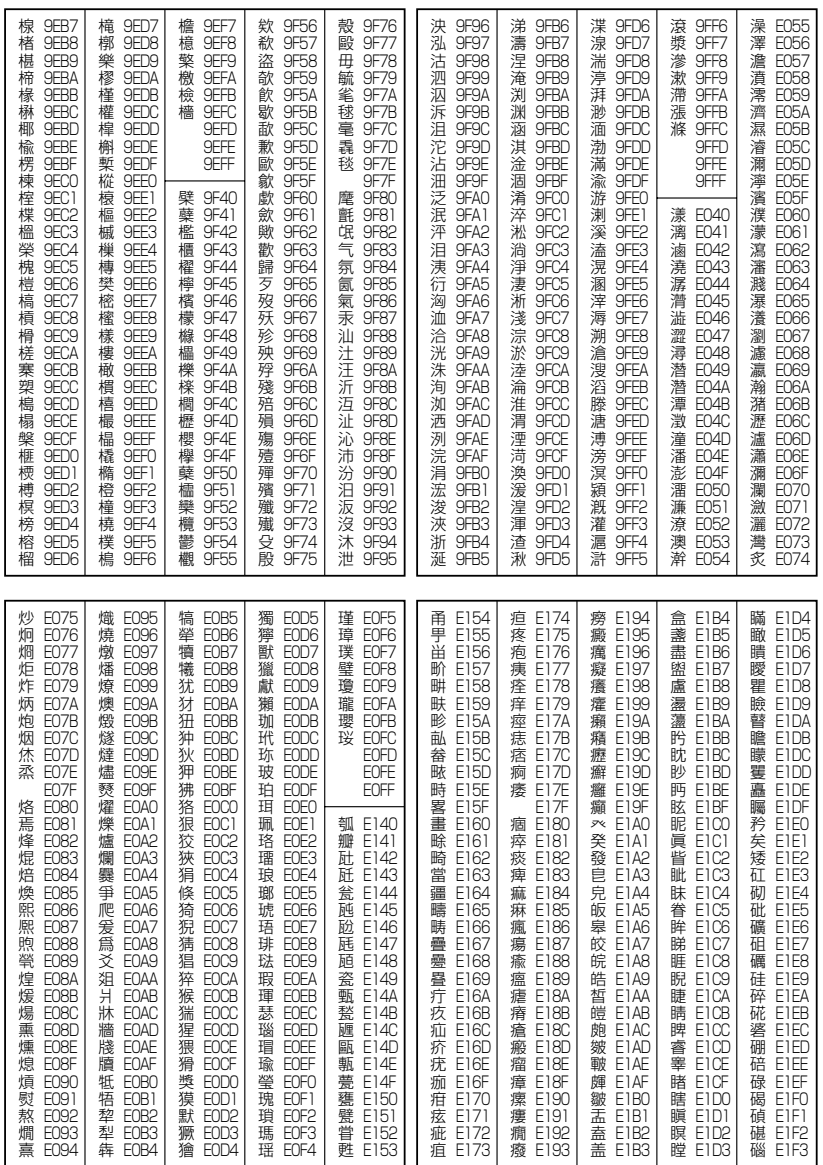

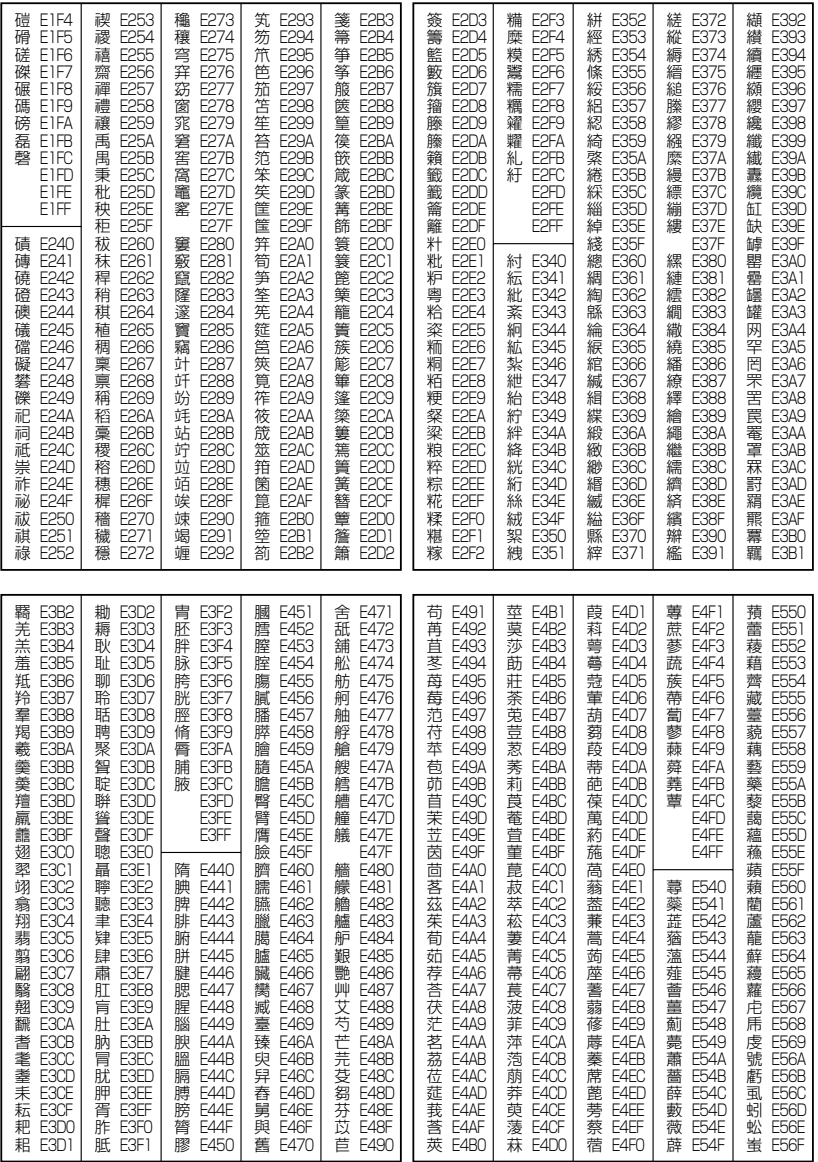

●漢字コード一覧 ●漢字コード一覧<br>239

次ページへつづく⇒ 239

付録

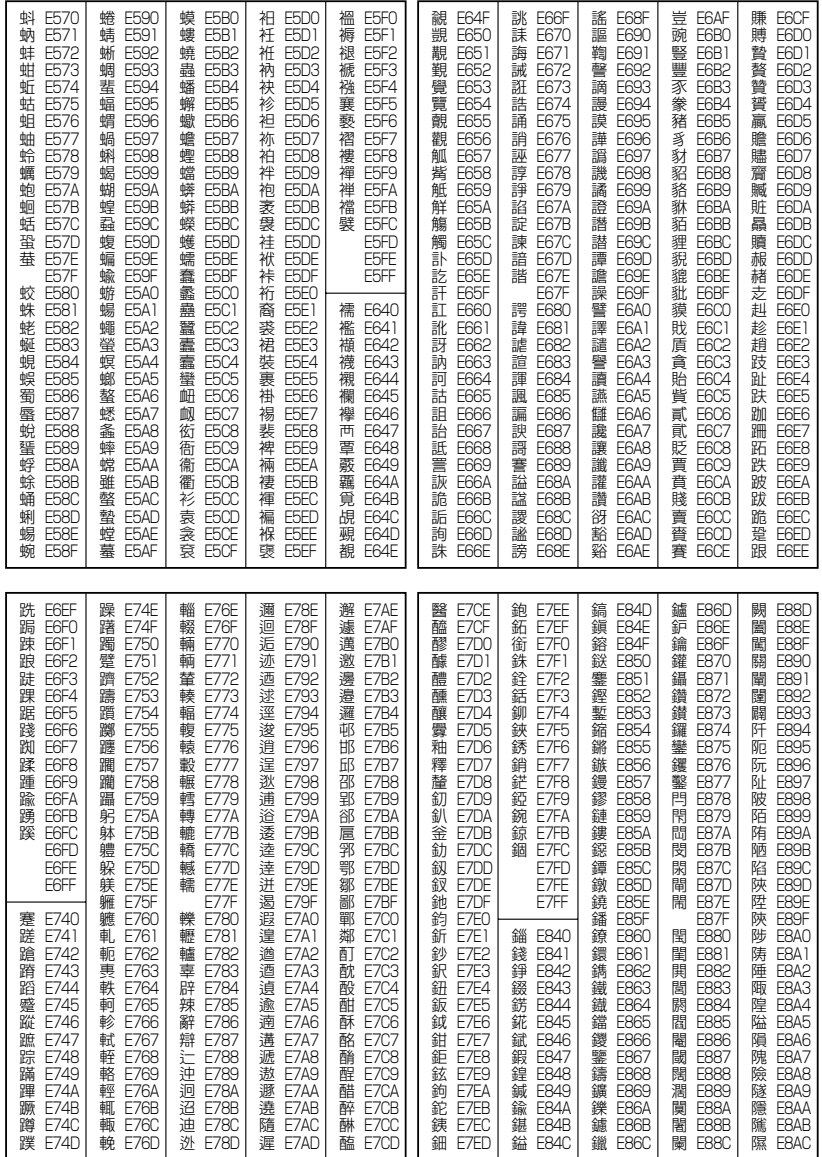

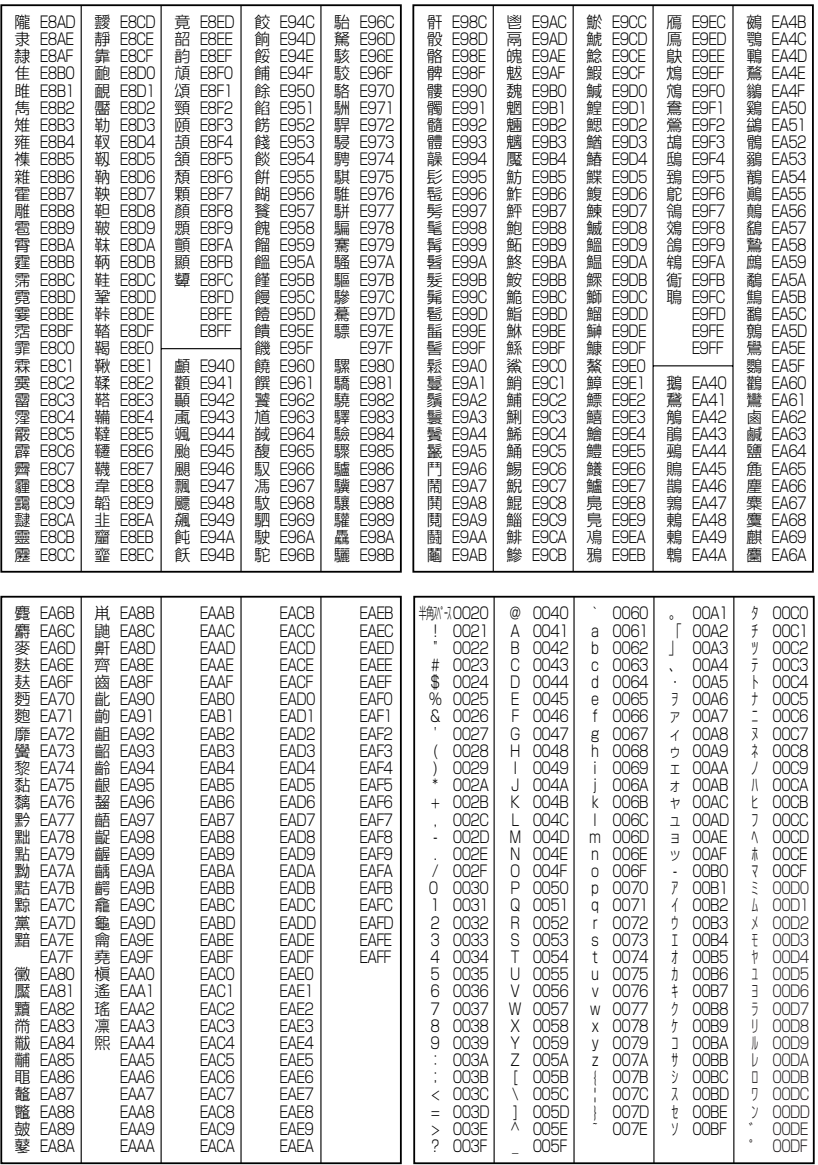

## 機能一覧

以下の操作で利用できる機能番号の一覧です。

● 待受画面で | ● 参 機能番号を入力

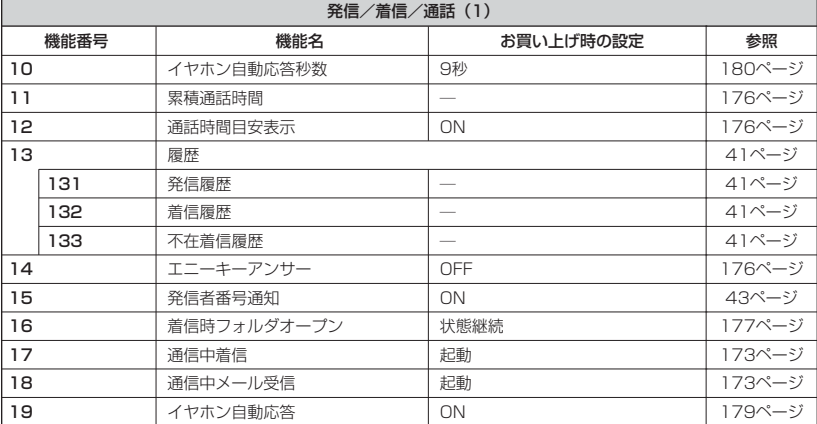

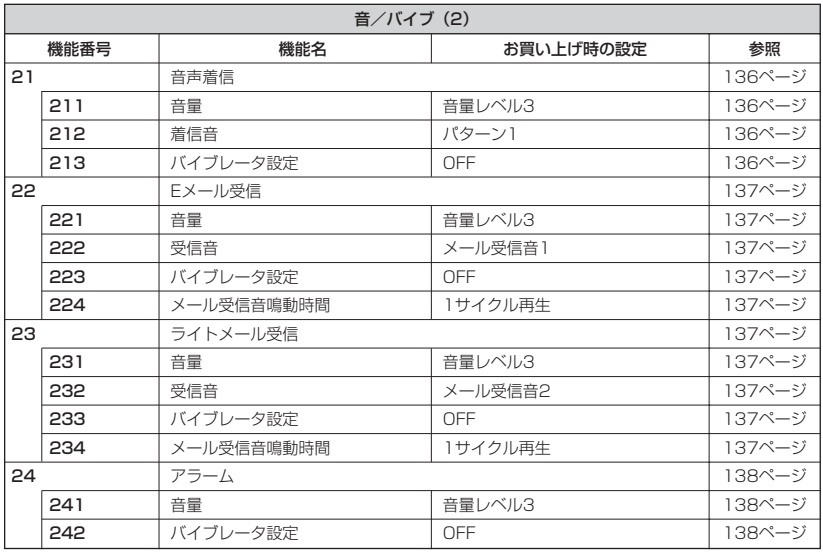

●機能一覧

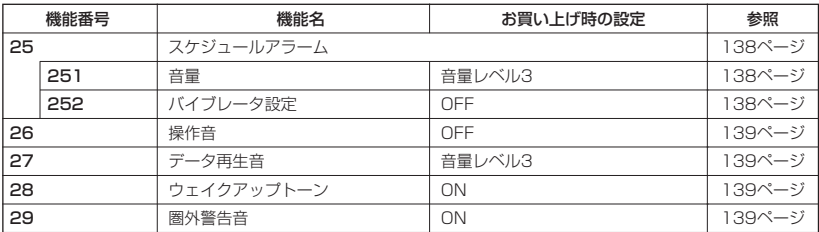

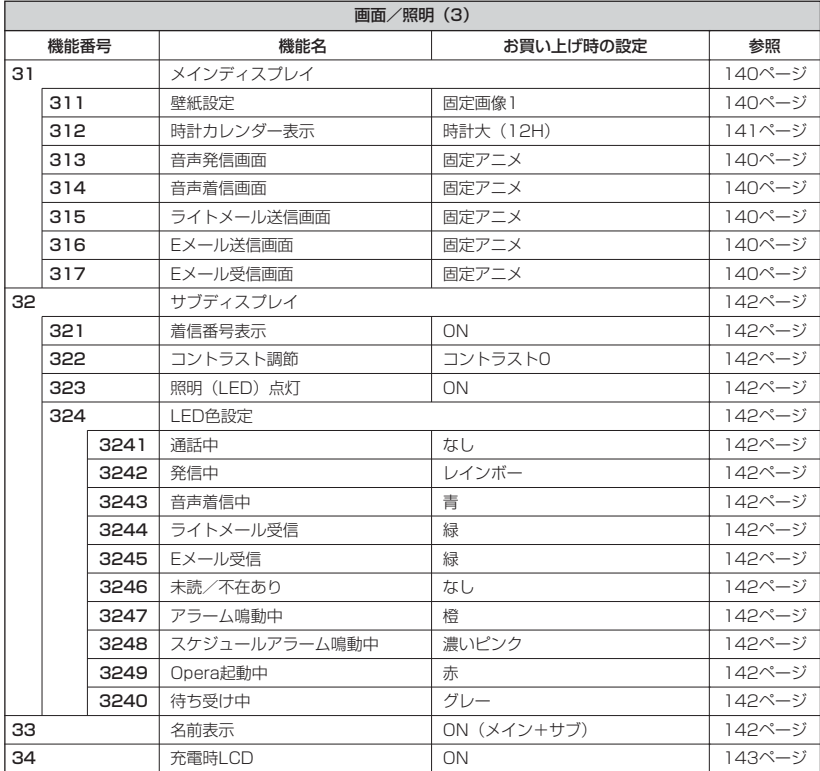

●機能一覧

**243** 次ページへつづく

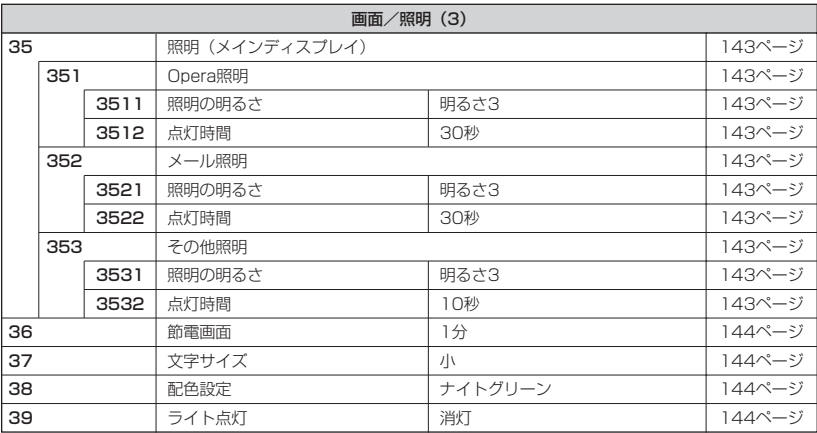

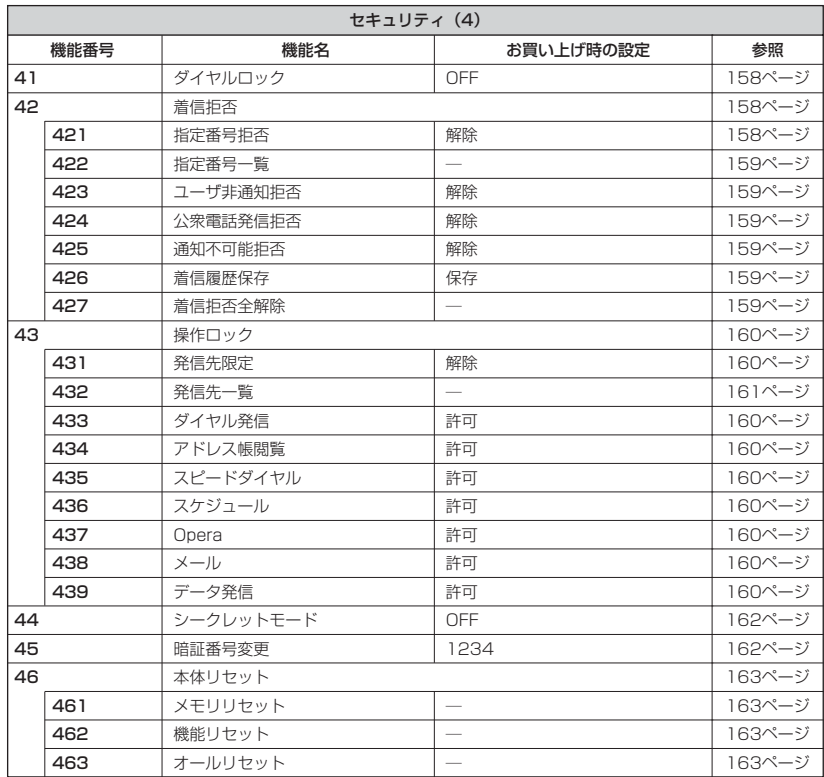

●機能一覧

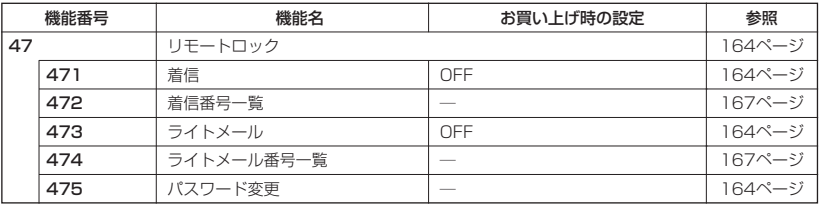

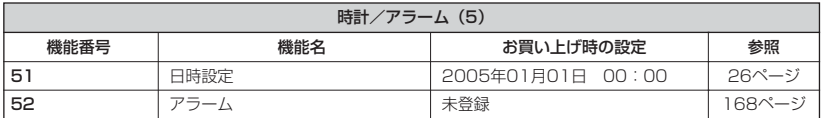

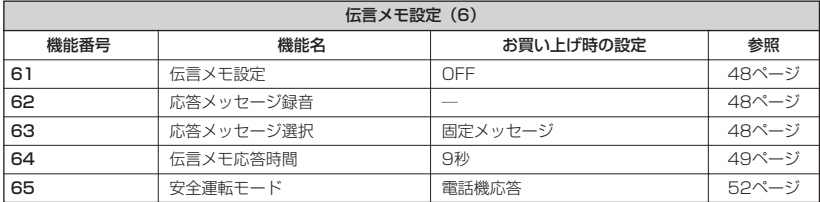

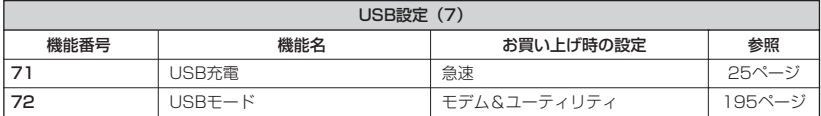

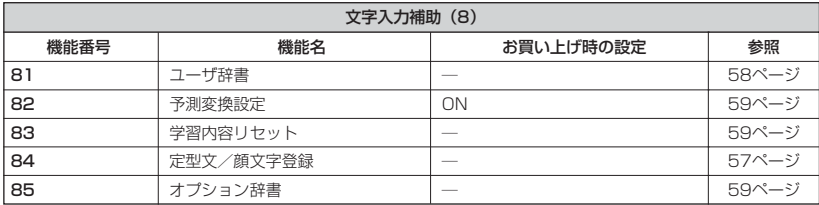

●機能一覧

次ページへつづく**➡ 245** 

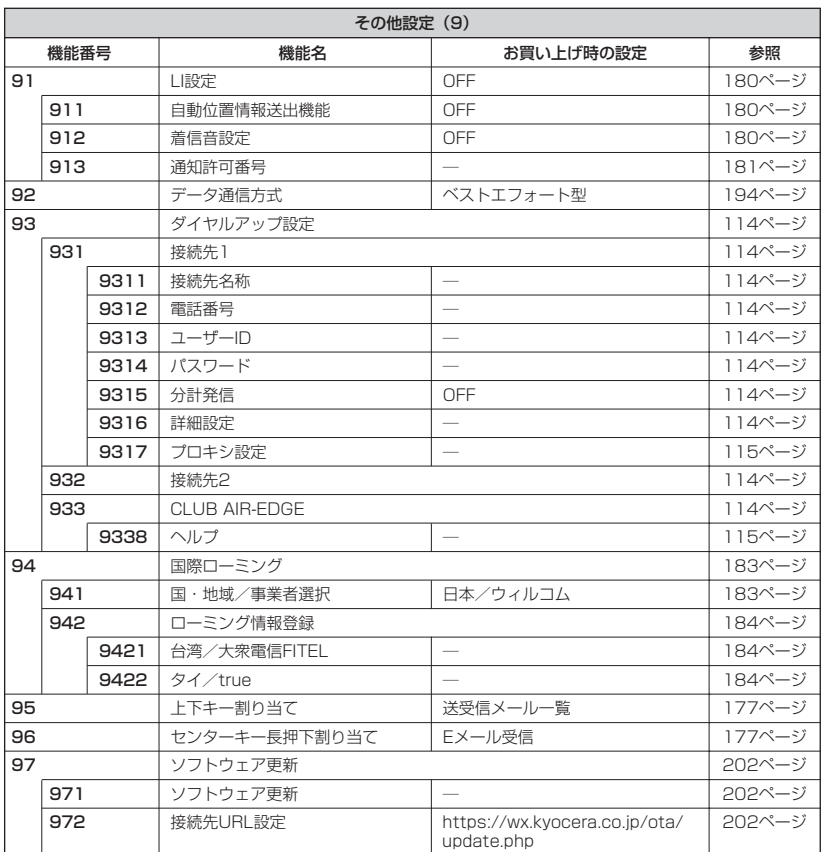

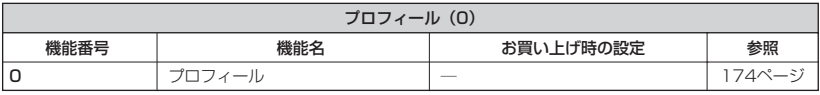

○ 各機能の選択項目一覧

■定型文一覧

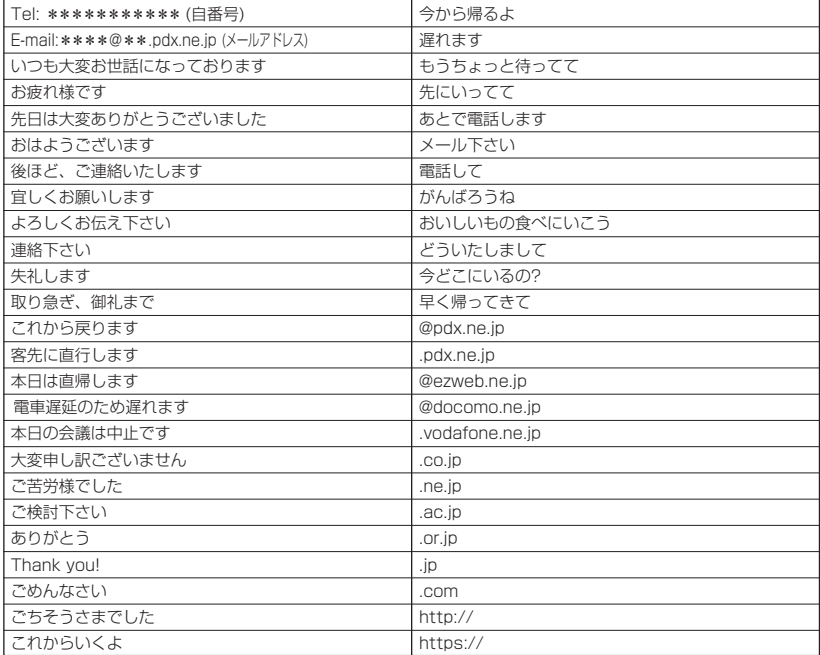

#### ■顔文字一覧

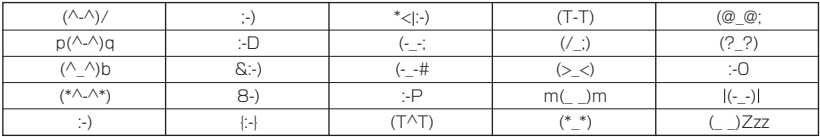

### 付録

■記号一覧

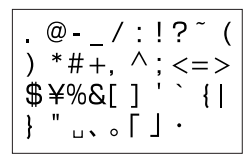

半角記号

 $-?$ ! ~ ( ※♀♂♯♭ °C+  $\div \times$  $=$  ¥ \$%& # \* @-Ω П ₩  $1 \pm \neq \lt>$ ΓI  $\langle\!\langle\rangle$ ≦≧∞∴ > ジ // 全々メ〇 - ……  $(1)(2)(3)(4)(5)(6)$ (17) (18) (19) (20) I II III IV リッワッカロド センバーミリペー<br>トル ト リー・ル ト セハバル ジ mmcmkmmgkgccm<sup>\*</sup>取 <sup>\*</sup>。 NoKKTEL企曲(fi)(左)右(株)(有) (代)聯大正昭和二二 「 「 「 ∮ ∑  $\vert$  /  $\vert$ ⊥⊿∵∩∪∈∋ ⊆⊇⊂⊃∧∨¬⇒⇔∀ ∃⌒∂∇≪≫∽∝∵′ ″ ¢£§='n†‡¶  $\bigcirc$ 0 AB $\Gamma$  $\Delta$ EZH $\Theta$  $I$  K  $\land$  MN  $\equiv$  O  $\Box$  P  $\Sigma$ ΤΥΦΧΨΩαβγδ εζηθικλμνξ *οπρστυφχψω* АБВГДЕЁЖЗИ ЙКЛМНОПРСТ УФХЦЧШШЪЫЬ ЭЮЯабвгдеё жзийклмноп рстуфхцчшщ ЪЫЬЭЮЯ 十わぬ ゑヮヰヱヵヶ

●各機能の選択項目一覧

■絵文字一覧

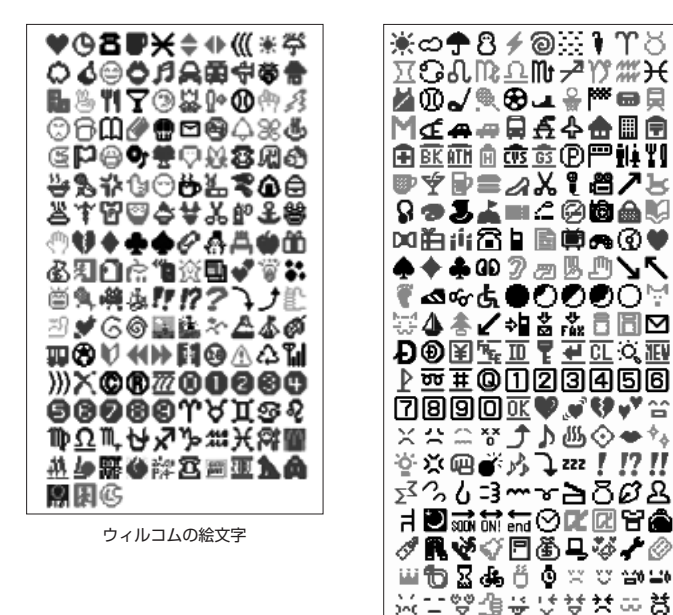

**DE ASSIGER** 

- 入力モード(54ページ)が半角入力のみのときは、絵文字は入力できません。
- 文字入力画面によっては、文字入力メニューを利用できない項目があります。
- 絵文字は、対応しているウィルコムの電話以外の携帯電話やパソコンなどに送信すると、相手側で正しく表示 されないことがあります。

Web入力用絵文字

"≬10⊛⊗©™∹H@&®∆ 图图图图⇔‡晶凝叠羊 或巢汤首半水参晶刍品 57 © VA © 4 ≅ Ñ 5

● Web入力用絵文字は、一般の携帯電話向けWebページの閲覧時に絵文字の入力が必要な際ご利用ください。

⊕常

# $\bigcirc$  索引

## 英数

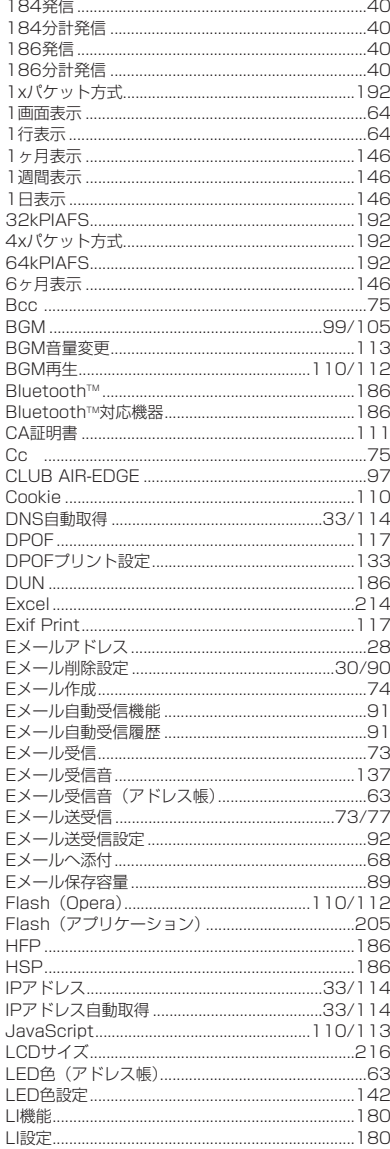

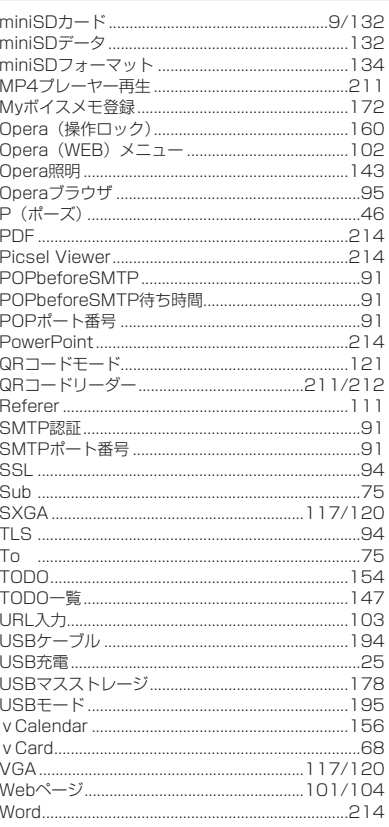

## $\overline{\overline{5}}$

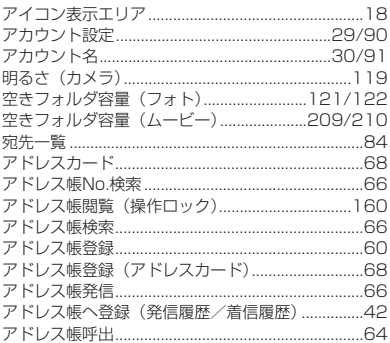
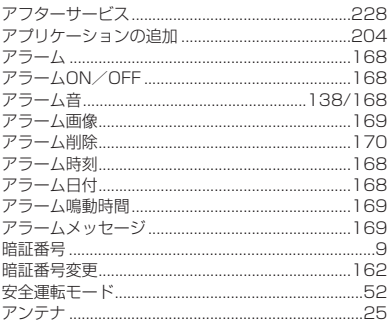

## $\overline{\mathsf{U}}$

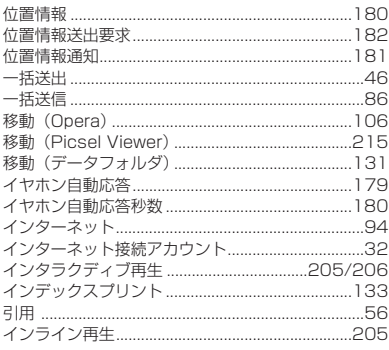

## $\overline{5}$

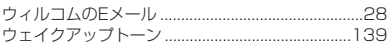

## $\overline{\overline{z}}$

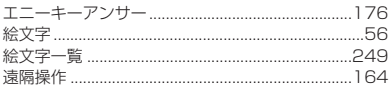

#### $\overline{\mathbf{B}}$

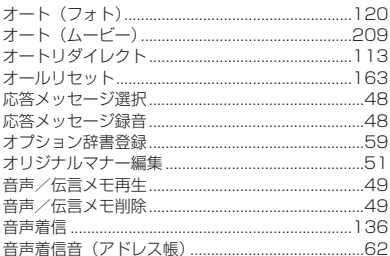

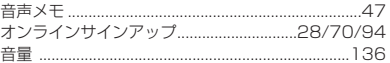

#### $\overline{\mathcal{P}'}$

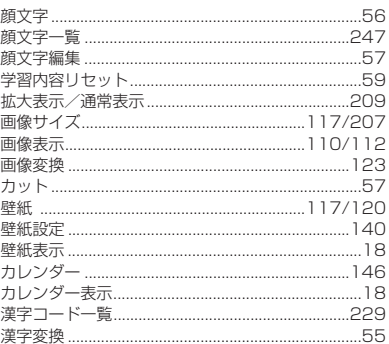

#### $\overline{\overline{\overline{z}}}$

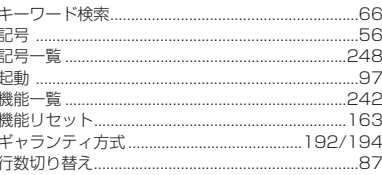

#### $\overline{\langle}$

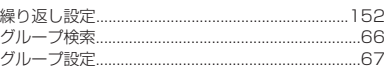

#### $\overline{\texttt{t}^{\texttt{+}}}$

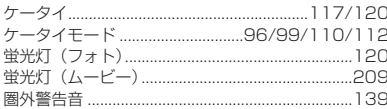

#### $\overline{z}$

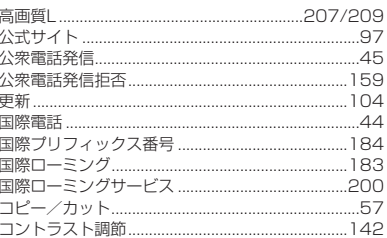

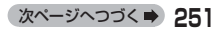

#### $\overline{c}$

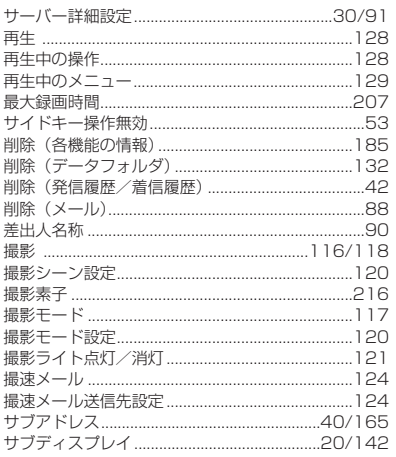

#### $\overline{\cup}$

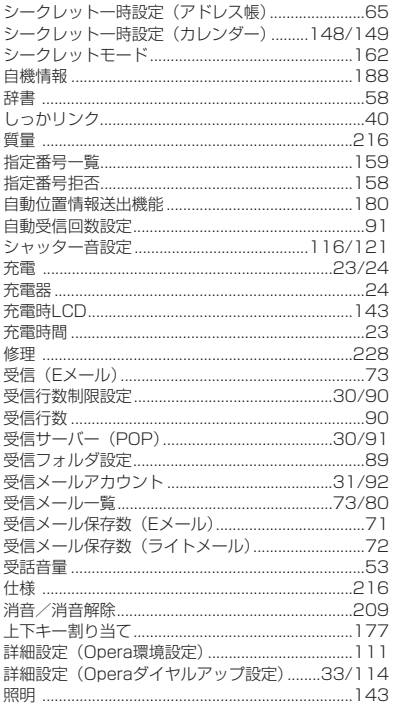

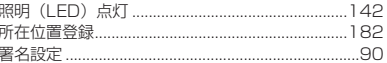

#### $\overline{\mathfrak{s}}$

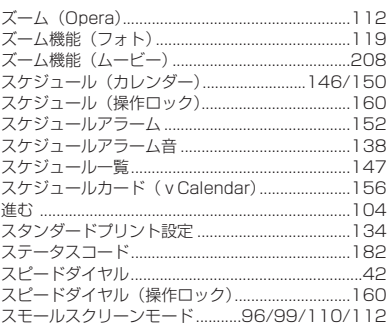

## $\overline{\mathtt{t}}$

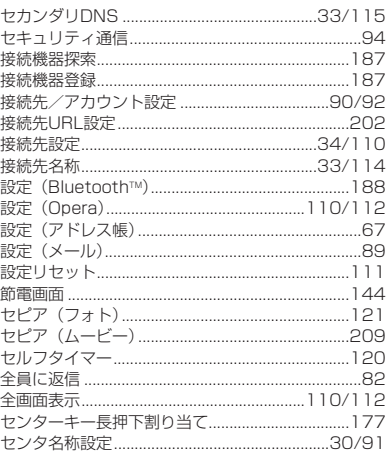

#### $\overline{\epsilon}$

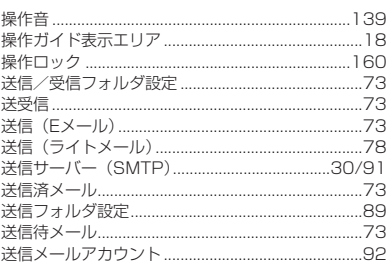

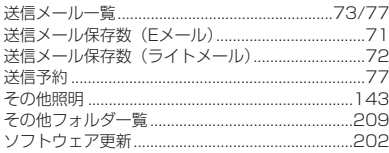

## $\overline{t}$

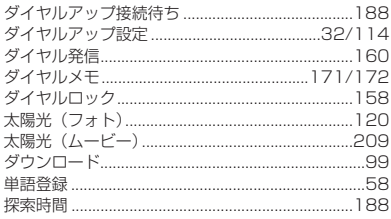

#### $\overline{5}$

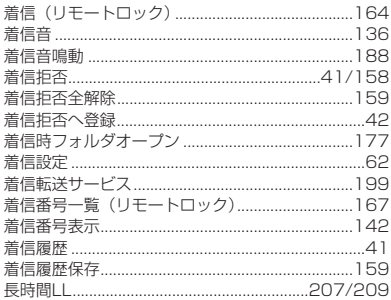

#### $\overline{\supset}$

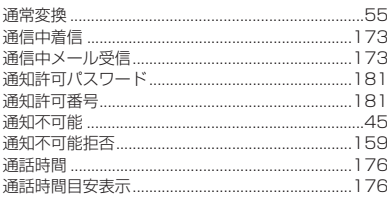

# $\overline{\tau}$

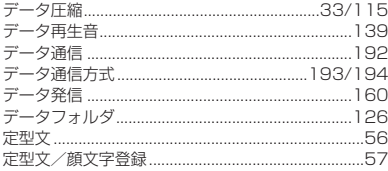

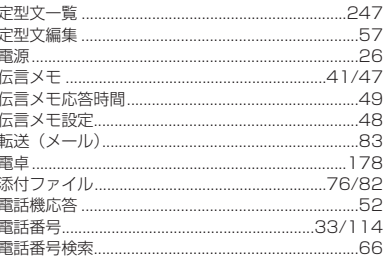

## $\overline{\epsilon}$

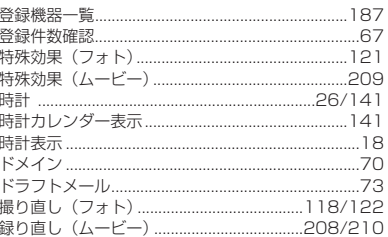

#### $\overline{t}$

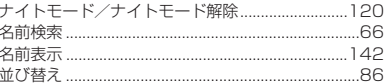

# $\overline{\text{IC}}$

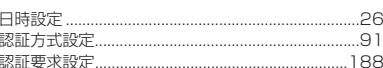

## $\overline{a}$

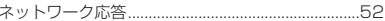

#### $\overline{\sigma}$

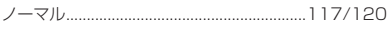

#### $\overline{\mathsf{I}\mathsf{t}}$

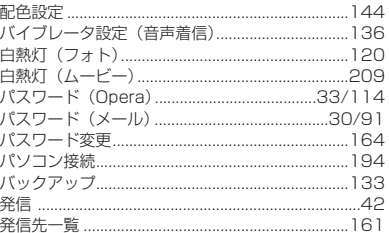

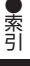

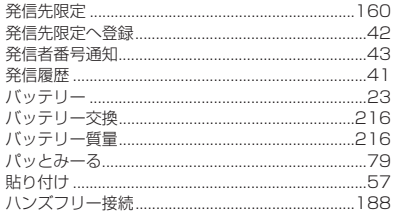

## $\overline{\mathbf{O}}$

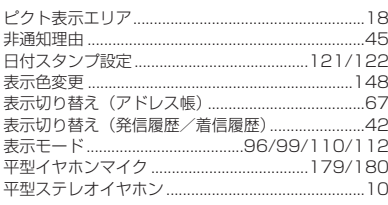

### $\overline{\mathfrak{Z}'}$

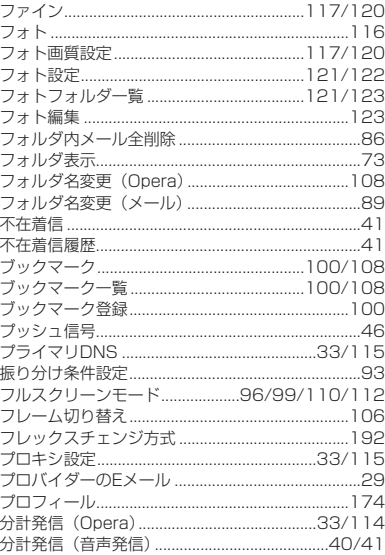

#### $\sim$

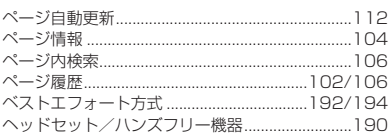

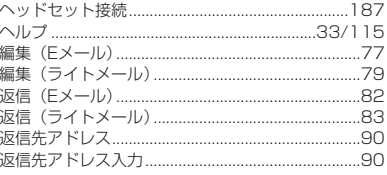

#### $\overline{\mathsf{I}\mathsf{F}}$

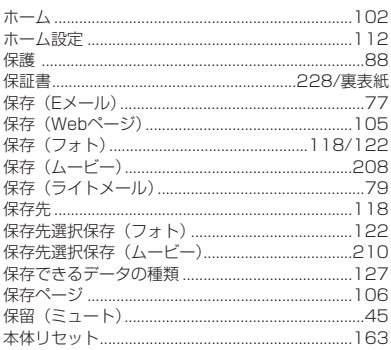

#### 

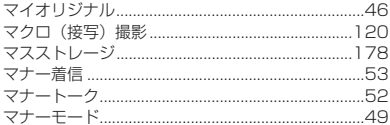

#### $\overline{\partial}$

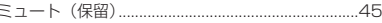

## $\overline{\mathbf{t}}$

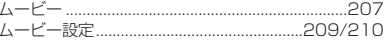

#### $\overline{\varphi}$

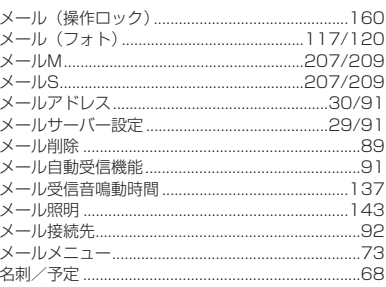

●索引

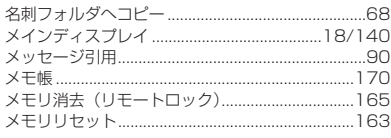

#### $\overline{\textbf{t}}$

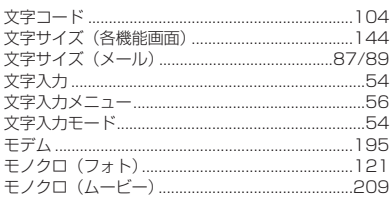

#### $\overline{\upphi}$

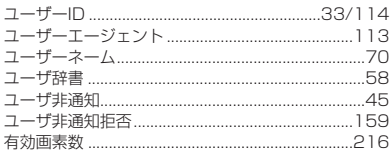

## $\overline{t}$

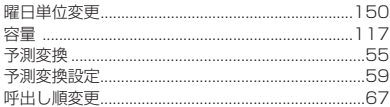

## $\overline{5}$

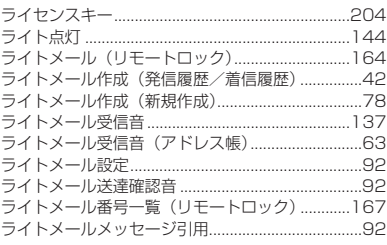

## $\overline{5}$

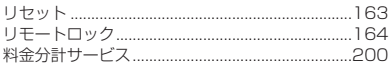

### $\overline{\Phi}$

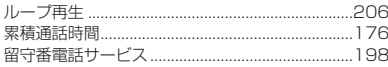

#### $\eta$

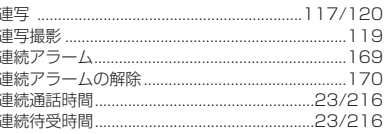

### $\overline{\mathbf{z}}$

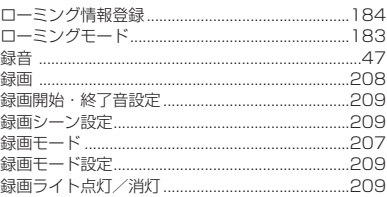

#### $\overline{\mathcal{D}}$

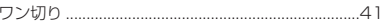

#### お問い合わせは

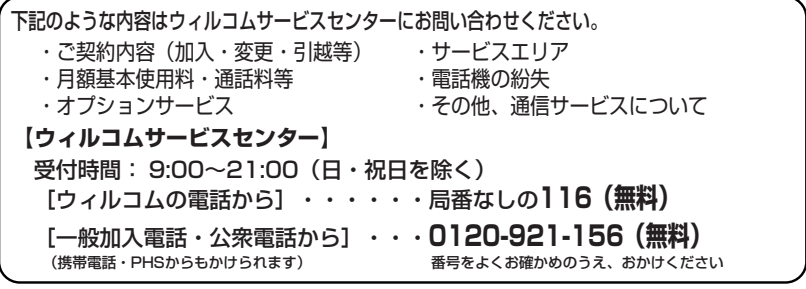

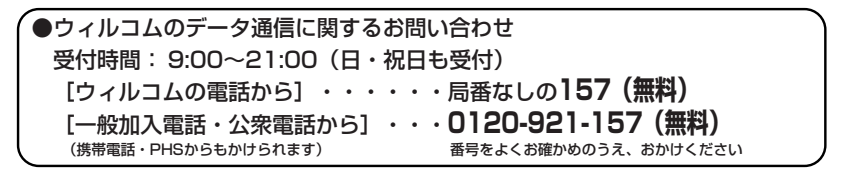

●ウィルコムのホームページアドレス http://www.willcom-inc.com/ ■ ウィルコムの電話からご覧いただけるホームページもあります。http://willcom-inc.com/c/ https://picnic.willcom-inc.com/ ■ コース変更/住所変更等はインターネット上のサービスセンター(Pic@nic)でも受付けております。

#### ●京セラの製品に関するご相談、お問い合わせ

受付時間:9:00~19:00 土曜、日曜、祝日も受け付けております。

お客様相談室 【美】0077-78-0500 (無料) 【本】0077-78-0501 (無料)

修理に関するお問い合わせはウィルコムサービスセンターまたは下記にご連絡ください。

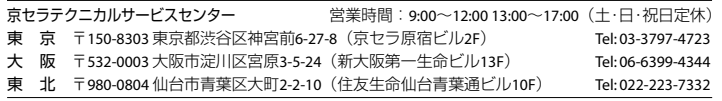

※定休日以外に年末年始・ゴールデンウィーク・夏期休暇などは休業する場合があります。 ※所在地・電話番号を予告なく変更することがありますのでご了承ください。

日本語変換はオムロンソフトウェア(株)のAdvanced Wnn V2を使用しています。 "Advanced Wnn V2" (c) OMRON SOFTWARE,Co.Ltd. 1999-2004 All Rights Reserved.

本製品には、NECのフォント「Font Avenue」を使用しています。

Operaは、Opera Software ASAの商標です。

本製品のTCP/IPは、株式会社エルミックシステムのKASAGO TCP/IPを搭載しています。

本製品のメールは、富士通ビー・エス・シーのBe☆Mail(ビー・スター・メール)を使用し ています。

# Bitfone **IIII PROVE**

BitfoneおよびmProveは、米国Bitfone社の商標です。

Bluetooth™は、Bluetooth SIG,Inc.USA の商標です。

miniSDTMは、SD Card Association の商標です。

QRコードは、株式会社デンソーウェーブの登録商標です。

本製品はMacromedia,Inc.が開発したMacromedia®Flash™テクノロジーを搭載しています。 Copyright©1995-2004 Macromedia,Inc. All rights reserved. Macromedia, Flash, Flash Lite, Macromedia Flash, Macromedia Flash Liteは、 macromedia,Inc.の米国およびその他の国における商標または登録商標です。

本製品はサラウンド技術(DiMAGIC VirtualizerX)を所有する株式会社ダイマジック制作 のプリセットメロディを使用しています。

Picsel, Picsel Powered, Picsel Viewer, Picsel Document Viewer, またPicselキュー ブロゴはPicsel Technologiesの商標、または登録商標です。

Microsoftは、Microsoft Corporationの米国及びその他の国における商標又は登録商標です。 Power Pointは、Microsoft Corporationの米国及びその他の国における商標又は登録商標です。 Excelは、Microsoft Corporationの米国及びその他の国における商標又は登録商標です。 Wordは、Microsoft Corporationの米国及びその他の国における商標又は登録商標です。

本取扱説明書に記載の会社名・商品名は各社の登録商標または商標です。

京セラ株式会社

http://www.kyocera.co.jp/

〒612-8501 京都市伏見区竹田鳥羽殿町6番地

〒224-8502 神奈川県横浜市都筑区加賀原2-1-1

通信システム機器事業本部 http://www.kyocera.co.jp/prdct/telecom/consumer/